# **brother.**

# SOFTWAREHANDLEIDING

Voor gebruikers van een DCP-model: deze documentatie is bedoeld voor zowel MFC- als DCP-modellen. Als in deze gebruikershandleiding wordt verwezen naar 'MFC', kunt u 'MFC' lezen als 'DCP'.

De namen van toetsen op het bedieningspaneel en berichten in het LCD-scherm voor België worden tussen haakjes weergegeven.

Niet alle modellen zijn in alle landen verkrijgbaar.

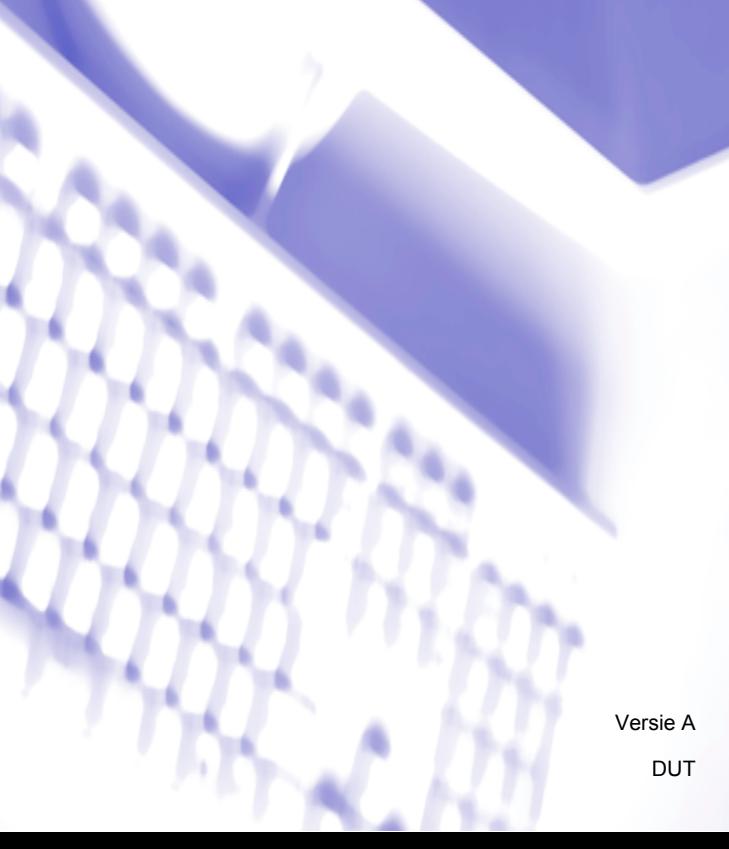

# Inhoudsopgave

 $\mathbf{2}$ 

**Scannen** 

#### Paragraaf I Windows $^\circledR$

#### $\mathbf 1$ **Afdrukken**  $\mathbf{2}$

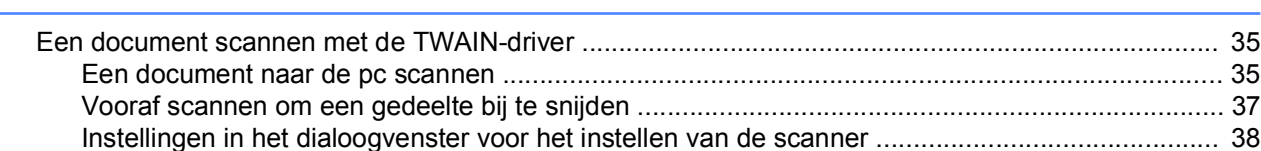

35

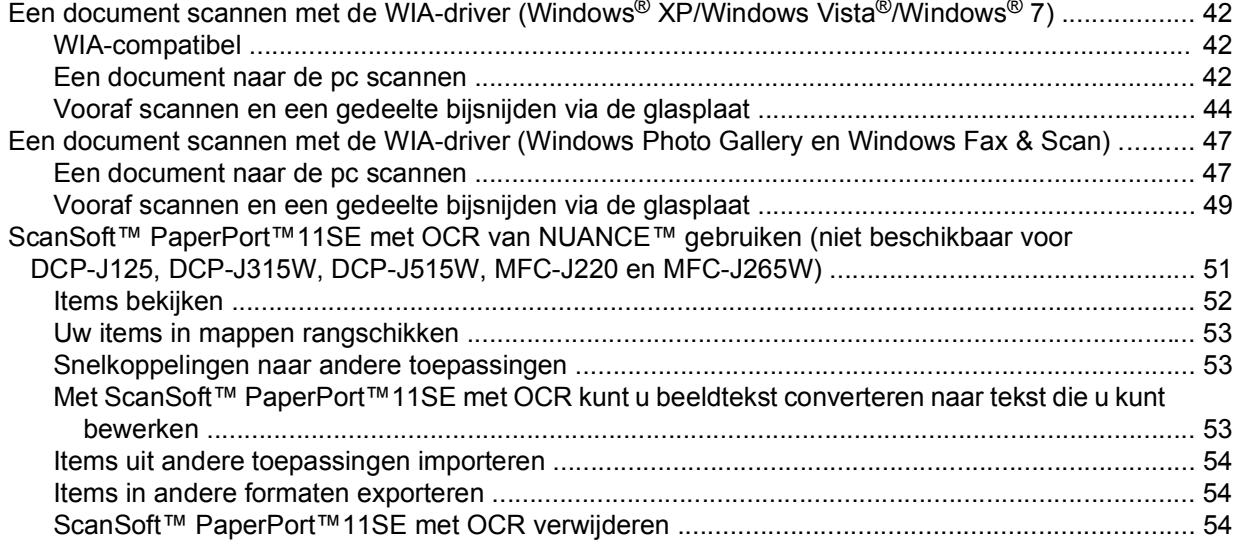

#### $\mathbf{3}$ **ControlCenter3**

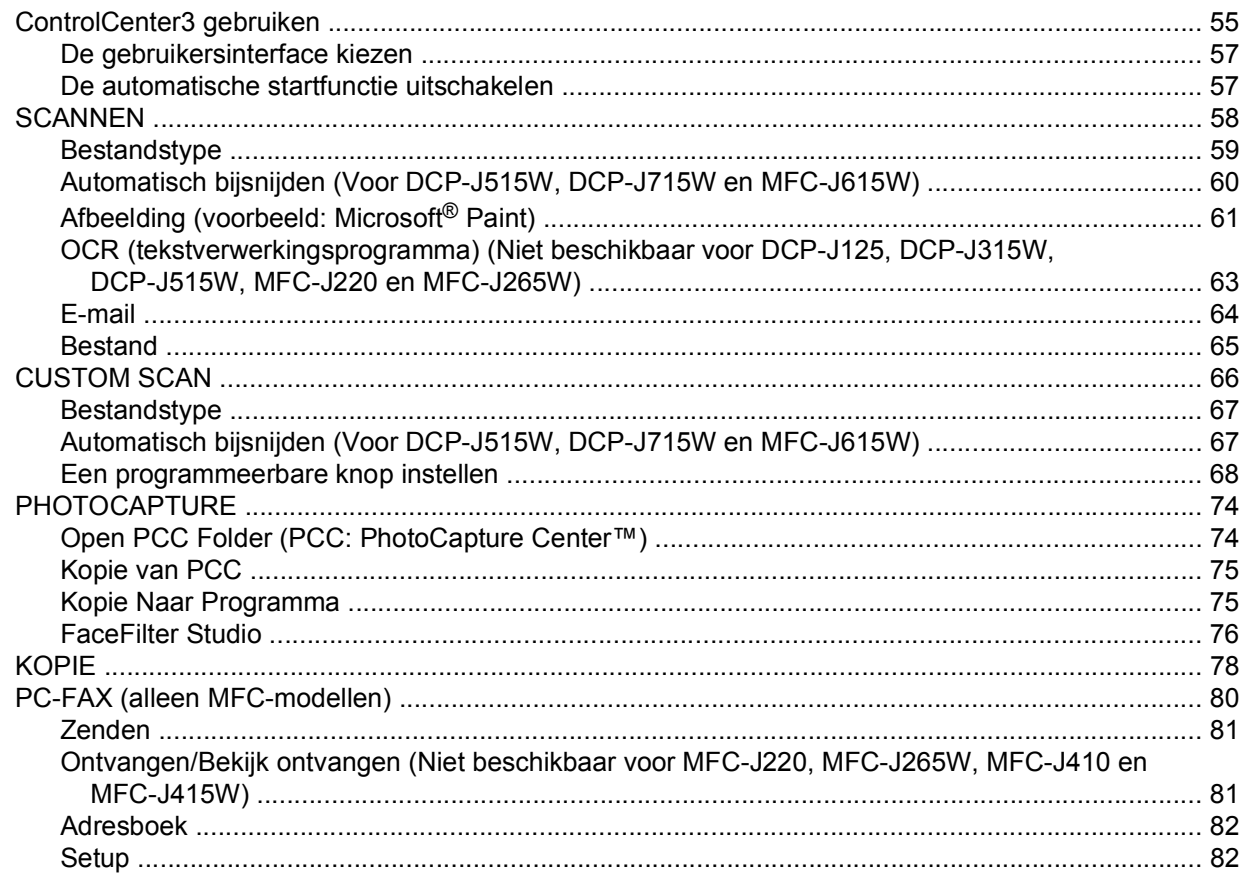

55

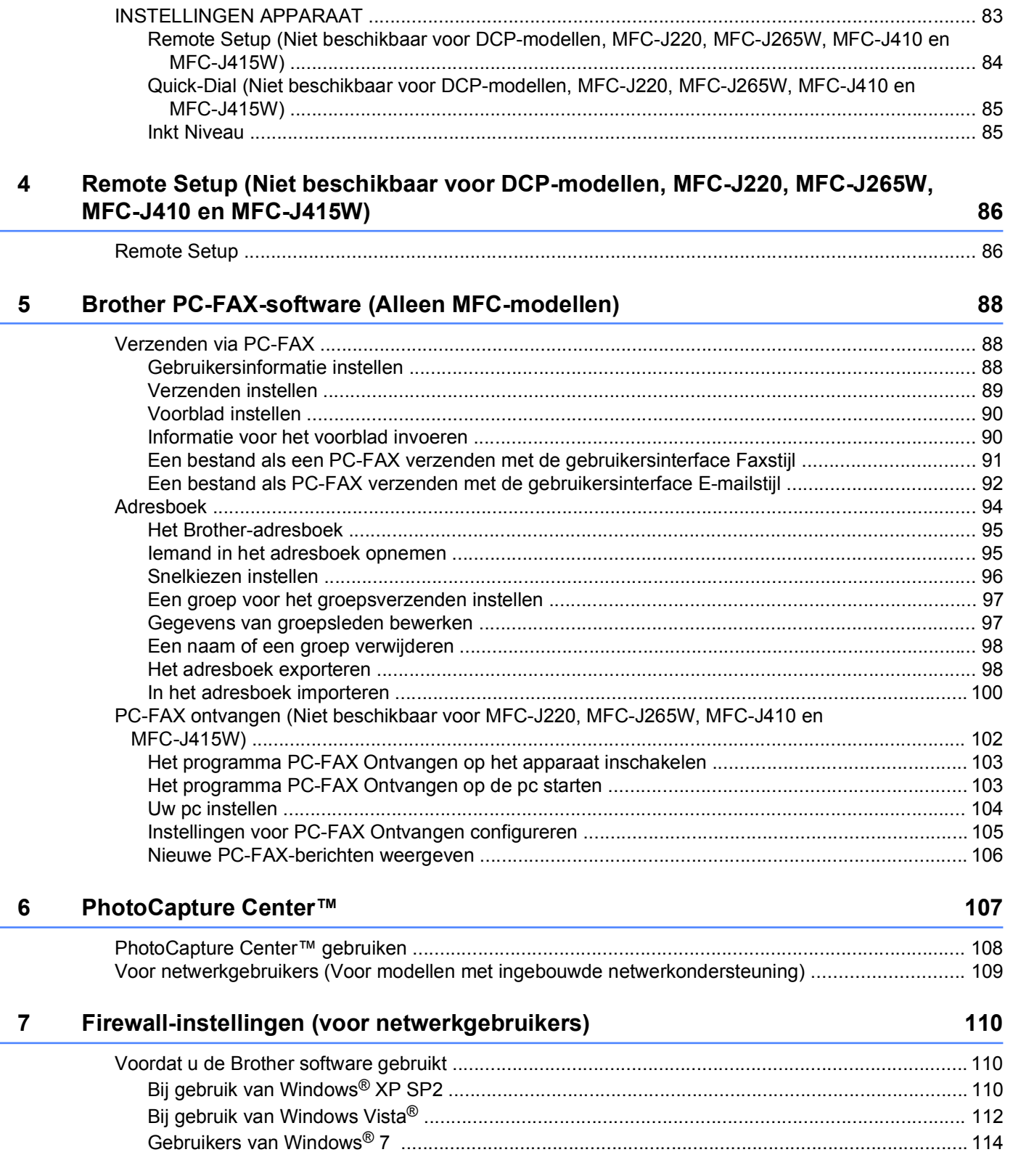

L,

iii  $\Box$ 

# **Paragraaf II Apple Macintosh**

#### Afdrukken en faxen  $\bf{8}$

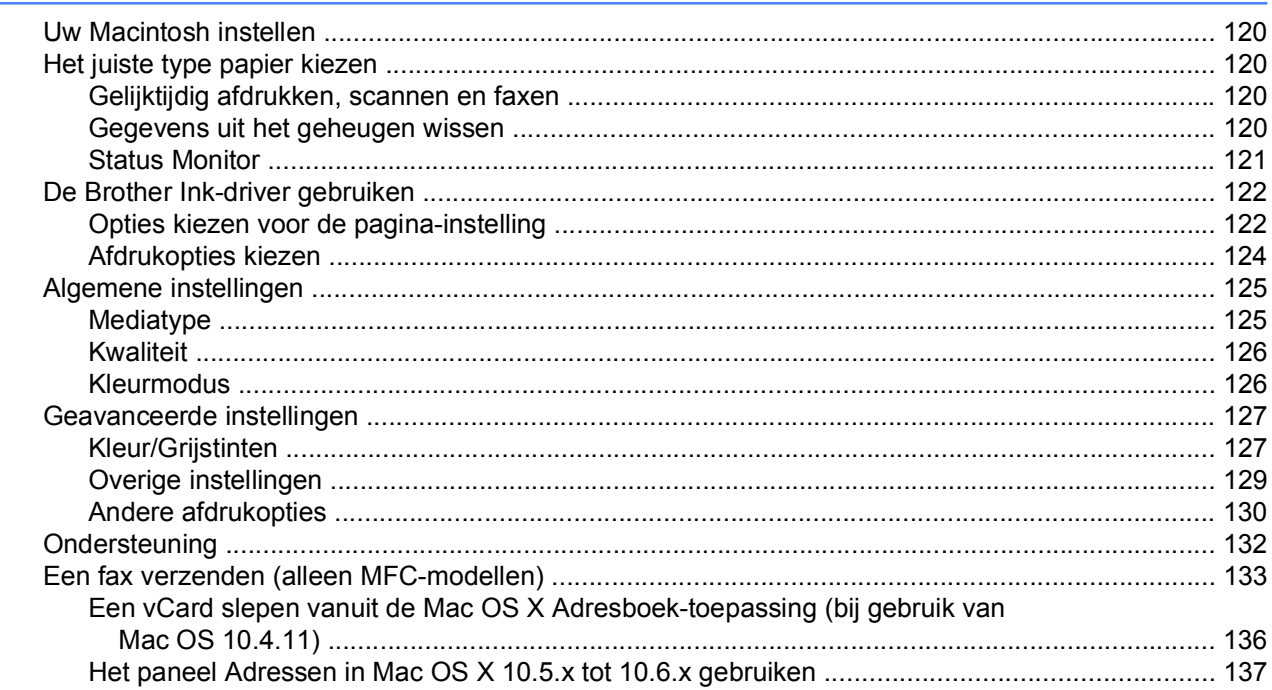

#### $9$ **Scannen**

139

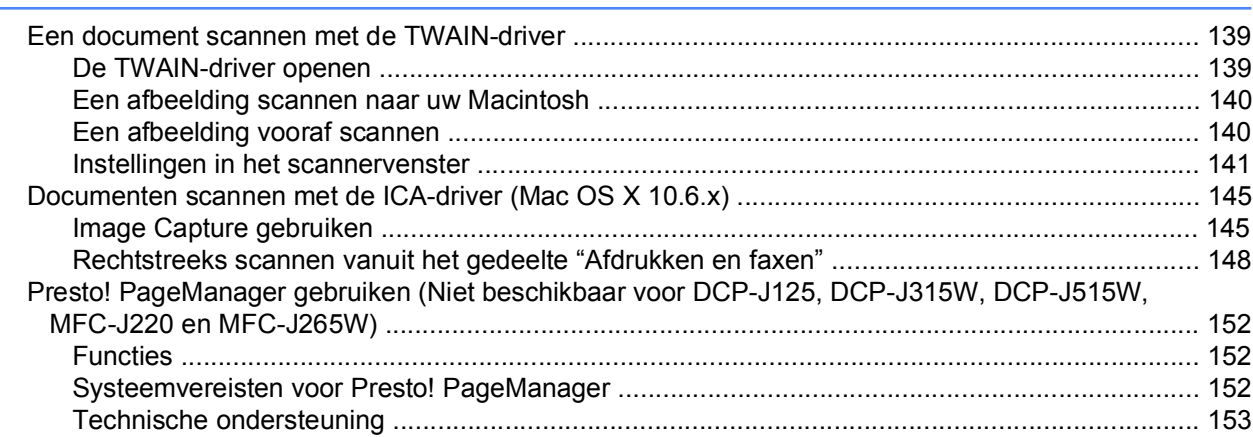

#### **ControlCenter2** 10

 $12<sup>12</sup>$ 

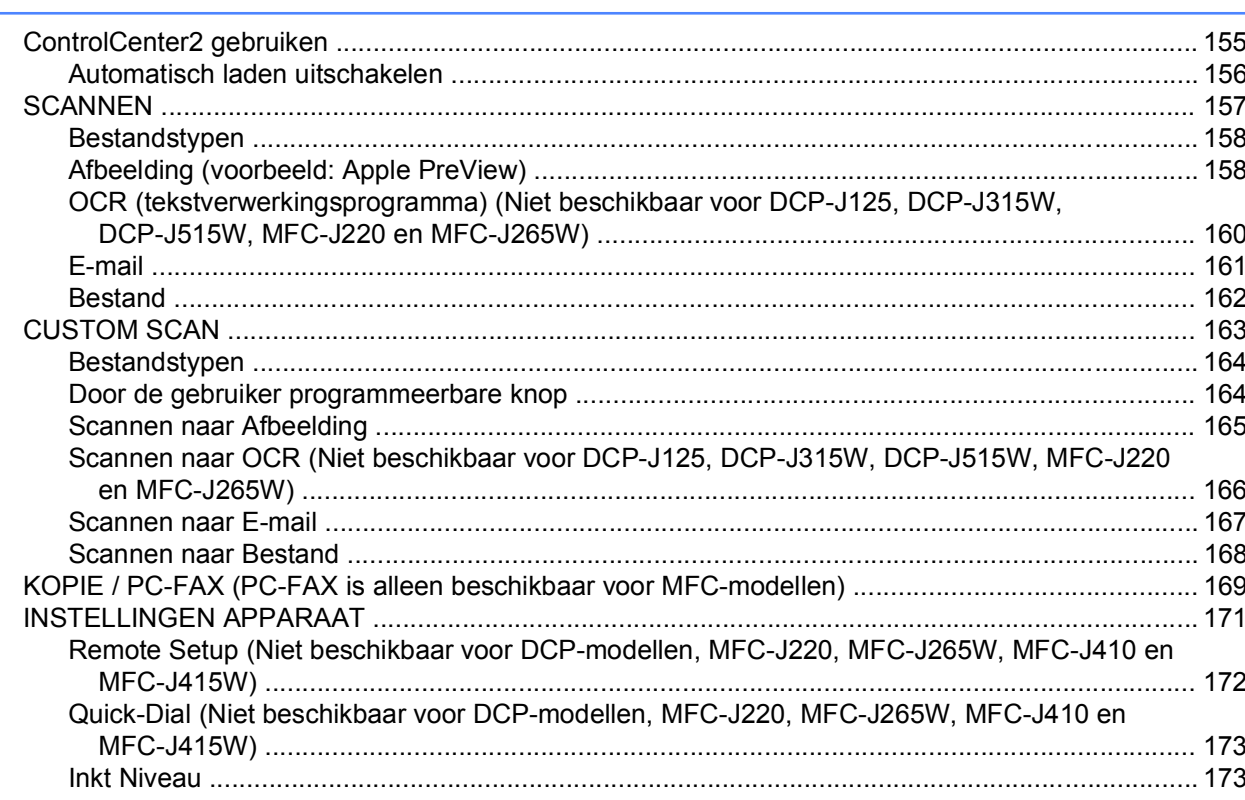

#### Remote Setup & PhotoCapture Center™  $11$

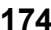

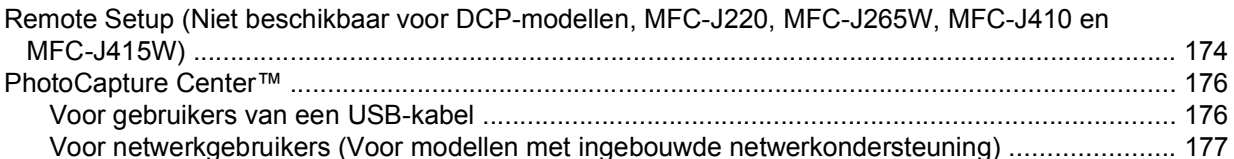

## Paragraaf III De scantoets gebruiken

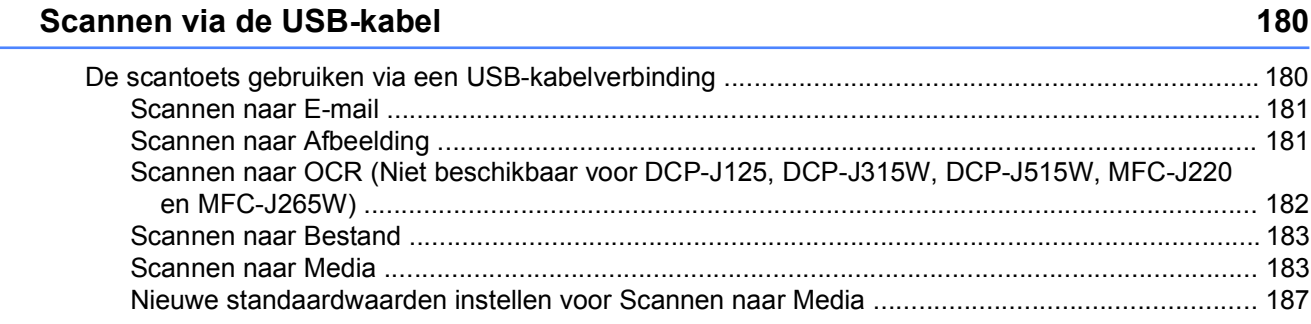

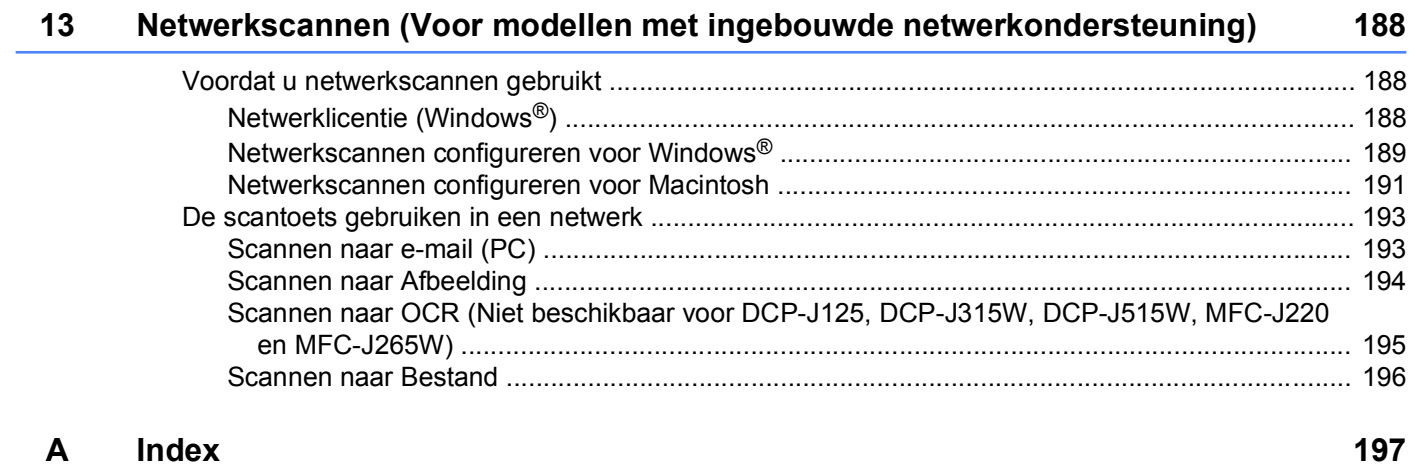

# <span id="page-7-0"></span>**Paragraaf I**

# **Windows®**

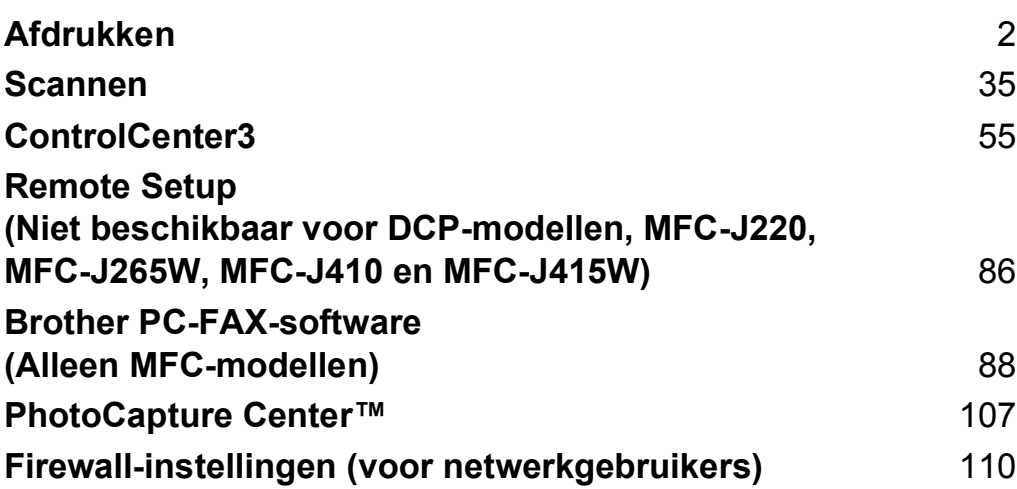

<span id="page-8-0"></span>**1**

- **•** De schermen in dit gedeelte zijn afkomstig uit Windows® XP. De schermen op uw pc kunnen hiervan afwijken, afhankelijk van uw besturingssysteem.
- **•** Als uw pc wordt beschermd door een firewall en u niet via het netwerk kunt afdrukken of scannen, of via de pc kunt faxen, moet u mogelijk de instellingen van de firewall aanpassen. Als u de Windows®-firewall gebruikt en MFL-Pro Suite vanaf de cd-rom hebt geïnstalleerd, zijn de benodigde firewall-instellingen al ingevoerd. Als u MFL-Pro Suite niet vanaf de cd-rom hebt geïnstalleerd, raadpleegt u *[Firewall-instellingen](#page-116-0) [\(voor netwerkgebruikers\)](#page-116-0)* op pagina 110 om de Windows®-firewall te configureren. Raadpleeg de gebruikershandleiding van uw software of neem contact op met de softwarefabrikant indien u een andere firewall gebruikt.

## **De Brother-printerdriver gebruiken**

Een printerdriver 'vertaalt' de gegevens van uw pc-toepassing en converteert deze met behulp van een paginabeschrijvingstaal naar een indeling die kan worden gebruikt door de printer of het multifunctionele apparaat.

U vindt de drivers die u nodig hebt op de cd-rom die met het apparaat is meegeleverd. Volg de instructies in de *Installatiehandleiding* om die drivers te installeren. U kunt ook de meest recente drivers downloaden van het Brother Solutions Center op:

**<http://solutions.brother.com/>**

# <span id="page-9-0"></span>**Functies**

Dit apparaat beschikt over een groot aantal voorzieningen voor een inkjetprinter van hoge kwaliteit.

#### **Schitterende uitvoer van hoge kwaliteit**

Afdrukken tot 1.200 × 6.000 dpi op glanspapier voor de hoogst mogelijke resolutie. (Zie *Resolutie* in het gedeelte *Specificaties* van de *Beknopte gebruikershandleiding.*) De printerdriver ondersteunt N op 1, het afdrukken van watermerken, technologie voor kleurverbetering en nog veel meer functies.

#### **Lage kosten**

Als een bepaalde inktkleur moet worden vervangen, hoeft u alleen de betreffende cartridge te vervangen.

#### **USB**

De USB-interface (Universal Serial Bus) maakt snelle communicatie met uw pc mogelijk.

#### **Ethernet (voor netwerkmodellen)**

Via de Ethernet-interface kan uw apparaat communiceren met meerdere pc's die zijn aangesloten op een netwerk. Deze functie is alleen beschikbaar voor netwerkmodellen. (Niet beschikbaar voor DCP-J315W, DCP-J515W, MFC-J265W en MFC-J415W)

#### **Wireless LAN (IEEE802.11b/g) (alleen voor draadloze modellen)**

De Wireless LAN-functionaliteit zorgt ervoor dat uw apparaat met andere draadloze apparaten kan communiceren met de standaard IEEE802.11b/g in infrastructuur- en ad-hocmodi. (Zie de *Netwerkhandleiding* voor details.) Deze functie is alleen beschikbaar voor draadloze netwerkmodellen.

## **Het juiste type papier kiezen**

Voor afdrukken van een hoge kwaliteit is het belangrijk dat u het juiste type papier kiest. Lees *Papier laden* in de *Beknopte gebruikershandleiding* voordat u papier koopt.

## **Gelijktijdig afdrukken, scannen en faxen**

Uw machine kan gegevens van uw computer afdrukken terwijl een fax in het geheugen wordt verzonden of ontvangen, of terwijl er gegevens naar de computer worden gescand. Tijdens het afdrukken via de pc wordt het versturen van de fax niet onderbroken.

Als de machine echter kopieert of een fax op papier ontvangt, onderbreekt de machine het afdrukken via de pc en gaat daar pas weer mee verder nadat het kopiëren is voltooid of de hele fax is ontvangen.

## **Gegevens uit het geheugen wissen**

Als Meer gegevens wordt weergegeven op het LCD-scherm, kunt u de gegevens uit het geheugen wissen door op de toets **Stop/Eindigen (Stop/Exit)** op het bedieningspaneel te drukken.

## <span id="page-10-0"></span>**Status Monitor**

Het hulpprogramma Status Monitor is een softwareprogramma dat u zelf kunt configureren en waarmee u de status van een of meer apparaten kunt controleren. U kunt hiermee onmiddellijk op de hoogte worden gesteld van foutmeldingen, bijvoorbeeld wanneer het papier op is, het papier is vastgelopen of de inkt moet worden vervangen.

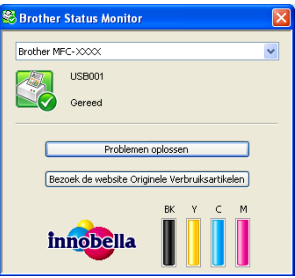

U kunt de status van het apparaat op elk moment controleren door op het pictogram op de taakbalk te dubbelklikken of door **Status Monitor** te kiezen via **start**/**Alle programma's**/**Brother**/**MFC-XXXX** op uw pc.

Er is ook een koppeling beschikbaar naar de website met **Originele verbruiksartikelen van Brother**. Klik op **Bezoek de website Originele Verbruiksartikelen** voor meer informatie over originele verbruiksartikelen van Brother.

Klik op de knop **Problemen oplossen** om naar de website voor het oplossen van problemen te gaan.

## **Opmerking**

Voor meer informatie over het gebruik van de Status Monitor-software klikt u met de rechtermuisknop op het pictogram **Brother Status Monitor** en kiest u **Help**.

### <span id="page-11-0"></span>**De status van de machine controleren**

Het pictogram Brother Status Monitor wordt automatisch op de taakbalk weergegeven zodra de pc wordt gestart.

Een groen pictogram geeft aan dat het apparaat stand-by staat.

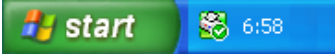

Een geel pictogram duidt op een waarschuwing.

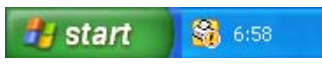

Een rood pictogram geeft aan dat er een fout is opgetreden.

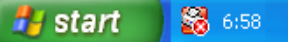

Er zijn twee locaties waar u de **Brother Status Monitor** kunt weergeven op uw pc: in de taakbalk of op het bureaublad.

#### **Het statusvenster uitschakelen**

Als u het statusvenster wilt uitschakelen, voert u de volgende stappen uit:

**1** Klik met de rechtermuisknop op het pictogram of het venster **Brother Status Monitor** en klik vervolgens op **Status Monitor laden bij opstarten** om het vinkje te verwijderen.

b Klik opnieuw met de rechtermuisknop en klik vervolgens op **Exit**.

## **Opmerking**

Ook als het statusvenster is uitgeschakeld, kunt u de status van het apparaat op elk gewenst moment controleren door via het menu **start** op uw pc op **Status Monitor** te klikken.

## <span id="page-12-0"></span>**Instellingen van de printerdriver**

Als u via uw pc afdrukt, kunt u de volgende printerinstellingen wijzigen:

- Mediatype/**Kwaliteit** (Snelheid)
- **Papierformaat**
- **Pagina Layout**
- **Kleurinstellingen**
- Scaling
- **Watermerk gebruiken**
- **Datum & tijd afdrukken**

## **De instellingen van de printerdriver weergeven**

- **1** Klik in het menu Bestand van uw toepassing op Afdrukken.
- **2** Kies **Brother MFC-XXXX Printer** (waarbij XXXX de naam is van uw model) en klik op **Voorkeursinstellingen**.

Het dialoogvenster met printereigenschappen wordt weergegeven.

## **Het tabblad Normaal**

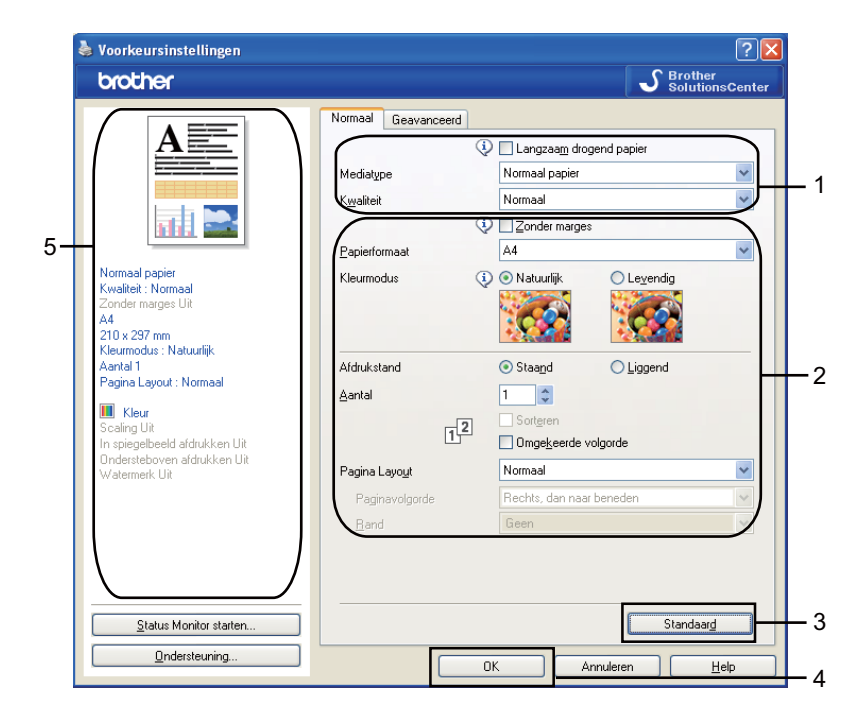

**1** Kies uw instellingen voor Langzaam drogend papier, Mediatype en Kwaliteit (1).

<span id="page-13-0"></span>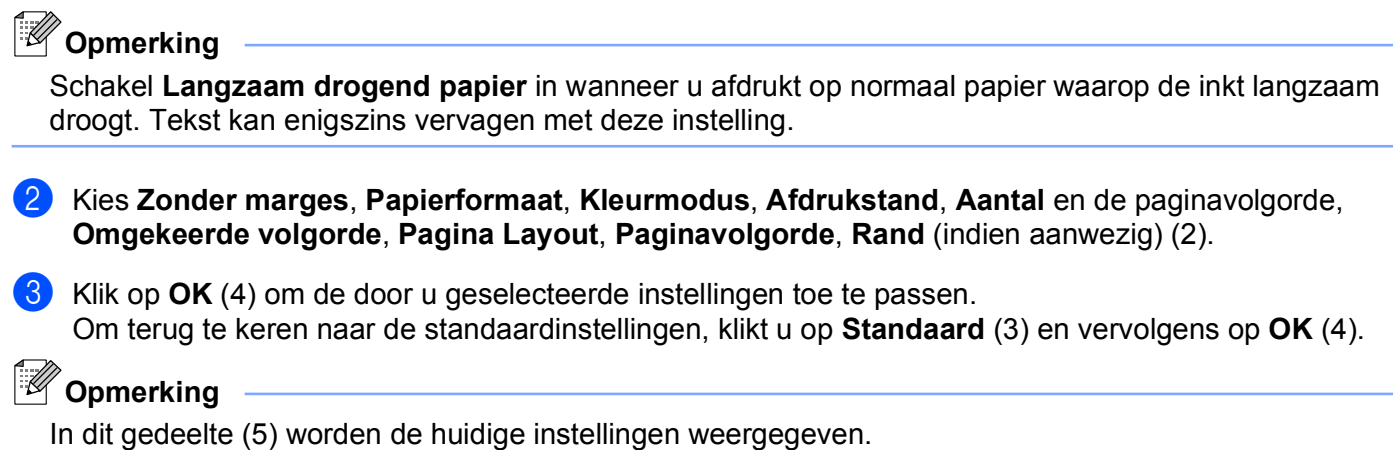

#### **Mediatype**

Voor de beste afdrukresultaten dient u het soort papier waarop wordt afgedrukt in de driver te selecteren. De manier van afdrukken wordt door het apparaat aangepast op basis van het geselecteerde soort papier.

- **Normaal papier**
- **Inkjetpapier**
- Brother BP71-fotopapier
- Brother BP61-fotopapier
- **Ander fotopapier**
- Transparanten

#### **Kwaliteit**

Met de kwaliteitsoptie kunt u de afdrukresolutie kiezen. De afdrukkwaliteit is van invloed op de afdruksnelheid. Hoe hoger de kwaliteit, hoe langer het duurt om het document af te drukken. Welke kwaliteitsopties beschikbaar zijn, hangt af van het soort papier dat u hebt gekozen. (Zie *Resolutie* in het gedeelte *Specificaties* van de *Beknopte gebruikershandleiding.*)

**Max.**

Gebruik deze modus voor het afdrukken van gedetailleerde afbeeldingen zoals foto's. Dit is de hoogste resolutie en de laagste snelheid.

■ Foto

Gebruik deze modus voor het afdrukken van foto's. Omdat er meer afdrukgegevens zijn dan bij een normaal document, zijn de verwerkingstijd, de gegevensoverdrachttijd en de afdruktijd langer.

**Fijn**

Betere afdrukkwaliteit dan met de modus **Normaal** en een hogere afdruksnelheid dan met **Foto**.

**Normaal**

Goede afdrukkwaliteit met een normale afdruksnelheid.

#### <span id="page-14-0"></span>**Snel normaal**

Betere afdrukkwaliteit dan met de modus **Snel** en een hogere afdruksnelheid dan met **Normaal**.

#### **Snel**

De snelste afdrukmodus en het laagste inktgebruik. Gebruik deze modus voor het afdrukken van grote documenten of voor proefversies van documenten.

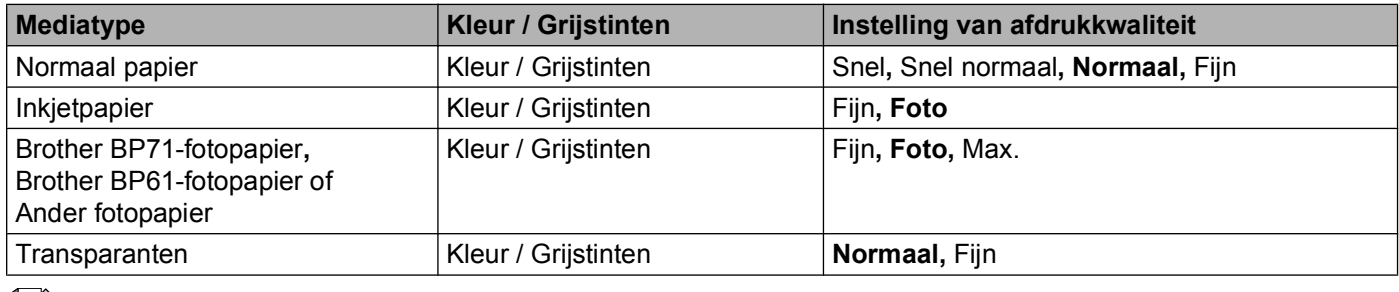

#### **Opmerking**

De standaardinstellingen worden vet weergegeven.

#### **Papierformaat**

Bij **Papierformaat** kunt u kiezen uit een groot aantal standaardpapierformaten. Indien gewenst kunt u een aangepast formaat maken van 88,9  $\times$  127,0 mm tot 215,9  $\times$  355,6 mm. Voor bepaalde papierformaten kunt u tevens zonder rand afdrukken. Selecteer het **Papierformaat** dat u gebruikt in de keuzelijst.

Papierformaat

 $A4$ v

Als u een aangepast formaat wilt maken, kiest u **Door gebruiker gedefinieerd**. Geef de gewenste waarden op voor **Breedte** en **Hoogte** en typ de naam die u wilt gebruiken voor dit formaat. Kies de juiste papierdikte om de kwaliteit van de uitvoer te verbeteren.

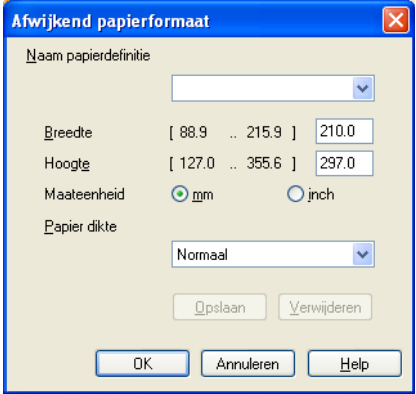

#### **Afdrukken zonder marges**

Kies uit de keuzelijst **Papierformaat** het formaat van het papier waarop u wilt afdrukken, zoals **A4 (Zonder marges)**.

#### <span id="page-15-0"></span>**Kleurmodus**

De kleur wordt aangepast om zo goed mogelijk overeen te komen met de kleur op de pc-monitor.

- **Natuurlijk**: Gebruik deze optie voor foto's. De kleur wordt aangepast om meer natuurlijke kleuren af te drukken.
- **Levendig**: Gebruik deze optie voor zakelijke afbeeldingen, zoals diagrammen, grafische afbeeldingen en tekst. De kleur wordt aangepast om levendigere kleuren af te drukken.

## **Pagina Layout**

Bij **Pagina Layout** kunt u de opties N op 1 of 1 op N kiezen. Met de optie N op 1 worden 2, 4, 9 of 16 pagina's van een document afgedrukt op 1 vel papier. Met de optie 1 op N wordt het afdrukformaat vergroot en wordt het document afgedrukt in de afdrukmodus voor posters.

#### **Paginavolgorde**

Als u N op 1 selecteert, kunt u in de keuzelijst **Paginavolgorde** de gewenste paginavolgorde selecteren.

#### **Rand**

Als u N op 1 en **Pagina Layout** hebt geselecteerd, kunt u kiezen of u een rand, een stippellijn of geen rand op elke pagina van het vel wilt afdrukken.

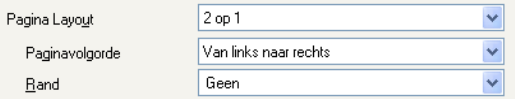

## **Afdrukstand**

Bij **Afdrukstand** geeft u de positie op waarin het document moet worden afgedrukt (in **Staand** of **Liggend**).

Afdrukstand ⊙ Staa<u>n</u>d  $\bigcirc$  Liggend

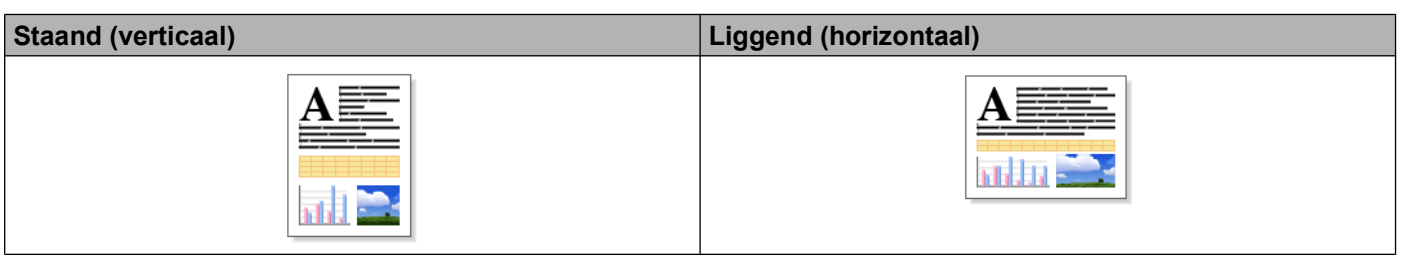

**Opmerking**

Als uw toepassing een vergelijkbare functie bevat, raden we u aan de functie in de toepassing te gebruiken.

#### <span id="page-16-0"></span>**Aantal**

Met **Aantal** stelt u het aantal exemplaren in dat moet worden afgedrukt (1 tot en met 999).

#### **Sorteren**

Als het selectievakje **Sorteren** is geselecteerd, wordt eerst een volledig exemplaar van het document afgedrukt en dit wordt vervolgens herhaald voor het gekozen aantal exemplaren. Als **Sorteren** niet is aangevinkt, wordt telkens het gekozen aantal exemplaren van dezelfde pagina afgedrukt voordat de volgende pagina van het document wordt afgedrukt.

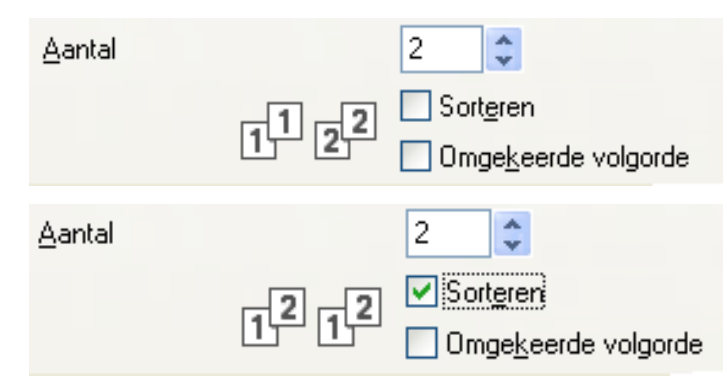

#### **Omgekeerde volgorde**

Met **Omgekeerde volgorde** worden de pagina's van het document in omgekeerde volgorde afgedrukt.

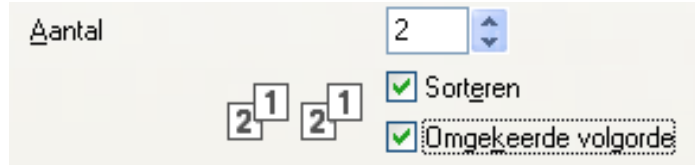

## <span id="page-17-0"></span>**Het tabblad Geavanceerd**

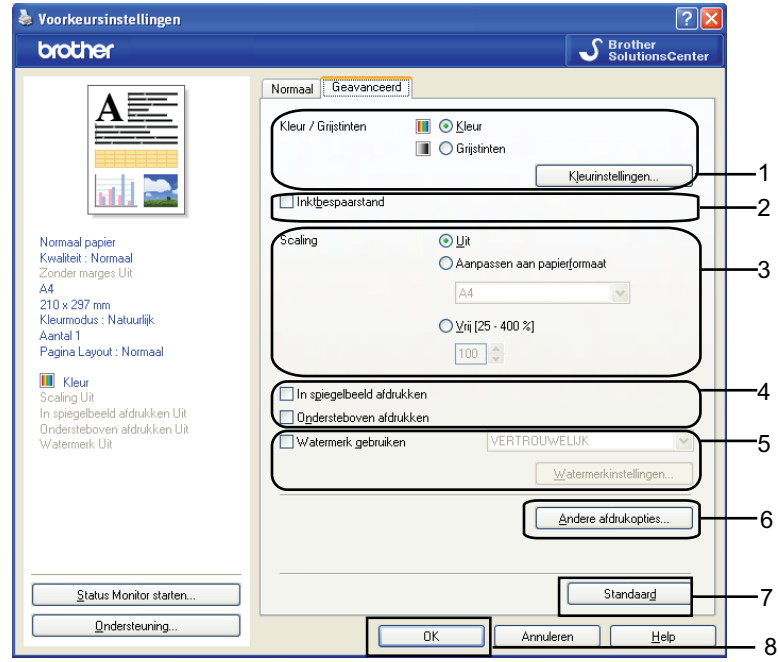

**1** Kies de gewenste instelling voor **Kleur / Grijstinten** (1).

- **2** Kies Inktbespaarstand voor een zuiniger inktverbruik (2). (Voor DCP-J515W, DCP-J715W en MFC-J615W)
- **63** Kies de gewenste instelling voor **Scaling** (3).
	- Kies Uit als u het document wilt afdrukken zoals het op het scherm wordt weergegeven.
	- Selecteer **Aanpassen aan papierformaat** om zelf de documentgrootte aan te passen aan het papierformaat.
	- Kies **Vrij** als u het formaat wilt verkleinen.
- $\overline{4}$  U kunt een optie kiezen om de gegevens omgekeerd af te drukken (4).
	- Schakel **In spiegelbeeld afdrukken** in als u de gegevens van links naar rechts wilt omkeren.
	- Schakel **Ondersteboven afdrukken** in als u de gegevens van boven naar onderen wilt omkeren.

**Opmerking**

**In spiegelbeeld afdrukken** is niet beschikbaar wanneer u **Transparanten** hebt geselecteerd bij **Mediatype**.

- <span id="page-18-0"></span>6 U kunt een logo of tekst als een watermerk afdrukken op uw document (5). U kunt één van de voorgeprogrammeerde watermerken selecteren of een zelfgemaakt bitmap-bestand of tekstbestand gebruiken.
- **6** Klik op **Andere afdrukopties** om verdere afdrukfuncties (6) in te stellen.
- **7** Klik op OK om de door u geselecteerde instellingen toe te passen. Om terug te gaan naar de standaardinstellingen, klikt u op **Standaard** (7) en vervolgens op **OK** (8).

### **Kleur/Grijstinten**

Hiermee kunt u een kleurendocument afdrukken in zwart-wit met behulp van grijstinten.

### <span id="page-19-0"></span>**Kleurinstellingen**

Klik op de knop **Kleurinstellingen** om opties voor geavanceerde afdrukinstellingen weer te geven.

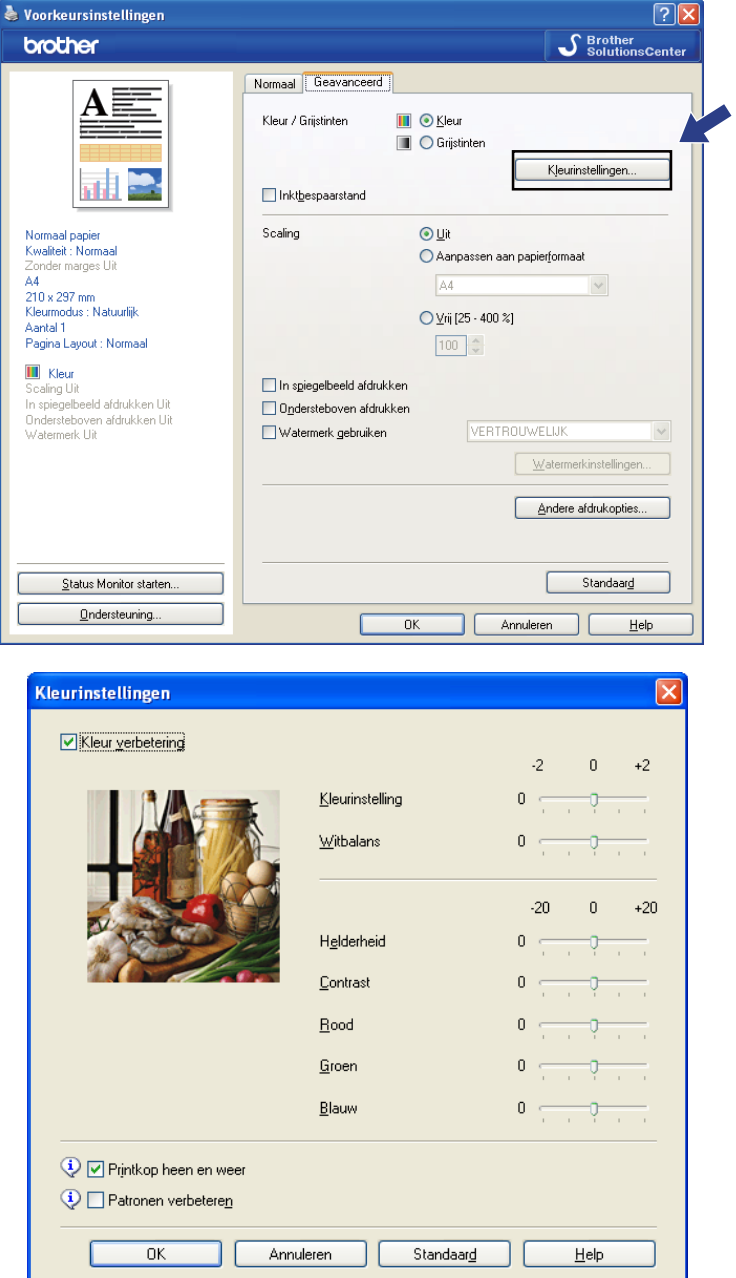

#### **Kleur verbetering**

Met deze functie wordt de afbeelding geanalyseerd om de scherpte, de witbalans en de kleurinstelling te verbeteren. Dit proces kan enkele minuten duren, afhankelijk van de grootte van de afbeelding en de specificaties van uw PC.

#### **Kleurinstelling**

Hiermee kunt u de totale hoeveelheid kleur in de afbeelding aanpassen. U kunt de hoeveelheid kleur in een afbeelding verhogen of verlagen om een vage of zwakke afbeelding te verbeteren.

#### **Witbalans**

Hiermee kunt u de tint van de witte gebieden van een afbeelding aanpassen. De belichting, camerainstellingen en andere factoren zijn van invloed op de weergave van wit. De witte gebieden van een foto kunnen enigszins roze of gelig zijn, of een andere kleur hebben. U kunt deze witte gebieden aanpassen door de witbalans aan te passen.

#### **Helderheid**

Hiermee kunt u de helderheid van de hele afbeelding aanpassen. Sleep de schuifbalk naar rechts of links om de afbeelding lichter of donkerder te maken.

#### ■ Contrast

Hiermee kunt u het contrast van een afbeelding aanpassen. Donkere gedeelten worden dan donkerder en lichtere gedeelten worden lichter. Verhoog het contrast wanneer u een afbeelding helderder wilt maken. Verlaag het contrast wanneer u een afbeelding wilt verzachten.

#### ■ Rood

Hiermee verhoogt u de intensiteit van **Rood** in de afbeelding om de afbeelding roder te maken.

#### **Groen**

Hiermee verhoogt u de intensiteit van **Groen** in de afbeelding om de afbeelding groener te maken.

#### **Blauw**

Hiermee verhoogt u de intensiteit van **Blauw** in de afbeelding om de afbeelding blauwer te maken.

#### **Printkop heen en weer**

Wanneer **Printkop heen en weer** is ingeschakeld, drukt de printkop in twee richtingen af, waardoor de afdruksnelheid wordt verhoogd. Als deze optie niet is aangevinkt, drukt de printkop slechts in één richting af, waardoor de afdrukkwaliteit wordt verhoogd, maar de snelheid wordt verlaagd.

#### **Patronen verbeteren**

Selecteer de optie **Patronen verbeteren** als de afgedrukte opvullingen en patronen afwijken van hetgeen u op het scherm van uw pc ziet.

## <span id="page-21-0"></span>**Inktbespaarstand (Voor DCP-J515W, DCP-J715W en MFC-J615W)**

Als u **Inktbespaarstand** kiest, worden de randen van afbeeldingen geaccentueerd terwijl de kleuren lichter worden afgedrukt. De hoeveelheid inkt die wordt bespaard, is afhankelijk van het type document dat u afdrukt.

In de **Inktbespaarstand** kunnen uw afdrukken er anders uitzien als op uw computerscherm.

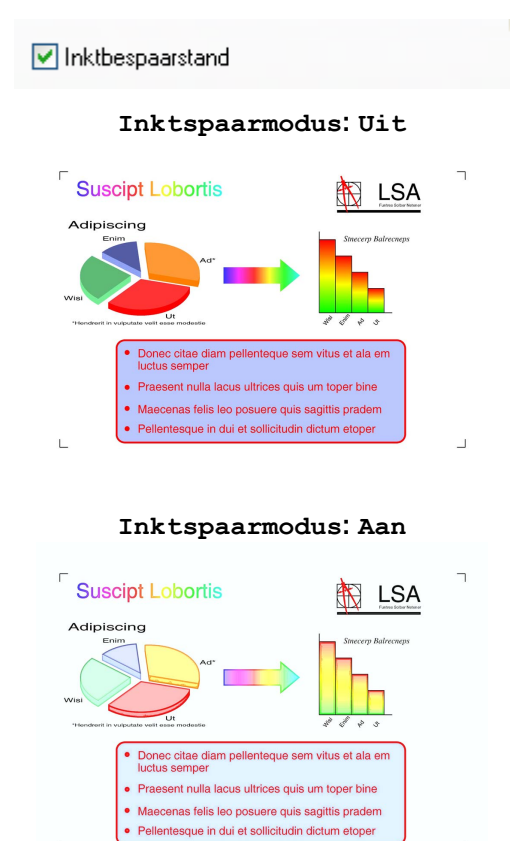

#### **Watermerk gebruiken**

U kunt een logo of tekst als een watermerk afdrukken op uw document. U kunt één van de voorgeprogrammeerde watermerken selecteren of een zelfgemaakt bitmap-bestand of tekstbestand gebruiken.

Schakel het selectievakje **Watermerk gebruiken** in en kies het gewenste watermerk uit de keuzelijst.

### <span id="page-22-0"></span>**Watermerkinstellingen**

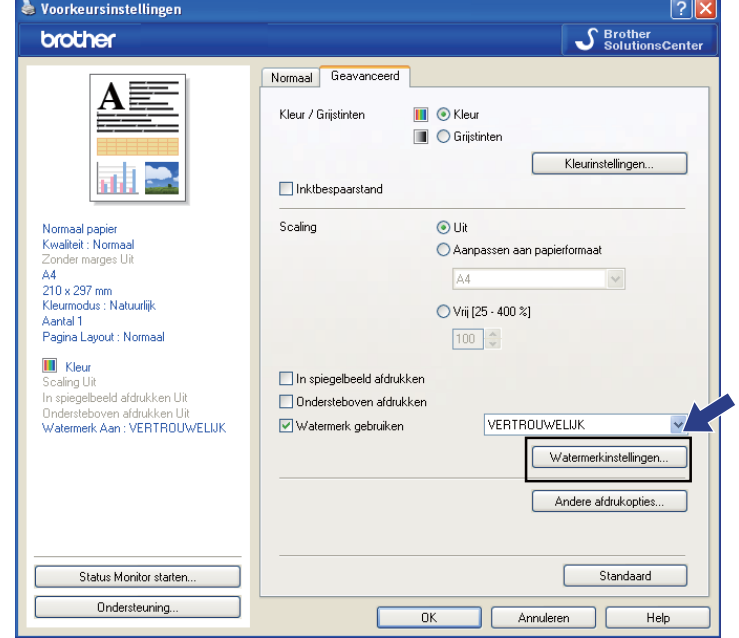

Klik op de knop **Watermerkinstellingen** om de instellingen voor het watermerk te wijzigen.

U kunt een watermerk kiezen en daarvan de grootte en de positie op de pagina wijzigen. Als u een nieuw watermerk wilt toevoegen, klikt u op de knop **Nieuw** en kiest u vervolgens **Tekst gebruiken** of **Bitmapbestand gebruiken**.

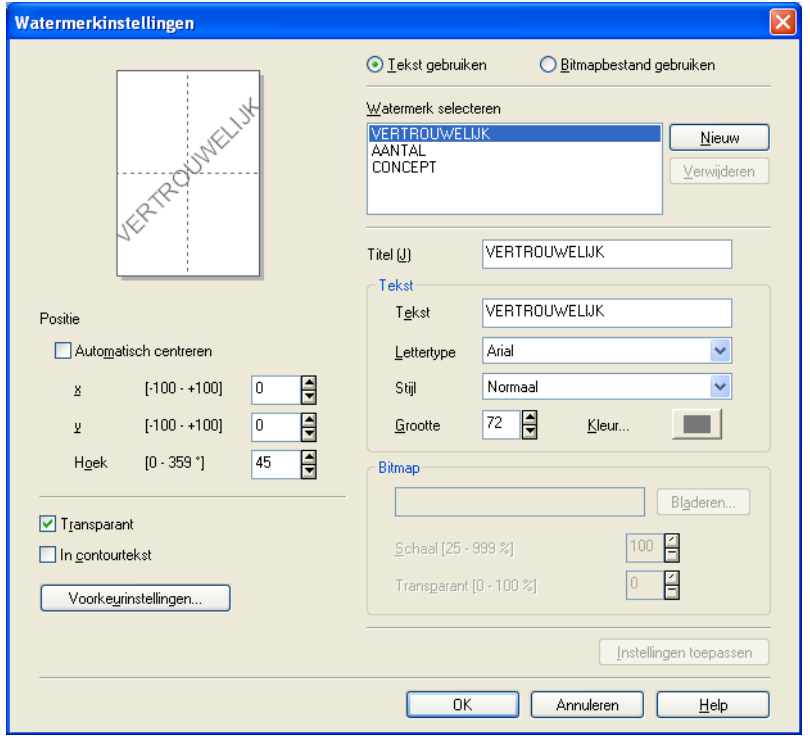

#### **Positie**

Gebruik deze instelling als u de positie van het watermerk op de pagina wilt bepalen.

#### **Transparant**

Selecteer **Transparant** als u de watermerkafbeelding op de achtergrond van het document wilt afdrukken. Als deze optie niet is aangevinkt, wordt het watermerk boven op het document afgedrukt.

#### **In contourtekst**

Selecteer **In contourtekst** als u alleen een contour van het watermerk wilt afdrukken.

#### **Titel**

Kies **VERTROUWELIJK**, **AANTAL** of **CONCEPT** als titel of typ een andere titel in het veld.

#### **Tekst**

Typ de tekst van het watermerk in het vak **Tekst** en selecteer een waarde bij **Lettertype**, **Stijl**, **Grootte** en **Kleur**.

#### **Bitmap**

Typ de bestandsnaam en de locatie van de bitmapafbeelding in het veld of klik op **Bladeren** om het bestand te zoeken. U kunt ook de **Schaal** of **Transparantie** van de afbeelding instellen.

#### **Voorkeurinstellingen**

U kunt het watermerk op de volgende manieren afdrukken:

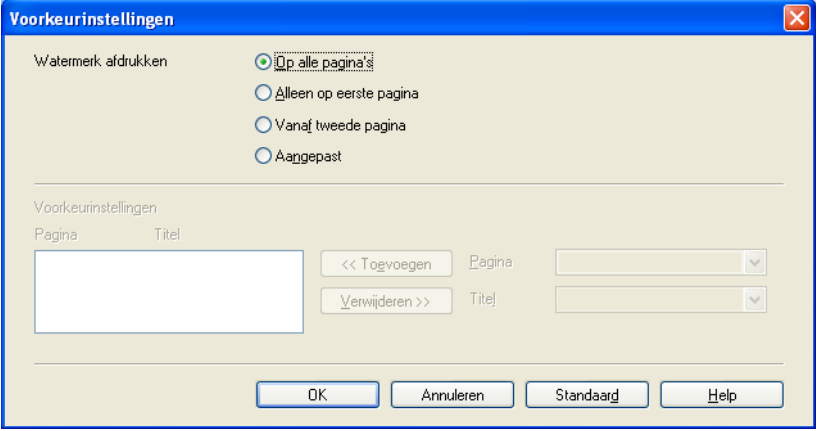

- **Op alle pagina's**
- **Alleen op eerste pagina**
- **Vanaf tweede pagina**
- **Aangepast**

## <span id="page-24-0"></span>**Andere afdrukopties**

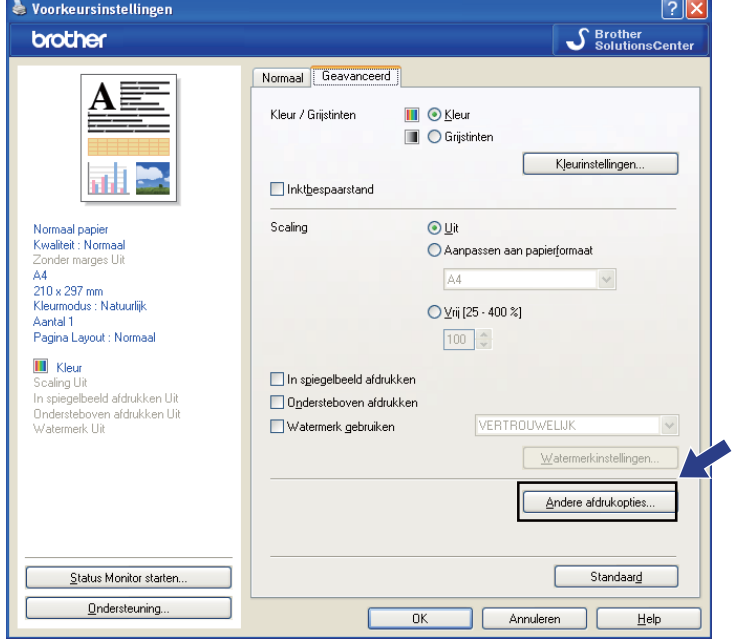

Klik op de knop **Andere afdrukopties** om verdere afdrukopties in te stellen:

# **Opmerking**

De vensters die in dit gedeelte worden weergegeven zijn afhankelijk van uw machine.

#### **Datum & tijd afdrukken**

Wanneer de functie **Datum & tijd afdrukken** is ingeschakeld, worden de datum en tijd van de systeemklok van uw pc op het document afgedrukt.

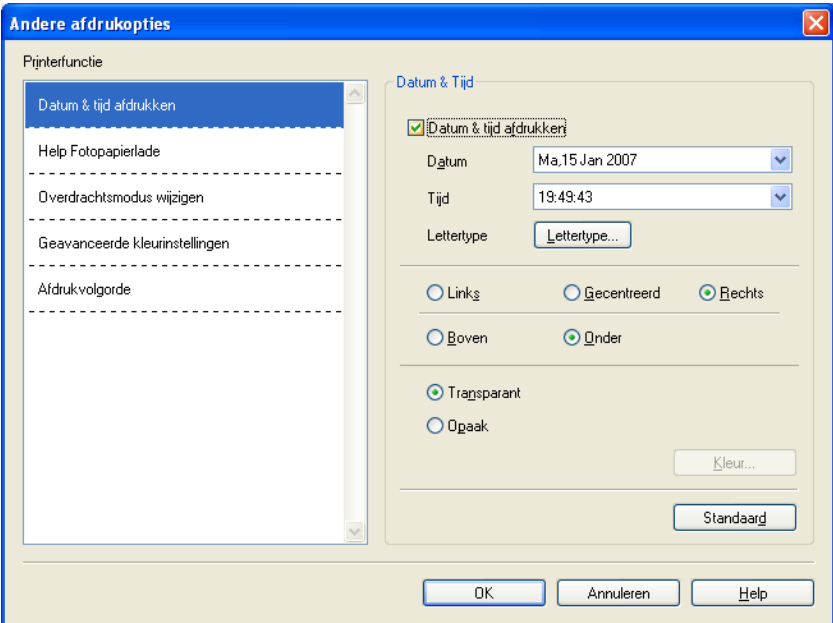

Schakel het selectievakje **Datum & tijd afdrukken** in om de **Datum**, **Tijd**, het **Lettertype** en de positie te wijzigen. Als u een achtergrond wilt gebruiken bij de **Datum** en **Tijd**, kiest u **Opaak**. Wanneer **Opaak** is geselecteerd, kunt u op de knop **Kleur** klikken om de kleur van de achtergrond van de **Datum** en **Tijd** te wijzigen.

#### $\lceil \mathscr{U} \rceil$ **Opmerking**

In het selectievak ziet u de notatie waarin de **Datum** en **Tijd** worden afgedrukt. De werkelijke **Datum** en **Tijd** die op het document wordt afgedrukt, wordt automatisch opgehaald uit de instellingen op uw pc.

#### **Help Fotopapierlade (Voor DCP-J515W, DCP-J715W en MFC-J615W)**

Stel **Help Fotopapierlade** in op **Aan** om de helpinformatie weer te geven over het gebruik van de fotopapierlade als u Foto, Foto L of Briefkaart 1 hebt geselecteerd.

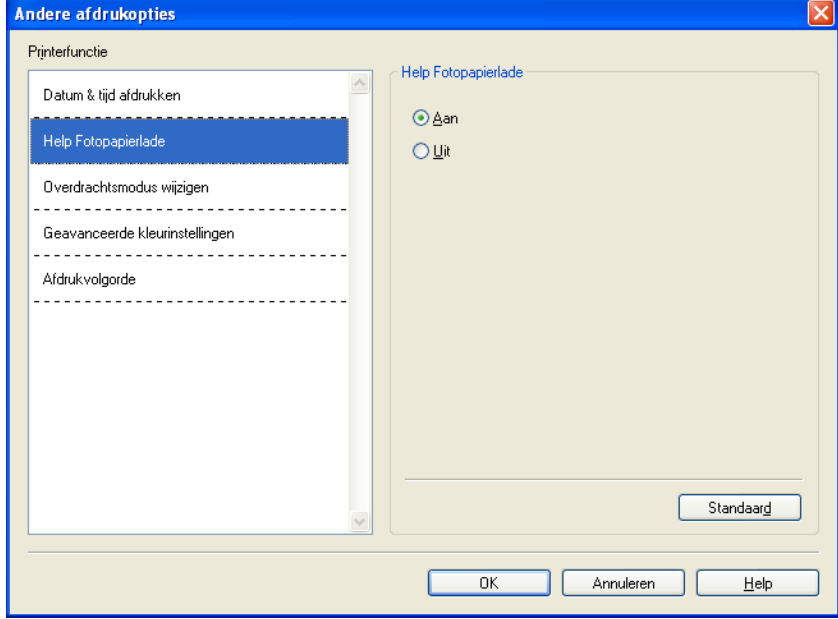

#### **Overdrachtsmodus wijzigen**

Bij **Overdrachtsmodus wijzigen** kunt u opgeven op welke wijze afdrukgegevens naar de printer worden overgedragen om de afdrukkwaliteit of afdruksnelheid te verbeteren.

**Aanbevolen instelling**

Kies **Aanbevolen instelling** voor algemeen gebruik.

■ Betere afdrukkwaliteit

Kies **Betere afdrukkwaliteit** voor een betere afdrukkwaliteit. De afdruksnelheid kan hierdoor enigszins afnemen, afhankelijk van de afdrukgegevens.

#### **Betere afdruksnelheid**

Kies **Betere afdruksnelheid** voor een snellere afdruksnelheid.

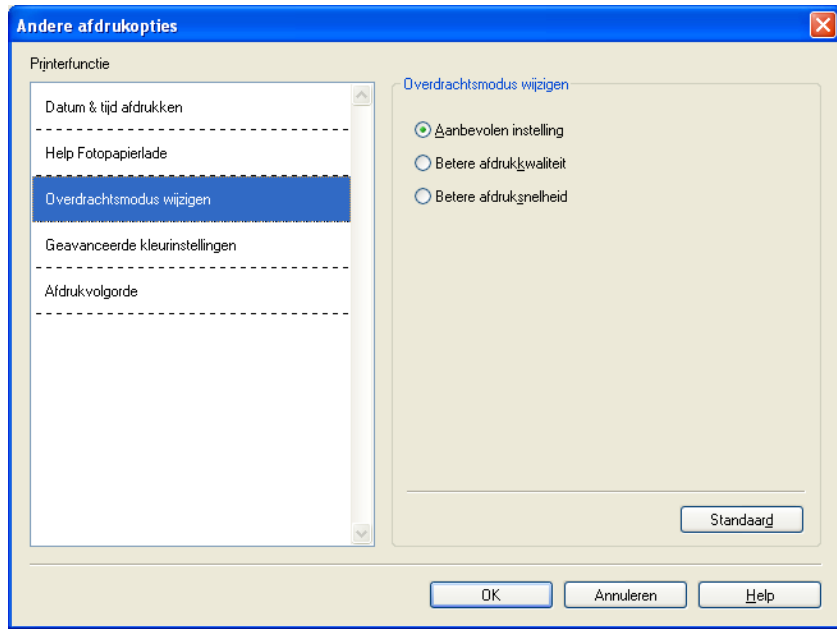

#### **Geavanceerde kleurinstellingen**

U kunt **Halftoon patroon** en **Pas op monitor aan** selecteren voor extra aanpassing van de kleur.

#### ■ Halftoon patroon

Het apparaat kan twee methoden (**Diffusie** of **Dither**) gebruiken om stippen te rangschikken voor de weergave van halftonen. Er zijn verschillende vooraf gedefinieerde patronen en u kunt kiezen welk patroon u wilt gebruiken voor uw document.

#### **• Diffusie**

Punten worden willekeurig geplaatst om de halftonen te maken. Gebruik deze optie voor het afdrukken van foto's met subtiele tinten en grafische afbeeldingen.

#### **• Dither**

Punten worden in een vooraf gedefinieerd patroon gerangschikt om halftonen te maken. Gebruik deze optie voor het afdrukken van grafische afbeeldingen met duidelijke kleurgrenzen of voor het afdrukken van (zakelijke) diagrammen.

#### **Pas op monitor aan**

De kleur wordt aangepast om zo goed mogelijk overeen te komen met de kleur op de pc-monitor.

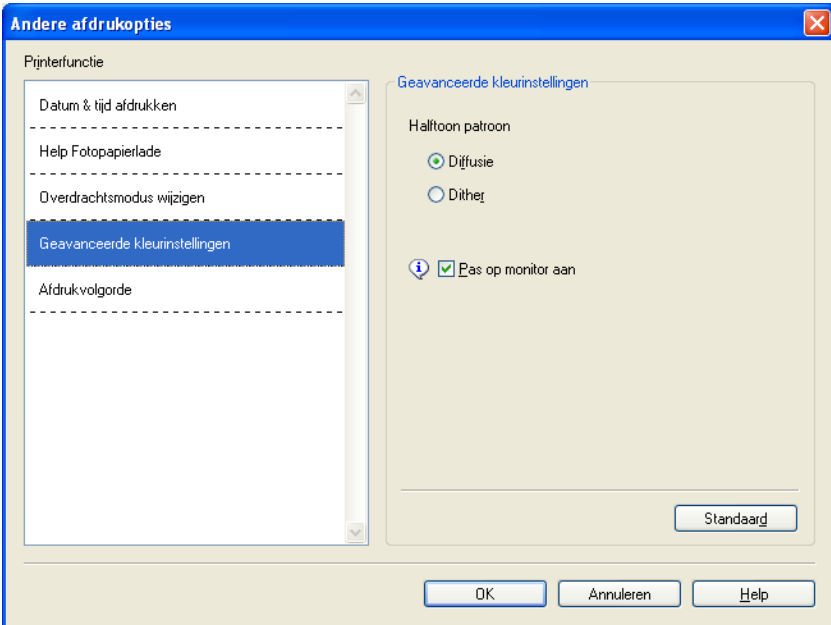

#### **Afdrukvolgorde**

U kunt **Alle pagina's afdrukken**, **Oneven pagina's afdrukken** of **Even pagina's afdrukken** kiezen.

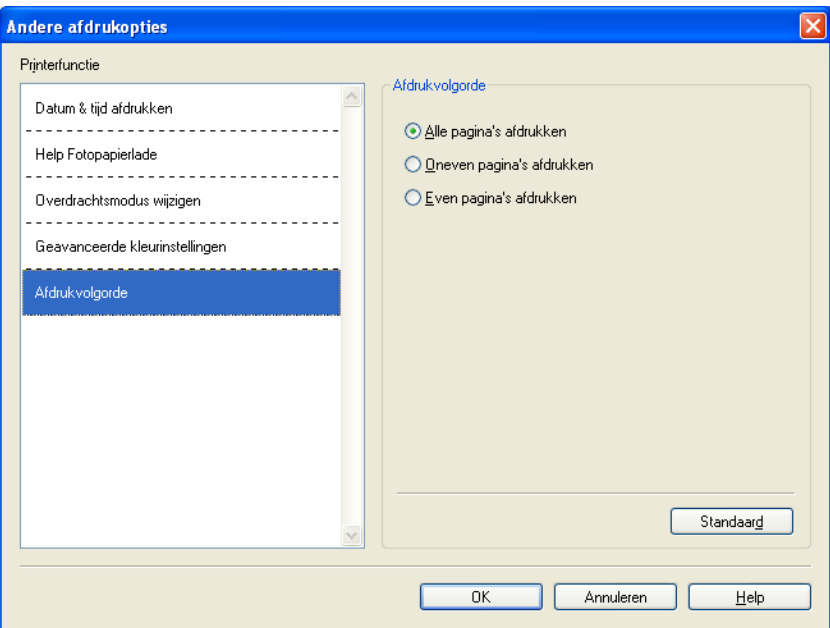

#### **Alle pagina's afdrukken**

Hiermee kunt u alle pagina's afdrukken.

#### **Oneven pagina's afdrukken**

Hiermee drukt u alleen de oneven pagina's af.

#### **Even pagina's afdrukken**

Hiermee drukt u alleen de even pagina's af.

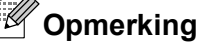

- **•** Als u **Oneven pagina's afdrukken** of **Even pagina's afdrukken** instelt, wordt de afdruksnelheid langzamer.
- **•** Als u de opties **Oneven pagina's afdrukken** en **Even pagina's afdrukken** selecteert, verschijnt mogelijk een foutmelding op de computer, omdat het apparaat tijdens het afdrukproces tijdelijk stopt. Deze melding verdwijnt zodra het apparaat weer begint met afdrukken.

Als u de opties **Oneven pagina's afdrukken** en **Even pagina's afdrukken** selecteert, kunt u bij **Papierformaat** alleen **A4** en bij **Mediatype** alleen **Normaal papier** opgeven.

U kunt meerdere exemplaren van een document gesorteerd afdrukken. Selecteer het gewenste aantal exemplaren en schakel het selectievakje **Sorteren** in op het tabblad **Normaal**.

Als de opties **Oneven pagina's afdrukken** en **Even pagina's afdrukken** grijs zijn, gaat u terug naar het tabblad **Normaal** en het tabblad **Geavanceerd** en klikt u op **Standaard**.

#### **Afdrukken aan beide zijden van het papier**

Hieronder wordt stapsgewijs uitgelegd hoe u kunt afdrukken aan beide zijden van het papier met behulp van de opties **Oneven pagina's afdrukken** en **Even pagina's afdrukken**.

Als u een bestand van 10 pagina's wilt afdrukken op 5 vellen papier, dient u in de printerdriver op te geven dat als eerste alle oneven pagina's in omgekeerde volgorde moeten worden afgedrukt (pagina 9, 7, 5, 3, 1) en vervolgens de even pagina's in normale volgorde moet worden afgedrukt (pagina 2, 4, 6, 8, 10).

- a Schakel **Omgekeerde volgorde** op het tabblad **Normaal** van de printerdriver in.
- b Open het tabblad **Geavanceerd** en klik op **Andere afdrukopties**.
- **8** Kies Afdrukvolgorde en schakel Oneven pagina's afdrukken in. Klik op **OK**.
- $\left(4\right)$  Nadat de oneven pagina's zijn afgedrukt, verwijdert u de afgedrukte pagina's uit de uitvoerlade. Controleer of de pagina's volledig droog zijn voordat u doorgaat met de volgende stap.
- **6** Leeg de papierlade. Plaats de afgedrukte pagina's niet bovenop een stapel onbedrukt papier.
- 6) Zorg ervoor dat de pagina's volledig glad zijn voordat u ze weer in de papierlade legt. Plaats de te bedrukken zijde (lege zijde) naar beneden en de bovenste pagina eerst.

#### **Papierrichting**

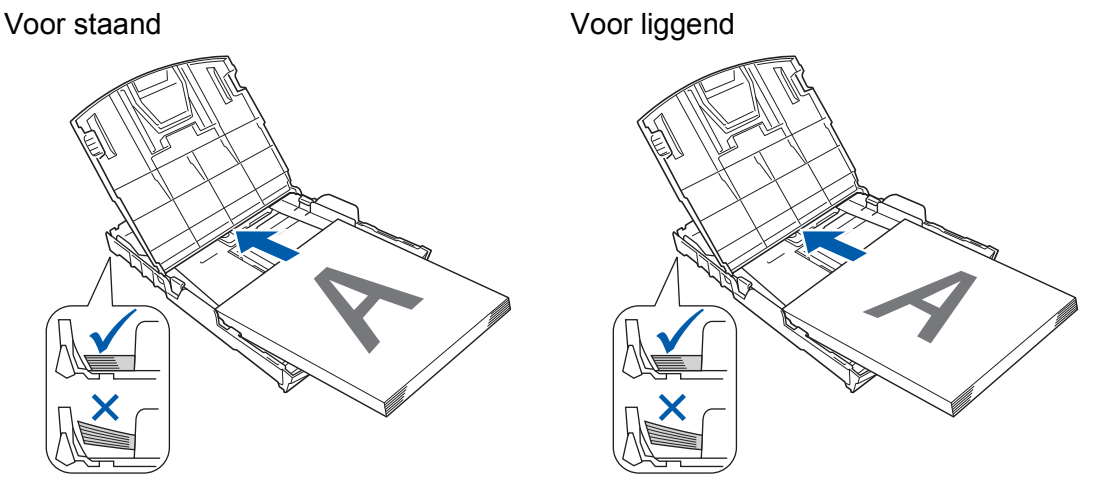

- g Schakel **Omgekeerde volgorde** uit op het tabblad **Normaal** van de printerdriver.
- **18** Open het tabblad **Geavanceerd** en klik op **Andere afdrukopties**.
- **19** Kies Afdrukvolgorde en schakel Even pagina's afdrukken in. Klik op **OK**.
- **10** Alle oneven pagina's worden op de andere zijde van het papier afgedrukt.

#### **Richtlijnen voor dubbelzijdig afdrukken**

- Dun papier kan mogelijk kreukelen.
- Als het papier gekruld is, strijkt u het glad en plaats u het terug in de papierlade.
- Als het papier niet goed wordt ingevoerd, is het mogelijk gekruld. Verwijder het papier en strijk het glad.

## <span id="page-32-0"></span>**Ondersteuning**

In het venster **Ondersteuning** wordt informatie weergegeven over de versie en de instellingen van de driver. Hier vindt u ook koppelingen naar de website **Brother Solutions Center** en de **Website Originele Verbruiksartikelen**.

Klik op de knop **Ondersteuning** om het venster **Ondersteuning** weer te geven:

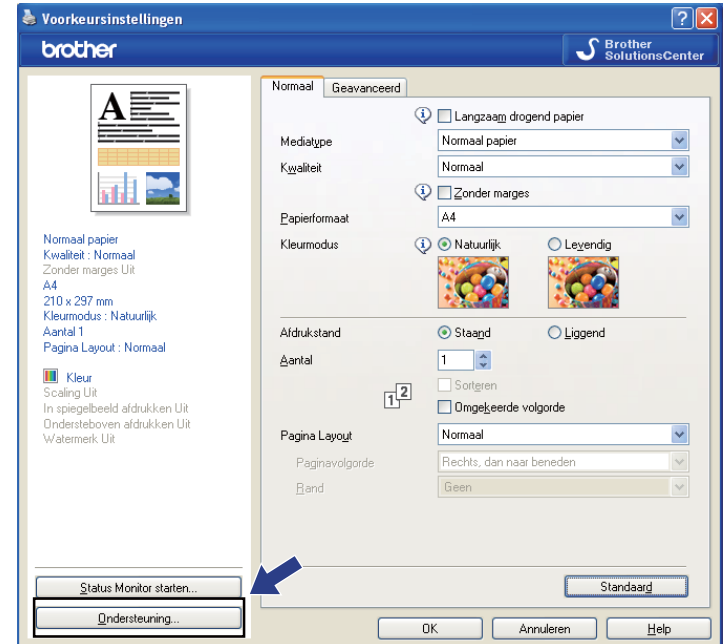

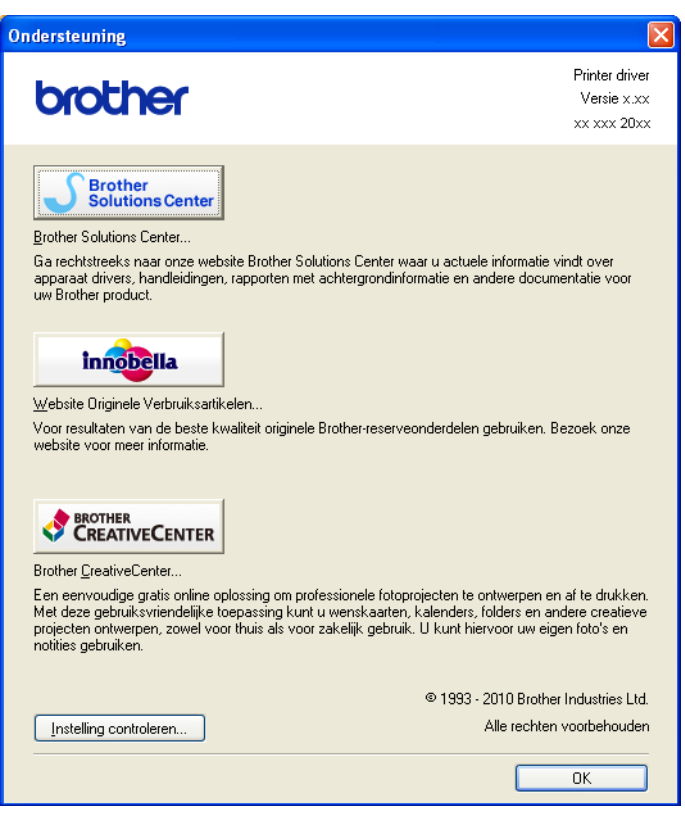

#### ■ Brother Solutions Center

Het **Brother Solutions Center** is een website waar u informatie vindt over uw Brother-product, zoals FAQ's (veelgestelde vragen), gebruikershandleidingen, driver-updates en tips voor het gebruik van uw apparaat.

#### **Website Originele Verbruiksartikelen**

De **Website Originele Verbruiksartikelen** biedt informatie over originele verbruiksartikelen van Brother.

#### ■ Brother CreativeCenter

Het **Brother CreativeCenter** is een GRATIS website waar u vele ideeën en hulpbronnen voor persoonlijk en professioneel gebruik kunt vinden.

#### **Instelling controleren**

U kunt de huidige driverinstellingen controleren.

## <span id="page-34-0"></span>**Foto's afdrukken met FaceFilter Studio van REALLUSION**

FaceFilter Studio is een gebruiksvriendelijke toepassing voor het afdrukken van foto's zonder rand. U kunt met FaceFilter Studio ook uw fotogegevens bewerken. U kunt foto-effecten toevoegen, zoals reductie van rode ogen of verbetering van huidtint.

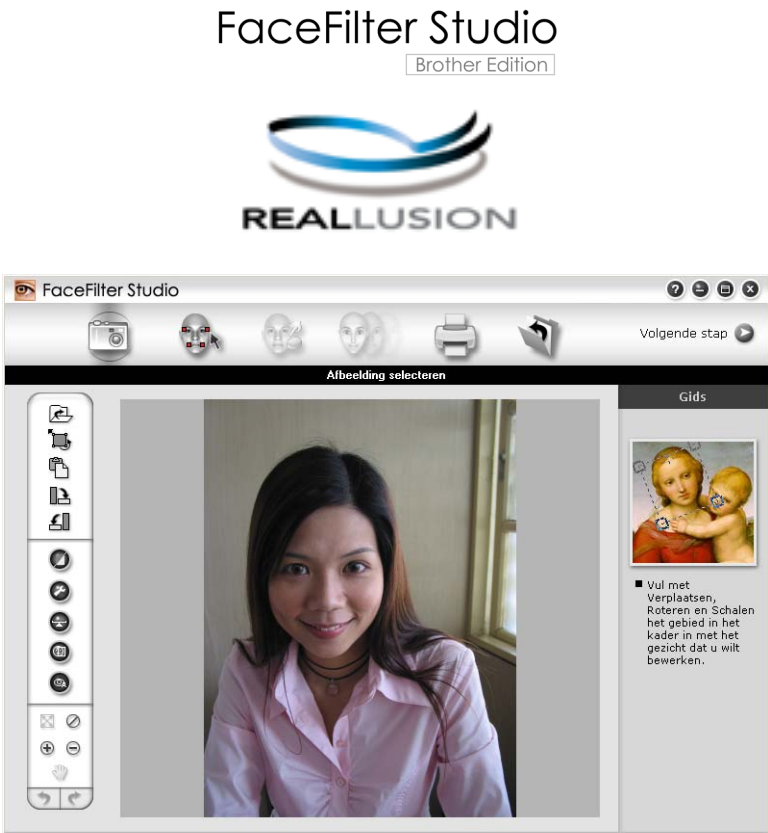

Sample6.jpg 1704x2272 pixels Resolutie: 72, 72 (19%)

Als u FaceFilter Studio wilt gebruiken, moet u de toepassing FaceFilter Studio installeren vanaf de cd-rom die met uw apparaat is meegeleverd. Volg de instructies in de *Installatiehandleiding* om FaceFilter Studio te installeren en de FaceFilter Studio Help te downloaden.

U kunt FaceFilter Studio starten door in het menu **start**/**Alle programma's**/**Reallusion**/**FaceFilter Studio**/ **FaceFilter Studio** te klikken. U kunt FaceFilter Studio ook starten door te dubbelklikken op de snelkoppeling op het bureaublad of door op de knop FaceFilter Studio in ControlCenter3 te klikken. (Zie *[PHOTOCAPTURE](#page-80-0)* op pagina 74.)

## **Opmerking**

Als uw Brother-apparaat niet is ingeschakeld of niet is aangesloten op de computer, wordt FaceFilter Studio met beperkte functionaliteit gestart. U kunt de functie **Afdrukken** dan niet gebruiken.

Dit hoofdstuk is slechts een introductie van de basisfuncties van de software. Zie de FaceFilter Studio Help voor meer details.

Als u de volledige FaceFilter Studio Help wilt weergeven, klikt u op **start**, wijst u naar **Alle programma's**/ **Reallusion**/**FaceFilter Studio** en klikt u op **FaceFilter Studio Help** op uw pc.

#### <span id="page-35-0"></span>**FaceFilter Studio starten terwijl uw Brother-apparaat is ingeschakeld**

**1** Wanneer u FaceFilter Studio de eerste keer start en het Brother-apparaat is ingeschakeld en is aangesloten op uw computer, wordt het Brother-apparaat automatisch gedetecteerd door FaceFilter Studio.

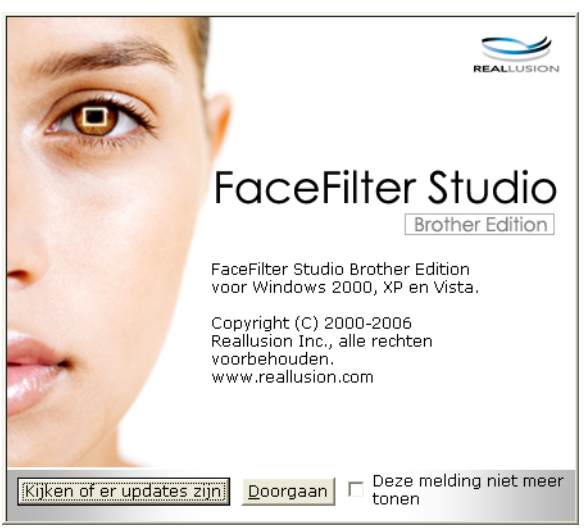

**2** Nadat u op **Doorgaan** hebt geklikt in stap **a**, wordt het volgende scherm weergegeven. FaceFilter Studio is nu klaar voor gebruik met volledige functionaliteit.

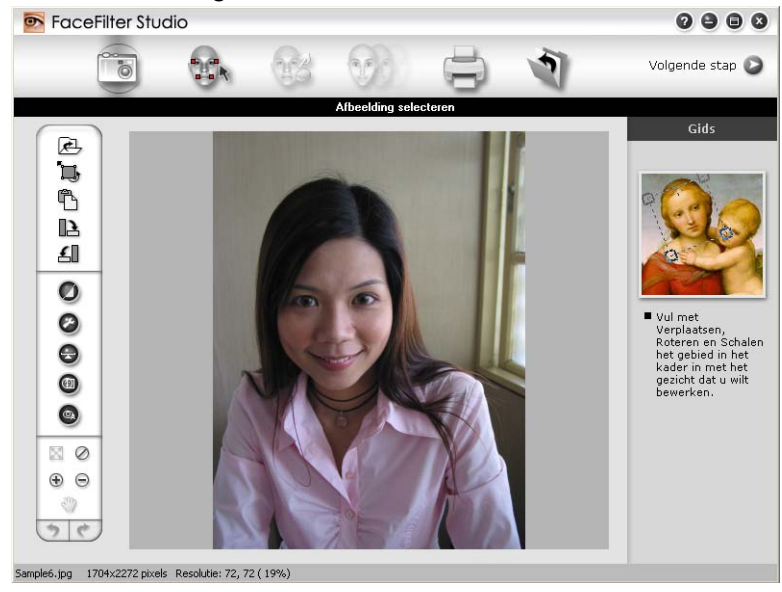
## <span id="page-36-0"></span>**FaceFilter Studio starten wanneer uw Brother-apparaat is uitgeschakeld**

1 Wanneer u FaceFilter Studio de eerste keer start, wordt het volgende scherm weergegeven als uw Brother-apparaat is uitgeschakeld of niet is aangesloten op de computer.

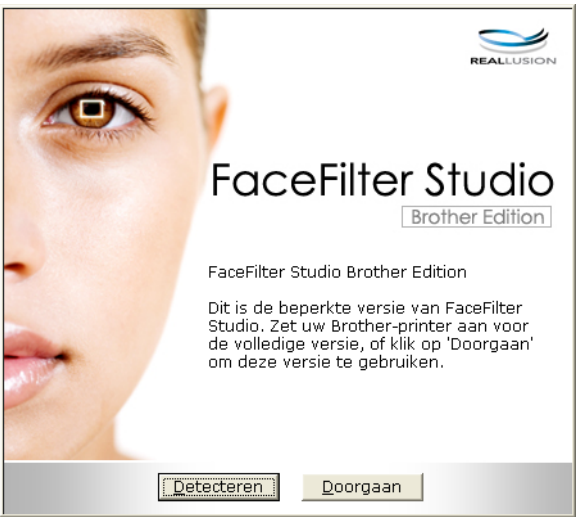

**2** Klik op **Detecteren** in stap **1.** Het volgende scherm wordt dan weergegeven. Schakel het Brother-apparaat in, controleer of het is aangesloten op uw computer en klik vervolgens op **Ja**.

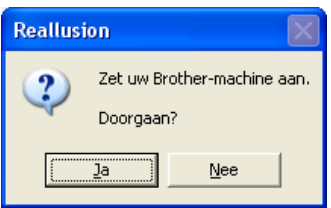

8 Als het Brother-apparaat niet wordt gedetecteerd door FaceFilter Studio, verschijnt het volgende scherm. Controleer of het Brother-apparaat is ingeschakeld en klik op **Opnieuw**.

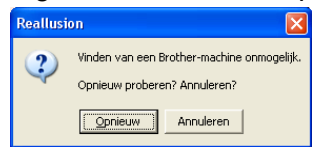

Als het Brother-apparaat in stap @ niet wordt gedetecteerd door FaceFilter Studio, klikt u op **Annuleren**.

Als u op **Annuleren** hebt geklikt in stap <sup>(2)</sup>, verschijnt het volgende venster.

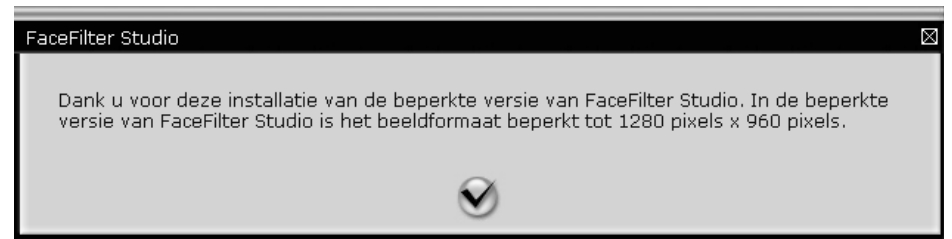

6) Na[d](#page-36-0)at u in stap @ op het vinkje hebt geklikt, wordt FaceFilter Studio met beperkte functionaliteit gestart. Het pictogram Afdrukken bovenaan wordt dan grijs weergegeven en u kunt de functie Afdrukken niet gebruiken.

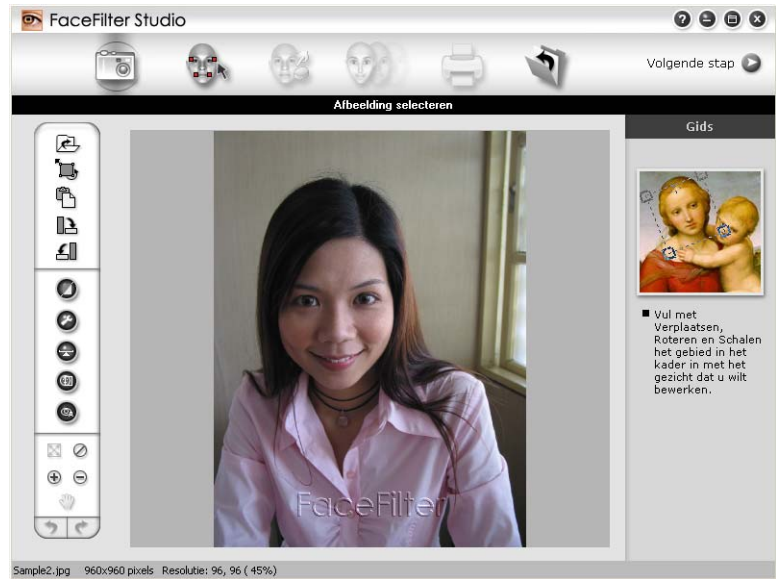

## *Copmerking*

- **•** Wanneer FaceFilter Studio met beperkte functionaliteit wordt gestart, wordt het beeldbestand met een watermerk opgeslagen.
- **•** Zie *[FaceFilter Studio starten terwijl uw Brother-apparaat is ingeschakeld](#page-35-0)* op pagina 29 als u FaceFilter Studio met volledige functionaliteit wilt starten.

## **Een afbeelding afdrukken**

Klik op het pictogram **Openen** om het beeldbestand te kiezen.

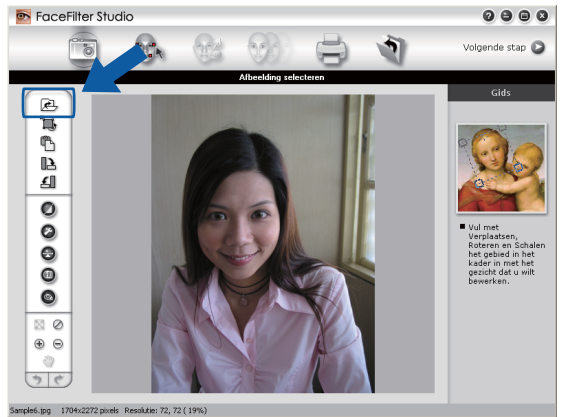

#### Afdrukken

**2** Klik op het pictogram Afdrukken in de bovenste menubalk om naar het afdrukscherm te gaan.<br> **e e e e** 

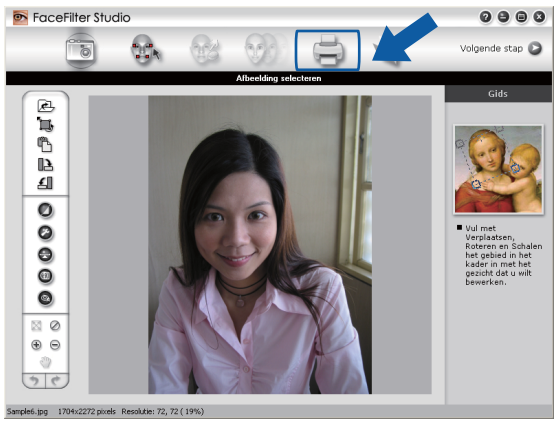

Klik op het pictogram Afdrukken aan de linkerkant om het dialoogvenster met afdrukinstellingen te openen.

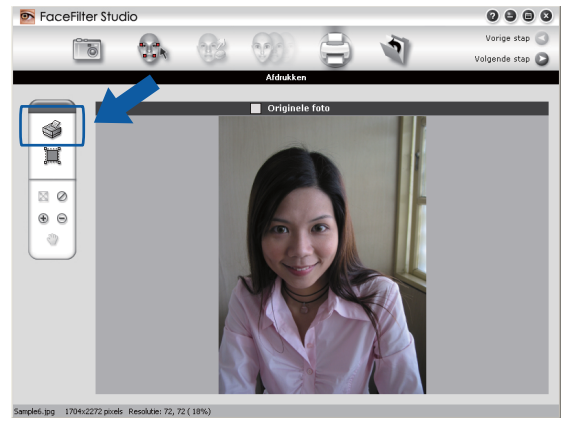

d Kies **Papierformaat**, **Papierbron**, **Afdrukstand**, **Aantal**, **Schaal** en **Afdrukgebied**.

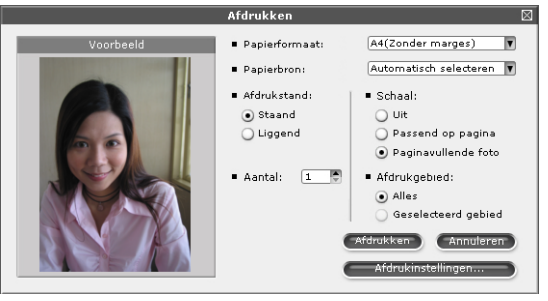

## **Opmerking**

Als u een foto zonder rand wilt afdrukken, kiest u **Paginavullende foto** bij **Schaal** en papier zonder marges bij **Papierformaat**.

#### Afdrukken

e Klik op **Afdrukinstellingen** en kies uw Brother-apparaat. Klik op **OK**.

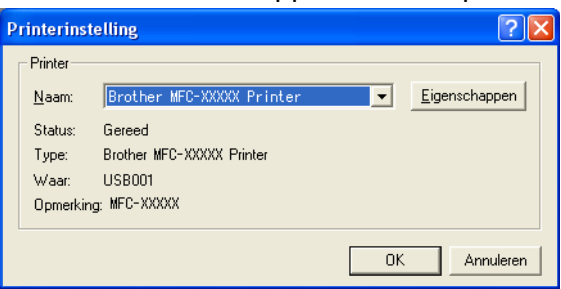

## **Opmerking**

Als u fotopapier wilt gebruiken, klikt u op **Eigenschappen** en geeft u in het dialoogvenster van de printerdriver de gewenste waarden op bij **Mediatype** en **Kwaliteit**.

f Klik op **Afdrukken** in het dialoogvenster met afdrukinstellingen om de foto af te drukken.

## **Automatisch portret**

Met de functie **Automatisch portret** worden gezichten in de foto gedetecteerd en wordt de helderheid van de huidtint automatisch aangepast.

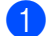

Open het beeldbestand.

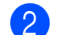

Klik op het pictogram **Automatisch portret (49)** om automatisch gezichten te detecteren.

c U kunt de **Helderheidsinstelling** aanpassen met de schuifknop.

d Klik op **OK**.

## **Rode-ogencorrectie**

Met de functie **Rode-ogencorrectie** kunt u rode ogen in uw foto afzwakken.

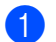

Open het beeldbestand.

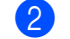

Klik op het pictogram **Rode-ogencorrectie ogen** om rode ogen automatisch af te zwakken.

**3** Met **Autom. rode ogen detecteren** worden alle rode ogen in de foto opgespoord en worden deze gemarkeerd met een stippellijn. Met de schuifregelaar **Rode-ogendrempel** kunt u de kleur van de gemarkeerde gebieden aanpassen.

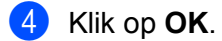

## **Lijst met uitdrukkingen afdrukken**

U kunt in FaceFilter Studio een gezichtsuitdrukking aanpassen door er een sjabloon op toe te passen of door de uitdrukking handmatig aan te passen. In de stap **Uitdrukking selecteren** kunt u de gewenste lijst met uitdrukkingen bekijken of afdrukken.

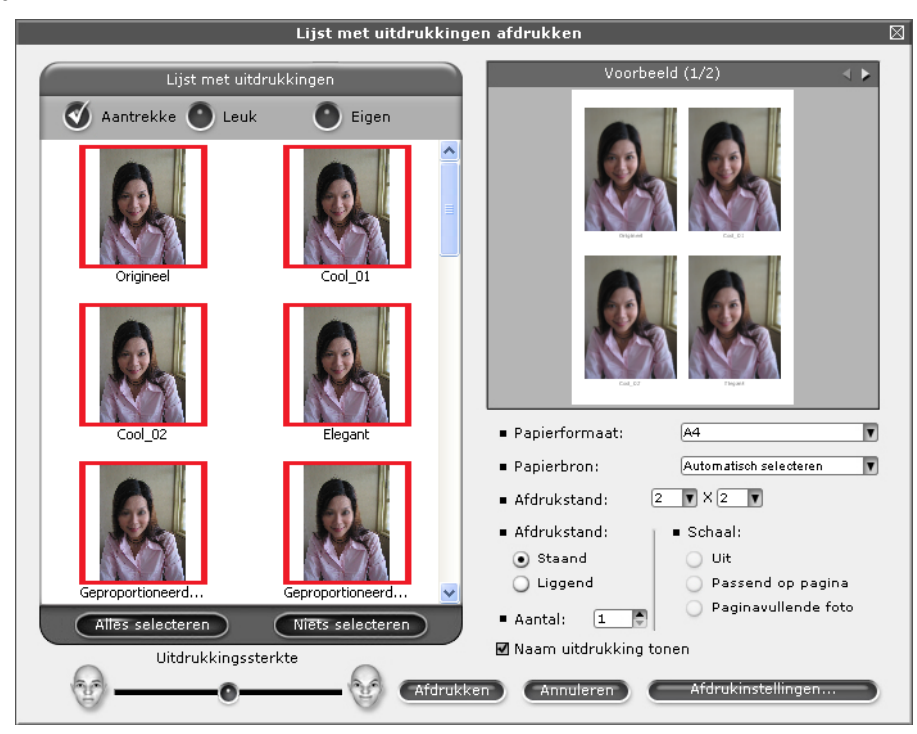

## **De installatie van FaceFilter Studio ongedaan maken**

Als u de installatie van FaceFilter Studio ongedaan wilt maken, kiest u **start**/**Alle programma's**/**Reallusion**/ **FaceFilter Studio**/**FaceFilter Studio verwijderen**.

De scanfuncties en de drivers die worden gebruikt verschillen, afhankelijk van het besturingssysteem dat u gebruikt. Het apparaat gebruikt een TWAIN-compatibele driver voor het scannen van documenten vanuit uw applicaties.

 $\blacksquare$  (Windows<sup>®</sup> XP/Windows Vista<sup>®</sup>/Windows<sup>®</sup> 7)

Er zijn twee scannerdrivers geïnstalleerd. Een TWAIN-compatibele scannerdriver (Zie *Een document scannen met de TWAIN-driver* op pagina 35) en een Windows® Image Acquisition (WIA)-driver (Zie *[Een](#page-48-0) [document scannen met de WIA-driver \(Windows](#page-48-0)® XP/Windows Vista®/Windows® 7)* op pagina 42). Gebruikers van Windows® XP/Windows Vista®/Windows® 7 kunnen beide drivers selecteren voor het scannen van documenten.

## **Opmerking**

<span id="page-41-0"></span>**2**

- **•** Voor ScanSoft™ PaperPort™11SE kunt u *[ScanSoft™ PaperPort™11SE met OCR van NUANCE™](#page-57-0) [gebruiken \(niet beschikbaar voor DCP-J125, DCP-J315W, DCP-J515W, MFC-J220 en MFC-J265W\)](#page-57-0)* [op pagina 51](#page-57-0) raadplegen.
- **•** Als uw pc door een firewall beschermd is en netwerkscannen onmogelijk is, moet u misschien de instellingen van de firewall configureren om communicatie via poortnummer 54925 en 137 mogelijk te maken. Als u Windows® Firewall gebruikt en MFL-Pro Suite vanaf de cd-rom hebt geïnstalleerd, zijn de benodigde firewall-instellingen al ingevoerd. Voor meer informatie, zie *[Firewall-instellingen](#page-116-0) [\(voor netwerkgebruikers\)](#page-116-0)* op pagina 110.

## **Een document scannen met de TWAIN-driver**

De software Brother MFL-Pro Suite wordt geleverd met een TWAIN-compatibele scannerdriver. TWAINdrivers voldoen aan het algemene universele protocol voor communicatie tussen scanners en applicaties. Dit betekent dat u niet alleen beelden rechtstreeks kunt scannen naar de PaperPort™11SE-viewer die door Brother met de machine is meegeleverd, maar dat u ook beelden rechtstreeks naar honderden andere softwareapplicaties kunt scannen, als deze toepassingen scannen met TWAIN ondersteunen. Het betreft hier populaire programma's, zoals Adobe® Photoshop®, Adobe® PageMaker®, CorelDRAW® en vele andere toepassingen.

## **Een document naar de pc scannen**

U kunt op twee manieren een hele pagina scannen. U kunt de ADF (automatische documenttoevoer) of de glasplaat gebruiken.

- Plaats uw document.
- b Start de ScanSoft™ PaperPort™11SE-software die is geïnstalleerd tijdens de installatie van MFL-Pro Suite voor het scannen van een document.

<span id="page-42-0"></span>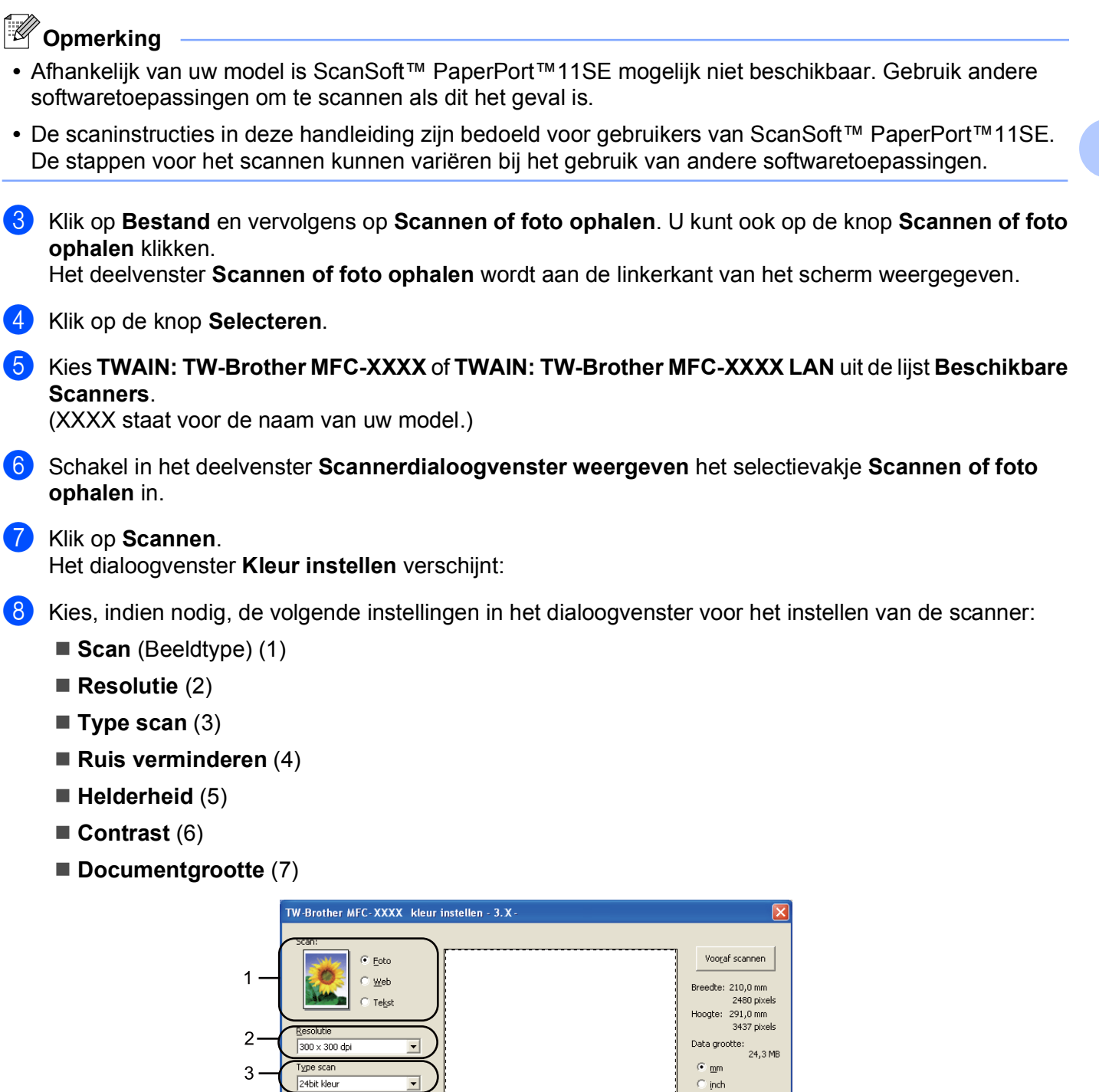

 $\circledR$  $\Theta$ 

Starter

Help

Standaard Annuleren

7

4

5

6

Ruis verminderen

Ocumentgrootte

 $44210 \times 297$  mm  $(8.3 \times 11.$ 

<span id="page-43-0"></span>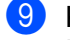

#### **9** Klik op **Starten**.

Nadat het scannen is voltooid, klikt u op **Annuleren** om terug te keren naar het venster PaperPort™11SE.

## **Opmerking**

Als u een documentgrootte hebt gekozen, kunt u het te scannen gedeelte bijsnijden door er met de linkermuisknop op te klikken en het te verslepen. Dit is nodig wanneer u tijdens het scannen een deel van het beeld wilt bijsnijden.

## **Vooraf scannen om een gedeelte bij te snijden**

Als u op de knop **Vooraf scannen** drukt, kunt u voordat u daadwerkelijk tot scannen overgaat een voorbeeld weergeven van de afbeelding en ongewenste delen bijsnijden. Wanneer u tevreden bent met het getoonde voorbeeld, klikt u op de knop Starten in het dialoogvenster Kleur instellen om het beeld te scannen.

**[a](#page-41-0) Vol[g](#page-42-0) de stappen**  $\bullet$  **tot en met**  $\bullet$  in het gedeelte *[Een document naar de pc scannen](#page-41-0)* op pagina 35.

b Selecteer de gewenste instellingen voor **Scan** (beeldtype), **Resolutie**, **Type scan**, **Helderheid**, **Contrast** en **Documentgrootte**.

#### **8** Klik op **Vooraf scannen**.

Het volledige beeld wordt in de pc gescand en wordt weergegeven in het scangebied (1) van het dialoogvenster met scaninstellingen.

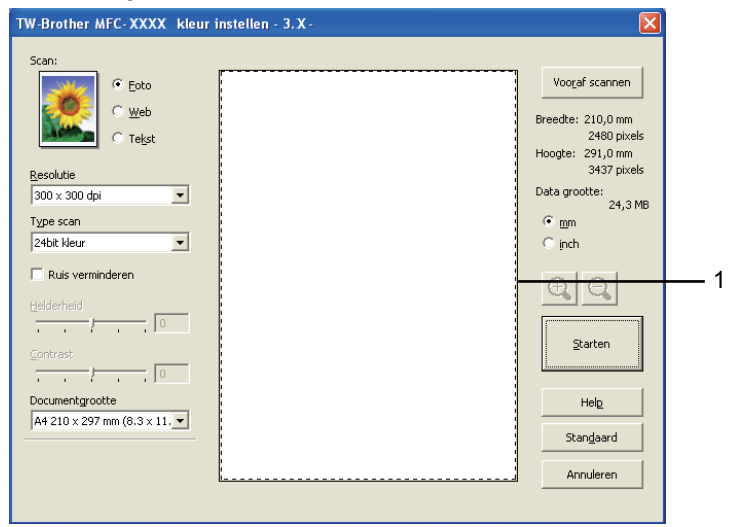

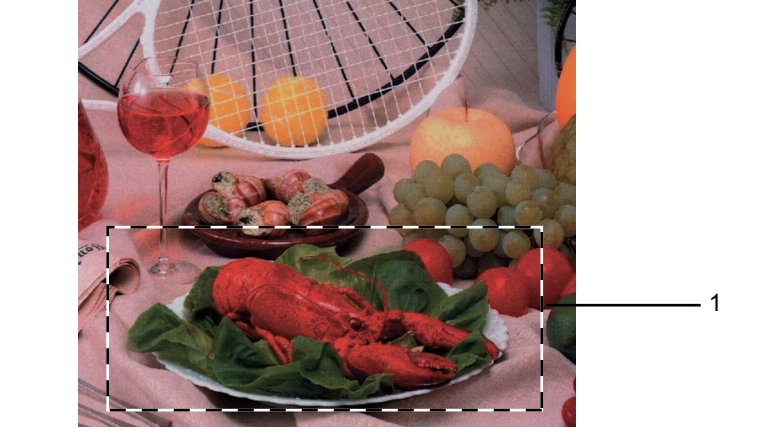

Klik op de linkermuisknop en houd deze ingedrukt, en sleep de muis over het gedeelte dat u wilt scannen.

### **1 Te scannen gedeelte**

## **Opmerking**

Als u het beeld vergroot door middel van het pictogram  $\bigoplus$ , dan kunt u het pictogram  $\bigoplus$  gebruiken om het beeld weer naar de oorspronkelijke grootte terug te brengen.

5 Laad het document opnieuw.

#### **Opmerking**

Sl[a](#page-43-0) deze stap over als u het document op de glasplaat hebt geplaatst in stap  $\bigcirc$ .

#### **6** Klik op **Starten**.

Nu wordt alleen het geselecteerde gedeelte van het document in het venster van PaperPort™11SE (of het venster van uw toepassing) weergegeven.

g Gebruik in het venster van PaperPort™11SE de beschikbare opties om het beeld te verfijnen.

## **Instellingen in het dialoogvenster voor het instellen van de scanner**

#### **Scan (beeldtype)**

Selecteer het type uitvoerbeeld in **Foto**, **Web** of **Tekst**. **Resolutie** en **Type scan** worden automatisch aangepast voor elke standaardinstelling.

**Scan (beeldtype) Resolutie Resolutie Resolutie Resolutie Resolutie Resolutie Resolutie Resolutie Resolutie Resolutie Resolutie Resolutie Resolutie Resolutie Resolutie Resolutie Resolutie Foto** Gebruiken voor het scannen van foto's 300 x 300 dpi 24bit kleur Web Gebruiken voor het toevoegen van het gescande beeld aan webpagina's  $100 \times 100$  dpi  $|24$ bit kleur **Tekst** Gebruiken voor het scannen van tekstdocumenten 1200 x 200 dpi zwart-wit

De standaardinstellingen zijn in de onderstaande tabel weergegeven:

**2**

#### **Resolutie**

U kunt een scanresolutie selecteren in de keuzelijst **Resolutie**. Hogere resoluties nemen meer geheugen in beslag en vergen meer overdrachtstijd, maar leveren een preciezer gescand beeld. In onderstaande tabel wordt aangegeven welke resoluties u kunt selecteren en welke kleuren beschikbaar zijn.

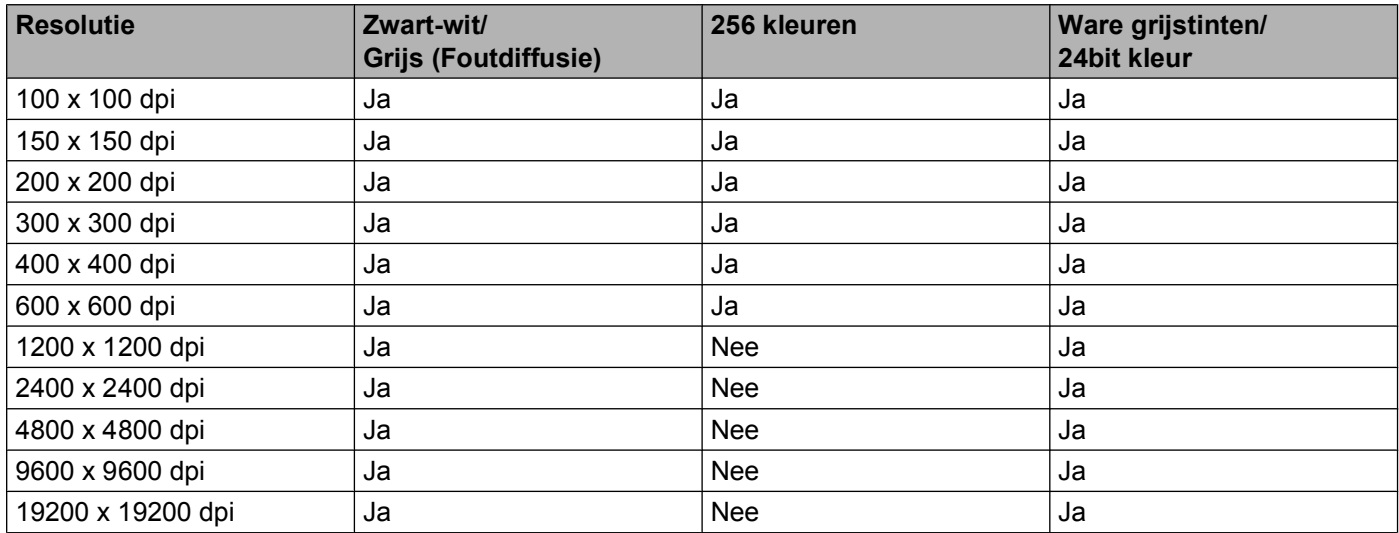

### **Type scan**

#### **Zwart-wit**

Gebruiken voor tekst of lijntekeningen.

#### **Grijs (Foutdiffusie)**

Gebruiken voor fotografische beelden of grafische afbeeldingen. (Foutdiffusie is een methode waarbij beelden met gesimuleerde grijstinten worden gemaakt, zonder grijze stippen te gebruiken. Zwarte stippen worden in een specifieke matrix geplaatst zodat het beeld grijs lijkt.)

#### **Ware grijstinten**

Gebruiken voor fotografische beelden of grafische afbeeldingen. Deze modus is exacter omdat hij tot 256 tinten grijs gebruikt.

#### **256 kleuren**

Gebruikt tot 256 kleuren om het beeld te scannen.

#### ■ 24bit kleur

Gebruikt tot 16,8 miljoen kleuren om het beeld te scannen.

Hoewel het gebruik van **24bit kleur** een beeld met de meest nauwkeurige kleurreproductie oplevert, zal het beeldbestand ongeveer drie keer zo groot zijn als een bestand dat met de optie **256 kleuren** wordt gecreëerd. Deze modus vergt het meeste geheugen en de langste overdrachtstijd.

#### **Ruis verminderen**

Met deze instelling kunt u de kwaliteit van gescande beelden verbeteren. De instelling **Ruis verminderen** is beschikbaar bij gebruik van **24bit kleur** en een scanresolutie van 300 x 300 dpi, 400 x 400 dpi of 600 x 600 dpi.

### **Helderheid**

Stel de instelling voor helderheid bij (-50 tot 50) tot u het beste resultaat krijgt. De standaard ingestelde waarde is 0, wat als een 'gemiddelde' wordt beschouwd en meestal voor algemene beelden geschikt is.

U kunt de **Helderheid** instellen door de schuifbalk naar rechts of naar links te slepen om het beeld lichter of donkerder te maken. U kunt ook een waarde in het vakje invoeren om het niveau in te stellen.

Als het gescande beeld te licht is, moet u voor de **Helderheid** een lagere waarde opgeven en het document nogmaals scannen. Als het gescande beeld te donker is, moet u voor de **Helderheid** een hogere waarde opgeven en het beeld nogmaals scannen.

## **Opmerking**

De instelling **Helderheid** is alleen beschikbaar als u **Type scan** instelt op **Zwart-wit**, **Grijs (Foutdiffusie)** of **Ware grijstinten**.

### **Contrast**

U kunt het contrast verhogen of verlagen door de schuifbalk naar rechts of links te slepen. Het verhogen van het contrast benadrukt de donkere en lichte gedeelten van het beeld, terwijl het verlagen ervan meer details weergeeft in de grijze zones. U kunt ook een waarde in het vakje invoeren om het **Contrast** in te stellen.

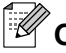

## **Opmerking**

De instelling **Contrast** is alleen beschikbaar wanneer u **Type scan** instelt op **Grijs (Foutdiffusie)** of **Ware grijstinten**.

Als u foto's of andere beelden scant die u in een tekstverwerker of een andere grafische toepassing wilt gebruiken, probeer dan verschillende instellingen uit voor **Resolutie**, **Type scan**, **Helderheid** en **Contrast** om te zien welke instelling het beste in uw behoeften voorziet.

### **Documentgrootte**

Kies één van de volgende formaten:

- A4 210 x 297 mm (8.3 x 11.7 in)
- JIS B5 182 x 257 mm (7.2 x 10.1 in)
- Letter 215.9 x 279.4 mm (8 1/2 x 11 in)
- Legal 215.9 x 355.6 mm (8 1/2 x 14 in)

(Beschikbaar op ADF-modellen)

- A5 148 x 210 mm (5.8 x 8.3 in)
- Executive 184.1 x 266.7 mm (7 1/4 x 10 1/2 in)
- Business Card 90 x 60 mm  $(3.5 \times 2.4 \text{ in})$

Als u visitekaartjes wilt scannen, selecteert u de grootte voor **Business Card** en legt u het visitekaartje links boven op de glasplaat, met de bedrukte zijde naar beneden.

- Foto 1 10 x 15 cm  $(4 \times 6)$  in)
- Foto 2 127 x 203.2 mm  $(5 \times 8 \text{ in})$
- Foto L 89 x 127 mm  $(3.5 \times 5 \text{ in})$

- Foto 2L 13 x 18 cm  $(5 \times 7)$  in)
- Briefkaart 100 x 148 mm  $(3.9 \times 5.8 \text{ in})$
- Briefkaart 2 (dubbel) 148 x 200 mm  $(5.8 \times 7.9 \text{ in})$
- Afwijkende

Als u als formaat **Afwijkende** selecteert, verschijnt het dialoogvenster **Afwijkend document grootte**.

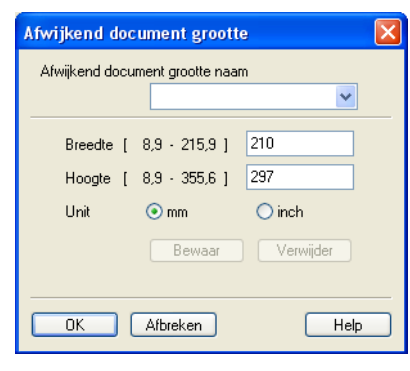

U kunt "mm" of "inch" kiezen als eenheid voor **Breedte** en **Hoogte**.

#### **Opmerking**

Het door u gespecificeerde papierformaat wordt op het scherm weergegeven.

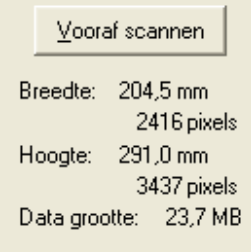

- **Breedte**: toont de breedte van het te scannen gedeelte.
- **Hoogte**: toont de hoogte van het te scannen gedeelte.
- **Data grootte**: geeft bij benadering aan hoe groot de gegevens in Bitmap-formaat zijn. De werkelijke grootte is afhankelijk van het type bestand, de resolutie en het aantal gebruikte kleuren.

## <span id="page-48-0"></span>**Een document scannen met de WIA-driver (Windows® XP/Windows Vista®/Windows® 7)**

## **WIA-compatibel**

Bij gebruik van Windows® XP/Windows Vista®/Windows® 7 kunt u Windows® Image Acquisition (WIA) gebruiken om afbeeldingen te scannen. U kunt afbeeldingen rechtstreeks naar de PaperPort™11SE-viewer scannen die door Brother bij uw machine is geleverd, of u kunt afbeeldingen rechtstreeks naar een andere applicatie scannen die WIA of TWAIN ondersteunt.

### **Een document naar de pc scannen**

U kunt op twee manieren een hele pagina scannen. U kunt de ADF (automatische documenttoevoer) of de glasplaat gebruiken.

Wanneer u een deel van een pagina wilt scannen en vervolgens wilt bijsnijden nadat u het document snel vooraf hebt gescand, moet u de glasplaat gebruiken. (Zie *[Vooraf scannen en een gedeelte bijsnijden via de](#page-50-0) glasplaat* [op pagina 44.](#page-50-0))

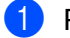

**1** Plaats uw document.

2) Start de ScanSoft™ PaperPort™11SE-software die is geïnstalleerd tijdens de installatie van MFL-Pro Suite voor het scannen van een document.

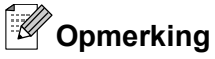

- **•** Afhankelijk van uw model is ScanSoft™ PaperPort™11SE mogelijk niet beschikbaar. Gebruik andere softwaretoepassingen om te scannen als dit het geval is.
- **•** De scaninstructies in deze handleiding zijn gebaseerd op ScanSoft™ PaperPort™11SE. Het proces verschilt wanneer u vanuit andere toepassingen scant.
- **8** Klik op Bestand en vervolgens op Scannen of foto ophalen. U kunt ook op de knop Scannen of foto **ophalen** klikken.

Het deelvenster **Scannen of foto ophalen** wordt aan de linkerkant van het scherm weergegeven.

d Klik op de knop **Selecteren**.

**6** Kies WIA:Brother MFC-XXXX of WIA:Brother MFC-XXXX LAN uit de lijst Beschikbare Scanners. (XXXX staat voor de naam van uw model.)

**Opmerking**

Als u **TW-Brother MFC-XXXX** kiest, wordt de TWAIN-driver gestart.

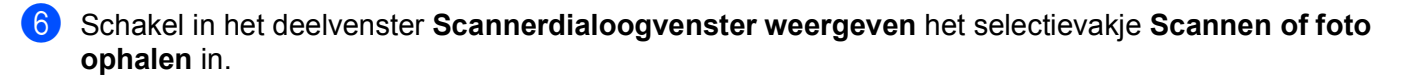

#### g Klik op **Scannen**.

Het scandialoogvenster verschijnt.

h Kies, indien nodig, de volgende instellingen in het dialoogvenster voor het instellen van de scanner:

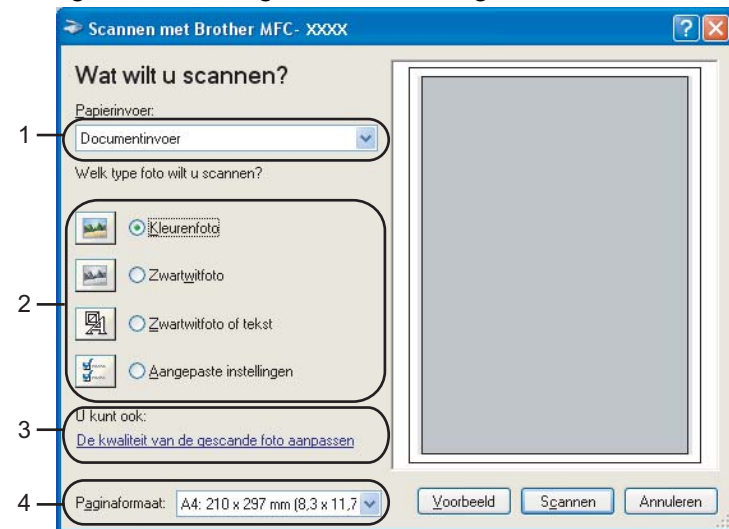

- **1 Papierinvoer**
- **2 Type afbeelding**
- **3 De kwaliteit van de gescande foto aanpassen**
- **4 Paginaformaat**

**8** Selecteer **Documentinvoer** of **Flatbed** in de keuzelijst **Papierinvoer** (1).

## **Opmerking**

Als uw apparaat niet over een ADF (Automatische documentinvoer) beschikt, hoeft u niets op te geven bij **Documentinvoer**.

- **journal** Selecteer het type afbeelding (2).
- **k** Selecteer het **Paginaformaat** in de keuzelijst (4).

l Als u geavanceerde instellingen wilt wijzigen, klikt u op **De kwaliteit van de gescande foto aanpassen** (3). U kunt **Helderheid**, **Contrast**, **Resolutie** en **Type afbeelding** kiezen uit het menu **Geavanceerde eigenschappen**. Klik op **OK** nadat u de instellingen hebt gekozen.

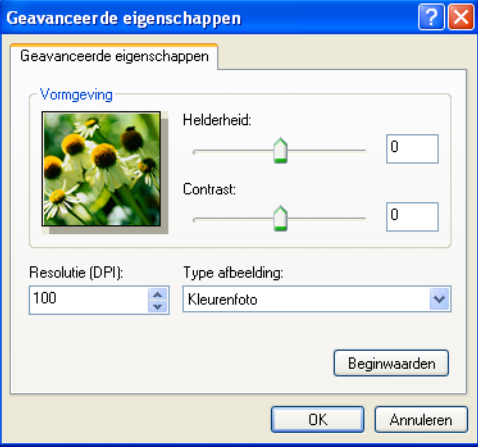

<span id="page-50-0"></span>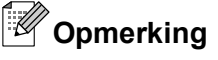

De scanresolutie kan standaard op maximaal 1.200 dpi worden ingesteld.

Gebruik de **Scanner Toepassing** als u met een hogere resolutie wilt scannen. (Zie *[Scanner Toepassing](#page-51-0)* op pagina 45.)

**13** Klik in het scandialoogvenster op de knop **Scannen**. De machine begint het document te scannen.

## **Vooraf scannen en een gedeelte bijsnijden via de glasplaat**

De knop **Voorbeeld** wordt gebruikt om een voorbeeld van een beeld te bekijken, zodat u alle ongewenste delen kunt bijsnijden. Wanneer u tevreden bent met het getoonde voorbeeld, klikt u op de knop **Scannen** in het scandialoogvenster om het beeld te scannen.

**1** Volg de st[a](#page-48-0)ppen  $\bullet$  tot en met  $\bullet$  in het [g](#page-48-0)edeelte *[Een document naar de pc scannen](#page-48-0)* op pagina 42.

b Selecteer **Flatbed** in de keuzelijst **Papierinvoer** (1).

#### **Opmerking**

Als uw apparaat niet over een ADF (automatische documentinvoer) beschikt, hoeft u niets op te geven bij **Papierinvoer**.

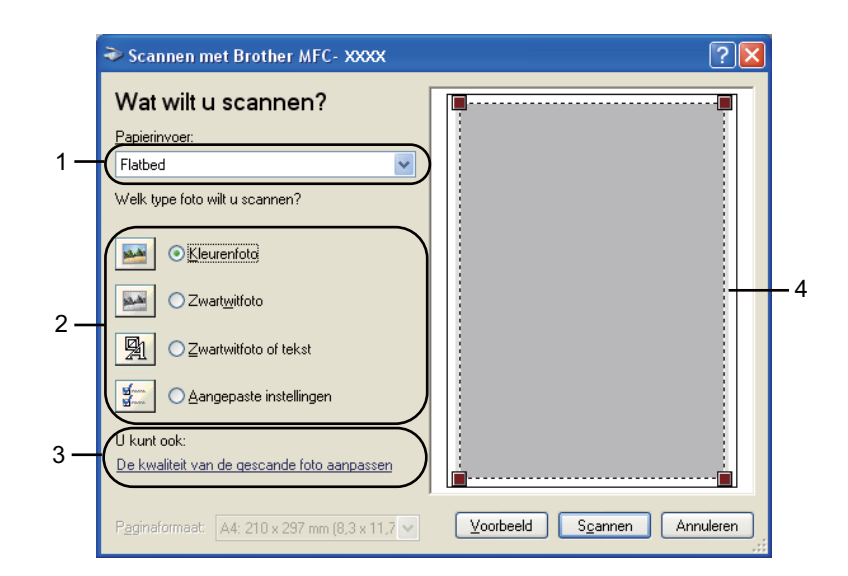

- **1 Papierinvoer**
- **2 Type afbeelding**
- **3 De kwaliteit van de gescande foto aanpassen**
- **4 Te scannen gedeelte**

**3** Selecteer het type afbeelding  $(2)$ .

#### d Klik op **Voorbeeld**.

Het hele beeld wordt naar uw pc gescand en verschijnt in het te scannen gedeelte (4).

<span id="page-51-0"></span>Klik op de linkermuisknop en houd deze ingedrukt, en sleep de muis over het gedeelte dat u wilt scannen.

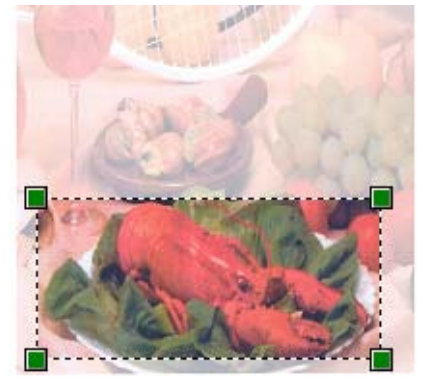

**6** Als u geavanceerde instellingen wilt instellen, klikt u op **De kwaliteit van de gescande foto aanpassen** (3). U kunt **Helderheid**, **Contrast**, **Resolutie** en **Type afbeelding** kiezen uit het menu **Geavanceerde eigenschappen**. Klik op **OK** nadat u de instellingen hebt gekozen.

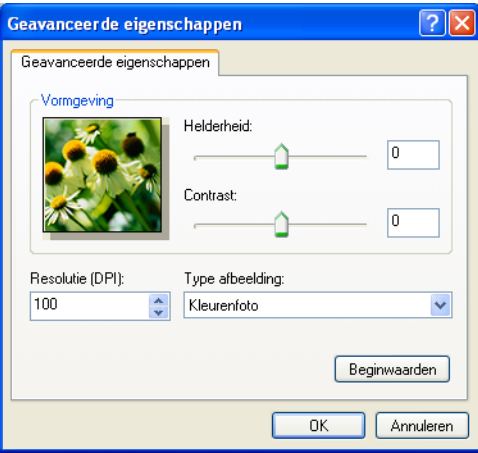

g Klik in het scandialoogvenster op de knop **Scannen**.

De machine begint het document te scannen.

Nu wordt alleen het geselecteerde gedeelte van het document in het venster van PaperPort™11SE (of het venster van uw toepassing) weergegeven.

#### **Scanner Toepassing**

De **Scanner Toepassing** wordt gebruikt om de WIA-scannerdriver te configureren voor resoluties die hoger zijn dan 1.200 dpi en om de instelling voor **Maximale Scan Grootte** te wijzigen.

(Alleen voor gebruikers van Windows® XP) Als u **Legal** als standaardformaat wilt instellen, schakelt u in het dialoogvenster Scanner Toepassing de optie **Legal** in. De nieuwe instellingen gelden pas nadat u uw pc opnieuw hebt gestart.

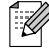

## **Opmerking**

Als u het document scant met een resolutie die hoger is dan 1.200 dpi, kan het bestand erg groot worden. Controleer of er voldoende geheugen en ruimte op de harde schijf is voor het bestand dat u gaat scannen. Als u niet voldoende geheugen of vrije ruimte op de harde schijf hebt, kan de PC geblokkeerd raken en kunt u uw bestand verliezen.

#### Het hulpprogramma uitvoeren

Als u dit hulpprogramma wilt gebruiken, klikt u op **Scanner Toepassing** in **start**/**Alle programma's**/ **Brother**/**MFC-XXXX** (waarbij XXXX de naam van uw model is)/**Instellingen Scanner**/**Scanner Toepassing**.

De schermen op uw pc kunnen hiervan afwijken, afhankelijk van uw besturingssysteem of het model van uw apparaat.

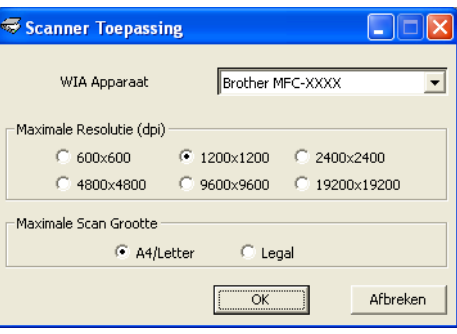

## *Copmerking*

(Windows Vista® en Windows® 7)

Als het venster **Gebruikersaccountbeheer** verschijnt, voert u de volgende stappen uit.

**•** Gebruikers met beheerdersrechten klikken op **Toestaan** of **Ja**.

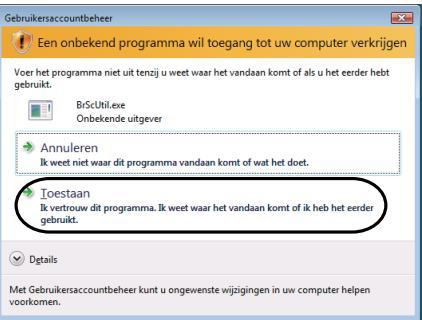

**•** Gebruikers zonder beheerdersrechten voeren het beheerderswachtwoord in en klikken op **OK** of **Ja**.

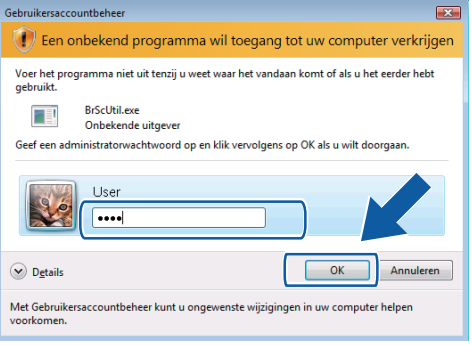

## <span id="page-53-0"></span>**Een document scannen met de WIA-driver (Windows Photo Gallery en Windows Fax & Scan)**

### **Een document naar de pc scannen**

U kunt op twee manieren een hele pagina scannen. U kunt de ADF (automatische documenttoevoer) of de glasplaat gebruiken.

Wanneer u een deel van een pagina wilt scannen en vervolgens wilt bijsnijden nadat u het document snel vooraf hebt gescand, moet u de glasplaat gebruiken. (Zie *[Vooraf scannen en een gedeelte bijsnijden via de](#page-55-0) glasplaat* [op pagina 49.](#page-55-0))

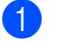

**1** Plaats uw document.

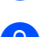

b Open uw softwaretoepassing voor het scannen van het document.

- **3** Ga op een van de volgende manieren te werk:
	- (Windows Photo Gallery)

Klik op **Bestand** en vervolgens op **Van Camera of Scanner Importeren**.

(Windows Fax & Scan)

Klik op **Bestand**, **Nieuw** en vervolgens op **Scan**.

4 Kies de scanner die u wilt gebruiken.

**5** Klik op **Importeren**. Het scandialoogvenster verschijnt.

6 Kies, indien nodig, de volgende instellingen in het dialoogvenster voor het instellen van de scanner:

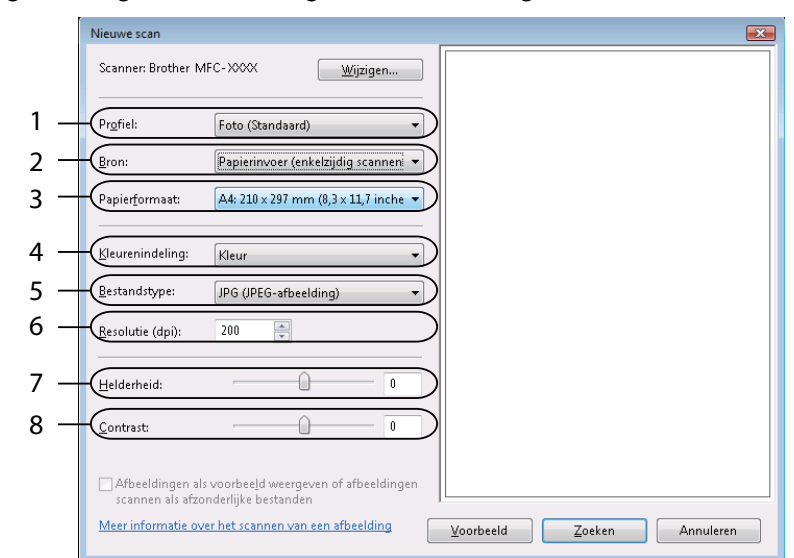

- **1 Profiel**
- **2 Bron**
- **3 Papierformaat**
- **4 Kleurenindeling**
- **5 Bestandstype**
- **6 Resolutie**
- **7 Helderheid**
- **8 Contrast**

**Opmerking**

De scanresolutie kan standaard op maximaal 1.200 dpi worden ingesteld.

Gebruik de **Scanner Toepassing** als u met een hogere resolutie wilt scannen. (Zie *[Scanner Toepassing](#page-51-0)* op pagina 45.)

g Klik in het scandialoogvenster op de knop **Zoeken**. De machine begint het document te scannen.

## <span id="page-55-0"></span>**Vooraf scannen en een gedeelte bijsnijden via de glasplaat**

De toets **Voorbeeld** wordt gebruikt om een voorbeeld van een beeld te bekijken, zodat u alle ongewenste delen kunt bijsnijden. Wanneer u tevreden bent met het getoonde voorbeeld, klikt u op de knop **Zoeken** in het scandialoogvenster om het beeld te scannen.

- **[a](#page-53-0) Volg d[e](#page-53-0) stappen**  $\odot$  **tot en met**  $\odot$  **in het gedeelte** *[Een document naar de pc scannen](#page-53-0)* **op pagina 47.**
- b Leg het document met de bedrukte zijde naar beneden op de glasplaat.
- c Selecteer **Flatbed** in de keuzelijst **Bron**. Kies, indien nodig, de volgende instellingen in het dialoogvenster voor het instellen van de scanner:

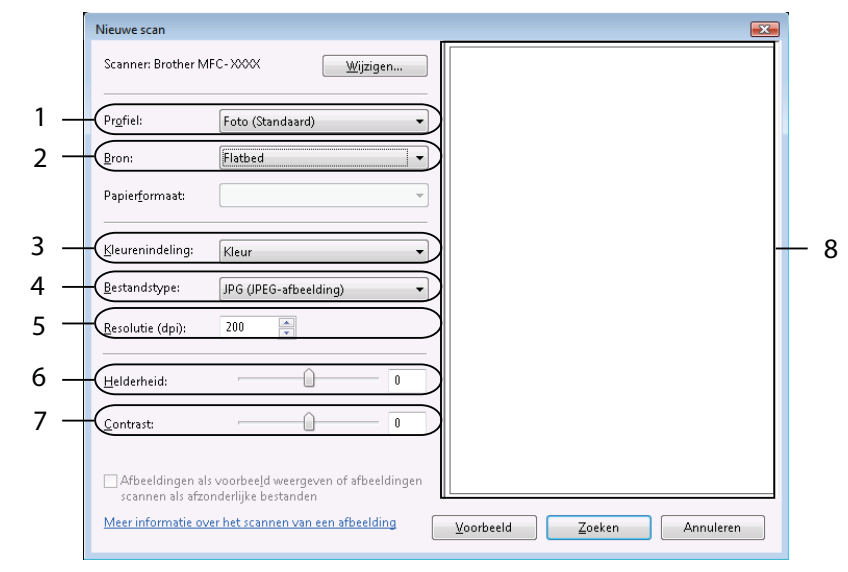

- **1 Profiel**
- **2 Bron**
- **3 Kleurenindeling**
- **4 Bestandstype**
- **5 Resolutie**
- **6 Helderheid**
- **7 Contrast**
- **8 Te scannen gedeelte**

## **Opmerking**

Als uw apparaat niet over een ADF (automatische documentinvoer) beschikt, hoeft u niets op te geven bij **Bron**.

d Klik op **Voorbeeld**.

Het hele beeld wordt naar uw pc gescand en verschijnt in het te scannen gedeelte (8).

6 Klik op de linkermuisknop en houd deze ingedrukt, en sleep de muis over het gedeelte dat u wilt scannen.

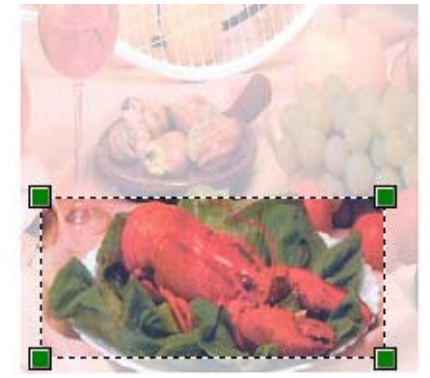

f Klik in het scandialoogvenster op de knop **Zoeken**. De machine begint het document te scannen. Nu wordt alleen het geselecteerde gedeelte van het document weergegeven in het venster van uw toepassing.

## <span id="page-57-0"></span>**ScanSoft™ PaperPort™11SE met OCR van NUANCE™ gebruiken (niet beschikbaar voor DCP-J125, DCP-J315W, DCP-J515W, MFC-J220 en MFC-J265W)**

## **Opmerking**

ScanSoft™ PaperPort™11SE biedt alleen ondersteuning voor Windows<sup>®</sup> 2000 (SP4 of hoger) of XP (SP2 of hoger), XP Professional x64 Edition, Windows Vista® en Windows<sup>®</sup> 7.

ScanSoft™ PaperPort™11SE voor Brother is een toepassing voor het beheren van documenten. U kunt PaperPort™11SE gebruiken om gescande documenten te bekijken.

PaperPort™11SE bevat een geraffineerd maar gebruiksvriendelijk beheersysteem om u te helpen bij het archiveren van uw grafisch werk en tekstdocumenten. U kunt documenten met verschillende formaten combineren of 'stapelen', waarna u ze kunt afdrukken, faxen of archiveren.

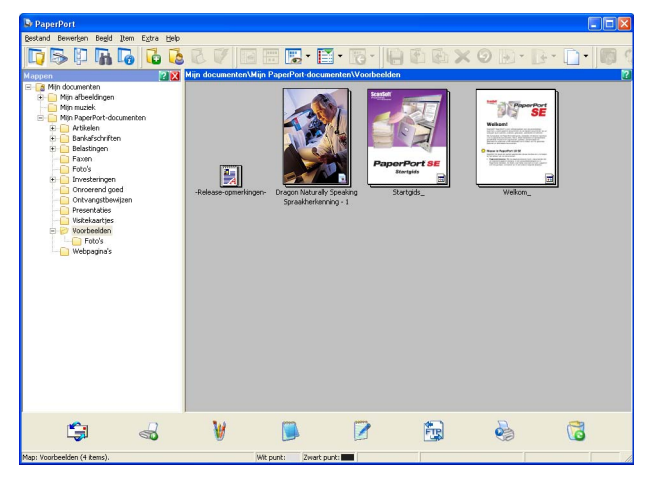

Dit hoofdstuk is slechts een introductie van de basisfuncties van de software. Raadpleeg de ScanSoft™ **Startgids** voor meer informatie. Als u de ScanSoft™ PaperPort™11SE **Startgids** wilt bekijken, kiest u **Help** op de menubalk van PaperPort™11SE en klikt u vervolgens op **Startgids**. Wanneer u MFL-Pro Suite installeert, wordt ScanSoft™ PaperPort™11SE voor Brother automatisch geïnstalleerd. U opent ScanSoft™ PaperPort™11SE via de programmagroep ScanSoft™ PaperPort™11SE die toegankelijk is via **start**/ **Alle programma's**/**ScanSoft PaperPort 11** op uw pc.

## **Items bekijken**

Met ScanSoft™ PaperPort™11SE kunnen items op diverse manieren bekeken worden:

**Bureaublad** beeld toont het item in de gekozen map met een miniatuurweergave (een kleine grafische afbeelding die ieder item in een bureaublad of map toont) of met een pictogram.

Er worden zowel PaperPort™11SE-items (MAX-bestanden) weergegeven, maar ook andere items die niet in PaperPort™11SE zijn gemaakt (bestanden die in andere toepassingen zijn gemaakt).

Alle grafische bestanden (PaperPort™11SE's \*.max en andere bestanden) worden weergegeven met een pictogram van de toepassing waaraan het betreffende bestandstype is gekoppeld of waarmee het is gemaakt. Niet-grafische bestanden worden als kleine rechthoekige miniaturen en niet als daadwerkelijke afbeeldingen weergegeven.

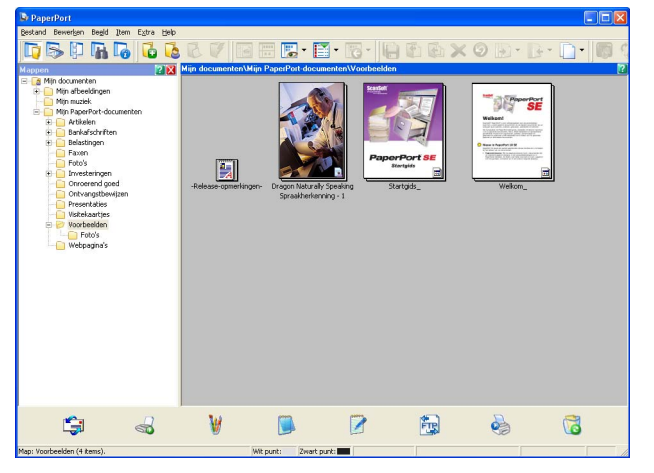

Met **Paginaweergave** wordt een close-up van een enkele pagina weergegeven. U kunt een PaperPort™11SE-item openen door te dubbelklikken op het desbetreffende pictogram of de desbetreffende miniatuurweergave in **Bureaublad** beeld.

Als u op uw pc beschikt over de juiste toepassing voor de weergave, kunt u een item dat niet in PaperPort™11SE is gemaakt openen door erop te dubbelklikken.

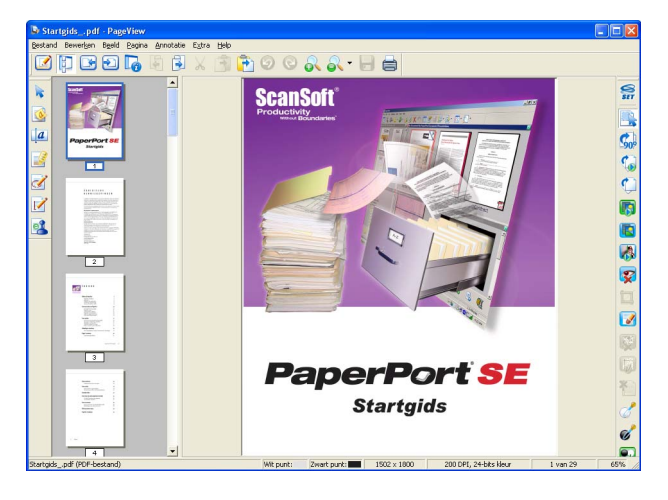

## **Uw items in mappen rangschikken**

PaperPort™11SE bevat een gebruikersvriendelijk systeem voor het archiveren en ordenen van uw items. Het beheersysteem bestaat uit mappen en items die u kunt selecteren en in **Bureaublad** beeld kunt bekijken. Een item kan een PaperPort™11SE-item of een niet-PaperPort™11SE-item zijn:

- Mappen worden in de mapweergave gerangschikt in een 'boom'-structuur. U gebruikt dit venster om mappen te selecteren en om items in **Bureaublad** beeld te bekijken.
- U sleept een item gewoon naar een map en zet het daar neer. Zodra de map is gemarkeerd, laat u de muisknop los. Het item wordt dan in deze map opgeslagen.
- Mappen kunnen worden 'ingebed'—met andere woorden, binnen mappen kunnen andere mappen worden opgeslagen.
- Als u op een map dubbelklikt, wordt de inhoud ervan (zowel MAX-bestanden van PaperPort™11SE als bestanden die niet in PaperPort™11SE zijn gemaakt) op het bureaublad weergegeven.
- Voor het beheren van de mappen en items weergegeven in **Bureaublad** beeld kunt u ook Windows<sup>®</sup> Explorer gebruiken.

## **Snelkoppelingen naar andere toepassingen**

ScanSoft™ PaperPort™11SE zal de meeste andere applicaties op uw pc automatisch herkennen en maakt een 'werkkoppeling' daar naartoe.

Onder aan het bureaublad van PaperPort™11SE bevindt zich een balk waarin de programma's worden weergegeven die u met PaperPort™11SE kunt gebruiken.

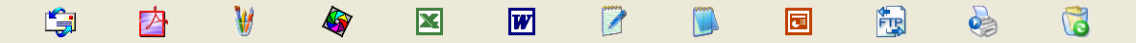

Als u een item vanuit PaperPort™11SE naar een ander programma wilt overbrengen, sleept u het item eenvoudig vanuit het bureaublad van PaperPort™11SE naar het programmapictogram in de balk Verzenden naar. PaperPort™11SE converteert het item automatisch naar het juiste formaat.

Als PaperPort™11SE een van de toepassingen op uw pc niet automatisch herkent, kunt u handmatig een koppeling maken met behulp van de opdracht **Nieuwe programmakoppeling**.

## **Met ScanSoft™ PaperPort™11SE met OCR kunt u beeldtekst converteren naar tekst die u kunt bewerken**

ScanSoft™ PaperPort™11SE kan een afbeelding van een tekstdocument snel converteren naar een tekst die u kunt bewerken met een tekstverwerkingsprogramma.

PaperPort™11SE gebruikt hiervoor de software met optische tekenherkenning (OCR), die samen met PaperPort™11SE wordt geleverd. PaperPort™11SE kan desgewenst de reeds op uw pc geïnstalleerde OCR-toepassing gebruiken. U kunt het hele item converteren, of met de opdracht **Tekst kopiëren** een deel van de tekst selecteren en alleen dit deel omzetten.

Door een item naar het pictogram van een tekstverwerkerkoppeling te slepen en het op dit pictogram neer te zetten, wordt de ingebouwde OCR-toepassing van PaperPort™11SE opgestart. U kunt desgewenst ook uw eigen OCR-toepassing gebruiken.

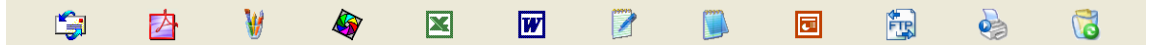

## **Items uit andere toepassingen importeren**

U kunt items scannen, maar u kunt items ook op andere manieren naar PaperPort™11SE overbrengen en in PaperPort™11SE-bestanden (MAX-bestanden) omzetten:

- Vanuit een andere toepassing, zoals Microsoft<sup>®</sup> Excel<sup>®</sup>, afdrukken naar het **Bureaublad** beeld.
- Importbestanden die in andere bestandsformaten zijn opgeslagen, zoals Windows<sup>®</sup> Bitmap (BMP) of Tag Image File Format (TIFF).

### **Items in andere formaten exporteren**

U kunt PaperPort™11SE-items exporteren of opslaan in diverse populaire bestandsformaten, zoals BMP, JPEG, TIFF of PDF.

#### **Een beeldbestand exporteren**

- a Klik op **Bestand** en vervolgens op **Opslaan als** in het PaperPort™11SE -venster. Het dialoogvenster Opslaan als 'XXXXX' wordt geopend.
- 2 Selecteer het station en de map waar u het bestand wilt opslaan.
- c Geef een nieuwe bestandsnaam op en selecteer het bestandstype.
- d Klik op **Opslaan** om uw bestand op te slaan of op **Annuleren** om terug te keren naar PaperPort™11SE zonder het bestand op te slaan.

## **ScanSoft™ PaperPort™11SE met OCR verwijderen**

### **(Windows® 2000 Professional)**

- a Klik op **start**, **Instellingen**, **Configuratiescherm** en **Software**.
- b Kies **ScanSoft PaperPort 11** uit de lijst en klik op **Wijzigen** of **Verwijderen**.

#### **(Windows® XP)**

- a Klik op **start**, **Configuratiescherm**, **Software** en vervolgens op het pictogram **Programma's wijzigen of verwijderen**.
- b Kies **ScanSoft PaperPort 11** uit de lijst en klik op **Wijzigen** of **Verwijderen**.

#### **(Windows Vista® en Windows® 7)**

Klik op de knop  $\left(\frac{1}{2}\right)$ , Configuratiescherm, Programma's en Programma's en onderdelen.

b Kies **ScanSoft PaperPort 11** uit de lijst en klik op **Verwijderen**.

**3**

## **ControlCenter3**

**3**

## **Opmerking**

- **•** De beschikbare functies in ControlCenter3 kunnen variëren al naargelang het modelnummer van uw machine.
- **•** Als uw pc wordt beschermd door een firewall en u de functies van ControlCenter3 niet kunt gebruiken, moet u wellicht de instellingen van de firewall aanpassen. Als u Windows® Firewall gebruikt en MFL-Pro Suite vanaf de cd-rom hebt geïnstalleerd, zijn de benodigde firewall-instellingen al ingevoerd. Voor meer informatie, zie *[Firewall-instellingen \(voor netwerkgebruikers\)](#page-116-0)* op pagina 110.

## **ControlCenter3 gebruiken**

ControlCenter3 is een softwareprogramma waarmee u snel en eenvoudig toegang hebt tot uw meest gebruikte programma's. Met ControlCenter3 worden specifieke toepassingen automatisch geladen. ControlCenter3 beschikt over de volgende opties:

- Rechtstreeks scannen naar een bestand, e-mail, tekstverwerker of grafische toepassing van uw keuze. (1)
- 2) Toegang tot de instellingen voor Custom Scan. U kunt programmeerbare scanknoppen configureren om aan de vereisten van uw eigen toepassing te voldoen. (2)
- 8) Toegang tot de geavanceerde functies van PhotoCapture Center™. (3)
- $\overline{4}$  Toegang tot de kopieerfuncties via uw pc. (4)
- e Toegang tot de 'PC-Fax'-toepassingen op uw apparaat. (5)
- f Open de beschikbare instellingen om uw apparaat te configureren. (6)
- g U kunt selecteren welke machine verbinding maakt met ControlCenter3 in de keuzelijst **Model**. (7)
- **8** U kunt ook het configuratievenster voor elke functie, Help ControlCenter en een koppeling naar het **Brother Solutions Center** openen door te klikken op de knop **Configuratie**. (8)

#### ControlCenter3

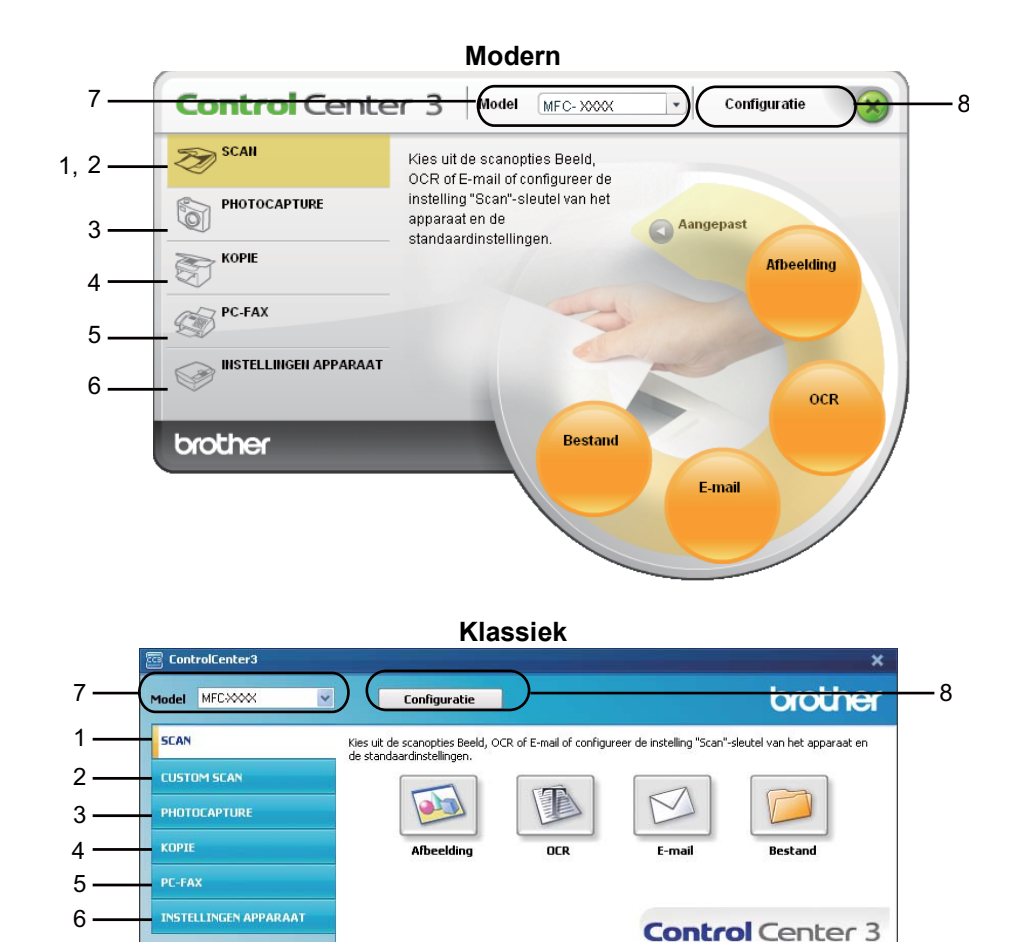

## **Opmerking**

- **•** Om een ander aangesloten model te kunnen kiezen uit de keuzelijst **Model**, is het nodig dat de MFL-Pro Suite-software voor dat model op uw pc is geïnstalleerd.
- **•** Voor de gebruikersinterface Modern dient u Adobe® Flash® Player 8 of hoger te installeren. Indien u niet beschikt over Flash® Player 8 of hoger, wordt u gevraagd om de meest recente Flash® Player te downloaden.

## **De gebruikersinterface kiezen**

U kunt voor ControlCenter3 kiezen tussen de gebruikersinterface Modern of Klassiek.

- **1** Om van gebruikersinterface te veranderen, klikt u op de knop **Configuratie** en selecteert u **INSTELLING** en vervolgens **SELECTEER LAAG**.
- **2** In het dialoogvenster **SELECTEER LAAG**, kunt u de gebruikersinterface van uw keuze selecteren.

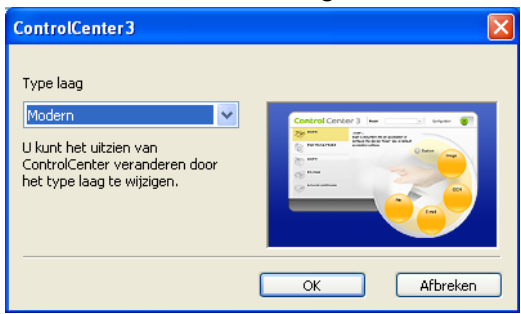

### **De automatische startfunctie uitschakelen**

Als u ControlCenter3 via het menu Start hebt gestart, verschijnt het pictogram op de taakbalk. U kunt het venster ControlCenter3 openen door te dubbelklikken op het pictogram

Als u niet wilt dat ControlCenter3 automatisch wordt gestart als uw pc wordt gestart:

**1** Klik met de rechtermuisknop op het pictogram ControlCenter3 op de taakbalk **et taakbalk** en selecteer **Voorkeuren**.

Het voorkeurvenster van ControlCenter3 verschijnt.

- b Schakel het selectievakje **Start het ControlCenter op de computer startup** uit.
- Klik op OK om het venster te sluiten.

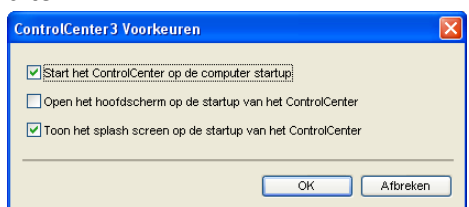

## **SCANNEN**

Er zijn vier scanopties: **Scannen naar Afbeelding**, **Scannen naar OCR**, **Scannen naar E-mail** en **Scannen naar Bestand**.

**Afbeelding** *(Standaard: Microsoft® Paint)*

Hiermee kunt u een pagina rechtstreeks naar een grafische viewer/bewerkingstoepassing scannen. U kunt selecteren naar welke toepassing de scan wordt overgebracht, zoals Microsoft® Paint, Corel® Paint Shop Pro<sup>®</sup>, Adobe<sup>®</sup> PhotoShop<sup>®</sup>, of een andere beeldbewerkingstoepassing op uw pc.

■ OCR *(Standaard: Microsoft<sup>®</sup> Notepad)* (Niet beschikbaar voor DCP-J125, DCP-J315W, DCP-J515W, MFC-J220 en MFC-J265W)

Hiermee kunt u een pagina of document scannen, de OCR-toepassing automatisch starten en de tekst (niet een grafische afbeelding) naar een tekstverwerker overbrengen. U kunt zelf de tekstverwerker van bestemming selecteren, zoals Microsoft® NotePad, Microsoft® Word, Corel® WordPerfect® of een andere tekstverwerker op uw pc.

**E-mail** *(Standaard: uw standaard e-mailsoftware)*

Hiermee kunt u een pagina of document als een normale bijlage rechtstreeks naar een e-mailtoepassing scannen. U kunt het bestandstype en de resolutie voor de bijlage selecteren.

#### ■ Bestand

Hiermee kunt u rechtstreeks naar een schijfbestand scannen. U kunt het bestandstype en de map van bestemming wijzigen, indien nodig.

Met ControlCenter3 kunt u de hardwaretoets **SCAN** en de softwareknop ControlCenter3 voor elke scanfunctie op uw machine configureren. Als u de hardwaretoets **SCAN** op uw machine wilt configureren, kiest u het tabblad **Bedieningsknop Apparaat** in het configuratiemenu voor elk van de **SCAN**-toetsen. Als u de knop Software in ControlCenter3 wilt configureren, kiest u het tabblad **Bedieningsknop Software** in het configuratiemenu voor elk van de **SCAN**-toetsen.

## **Opmerking**

U kunt de toets **SCAN** van uw apparaat configureren voor iedere ControlCenter3-knop op het tabblad **Bedieningsknop Apparaat**. Als u de instellingen voor de toets **SCAN** wilt wijzigen, klikt u met de rechtermuisknop op elke ControlCenter3-knop, klikt u op **Configuratie ControlCenter** en vervolgens op het tabblad **Bedieningsknop Apparaat**.

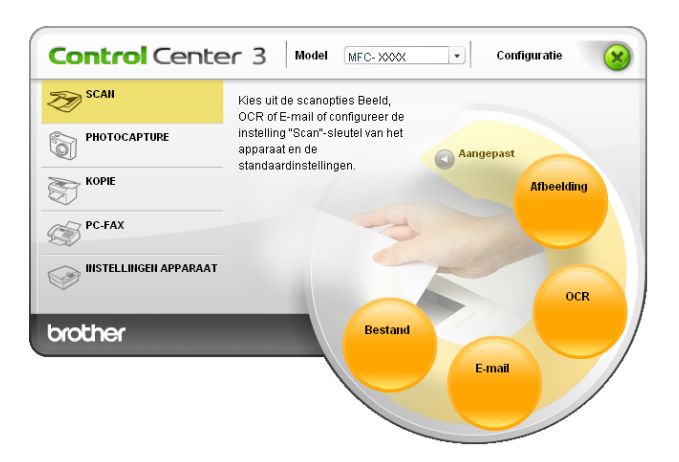

## **Bestandstype**

U kunt wanneer u een bestand wilt opslaan in een map, kiezen uit de volgende lijst met bestandstypes.

- Windows Bitmap (\*.bmp)
- JPEG (\*.jpg)
- $\blacksquare$  TIFF (\*.tif)
- $\blacksquare$  TIFF Multi-page (\*.tif)
- Portable Network Graphics (\*.png)
- $\blacksquare$  PDF (\*.pdf)
- Beveiligde PDF (\*.pdf)
- XML Paper Specification (\*.xps)

#### $\mathscr{U}$ **Opmerking**

- **•** XML Paper Specification is beschikbaar voor Windows Vista® en Windows® 7 of bij gebruik van toepassingen die xps-bestanden ondersteunen.
- **•** Beveiligd PDF is beschikbaar voor Scannen naar afbeelding, Scannen naar e-mail en Scannen naar bestand.
- **•** Als u het bestandstype instelt op TIFF of TIFF Multi-page, kunt u "Niet-gecomprimeerd" of "Gecomprimeerd" kiezen.

## **Automatisch bijsnijden (Voor DCP-J515W, DCP-J715W en MFC-J615W)**

U kunt meerdere documenten op de glasplaat plaatsen en scannen door het selectievakje **Automatisch bijsnijden** in het dialoogvenster **Configuratie ControlCenter** in te schakelen. Als u **Automatisch bijsnijden** kiest, wordt van elk document een scan en een afzonderlijk bestand gemaakt. Als u bijvoorbeeld drie documenten op de glasplaat plaatst, worden de documenten gescand en drie afzonderlijke bestanden gemaakt. Als u een bestand van drie pagina's wilt maken, kiest u **TIFF Multi-Page**, **PDF** of **XML Paper Specification** bij **Type Bestand**.

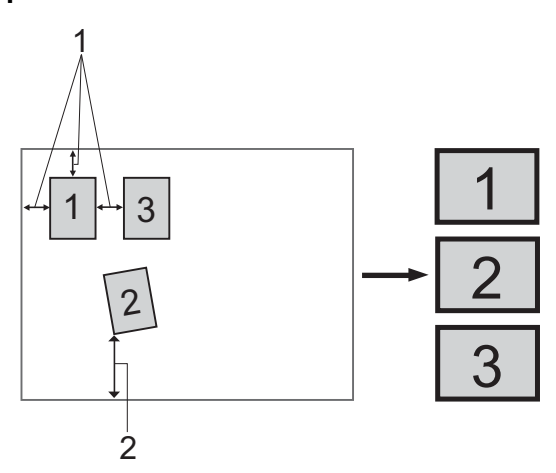

- **1 10 mm of meer**
- **2 20 mm of meer (onderzijde)**

#### **Richtlijnen voor automatisch bijsnijden**

- Deze instelling is alleen beschikbaar voor rechthoekige of vierkante documenten.
- Als uw document te lang of te breed is, werkt deze instelling niet goed.
- Als u deze instelling gebruikt, moet u de glasplaat gebruiken.
- Houd bij het plaatsen van documenten de randen van de glasplaat vrij, zoals in de illustratie getoond.
- Plaats de documenten met een tussenruimte van minimaal 10 mm naast elkaar op de glasplaat.
- Met **Automatisch bijsnijden** wordt de scheve hoek van het document op de glasplaat aangepast. Deze instelling werkt echter niet als het document meer dan 10 graden scheef op de glasplaat ligt.
- De instelling **Automatisch bijsnijden** is beschikbaar voor maximaal 16 documenten, afhankelijk van de grootte van uw documenten.
- Als u **Automatisch bijsnijden** kiest, kunt u niet **Scannerinterface weergeven** of **Documentgrootte** kiezen.

## **Afbeelding (voorbeeld: Microsoft® Paint)**

Met de functie **Scannen naar Afbeelding** kunt u een beeld rechtstreeks naar uw grafische toepassing voor bewerking van het beeld scannen. Om de standaardinstellingen te wijzigen, klikt u met de rechtermuisknop op de knop **Afbeelding**, klikt u op **Configuratie ControlCenter** en vervolgens op het tabblad **Bedieningsknop Software**.

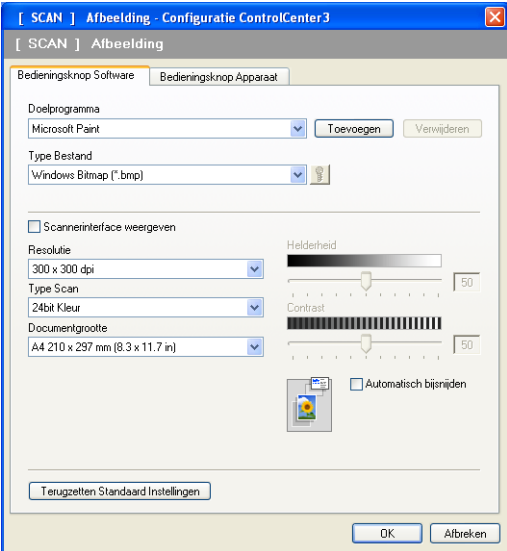

Wanneer u een deel van een pagina wilt scannen en vervolgens wilt bijsnijden nadat u het document snel vooraf hebt gescand, vinkt u het vakje **Scannerinterface weergeven** aan.

U kunt de andere instellingen ook wijzigen.

Als u de doeltoepassing wilt wijzigen, selecteert u de juiste toepassing in de keuzelijst **Doelprogramma**. U kunt een toepassing aan de lijst toevoegen door op de knop **Toevoegen** te klikken.

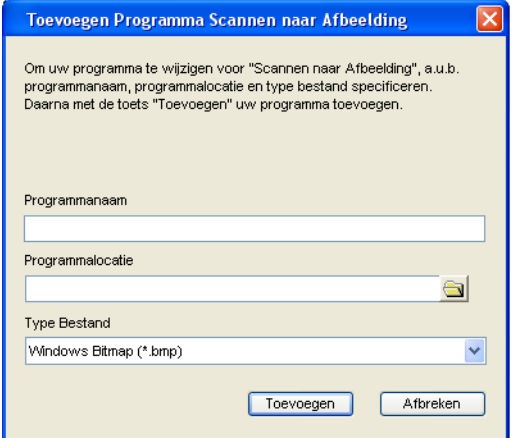

Voer de **Programmanaam** (maximaal 30 tekens) en de **Programmalocatie** in. U kunt de locatie van de toepassing ook vinden als u op het pictogram **klikt. Selecteer Type Bestand** in de keuzelijst.

U kunt een toepassing die u hebt toegevoegd, verwijderen door te klikken op de knop **Verwijderen** op het tabblad **Bedieningsknop Software**.

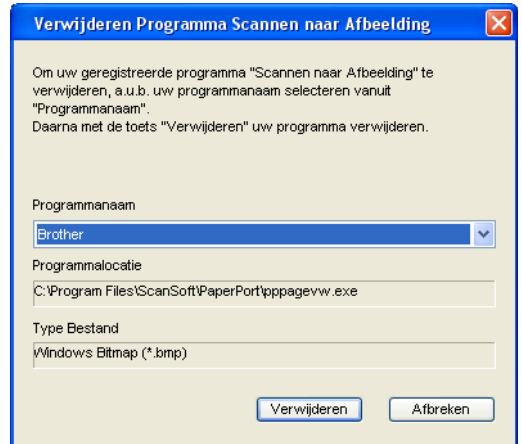

## **Opmerking**

Deze functie is ook beschikbaar voor Scannen naar E-mail en Scannen naar OCR. Het venster kan afhankelijk van de functie variëren.

Als u **Beveiligde PDF** kiest uit de lijst **Type Bestand** klikt u op het pictogram **is om het dialoogvenster** 

**PDF-wachtwoord instellen** te openen. Voer uw wachtwoord in het vak **Wachtwoord** en **Wachtwoord opnieuw** in en klik op **OK**. Nadat u het wachtwoord hebt opgeslagen, wordt dit de volgende keer dat u naar een beveiligde PDF scant, automatisch bij het document opgeslagen. Als u het wachtwoord

wilt opslaan, klikt u op het pictogram  $\mathbb{E}$  en stelt u het nieuwe wachtwoord in.

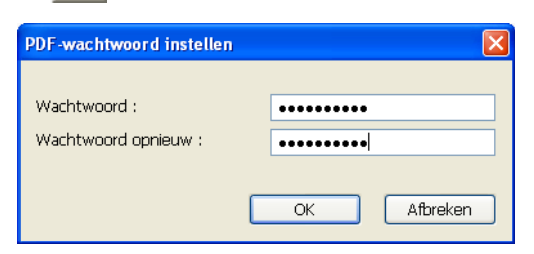

## **Opmerking**

**Beveiligde PDF** is ook beschikbaar voor Scannen naar e-mail en Scannen naar bestand.

## **OCR (tekstverwerkingsprogramma) (Niet beschikbaar voor DCP-J125, DCP-J315W, DCP-J515W, MFC-J220 en MFC-J265W)**

**Scannen naar OCR** scant een document en zet het om in tekst. Deze tekst kan bewerkt worden met behulp van uw favoriete tekstverwerkingssoftware.

Als u **Scannen naar OCR** wilt configureren, klikt u met de rechtermuisknop op de knop **OCR** en klikt u vervolgens op **Configuratie ControlCenter** en op het tabblad **Bedieningsknop Software**.

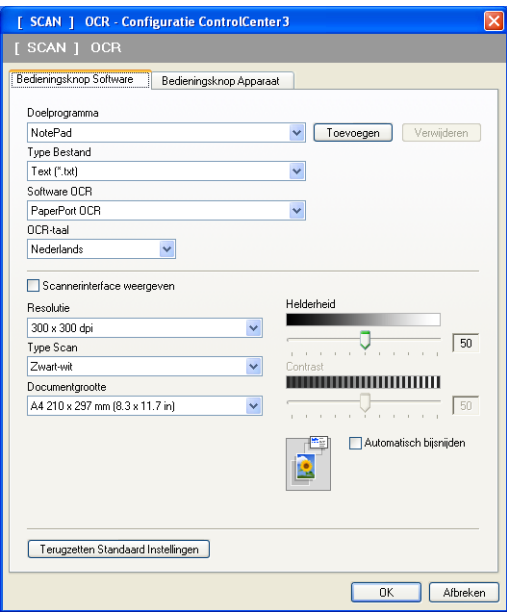

Als u de tekstverwerkingstoepassing wilt wijzigen, selecteert u de juiste tekstverwerkingstoepassing in de keuzelijst **Doelprogramma**. U kunt een toepassing aan de lijst toevoegen door op de knop **Toevoegen** te klikken. Om een toepassing te verwijderen, klikt u op de knop **Verwijderen** in het tabblad **Bedieningsknop Software**.

Wanneer u een deel van een pagina wilt scannen en vervolgens wilt bijsnijden nadat u het document snel vooraf hebt gescand, vinkt u het vakje **Scannerinterface weergeven** aan.

U kunt ook de andere instellingen voor **Scannen naar OCR** configureren.

### **E-mail**

Met **Scannen naar E-mail** kunt u een document naar uw standaard e-mailprogramma scannen, zodat u de gescande taak als bijlage kunt versturen. Om de standaard e-mailtoepassing of het bestandstype van de bijlage te wijzigen, klikt u met de rechtermuisknop op de knop **E-mail** en klikt u vervolgens op **Configuratie ControlCenter** en op het tabblad **Bedieningsknop Software**.

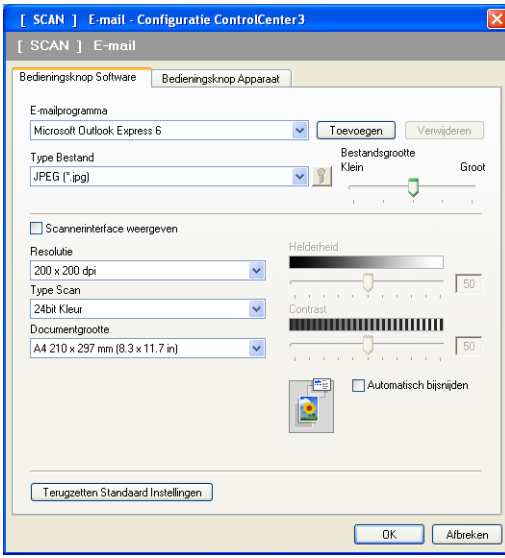

Om de e-mailtoepassing te wijzigen, selecteert u de gewenste e-mailtoepassing in de keuzelijst **E-mailprogramma**. U kunt een toepassing aan de lijst toevoegen door op de knop **Toevoegen** <sup>1</sup> te klikken. Om een toepassing te verwijderen, klikt u op de knop **Verwijderen**.

<sup>1</sup> Wanneer u ControlCenter3 voor de eerste keer opstart, verschijnt er een standaardlijst met compatibele e-mailtoepassingen in de keuzelijst. Als u bij ControlCenter3 problemen hebt met het gebruiken van een aangepaste toepassing, zou u een toepassing uit de lijst moeten kiezen.

U kunt ook de andere instellingen die worden gebruikt om bestandsbijlagen aan te maken, wijzigen.

Wanneer u een deel van een pagina wilt scannen en vervolgens wilt bijsnijden nadat u het document snel vooraf hebt gescand, vinkt u het vakje **Scannerinterface weergeven** aan.

## **Bestand**

Met de knop **Scannen naar Bestand** kunt u een afbeelding naar een map op uw harde schijf scannen en in een van de bestandstypes weergegeven in de lijst met bestandstypes. Om het bestandstype, de mapnaam en bestandsnaam te configureren, klikt u met de rechtermuisknop op de knop **Bestand** en klikt u vervolgens op **Configuratie ControlCenter** en op het tabblad **Bedieningsknop Software**.

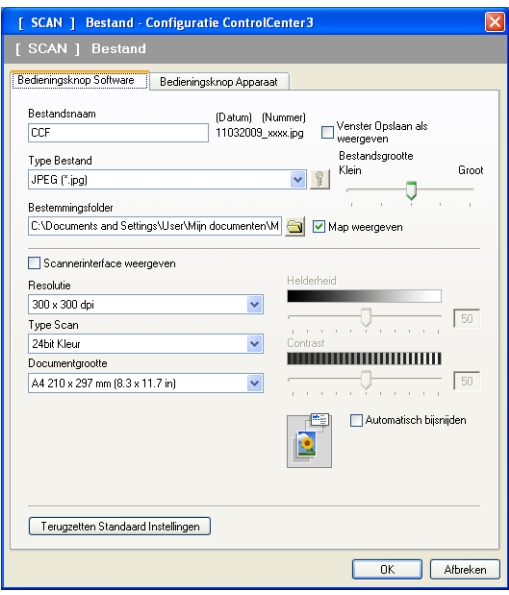

U kunt de bestandsnaam wijzigen. Geef de bestandsnaam voor het document op in het veld **Bestandsnaam** (maximaal 100 tekens). De bestandsnaam bestaat dan uit de bestandsnaam die u hebt opgeslagen, de huidige datum en het opeenvolgende nummer.

Selecteer het bestandstype voor het opgeslagen beeld in de keuzelijst **Type Bestand**. U kunt het bestand in de standaardmap opslaan, weergegeven in de **Bestemmingsfolder**, of u kunt een andere map selecteren

door te klikken op het pictogram .

Schakel het selectievakje **Map weergeven** in om te laten weergeven waar het gescande beeld is opgeslagen nadat het scannen is beëindigd. Om de bestemming van het gescande beeld en de bestandsnaam iedere keer te kunnen specificeren, schakelt u het selectievakje **Venster Opslaan als weergeven** in.

Wanneer u een deel van een pagina wilt scannen en vervolgens wilt bijsnijden nadat u het document snel vooraf hebt gescand, schakelt u het selectievakje **Scannerinterface weergeven** in.
# **CUSTOM SCAN**

Met de optie **CUSTOM SCAN** kunt u uw eigen scanopties creëren.

Moderne interfacegebruikers plaatsen de muiscursor over d en klikken op **Aangepast**.

Om een knop aan te passen, klikt u met de rechtermuisknop op de desbetreffende knop en klikt u op **Configuratie ControlCenter**. Er zijn vier opties: **Scannen naar Afbeelding**, **Scannen naar OCR**, **Scannen naar E-mail** en **Scannen naar Bestand**.

### ■ Scannen naar Afbeelding

Hiermee kunt u een pagina rechtstreeks naar een viewer/bewerkingssoftware scannen. U kunt elke beeldbewerkingsapplicatie op uw PC kiezen.

 **Scannen naar OCR** (Niet beschikbaar voor DCP-J125, DCP-J315W, DCP-J515W, MFC-J220 en MFC-J265W)

Gescande documenten worden omgezet in bewerkbare tekstbestanden. U kunt de toepassing selecteren voor bewerkbare tekst.

#### **Scannen naar E-mail**

Gescande beelden worden als bijlage aan e-mailberichten gekoppeld. U kunt ook het bestandstype voor de bijlage selecteren en een lijst samenstellen van e-mailadressen uit het standaard adresboek van uw e-mailtoepassing, zodat u de bijlage sneller kunt verzenden.

### **Scannen naar Bestand**

Hiermee kunt u een gescand bestand opslaan in een map op de harde schijf van een lokale computer of netwerkcomputer. U kunt ook het bestandstype selecteren.

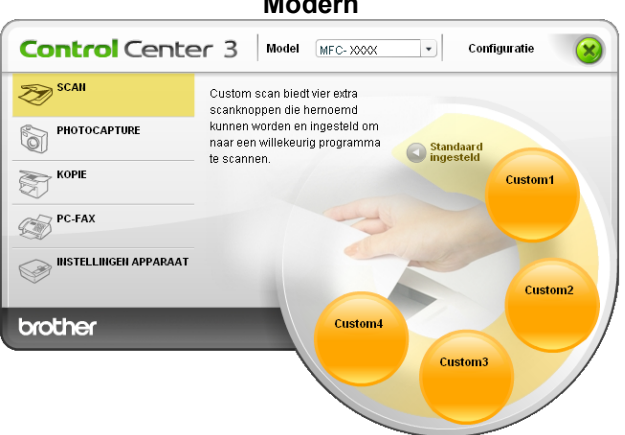

#### **Modern**

#### ControlCenter3

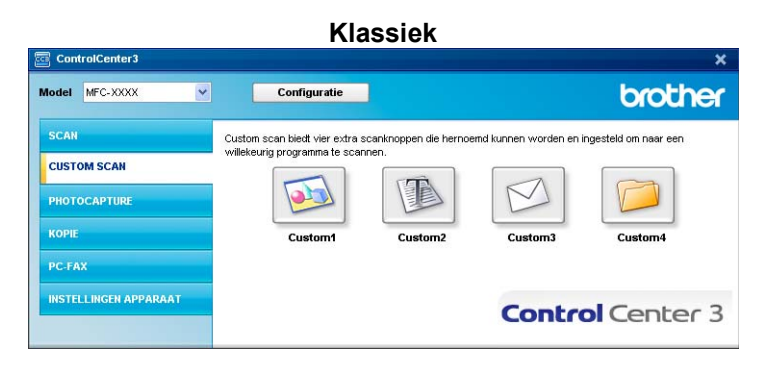

## **Bestandstype**

U kunt wanneer u een bestand wilt opslaan in een map, kiezen uit de volgende lijst met bestandstypes.

- Windows Bitmap (\*.bmp)
- JPEG (\*.jpg)
- $\blacksquare$  TIFF (\*.tif)
- $\blacksquare$  TIFF Multi-page (\*.tif)
- Portable Network Graphics (\*.png)
- PDF (\*.pdf)
- Beveiligde PDF (\*.pdf)
- XML Paper Specification (\*.xps)

#### $|\mathscr{U}$ **Opmerking**

- **•** XML Paper Specification is beschikbaar voor Windows Vista® en Windows® 7 of bij gebruik van toepassingen die xps-bestanden ondersteunen.
- **•** Beveiligd PDF is beschikbaar voor Scannen naar afbeelding, Scannen naar e-mail en Scannen naar bestand.
- **•** Als u het bestandstype instelt op TIFF of TIFF Multi-page, kunt u "Niet-gecomprimeerd" of "Gecomprimeerd" kiezen.

# **Automatisch bijsnijden (Voor DCP-J515W, DCP-J715W en MFC-J615W)**

U kunt meerdere documenten tegelijk via de glasplaat scannen. Als u de functie **Automatisch bijsnijden** wilt gebruiken, raadpleegt u *[Automatisch bijsnijden \(Voor DCP-J515W, DCP-J715W en MFC-J615W\)](#page-66-0)* [op pagina 60](#page-66-0).

## **Een programmeerbare knop instellen**

Om een knop aan te passen, klikt u met de rechtermuisknop op de knop, en klikt u vervolgens op de knop **Configuratie ControlCenter** om het configuratievenster te openen.

## **Scannen naar Afbeelding**

#### Het tabblad **Algemeen**

Voer in het tekstveld **Voer een naam in voor de programmeerbare knop** een naam in (maximaal 30 tekens) om een knopnaam te maken. Selecteer het type scan in het veld **Scanactie**.

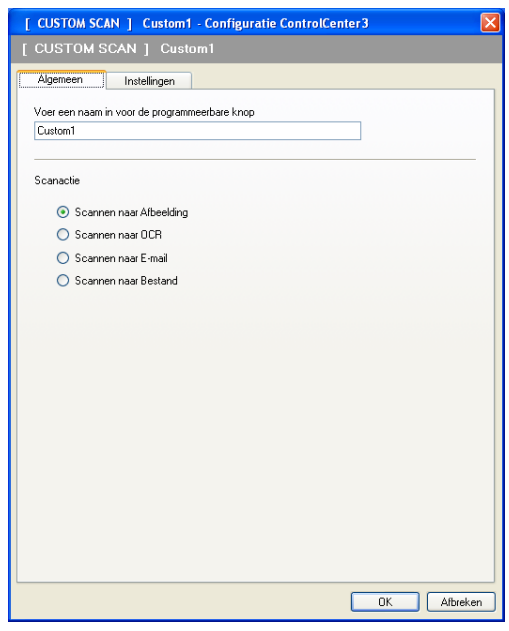

■ Het tabblad **Instellingen** 

Kies de instellingen voor **Doelprogramma**, **Type Bestand**, **Resolutie**, **Type Scan**, **Documentgrootte**, **Scannerinterface weergeven**, **Helderheid** en **Contrast**.

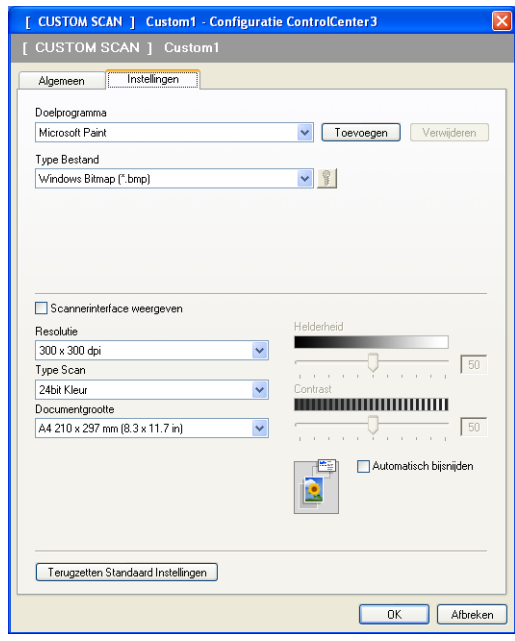

Als u **Beveiligde PDF** kiest uit de lijst **Type Bestand** klikt u op het pictogram **om het dialoogvenster** 

**PDF-wachtwoord instellen** te openen. Voer uw wachtwoord in het vak **Wachtwoord** en **Wachtwoord opnieuw** in en klik op **OK**. Nadat u het wachtwoord hebt opgeslagen, wordt dit de volgende keer dat u naar een beveiligde PDF scant, automatisch bij het document opgeslagen. Als u het wachtwoord

wilt opslaan, klikt u op het pictogram  $\mathbb{R}$  en stelt u het nieuwe wachtwoord in.

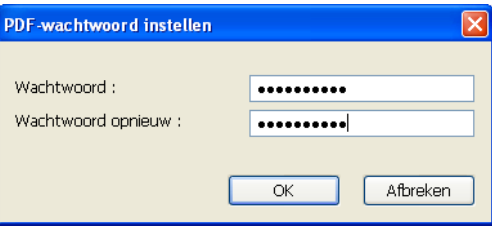

## **Opmerking**

**Beveiligde PDF** is ook beschikbaar voor Scannen naar e-mail en Scannen naar bestand.

## **Scannen naar OCR (Niet beschikbaar voor DCP-J125, DCP-J315W, DCP-J515W, MFC-J220 en MFC-J265W)**

Het tabblad **Algemeen**

Voer in het tekstveld **Voer een naam in voor de programmeerbare knop** een naam in (maximaal 30 tekens) om een knopnaam te maken.

Selecteer het type scan in het veld **Scanactie**.

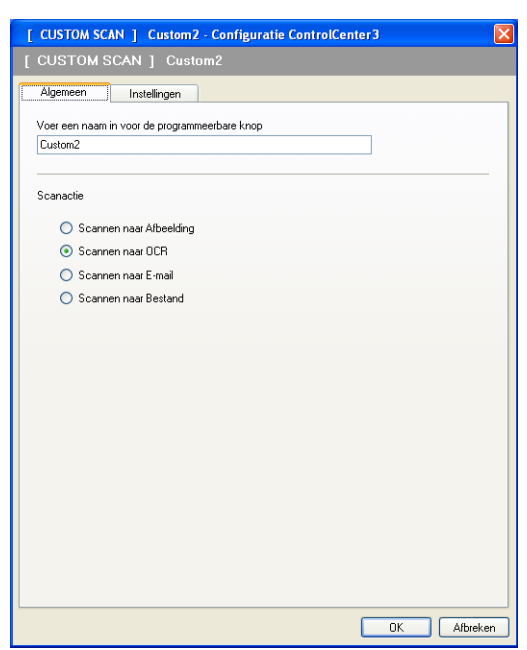

■ Het tabblad **Instellingen** 

Kies de instellingen voor **Doelprogramma**, **Type Bestand**, **Software OCR**, **OCR-taal**, **Resolutie**, **Type Scan**, **Documentgrootte**, **Scannerinterface weergeven**, **Helderheid** en **Contrast**.

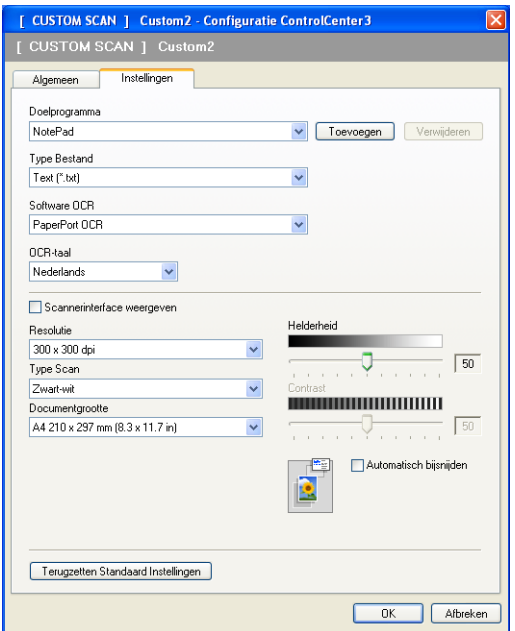

### **Scannen naar E-mail**

### Het tabblad **Algemeen**

Voer in het tekstveld **Voer een naam in voor de programmeerbare knop** een naam in (maximaal 30 tekens) om een knopnaam te maken.

Selecteer het type scan in het veld **Scanactie**.

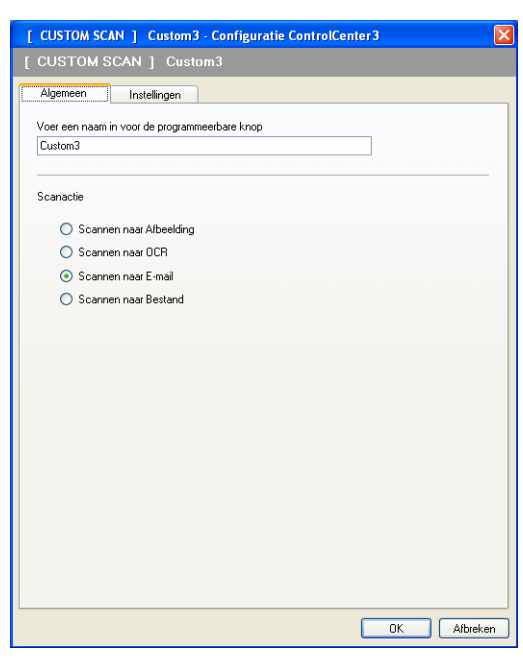

Het tabblad **Instellingen**

Kies de instellingen voor **E-mailprogramma**, **Type Bestand**, **Resolutie**, **Type Scan**, **Documentgrootte**, **Scannerinterface weergeven**, **Helderheid** en **Contrast**.

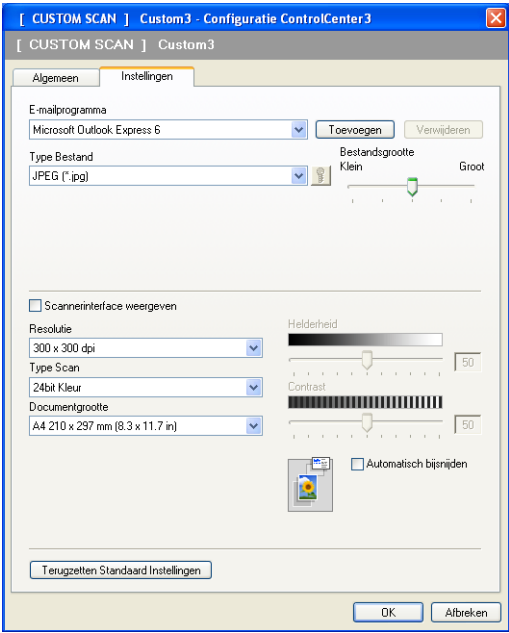

## **Scannen naar Bestand**

### Het tabblad **Algemeen**

Voer in het tekstveld **Voer een naam in voor de programmeerbare knop** een naam in (maximaal 30 tekens) om een knopnaam te maken.

Selecteer het type scan in het veld **Scanactie**.

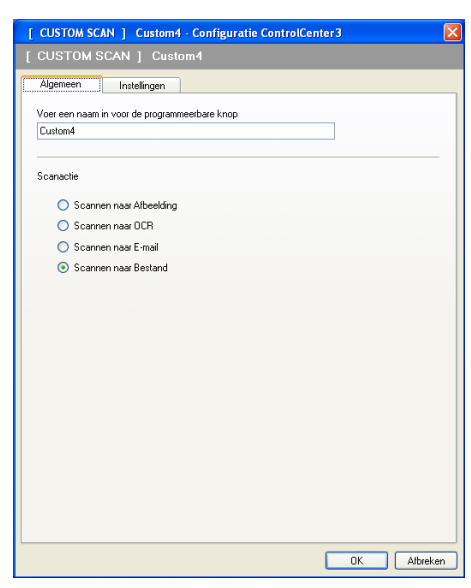

### ■ Het tabblad **Instellingen**

Selecteer het bestandsformaat in de keuzelijst **Type Bestand**. Sla het bestand op in de standaardmap die wordt weergegeven in de **Bestemmingsfolder**, of selecteer een andere map door te klikken op het

pictogram . Schakel **Map weergeven** in om te laten weergeven waar de gescande afbeelding wordt

opgeslagen na het scannen. Schakel **Venster Opslaan als weergeven** in om de bestemming van de gescande afbeelding iedere keer te specificeren.

Kies de instellingen voor **Resolutie**, **Type Scan**, **Documentgrootte**, **Scannerinterface weergeven**, **Helderheid** en **Contrast** en voer de bestandnaam in als u deze wilt wijzigen.

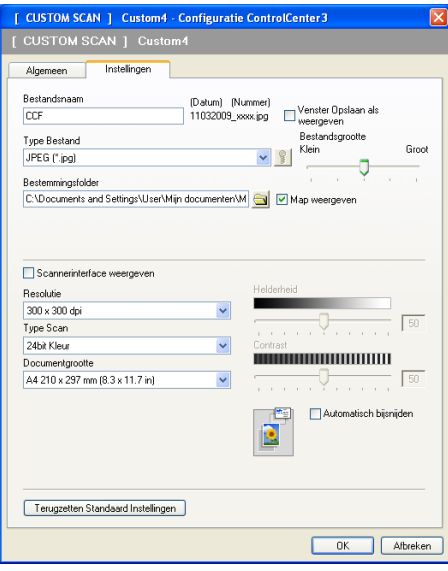

# **PHOTOCAPTURE**

Met deze knoppen kunt u bestanden en mappen openen of kopiëren vanaf een geheugenkaart of een USBflashgeheugenschijf die in het apparaat is geïnstalleerd.

### ■ Open PCC folder

Hiermee geeft u de bestanden en mappen weer die zich op de geheugenkaart of de USBflashgeheugenschijf bevinden. (Zie *[PhotoCapture Center™ gebruiken](#page-114-0)* op pagina 108.)

### **Kopie van PCC**

Hiermee kopieert u de bestanden op de geheugenkaart of de USB-flashgeheugenschijf naar een bepaalde map op uw pc. U kunt zelf de doelmap kiezen.

#### **Kopie Naar Programma**

Hiermee kopieert u de bestanden op de geheugenkaart of de USB-flashgeheugenschijf rechtstreeks naar een bepaalde toepassing.

### **FaceFilter Studio**

Hiermee kopieert u de bestanden op de geheugenkaart of de USB-flashgeheugenschijf en start u de toepassing FaceFilter Studio. (Zie *[Foto's afdrukken met FaceFilter Studio van REALLUSION](#page-34-0)* [op pagina 28.](#page-34-0))

# **Opmerking**

DCP-J125, DCP-J315W, DCP-J515W, MFC-J220, MFC-J265W, MFC-J410 en MFC-J415W bieden geen ondersteuning voor het gebruik van een USB-flashgeheugenschijf.

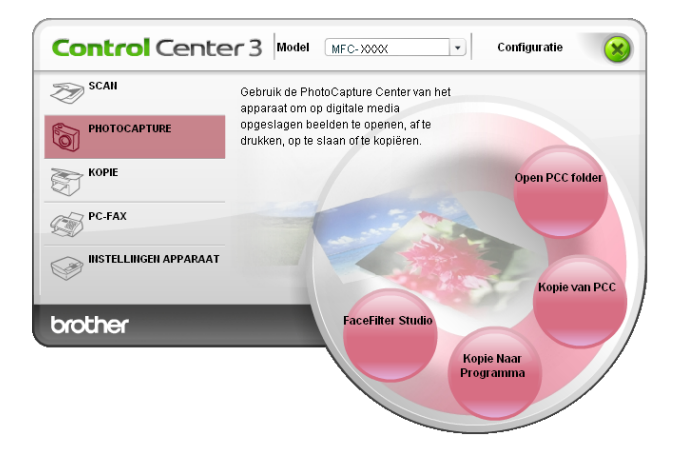

# **Open PCC Folder (PCC: PhotoCapture Center™)**

Met de knop **Open PCC folder** wordt Windows® Verkenner gestart en worden de bestanden en mappen op de geheugenkaart of de USB-flashgeheugenschijf weergegeven.

# **Kopie van PCC**

Met de knop **Kopie van PCC** kunt u bestanden op een geheugenkaart of USB-flashgeheugenschijf kopiëren naar een map op de harde schijf. Als u de doelmap of andere instellingen wilt wijzigen, klikt u met de rechtermuisknop op de knop, klikt u op **Configuratie ControlCenter** en kiest u de gewenste instellingen voor het kopiëren van bestanden.

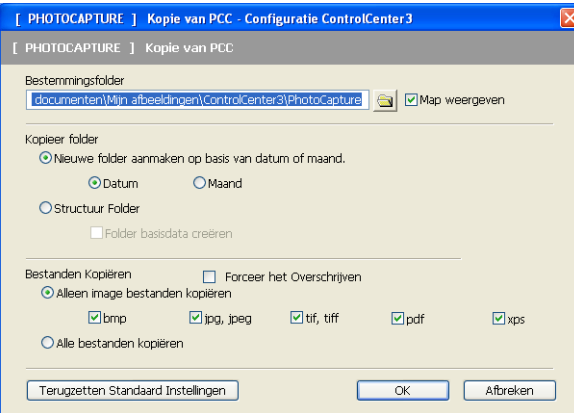

### **De map voor de kopieën maken**

#### **Nieuwe folder aanmaken op basis van datum of maand**

De standaardinstelling is **Datum**. Er wordt een map gemaakt met een naam die is gebaseerd op de datum waarop het originele bestand is gemaakt. Het bestand wordt vervolgens opgeslagen in deze map. Een bestand dat op 8 oktober 2010 op de geheugenkaart is gemaakt, wordt bijvoorbeeld opgeslagen in een map met de naam 08102010.

### **Structuur Folder**

De kopie wordt opgeslagen met dezelfde mappenstructuur als het origineel. Er worden geen nieuwe mappen gemaakt. Als u **Folder basisdata creëren** inschakelt, wordt er een map gemaakt op basis van de huidige datum. De kopie wordt vervolgens opgeslagen in deze map.

## **Kopie Naar Programma**

Met de knop **Kopie Naar Programma** kunt u bestanden met een bepaalde toepassing openen nadat u deze naar de map van die toepassing hebt gekopieerd. Als u de mapinstellingen wilt wijzigen, klikt u met de rechtermuisknop op de knop en kiest u de gewenste instellingen voor het kopiëren van bestanden.

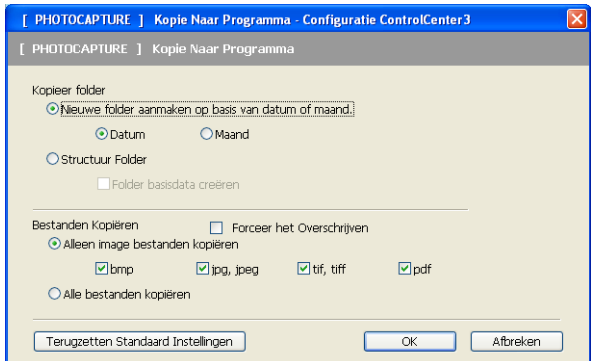

### **De map voor de kopieën maken**

### **Nieuwe folder aanmaken op basis van datum of maand**

De standaardinstelling is **Datum**. Er wordt een map gemaakt met een naam die is gebaseerd op de datum waarop het originele bestand is gemaakt. De kopie wordt vervolgens opgeslagen in deze map. De kopie van een bestand dat op 8 oktober 2010 is gemaakt, wordt bijvoorbeeld opgeslagen in een map met de naam 08102010.

### **Structuur Folder**

De kopie wordt opgeslagen met dezelfde mappenstructuur als het origineel. Er worden geen nieuwe mappen gemaakt. Als u **Folder basisdata creëren** inschakelt, wordt er een map gemaakt op basis van de huidige datum. De kopie wordt vervolgens opgeslagen in deze map.

## **FaceFilter Studio**

Met de knop **FaceFilter Studio** kunt u bestanden op een geheugenkaart of USB-flashgeheugenschijf kopiëren en de toepassing FaceFilter Studio starten.

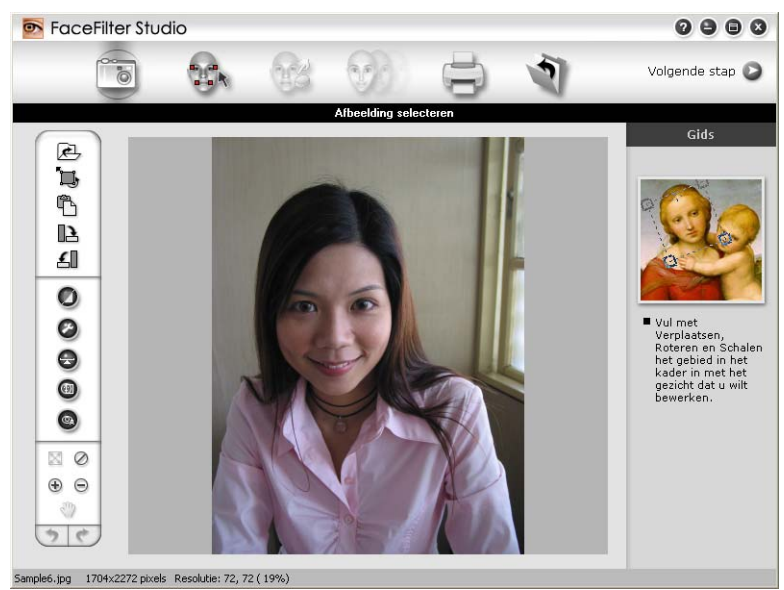

FaceFilter Studio is een gebruiksvriendelijke toepassing waarmee u foto's zonder rand kunt afdrukken. U kunt ook foto-effecten toevoegen, zoals automatische reductie van rode ogen of verbetering van huidtint. Zie *[Foto's](#page-34-0) [afdrukken met FaceFilter Studio van REALLUSION](#page-34-0)* op pagina 28 voor meer informatie over FaceFilter Studio.

# **Opmerking**

Als u de knop **FaceFilter Studio** wilt gebruiken, moet u de toepassing FaceFilter Studio installeren vanaf de cd-rom die met het apparaat is meegeleverd. Volg de stappen in de *Installatiehandleiding* om FaceFilter Studio te installeren.

#### ControlCenter3

Als u de mapinstellingen wilt wijzigen, klikt u met de rechtermuisknop op de knop en kiest u de gewenste instellingen voor het kopiëren van bestanden.

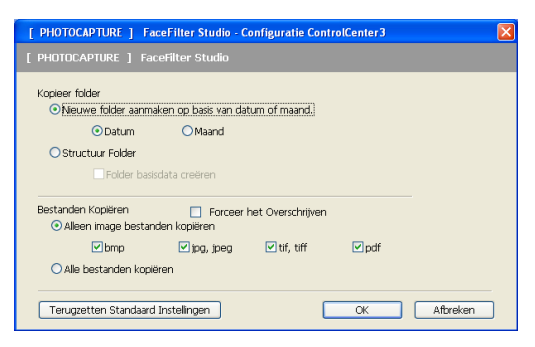

### **De map voor de kopieën maken**

### **Nieuwe folder aanmaken op basis van datum of maand**

De standaardinstelling is **Datum**. Er wordt een map gemaakt met een naam die is gebaseerd op de datum waarop het originele bestand is gemaakt. De kopie wordt vervolgens opgeslagen in deze map. De kopie van een bestand dat op 8 oktober 2010 is gemaakt, wordt bijvoorbeeld opgeslagen in een map met de naam 08102010.

#### **Structuur Folder**

De kopie wordt opgeslagen met dezelfde mappenstructuur als het origineel. Er worden geen nieuwe mappen gemaakt. Als u **Folder basisdata creëren** inschakelt, wordt er een map gemaakt op basis van de huidige datum. De kopie wordt vervolgens opgeslagen in deze map.

# **KOPIE**

Hiermee kunt u de pc en een printerdriver voor geavanceerde kopieerbewerkingen gebruiken. U kunt een pagina op de machine scannen en kopieën afdrukken met een van de functies van de printerdriver voor de machine, of u kunt de kopieën naar een standaard printerdriver verzenden die op de pc is geïnstalleerd, ook netwerkprinters.

U kunt de gewenste instellingen op maximaal vier knoppen configureren.

De knoppen **Kopie1** tot en met **Kopie4** kunnen worden aangepast, zodat u geavanceerde kopieerfuncties kunt gebruiken zoals N op 1-afdrukken.

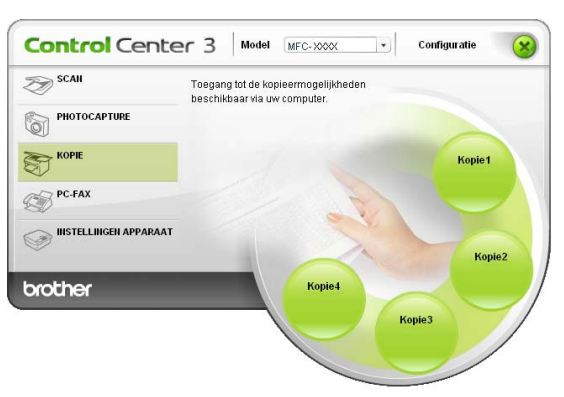

Voordat u de knoppen **Kopie** kunt gebruiken, moet u de printerdriver configureren door met de rechtermuisknop op de knop te klikken en **Configuratie ControlCenter** te selecteren.

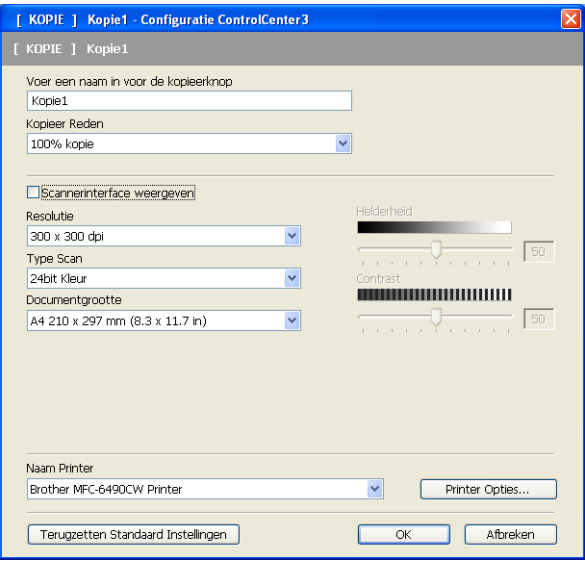

Voer in het tekstveld **Voer een naam in voor de kopieerknop** een naam in (maximaal 30 tekens) en kies **Kopieer Reden**.

Kies de gewenste instellingen voor **Resolutie**, **Type Scan**, **Documentgrootte**, **Scannerinterface weergeven**, **Helderheid** en **Contrast**.

#### ControlCenter3

Voordat u de configuratie van de knop **Kopie** voltooid, moet u de **Naam Printer** opgeven. Om de instellingen van de printerdriver weer te geven, klikt u op de knop **Printer Opties** en vervolgens op de knop **Eigenschappen**.

In het dialoogvenster van de instellingen van de printerdriver, kunt u de geavanceerde instellingen voor afdrukken kiezen.

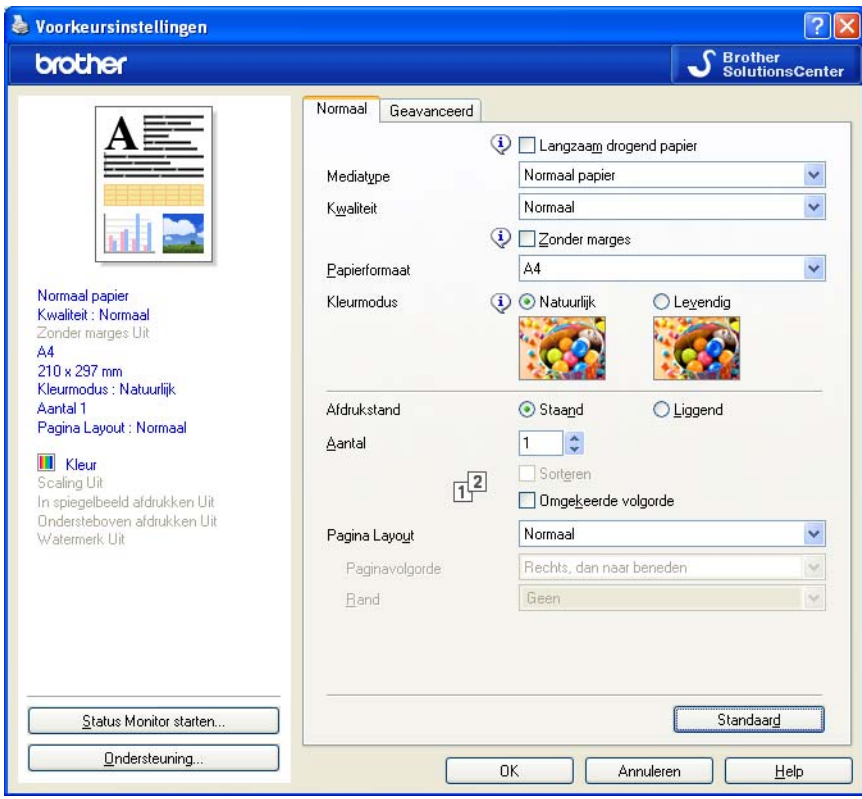

# **Opmerking**

- **•** De kopieerknoppen kunnen pas worden gebruikt nadat u ze allemaal hebt geconfigureerd.
- **•** Het venster **Printer Opties** varieert afhankelijk van het printermodel dat u hebt gekozen.

# **PC-FAX (alleen MFC-modellen)**

Met de optie PC-FAX kunt u faxen verzenden en ontvangen. U kunt ook het adressenlijst configureren en bepaalde algemene machine-instellingen wijzigen.

Deze knoppen zijn voor het verzenden of ontvangen van faxen met de toepassing Brother PC-FAX.

**Zenden**

Hiermee kunt u een pagina of document scannen en het beeld automatisch vanaf de pc als een fax versturen met de Brother PC-Faxsoftware. (Zie *[Verzenden via PC-FAX](#page-94-0)* op pagina 88.)

**Ontvangen** (Niet beschikbaar voor MFC-J220, MFC-J265W, MFC-J410 en MFC-J415W)

Als u op deze knop klikt, wordt het programma PC-FAX ontvangen geactiveerd en worden de faxgegevens van het Brother-apparaat op uw pc ontvangen. Nadat u de optie PC-FAX hebt geactiveerd, verandert de naam van het pictogram in **Bekijk Ontvangen**. Als u op dit pictogram klikt, wordt een toepassing geopend waarin de ontvangen faxen worden weergegeven. Voordat u de optie PC-FAX ontvangen gebruikt, moet u de optie PC-FAX ontvangen inschakelen via het menu op het bedieningspaneel van het Brotherapparaat. (Zie *[PC-FAX ontvangen \(Niet beschikbaar voor MFC-J220, MFC-J265W, MFC-J410 en](#page-108-0) MFC-J415W)* [op pagina 102](#page-108-0).)

**Adressenlijst**

U kunt het adresboek voor Brother PC-Fax openen. (Zie *[Het Brother-adresboek](#page-101-0)* op pagina 95.)

#### ■ Setup

U kunt de instellingen voor PC-Fax configureren. (Zie *[Verzenden instellen](#page-95-0)* op pagina 89.)

# **Opmerking**

PC-FAX biedt alleen ondersteuning voor faxen in zwart-wit en A4-formaat.

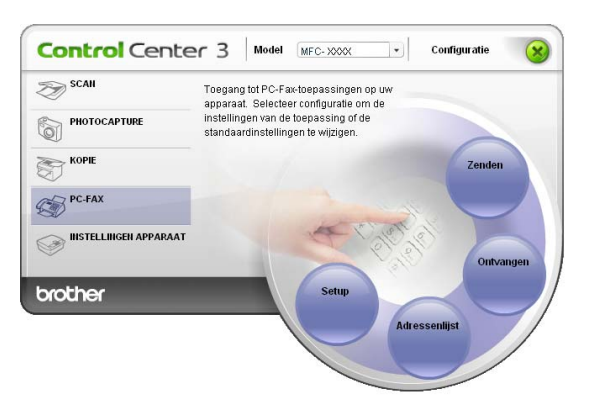

## **Zenden**

Met de knop **Zenden** kunt u een document scannen en het beeld automatisch vanaf de pc als een fax verzenden met de Brother PC-Faxsoftware. (Zie *[Verzenden via PC-FAX](#page-94-0)* op pagina 88.)

Als u de instellingen voor **Zenden** wilt wijzigen, klikt u met de rechtermuisknop op de knop **Zenden** en klikt u op **Configuratie ControlCenter**. U kunt de instellingen voor **Resolutie**, **Type Scan**, **Documentgrootte**, **Scannerinterface weergeven**, **Helderheid** en **Contrast** wijzigen.

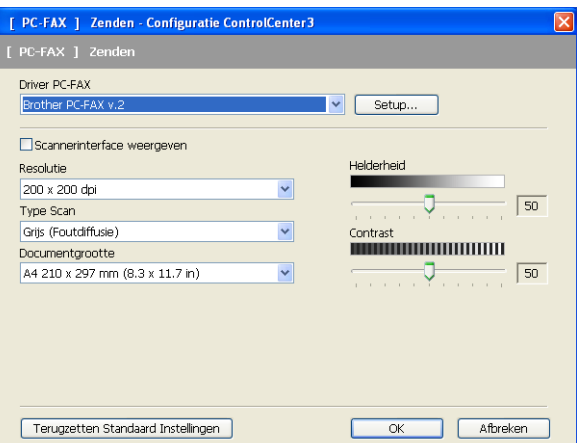

# **Ontvangen/Bekijk ontvangen (Niet beschikbaar voor MFC-J220, MFC-J265W, MFC-J410 en MFC-J415W)**

Met het programma Brother PC-FAX ontvangen kunt u faxen weergeven en bewaren op uw pc. Dit programma wordt automatisch geïnstalleerd wanneer u MFL-Pro Suite installeert.

Als u op de knop **Ontvangen** klikt, wordt de functie PC-FAX ontvangen geactiveerd en worden de faxgegevens van het Brother-apparaat ontvangen. Voordat u de functie PC-FAX ontvangen gebruikt, moet u de optie PC-FAX ontvangen selecteren via het menu op het bedieningspaneel van het Brother-apparaat. (Zie *[Het programma PC-FAX Ontvangen op de pc starten](#page-109-0)* op pagina 103.)

Om het programma PC-FAX ontvangen te configureren, raadpleegt u *[Uw pc instellen](#page-110-0)* op pagina 104.

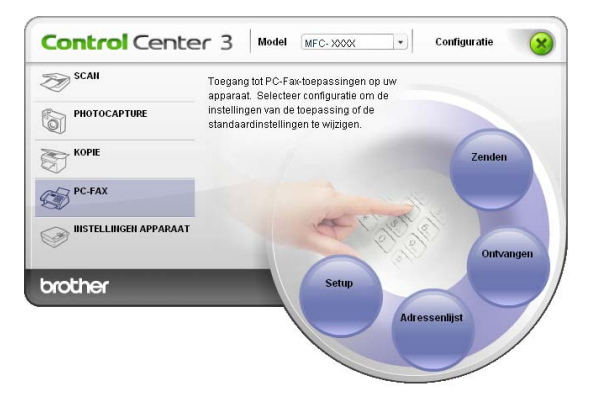

#### ControlCenter3

Wanneer het programma PC-FAX ontvangen actief is, kunt u de viewertoepassing (PaperPort™11SE) openen met de knop **Bekijk Ontvangen**.

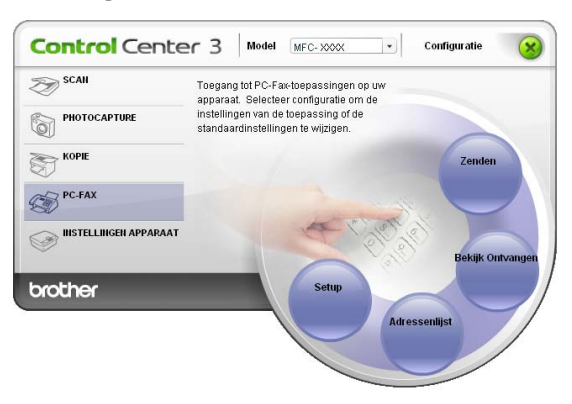

# **Opmerking**

U kunt het programma PC-FAX ontvangen ook activeren via het startmenu. (Zie *[Het programma PC-FAX](#page-109-0) [Ontvangen op de pc starten](#page-109-0)* op pagina 103.)

## **Adresboek**

Met de knop **Adressenlijst** kunt u contacten uit uw adressenlijst toevoegen, aanpassen of verwijderen. Om de **Adressenlijst** te bewerken, klikt u op de knop **Adressenlijst** om het dialoogvenster te openen. (Zie *[Het](#page-101-0) [Brother-adresboek](#page-101-0)* op pagina 95.)

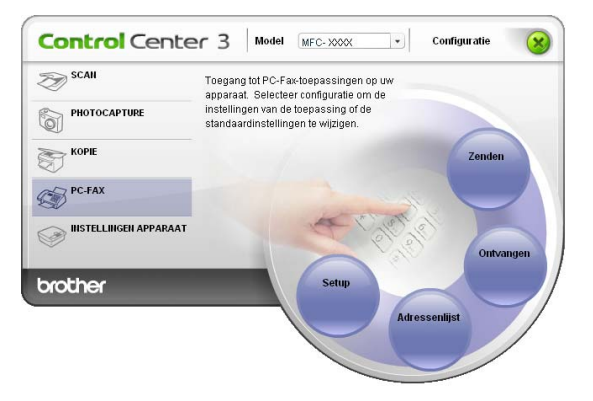

## **Setup**

Als u op de knop **Setup** klikt, kunt u de gebruikersinstellingen van de applicatie PC-Fax configureren. (Zie *[Gebruikersinformatie instellen](#page-94-0)* op pagina 88.)

# **INSTELLINGEN APPARAAT**

U kunt de instellingen van de machine configureren of de aanwezige hoeveelheid inkt bekijken.

 **Remote Setup** (Niet beschikbaar voor DCP-modellen, MFC-J220, MFC-J265W, MFC-J410 en MFC-J415W)

Hiermee opent u het programma Remote Setup. (Zie *[Remote Setup \(Niet beschikbaar voor DCP-modellen,](#page-92-0) [MFC-J220, MFC-J265W, MFC-J410 en MFC-J415W\)](#page-92-0)* op pagina 86.)

**Quick-Dial** (Niet beschikbaar voor DCP-modellen, MFC-J220, MFC-J265W, MFC-J410 en MFC-J415W)

Hiermee opent u het venster Kiesgeheugen van Remote Setup. (Zie *[Remote Setup \(Niet beschikbaar voor](#page-92-0) [DCP-modellen, MFC-J220, MFC-J265W, MFC-J410 en MFC-J415W\)](#page-92-0)* op pagina 86.)

#### **Ink Level**

Hiermee kunt u de inktstatus controleren. (Zie *[Status Monitor](#page-10-0)* op pagina 4.)

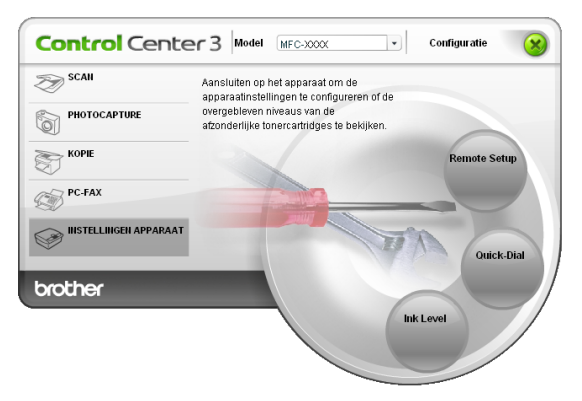

# **Remote Setup (Niet beschikbaar voor DCP-modellen, MFC-J220, MFC-J265W, MFC-J410 en MFC-J415W)**

Met de knop **Remote Setup** opent u het venster Remote Setup Program waarin u de instellingenmenu's van het apparaat kunt configureren.

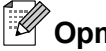

*<u>B</u>* Opmerking

Zie *[Remote Setup \(Niet beschikbaar voor DCP-modellen, MFC-J220, MFC-J265W, MFC-J410 en](#page-92-0) MFC-J415W)* [op pagina 86](#page-92-0) voor meer informatie.

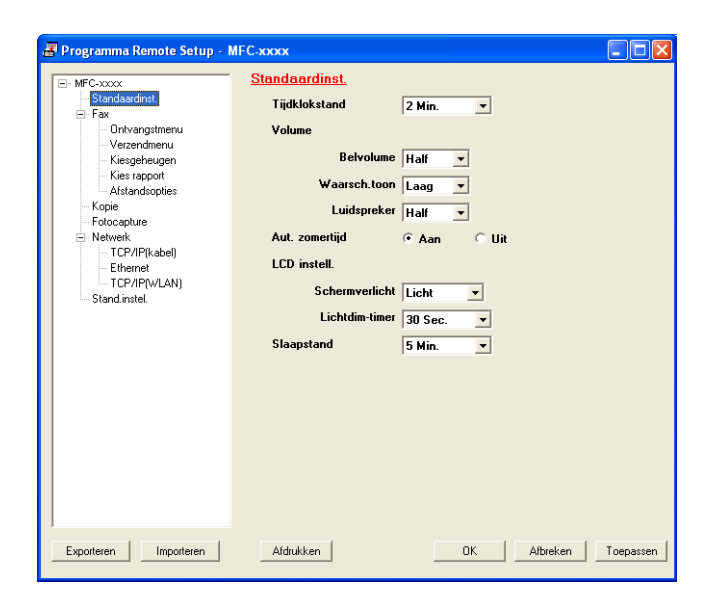

# **Quick-Dial (Niet beschikbaar voor DCP-modellen, MFC-J220, MFC-J265W, MFC-J410 en MFC-J415W)**

Met de knop **Quick-Dial** opent u het venster **Kiesgeheugen** in het programma Remote Setup. U kunt de snelkiesnummers eenvoudig vanaf uw pc opgeven of wijzigen.

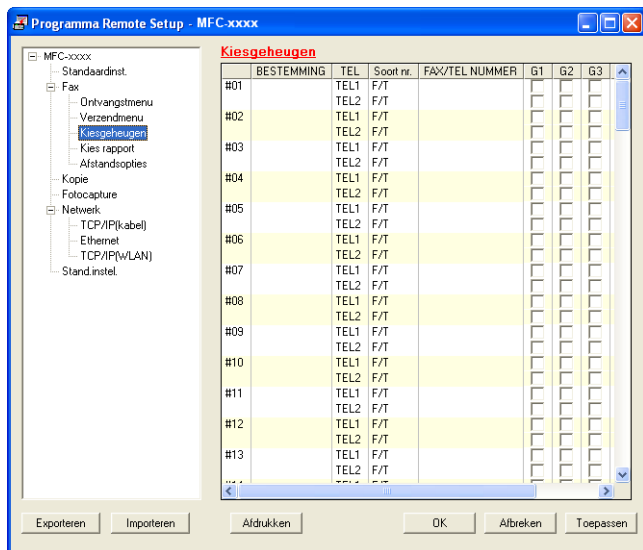

## **Inkt Niveau**

Met de knop **Ink Level** opent u het venster **Brother Status Monitor**, waarin het inktniveau van de cartridges wordt weergegeven.

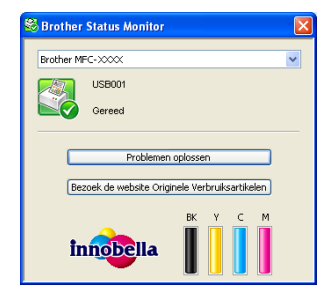

# <span id="page-92-0"></span>**4 Remote Setup (Niet beschikbaar voor DCP-modellen, MFC-J220, MFC-J265W, MFC-J410 en MFC-J415W)**

# **Remote Setup**

Met het programma Remote Setup kunt u een groot aantal apparaatinstellingen vanuit een Windows®toepassing configureren. Wanneer u deze toepassing start, worden de instellingen op het apparaat automatisch overgebracht naar uw pc en op het beeldscherm weergegeven. Als u de instellingen wijzigt, kunt u deze direct naar het apparaat overbrengen.

Klik achtereenvolgens op **start**, **Alle programma's**, **Brother**, **MFC-XXXX** en **Remote Setup**.

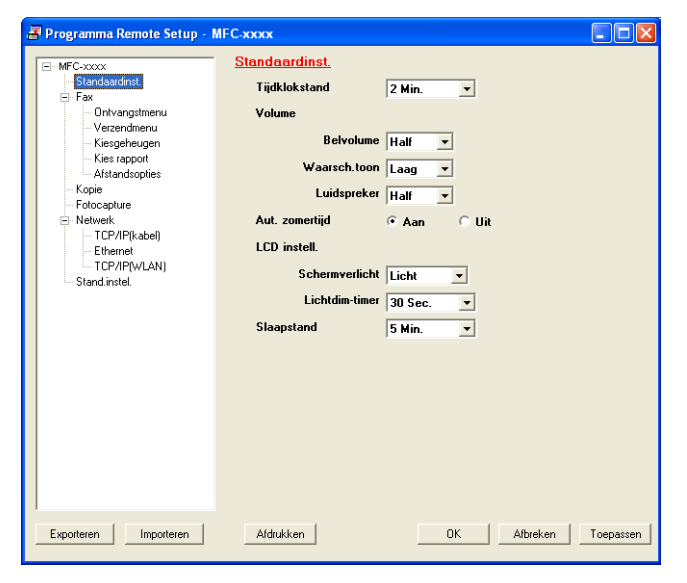

## **OK**

Hiermee start u het overbrengen van gegevens naar het apparaat en sluit u de toepassing Remote Setup. Als er een foutmelding verschijnt, voert u de juiste gegevens nogmaals in en klikt u op **OK**.

## **Afbreken**

Hiermee sluit u het programma Remote Setup zonder dat de gegevens naar het apparaat worden overgebracht.

## ■ Toepassen

Hiermee laadt u de gegevens naar het apparaat zonder de toepassing Remote Setup te sluiten.

## **Afdrukken**

Hiermee drukt u de geselecteerde items op het apparaat af. U kunt de gegevens pas afdrukken als deze naar het apparaat zijn overgebracht. Klik op **Toepassen** om de nieuwe gegevens te uploaden naar het apparaat en klik op **Afdrukken**.

## **Exporteren**

Hiermee slaat u de huidige configuratie-instellingen in een bestand op.

Remote Setup (Niet beschikbaar voor DCP-modellen, MFC-J220, MFC-J265W, MFC-J410 en MFC-J415W)

### **Importeren**

Hiermee kunt u de instellingen in het bestand lezen.

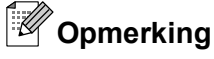

- **•** Met de knop **Exporteren** kunt u **Quick-Dial** of alle instellingen voor het apparaat opslaan.
- **•** Als uw pc door een firewall wordt beschermd, en het gebruik van **Remote Setup** niet mogelijk is, moet u de firewall-instellingen configureren om communicatie via poortnummer 137 mogelijk te maken. Voor meer informatie, zie *[Firewall-instellingen \(voor netwerkgebruikers\)](#page-116-0)* op pagina 110.
- **•** Als u Windows® Firewall gebruikt en MFL-Pro Suite vanaf de cd-rom hebt geïnstalleerd, zijn de benodigde firewall-instellingen al ingevoerd.

<span id="page-94-0"></span>**5**

# **Brother PC-FAX-software (Alleen MFC-modellen)**

# **Verzenden via PC-FAX**

Met Brother PC-Fax kunt u vanuit een toepassing op uw pc een documentbestand als een standaardfax verzenden. U kunt ook een voorblad toevoegen. U hoeft alleen de ontvangende partijen in te voeren als leden of groepen in uw PC-FAX-adresboek, of u voert het adres of faxnummer van de contactpersoon in de gebruikersinterface in. Met de zoekfunctie in het adresboek kunt u snel de personen vinden aan wie u de fax wilt verzenden.

Ga voor de meest recente informatie en updates betreffende Brother PC-FAX naar <http://solutions.brother.com/>

**Opmerking**

Met de PC-FAX-software kunnen alleen zwart-witte faxdocumenten verzonden worden.

# **Gebruikersinformatie instellen**

**Opmerking**

U kunt de **Gebruikersinformatie** in het dialoogvenster FAX Verzenden openen door op het pictogram

te klikken.

(Zie *[Een bestand als een PC-FAX verzenden met de gebruikersinterface Faxstijl](#page-97-0)* op pagina 91.)

a Klik op de knop **start** en kies achtereenvolgens **Alle programma's**, **Brother**, **MFC-XXXX** (waarbij XXXX de naam van uw model is), **PC-FAX Verzenden** en **PC-FAX Setup**. Het dialoogvenster **PC-FAX instelling** verschijnt:

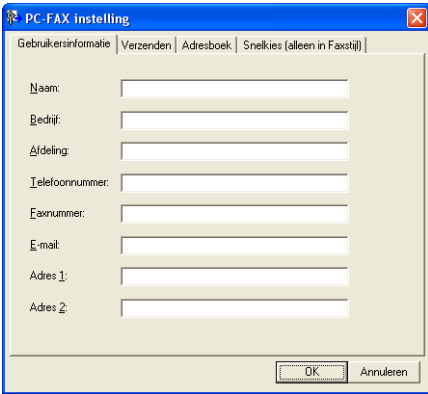

**2** Voer deze informatie in om de koptekst en het voorblad van de fax te creëren.

c Klik op **OK** om de **Gebruikersinformatie** op te slaan.

## **Opmerking**

U kunt de **Gebruikersinformatie** voor elke Windows®-account apart instellen.

# <span id="page-95-0"></span>**Verzenden instellen**

Klik in het dialoogvenster **PC-FAX instelling** op het tabblad **Verzenden** om het onderstaande scherm weer te geven.

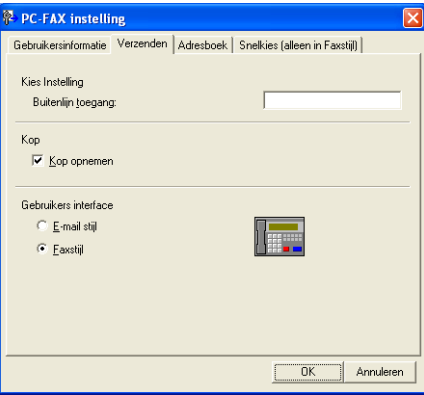

### **Buitenlijn toegang**

Voer hier een nummer in om toegang te krijgen tot een buitenlijn. Dit nummer is soms nodig voor lokale PBX-telefoonsystemen (bijvoorbeeld het kiezen van het cijfer 9 om in uw kantoor toegang te krijgen tot een buitenlijn).

### **Kop opnemen**

Als u de koptekst met informatie die u hebt ingevoerd op het tabblad **Gebruikersinformatie** wilt toevoegen aan de bovenzijde van uw verzonden faxen, schakelt u het selectievakje **Kop opnemen** in. Zie *[Gebruikersinformatie instellen](#page-94-0)* op pagina 88.

Als u koptekst met informatie wilt toevoegen aan de bovenzijde van de faxpagina's, schakelt u **Kop opnemen** in.

### **Gebruikers interface**

Selecteer de gebruikersinterface: e-mailstijl of faxstijl.

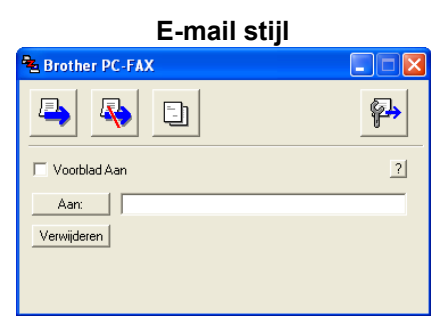

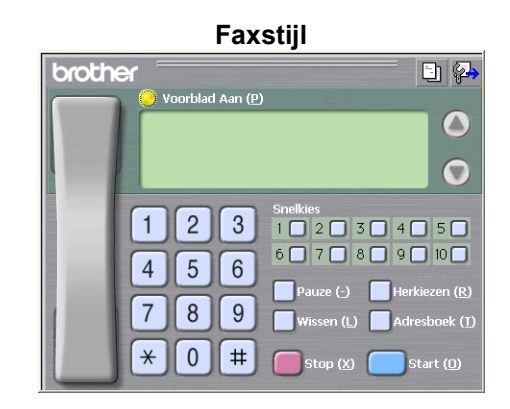

## **Voorblad instellen**

Klik in het dialoogvenster PC-FAX op het pictogram **in tet instelscherm PC-FAX Voorblad Setup** te openen.

Het dialoogvenster **PC-FAX Voorblad Setup** verschijnt:

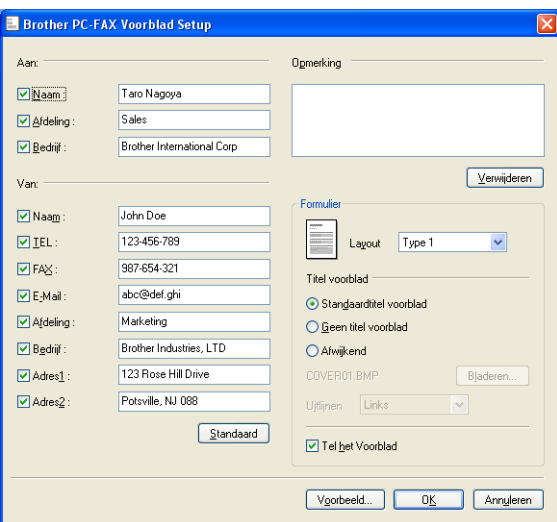

# **Informatie voor het voorblad invoeren**

# **Opmerking**

Als u een fax naar meerdere personen verzendt, worden de gegevens van de geadresseerden niet op het voorblad afgedrukt.

### **Aan**

Kies de gegevens van de ontvanger die op het voorblad moeten worden afgedrukt.

## **Van**

Kies de gegevens van de afzender die op het voorblad moeten worden afgedrukt.

### <span id="page-97-0"></span>■ Opmerking

Voer de opmerking in die op het voorblad moet worden afgedrukt.

**Formulier**

Selecteer het gewenste formaat voor het voorblad.

**Titel voorblad**

Als u **Afwijkend** selecteert, kunt u een bitmapbestand zoals uw bedrijfslogo op het voorblad plaatsen.

Selecteer het BMP-bestand met behulp van de knop **Bladeren** en selecteer vervolgens de gewenste uitlijning.

**Tel het Voorblad**

Wanneer u **Tel het Voorblad** inschakelt, wordt het voorblad opgenomen in de paginanummering. Wanneer **Tel het Voorblad** niet is ingeschakeld, wordt het voorblad niet meegeteld.

# **Een bestand als een PC-FAX verzenden met de gebruikersinterface Faxstijl**

- 1 Maak een bestand op uw PC in een willekeurige applicatie.
- b Klik op **Bestand** en vervolgens op **Afdrukken**. Het dialoogvenster **Afdrukken** verschijnt:

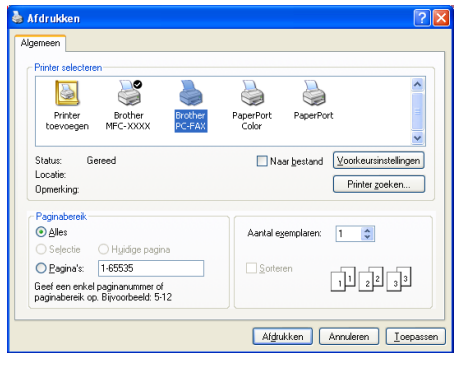

c Selecteer **Brother PC-FAX** als uw printer, en klik vervolgens op **Afdrukken**. De gebruikersinterface Faxstijl verschijnt:

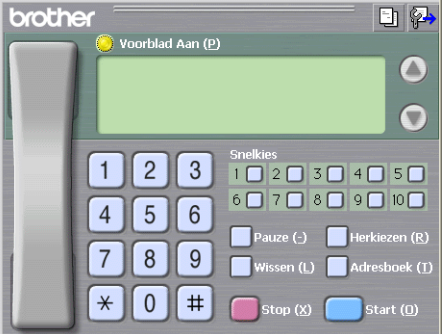

## **Opmerking**

Als de gebruikersinterface E-mailstijl verschijnt, wijzig dan de instelling voor de gebruikersinterface. (Zie *[Verzenden instellen](#page-95-0)* op pagina 89.)

4) Voer een faxnummer op een van de volgende manieren in:

- Gebruik de kiestoetsen om het nummer in te voeren.
- Gebruik het toetsenbord van uw pc om het nummer in te voeren.
- Klik op een van de 10 **Snelkies** knoppen.

Klik op de knop **Adresboek** en selecteer vervolgens een naam of een groep uit het adresboek.

Als u een vergissing hebt gemaakt, kunt u alle gegevens wissen met de knop **Wissen**.

**E** Om een voorblad in te voegen, klikt u op **Voorblad Aan**.

# **Opmerking**

U kunt ook op het pictogram  $\Box$  van het voorblad klikken om een voorblad te maken of te bewerken.

**6** Klik op Start om een fax te verzenden.

### **Opmerking**

- **•** Als u een fax wilt annuleren klikt u op **Stop**.
- **•** Als u een nummer opnieuw wilt kiezen, klikt u op **Herkiezen** om door de laatste vijf faxnummers te bladeren en dan op **Start**.

## **Een bestand als PC-FAX verzenden met de gebruikersinterface E-mailstijl**

Maak een bestand op uw pc in een willekeurige applicatie.

b Klik op **Bestand** en vervolgens op **Afdrukken**. Het dialoogvenster **Afdrukken** verschijnt:

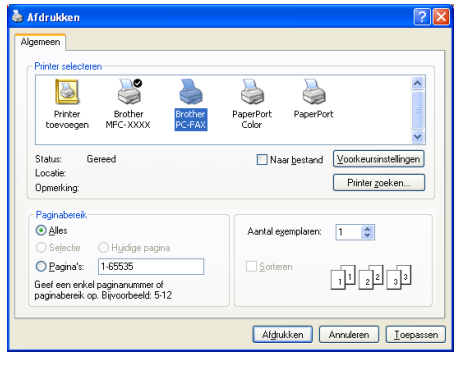

**3** Selecteer **Brother PC-FAX** als uw printer, en klik vervolgens op Afdrukken. De gebruikersinterface E-mailstijl verschijnt:

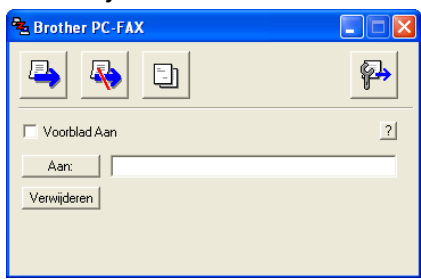

# **Opmerking**

Als de gebruikersinterface Faxstijl verschijnt, wijzig dan de instelling voor de gebruikersinterface. (Zie *[Verzenden instellen](#page-95-0)* op pagina 89.)

 $\overline{4}$  Voer op een van de volgende manieren het faxnummer in:

Voer het faxnummer in het veld **Aan:** in.

Klik op de knop **Aan:** en selecteer vervolgens faxnummers uit het adresboek.

Als u een vergissing hebt gemaakt, kunt u alle gegevens wissen met de knop **Wissen**.

**5** Als u een voorblad met een opmerking wilt meezenden, schakelt u **Voorblad Aan** in.

### **Opmerking**

U kunt ook op het pictogram  $\Box$  klikken om een voorblad te maken of te bewerken.

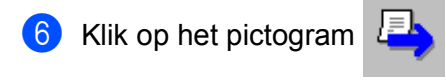

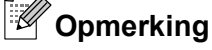

Als u het verzenden wilt annuleren, klikt u op het pictogram

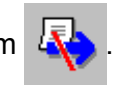

# **Adresboek**

Als Outlook, Outlook Express, Windows Mail of Windows Live Mail op uw pc is geïnstalleerd, kunt u in de keuzelijst **Adressenlijst selecteren** opgeven welk adresboek moet worden gebruikt voor het verzenden van faxen via PC-FAX. Er zijn vijf types: Brother-adresboek, Outlook, Outlook Express, Windows Mail en Windows Contactpersonen.

Voer voor het adresboekbestand het pad en de bestandsnaam in van de database waarin de adresboekinformatie staat.

Klik op de knop **Bladeren** om de database te selecteren.

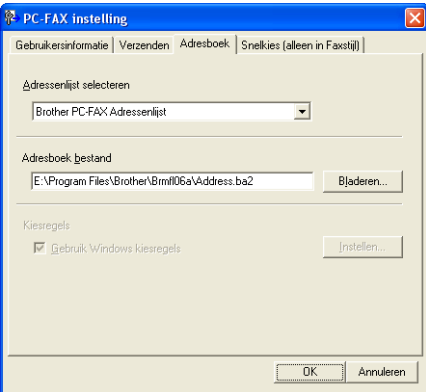

Als u Outlook of Outlook Express selecteert, kunt u het adresboek van Outlook of Outlook Express gebruiken (bij Windows<sup>®</sup> 2000/XP) of kunt u Windows Mail (bij Windows Vista<sup>®</sup>) of Windows Contactpersonen (bij Windows® 7) gebruiken door te klikken op de knop **Adresboek** in het dialoogvenster Fax verzenden.

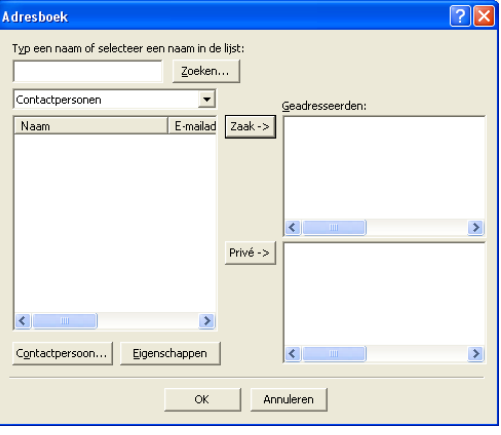

### **Adressenlijst Outlook Express**

# **Opmerking**

Als u uw Outlook-adresboek wilt gebruiken, moet Microsoft® Outlook® 2000, 2002, 2003 of 2007 als uw standaard e-mailtoepassing zijn geselecteerd.

## <span id="page-101-0"></span>**Het Brother-adresboek**

**4** Klik op de knop start, Alle programma's, Brother, MFC-XXXX (waarbij XXXX de naam van uw model is), **PC-FAX Verzenden** en **PC-FAX Adresboek**. Het dialoogvenster **Brother Adresboek** verschijnt:

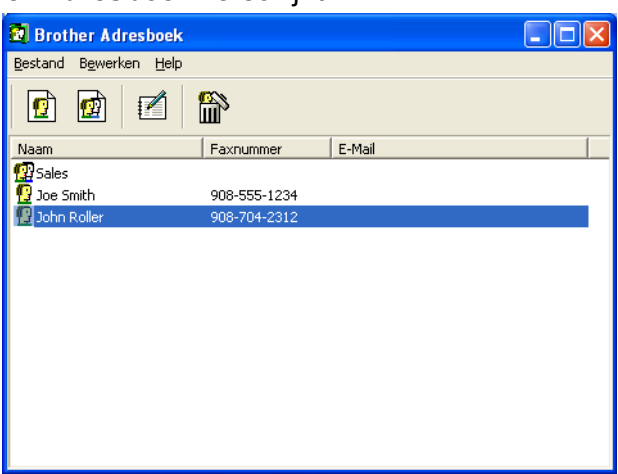

## **Iemand in het adresboek opnemen**

In het dialoogvenster **Brother Adresboek** kunt u namen en groepen toevoegen, bewerken of verwijderen.

Klik in het dialoogvenster Adresboek op het pictogram  $\left| \mathbf{G} \right|$  om een naam toe te voegen.

Het dialoogvenster **Brother Adresboek Leden Setup** verschijnt:

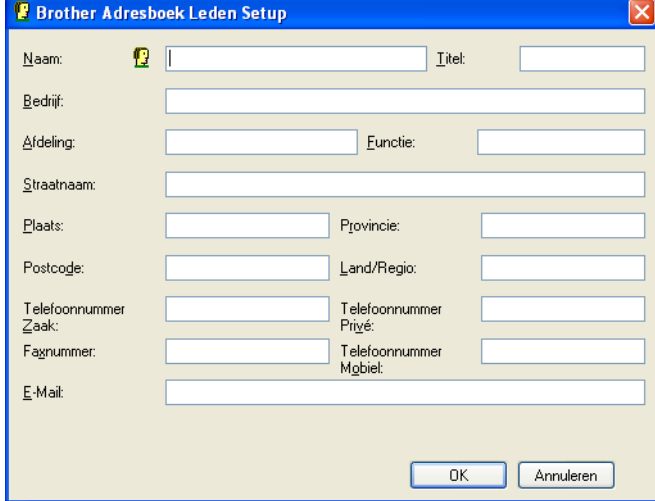

b Voer in het dialoogvenster voor de naaminstelling de gegevens van de betreffende persoon in. **Naam** is een verplicht veld. Klik op **OK** om de informatie op te slaan.

# **Snelkiezen instellen**

Klik in het dialoogvenster **PC-FAX instelling** op het tabblad **Snelkies**. (Deze functie is alleen beschikbaar als u de gebruikersinterface **Faxstijl** hebt geselecteerd.)

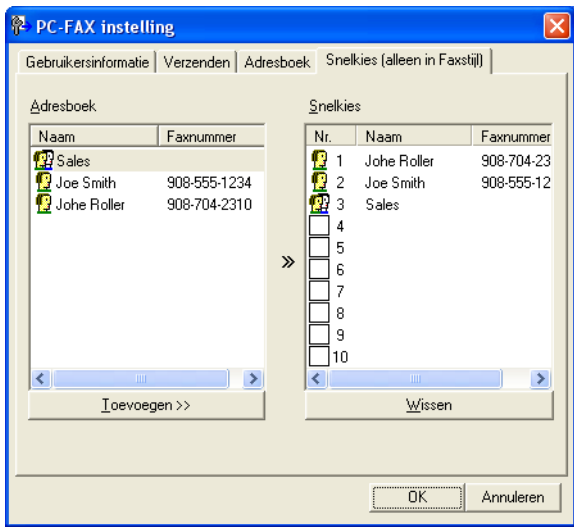

Op elke toets van de tien **Snelkies**-toetsen kunt u een naam of een groep registreren.

### **Een adres registreren op een snelkiesknop**

- **4 Klik op de Snelkies-knop die u wilt programmeren.**
- **2** Klik op de naam of de groep die u wilt opslaan onder de **Snelkies**-knop.
- **(3)** Klik op **Toevoegen >>**.

### **Een snelkiesknop verwijderen**

a Klik op de knop **Snelkies** die u wilt verwijderen.

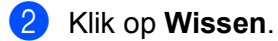

## **Opmerking**

U kunt via de PC-FAX-interface een snelkiesnummer selecteren om een document sneller en eenvoudiger te verzenden.

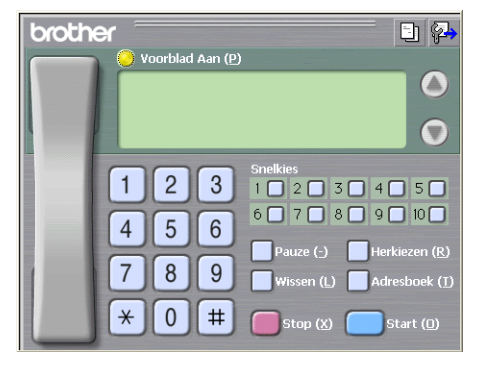

## **Een groep voor het groepsverzenden instellen**

U kunt een groep creëren om dezelfde PC-Fax tegelijkertijd naar meerdere ontvangers te verzenden.

**4** Klik in het dialoogvenster **Brother Adresboek** op het pictogram **om** een groep te maken. Het dialoogvenster **Brother Adresboek Groepen Setup** wordt weergegeven:

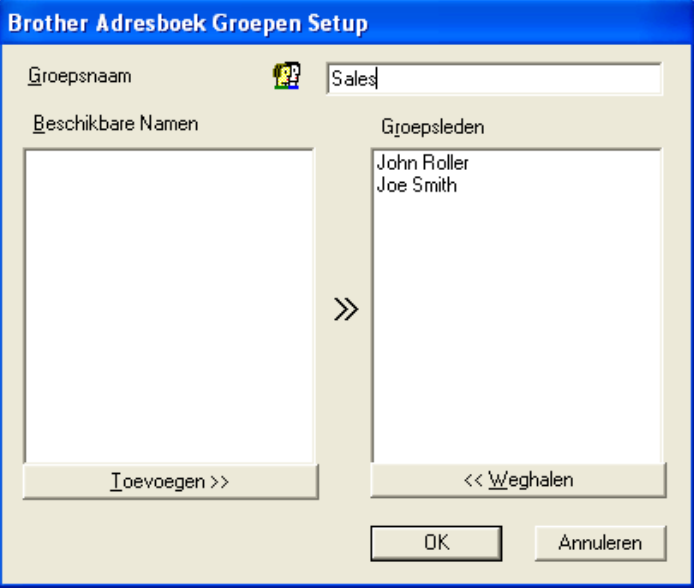

- b Voer de naam van de nieuwe groep in het veld **Groepsnaam** in.
- c Selecteer in het venster **Beschikbare Namen** alle namen die u in de groep wilt opnemen en klik vervolgens op **Toevoegen >>**.

De aan de groep toegevoegde namen verschijnen in het venster **Groepsleden**.

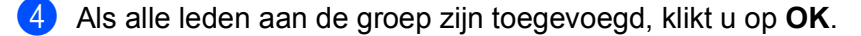

### **Opmerking**

Een groep kan maximaal 50 leden bevatten.

### **Gegevens van groepsleden bewerken**

 $\blacksquare$  Selecteer de naam of de groep die u wilt bewerken.

Klik op het pictogram  $\mathbb{R}$  (Bewerken).

Wijzig de gegevens van de naam of de groep.

d Klik op **OK**.

# **Een naam of een groep verwijderen**

- Selecteer de naam of de groep die u wilt verwijderen.
- Klik op het pictogram  $\left| \bigoplus_{i=1}^n \mathbb{V}$  (Verwijderen).

c Wanneer het dialoogvenster ter bevestiging verschijnt, klikt u op **OK**.

## **Het adresboek exporteren**

U kunt het volledige adresboek als een ASCII-tekstbestand (\*.csv) exporteren. U kunt ook een vCard maken voor een persoon in het adresboek die u bij uitgaande e-mail kunt voegen (een vCard is een elektronisch visitekaartje dat de contactgegevens van de afzender bevat). U kunt het adresboek ook exporteren als Remote Setup-kiesgegevens die door de toepassing Remote Setup van het apparaat kunnen worden gebruikt. (Zie *[Remote Setup \(Niet beschikbaar voor DCP-modellen, MFC-J220, MFC-J265W, MFC-J410 en](#page-92-0) MFC-J415W)* [op pagina 86.](#page-92-0)) Als u een vCard maakt, moet u eerst op de persoon in het adresboek klikken voor wie u de vCard wilt maken.

### **Het huidige adresboek exporteren**

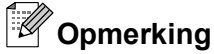

Als u een vCard wilt maken, moet u eerst de persoon selecteren.

Als u vCard selecteert in stap a, wordt **Opslaan als type: vCard (\*.vcf)**.

**1** Ga op een van de volgende manieren te werk:

- Klik in vanuit het adresboek op **Bestand**, **Exporteren** en vervolgens op **Tekst**.
- Klik in h[e](#page-105-0)t adresboek op Bestand, Exporteren. Klik vervolgens op vCard en ga naar stap **6**.
- Klik in het adresboek op **Bestand**, **Exporteren**. Klik vervolgens op **Kiesgegevens externe setup** en ga naar stap  $\bigcirc$ .
- b Selecteer in de kolom **Beschikbare items** de gegevensvelden die u wilt exporteren en klik vervolgens op **Toevoegen >>**.

### **Opmerking**

Selecteer de items in de volgorde waarin ze moeten worden weergegeven.

**63** Als u exporteert naar een ASCII-bestand, selecteert u Tab of Komma bij Deelteken. Zo geeft u aan of een **Tab** of **Komma** wordt gebruikt om de gegevensvelden van elkaar te scheiden.

<span id="page-105-0"></span>Brother PC-FAX-software (Alleen MFC-modellen)

**4** Klik op OK om de gegevens op te slaan.

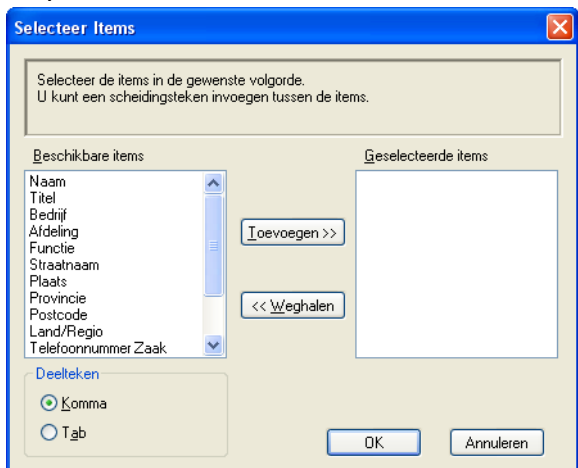

e Voer de naam voor het bestand in, en klik vervolgens op **Opslaan**.

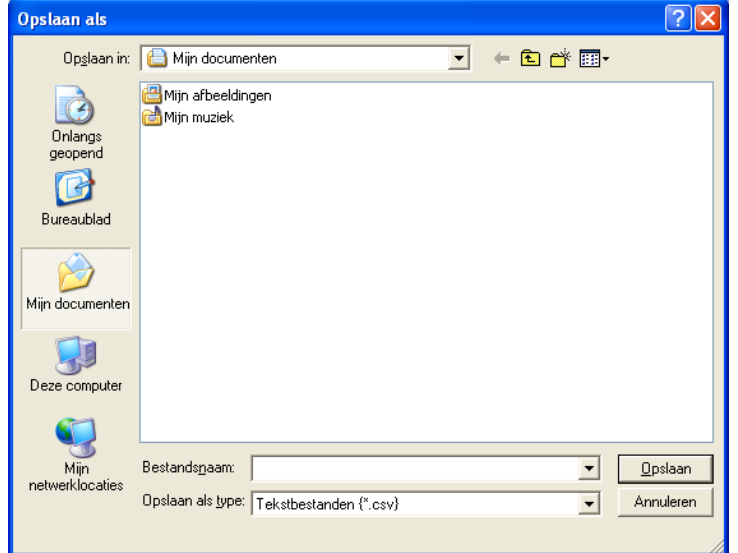

## <span id="page-106-0"></span>**In het adresboek importeren**

U kunt ASCII-tekstbestanden (\*.csv), vCards (elektronische visitekaartjes) of **Kiesgegevens externe setup** in uw adresboek importeren.

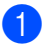

Ga op een van de volgende manieren te werk:

- Klik vanuit het adresboek op **Bestand**, **Importeren** en vervolgens op **Tekst**.
- Klik in h[e](#page-107-0)t adresboek op **Bestand**, **Importeren**, klik vervolgens op **vCard** en ga naar stap ●.
- Klik in het adresboek op **Bestand**, **Importeren**. Klik vervolgens op **Kiesgegevens externe setup** en ga naar stap  $\bigcirc$ .

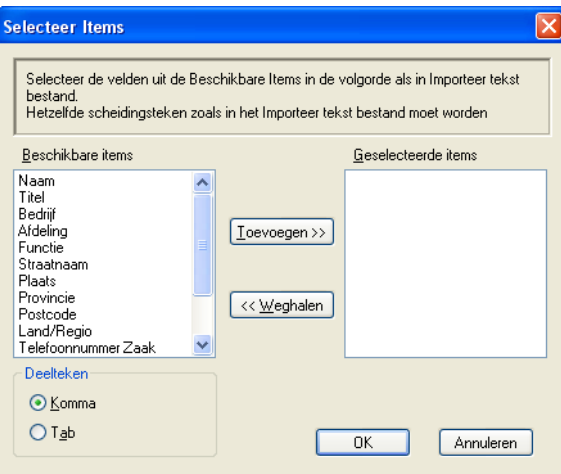

b Selecteer in de kolom **Beschikbare items** de gegevensvelden die u wilt importeren en klik op **Toevoegen >>**.

*<u>B</u>* Opmerking

Selecteer de velden uit de lijst Beschikbare items in dezelfde volgorde als die waarin ze worden opgesomd in het tekstbestand dat voor het importeren wordt gebruikt.

c Selecteer **Tab** of **Komma**, afhankelijk van het bestandsformaat dat u gaat importeren, bij **Deelteken**.

Klik op OK om de gegevens te importeren.

<span id="page-107-0"></span>e Voer de naam van het bestand in, en klik vervolgens op **Openen**.

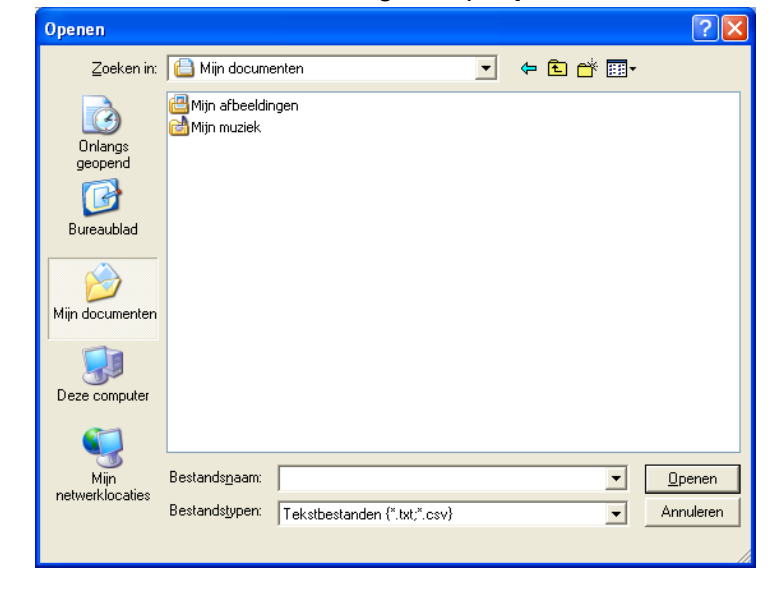

# **Opmerking**

Als u Tekst hebt gekozen in st[a](#page-106-0)p  $\bigcirc$ , wordt Bestandstypen: Tekstbestanden (\*.txt;\*.csv).
# **PC-FAX ontvangen (Niet beschikbaar voor MFC-J220, MFC-J265W, MFC-J410 en MFC-J415W)**

Met het programma Brother PC-FAX ontvangen kunt u faxen weergeven en opslaan op uw pc. Dit programma wordt automatisch geïnstalleerd wanneer u MFL-Pro Suite installeert en werkt op lokale of via het netwerk aangesloten apparaten.

Als dit programma is geactiveerd, worden faxen in het geheugen van het apparaat ontvangen. Zodra een fax in het geheugen is ontvangen, wordt deze automatisch naar uw pc verzonden.

Zelfs als u de pc uitschakelt, worden binnenkomende faxen in het geheugen van het apparaat opgeslagen. Op het LCD-scherm van het apparaat wordt als volgt aangegeven hoeveel faxen in het geheugen zijn opgeslagen:

#### $\otimes$  01

Zodra u de pc inschakelt, worden de faxen via het programma PC-FAX Ontvangen automatisch naar uw pc overgebracht.

Om het programma PC-FAX ontvangen te activeren, doet u het volgende:

- Voordat u de functie PC-FAX Ontvangen kunt gebruiken, moet u PC-FAX Ontvangen selecteren via het menu op het apparaat.
- Start het programma Brother PC-FAX Ontvangen op uw pc. (We raden u aan het selectievakje Voeg toe aan map Opstarten in te schakelen, zodat de software automatisch wordt gestart en eventuele faxen worden overgebracht zodra de pc is opgestart.)

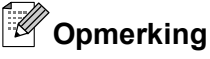

- **•** Raadpleeg *Problemen oplossen* in de *Beknopte gebruikershandleiding* of bezoek het Brother Solutions Center (<http://solutions.brother.com/>) voor meer informatie.
- Om PC-FAX ontvangen te gebruiken op een computer met Windows® XP, Windows Vista® of Windows<sup>®</sup> 7 die door een firewall wordt beschermd, moet u het programma Netwerk PC-FAX ontvangen uitsluiten van de firewall-bescherming. Als u Windows® Firewall gebruikt en MFL-Pro Suite vanaf de cd-rom hebt geïnstalleerd, zijn de benodigde firewall-instellingen al ingevoerd. Voor meer informatie, zie *[Firewall-instellingen \(voor netwerkgebruikers\)](#page-116-0)* op pagina 110.

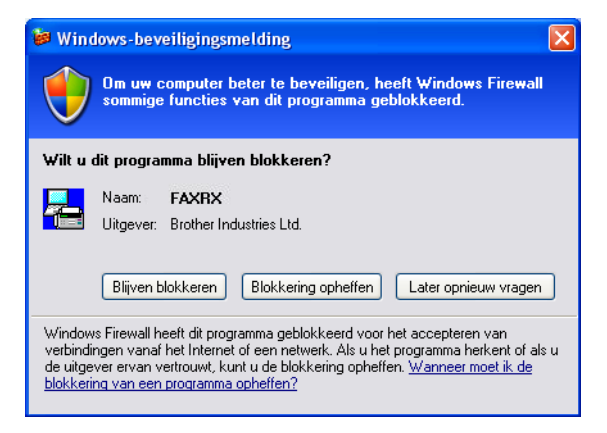

### **Het programma PC-FAX Ontvangen op het apparaat inschakelen**

U kunt desgewenst de optie Backup Print instellen. Als deze optie is ingeschakeld, wordt de fax afgedrukt voordat deze naar de pc wordt verzonden of als de pc is uitgeschakeld.

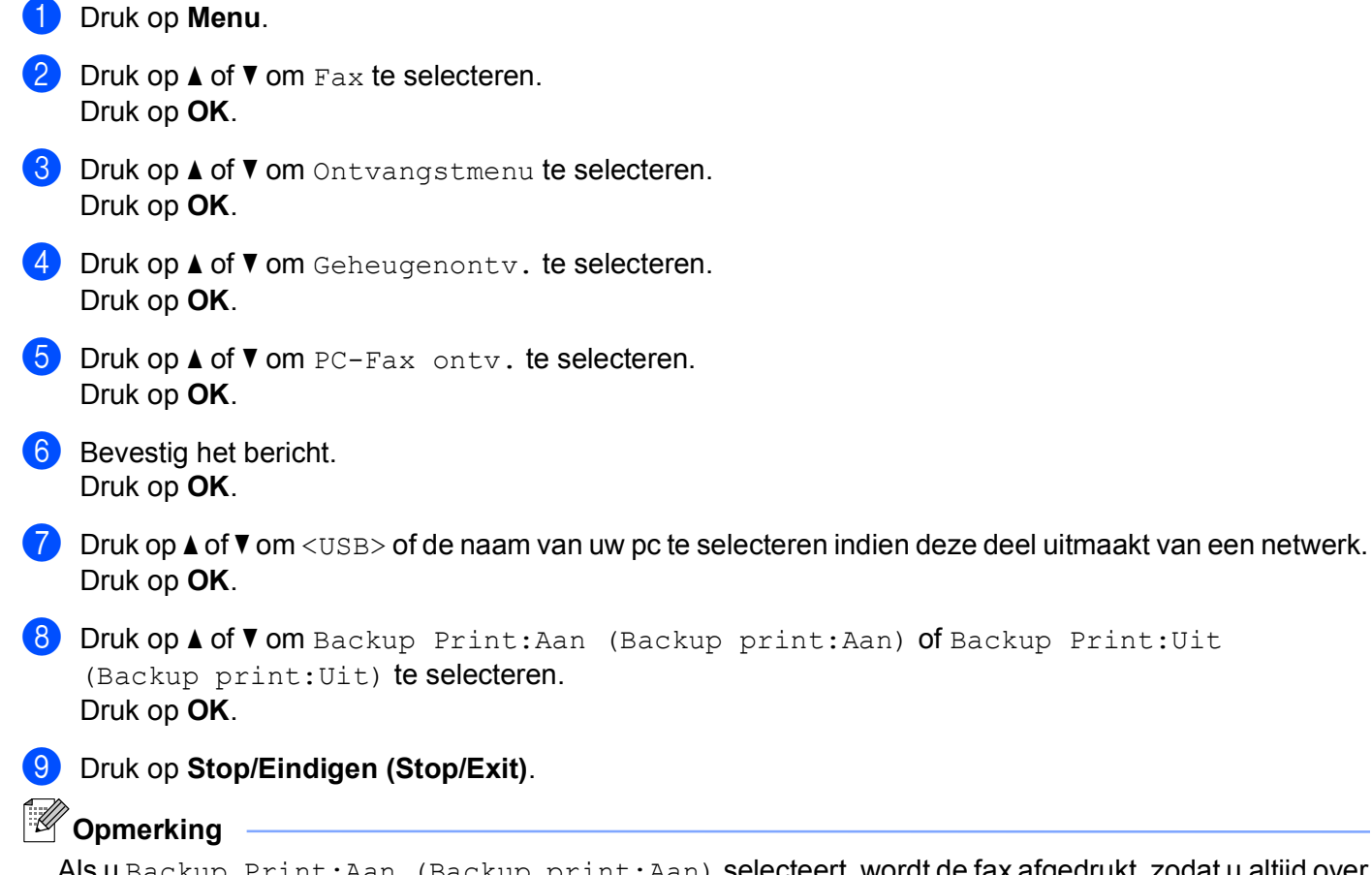

Als u Backup Print:Aan (Backup print:Aan) selecteert, wordt de fax afgedrukt, zodat u altijd over een kopie beschikt mocht een stroomstoring optreden voordat de fax naar pc is verzonden. De faxberichten worden automatisch uit het geheugen van het apparaat verwijderd zodra deze met succes zijn afgedrukt en naar de pc zijn verzonden. Wanneer u Backup Print:Uit (Backup print:Uit) selecteert, worden de faxberichten automatisch uit het geheugen van het apparaat verwijderd zodra deze met succes naar de pc zijn verzonden.

### **Het programma PC-FAX Ontvangen op de pc starten**

Klik achtereenvolgens op **start**, **Alle programma's**, **Brother**, **MFC-XXXX**, **PC-FAX Ontvangen** en **Ontvangen**.

Het dialoogvenster **PC-Fax RX** verschijnt. Bevestig het bericht en klik op **OK**.

Het pictogram PC-FAX wordt in de taakbalk van uw pc weergegeven.

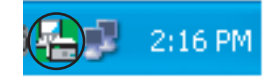

#### **Uw pc instellen**

a Klik met de rechtermuisknop op het pictogram PC-FAX  $\left(\frac{1}{1}\right)$  2:16 PM op de taakbalk van uw pc

en klik vervolgens op **PC-Fax RX Setup**. Het dialoogvenster **PC-Fax RX Setup** verschijnt:

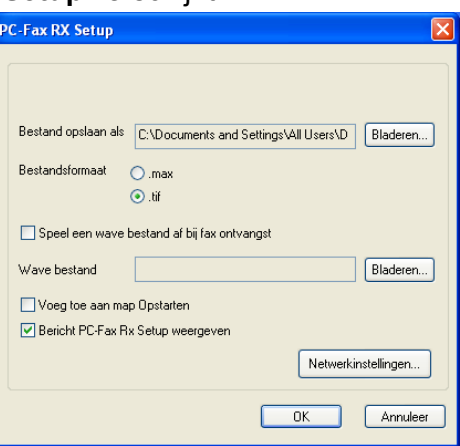

- **2** Klik naast **Bestand opslaan als** op de knop **Bladeren** als u het pad waar de PC-FAX-bestanden worden opgeslagen wilt wijzigen.
- **63** Kies bij **Bestandsformaat .tif** of **.max** als indeling voor ontvangen documenten. De standaardindeling is **.tif**.
- **4** Als u een Wave-bestand (.wav-geluidsbestand) bij het ontvangen van een fax, schakelt u het selectievakje **Speel een wave bestand af bij fax ontvangst** in en geeft u een pad op naar het Wavebestand.
- 6 Om het programma PC-FAX Ontvangen automatisch te starten wanneer bij het opstarten van Windows®, schakelt u **Voeg toe aan map Opstarten** in.
- f Zie *[Instellingen voor PC-FAX Ontvangen configureren](#page-111-0)* op pagina 105 als u het programma PC-Fax Ontvangen via het netwerk wilt gebruiken.

### <span id="page-111-0"></span>**Instellingen voor PC-FAX Ontvangen configureren**

De instellingen om ontvangen faxen naar uw computer te zenden zijn automatisch geconfigureerd tijdens de installatie van MFL-Pro Suite. (Zie de *Installatiehandleiding.*)

Als u een ander apparaat gebruikt dan het apparaat dat tijdens de installatie van MFL-Pro Suite op uw pc is geregistreerd, volgt u de onderstaande stappen.

a Klik in het dialoogvenster **PC-Fax RX Setup** op de knop **Netwerkinstellingen**. Het dialoogvenster **Netwerkinstellingen** verschijnt.

2 U moet het IP-adres of de knooppuntnaam van het apparaat opgeven. Selecteer de juiste verbindingsmethode.

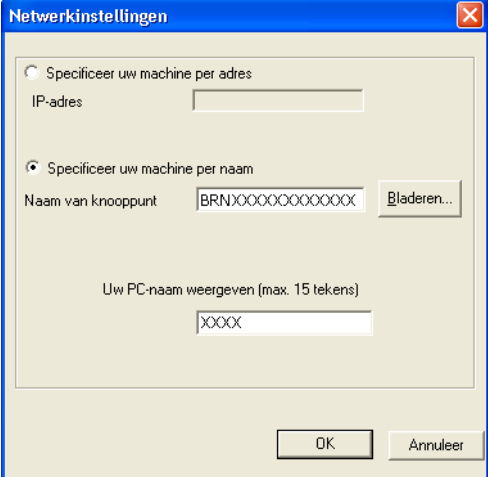

#### **Specificeer uw machine per adres**

Voer in het veld **IP-adres** het IP-adres van het apparaat in.

#### **Specificeer uw machine per naam**

Voer in het veld **Naam van knooppunt** de knooppuntnaam van het apparaat in of klik op de knop **Bladeren** en kies het gewenste Brother-apparaat uit de lijst.

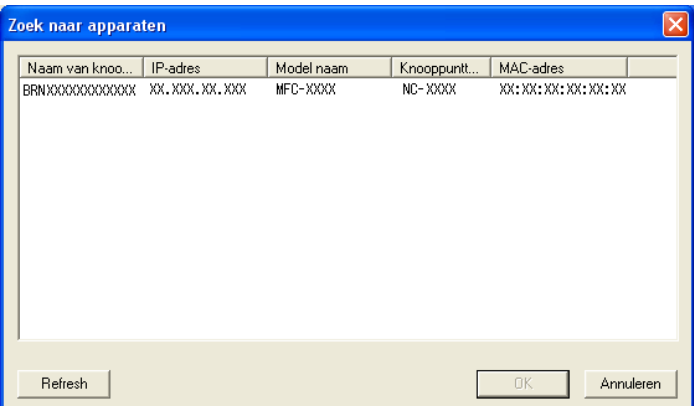

#### **Uw PC-naam specificeren**

U kunt de pc-naam opgeven die op het display van het apparaat wordt weergegeven. Om de naam te wijzigen, voert u de nieuwe naam in het veld **Uw PC-naam weergeven** in.

### **Nieuwe PC-FAX-berichten weergeven**

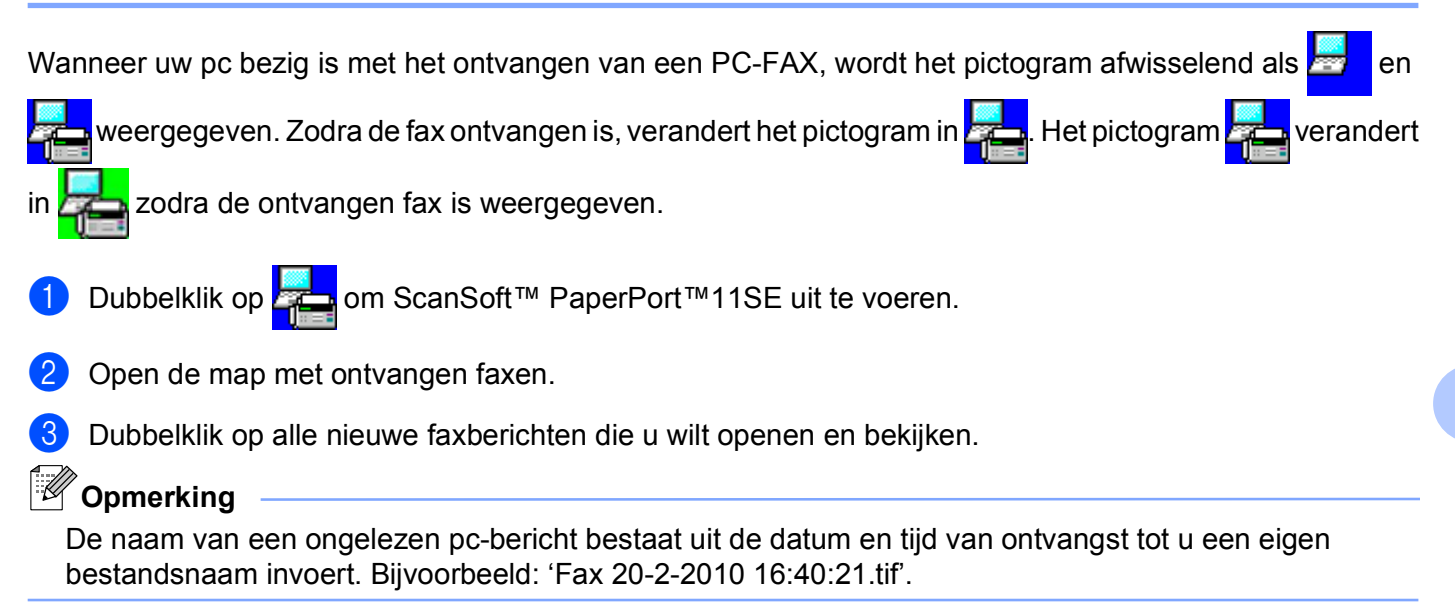

**6**

# **PhotoCapture Center™**

# **A VOORZICHTIG**

Start uw pc niet terwijl er een geheugenkaart of USB-flashgeheugenschijf is geïnstalleerd in het mediastation van de machine. Als u dit toch doet, kunnen er gegevens verloren gaan of kan het medium beschadigd raken.

# **Opmerking**

- **•** PhotoCapture Center™ leest alleen het medium dat het eerst is geplaatst.
- **•** DCP-J125, DCP-J315W, DCP-J515W, MFC-J220, MFC-J265W, MFC-J410 en MFC-J415W bieden geen ondersteuning voor het gebruik van een USB-flashgeheugenschijf.
- **•** Tijdens het afdrukken vanuit PhotoCapture Center™ kunt u via de pc geen andere bewerkingen uitvoeren met PhotoCapture Center™.
- **•** Gebruikers van Windows® 2000 moeten eerst een update van Windows® 2000 installeren om via de pc toegang te krijgen tot de functies van PhotoCapture Center™. Raadpleeg de *Installatiehandleiding* voor installatie-instructies.

# **PhotoCapture Center™ gebruiken**

- a Plaats een geheugenkaart of USB-flashgeheugenschijf in het apparaat.
- **2** Klik in Windows<sup>®</sup> Verkenner op het pictogram **Verwisselbare schijf** <sup>1</sup>. De bestanden en mappen op de geheugenkaart of USB-flashgeheugenschijf worden weergegeven op het beeldscherm van de pc. U kunt een bestand bewerken en het opslaan op een ander station van de pc.

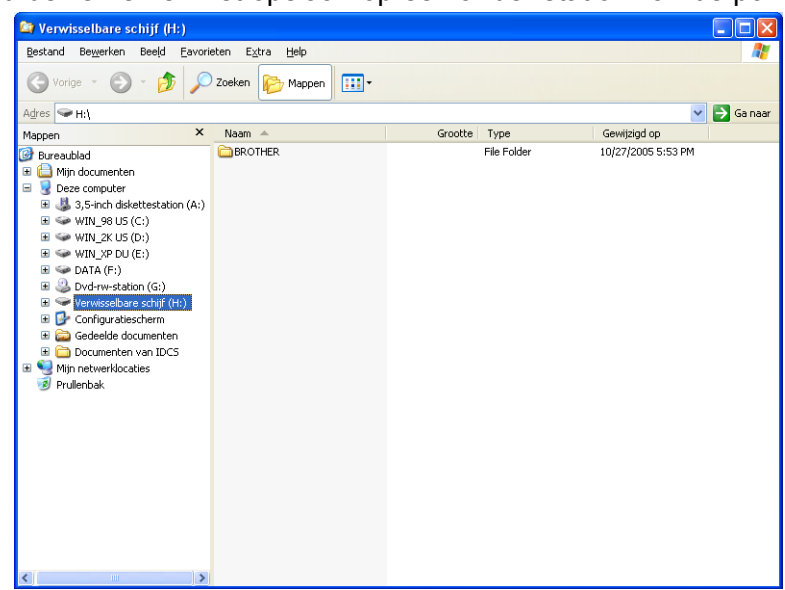

1 Als u met Windows® XP/Windows Vista®/Windows® 7 werkt en een naam opgeeft voor het volumelabel van de geheugenkaart of USBflashgeheugenschijf, wordt deze naam weergegeven in plaats van "**Verwisselbare schijf**".

#### **Wanneer u de geheugenkaart of USB-flashgeheugenschijf verwijdert, moet u het volgende doen om schade aan de geheugenkaart of USB-flashgeheugenschijf te voorkomen:**

Klik in Windows<sup>®</sup> Verkenner met de rechtermuisknop op het pictogram van de verwisselbare schijf en kies **Uitwerpen**.

b Wacht totdat de toets (**PHOTO CAPTURE**) niet meer knippert voordat u het medium uitneemt.

### **A VOORZICHTIG**

Verwijder de geheugenkaart of USB-flashgeheugenschijf NIET terwijl **PHOTO CAPTURE** knippert, anders kunnen de kaart, USB-flashgeheugenschijf of de gegevens erop beschadigd raken.

Als u een geheugenkaart of USB-flashgeheugenschijf verwijdert terwijl de toets **PHOTO CAPTURE** knippert, moet u de computer opnieuw opstarten voordat u de geheugenkaart of de USBflashgeheugenschijf weer terugplaatst. Als u de computer niet opnieuw opstart, kunnen de gegevens op het medium verloren gaan.

# **Voor netwerkgebruikers (Voor modellen met ingebouwde netwerkondersteuning)**

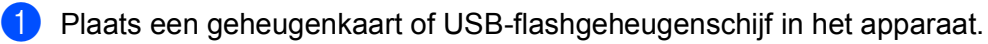

b Start uw browsersoftware die FTP ondersteunt. De browsersoftware gebruikt het FTP-protocol en de hostnaam van de machine in het netwerk om toegang te krijgen tot het medium. U kunt ook ftp://XXX.XXX.XXX.XXX (waarbij XXX.XXX.XXX.XXX het IP-adres van uw Brother-machine is) in uw webbrowser invoeren om toegang te krijgen tot het medium.

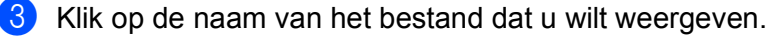

#### **Opmerking**

Als u bepaalde tekens of symbolen in een bestandsnaam op de geheugenkaart of USBflashgeheugenschijf gebruikt, kan dit problemen geven met het openen van het bestand. We raden u aan in bestandsnamen uitsluitend combinaties van de volgende tekens te gebruiken.

1234567890 **ABCDEFGHIJKLMNOPQRSTUVWXYZ** abcdefghijklmnopqrstuvwxyz  $!$  # \$ % & '() - , @ ^ \_ '{} ~

**Wanneer u de geheugenkaart of USB-flashgeheugenschijf verwijdert, moet u het volgende doen om schade aan de geheugenkaart of USB-flashgeheugenschijf te voorkomen:**

- Sluit de browser.
- **b** Wacht totdat de toets  $\begin{bmatrix} \bullet \\ \bullet \end{bmatrix}$  (PHOTO CAPTURE) niet meer knippert voordat u de geheugenkaart of USB-flashgeheugenschijf uitneemt.

# **A VOORZICHTIG**

Verwijder de geheugenkaart of USB-flashgeheugenschijf NIET terwijl **PHOTO CAPTURE** knippert, anders kunnen de kaart, USB-flashgeheugenschijf of de gegevens erop beschadigd raken.

Als u een geheugenkaart of USB-flashgeheugenschijf verwijdert terwijl de toets **PHOTO CAPTURE** knippert, moet u de computer opnieuw opstarten voordat u de geheugenkaart of de USBflashgeheugenschijf weer terugplaatst. Als u de computer niet opnieuw opstart, kunnen de gegevens op het medium verloren gaan.

# **Firewall-instellingen (voor netwerkgebruikers)**

# **Voordat u de Brother software gebruikt**

Door de instellingen van de Windows® Firewall op uw pc kan de benodigde netwerkaansluiting voor printen via het netwerk, netwerkscannen en faxen via de pc mogelijk niet tot stand worden gebracht. Als u Windows<sup>®</sup> Firewall gebruikt en MFL-Pro Suite vanaf de cd-rom hebt geïnstalleerd, zijn de benodigde firewallinstellingen al ingevoerd. Als u het programma niet vanaf de cd-rom hebt geïnstalleerd, volgt u de onderstaande instructies om Windows® Firewall te configureren. Raadpleeg de gebruikershandleiding van uw software of neem contact op met de softwarefabrikant indien u een andere firewall gebruikt.

#### **Informatie over het UDP-poortnummer voor het configureren van de firewall**

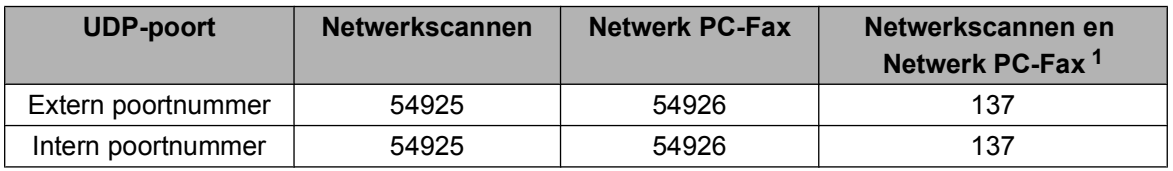

<sup>1</sup> Voeg poortnummer 137 toe als u nog steeds problemen hebt met de netwerkaansluiting nadat u poort 54925 en 54926 hebt toegevoegd. Poortnummer 137 biedt ook ondersteuning voor afdrukken en het gebruik van PhotoCapture Center™ en Remote Setup via het netwerk.

### **Bij gebruik van Windows® XP SP2**

a Klik op de knop **start**, **Configuratiescherm**, **Netwerk- en Internet-verbindingen** en vervolgens op **Windows Firewall**.

Controleer of **Windows Firewall** op het tabblad **Algemeen** is **Ingeschakeld**.

b Klik op het tabblad **Geavanceerd** en daarna op de knop **Instellingen...**

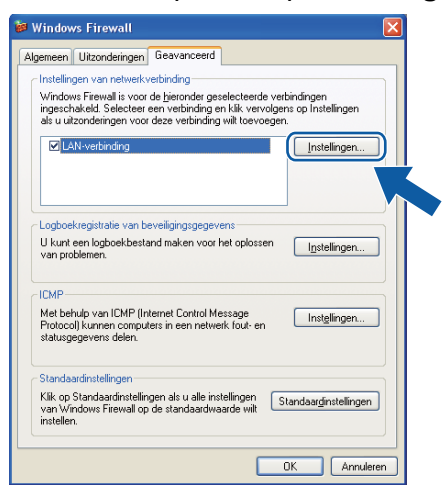

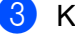

<span id="page-116-0"></span>**7**

Klik op de knop **Toevoegen**.

**4** Voeg poort **54925** voor netwerkscannen toe door de onderstaande informatie in te voeren:

- 1 Bij **Beschrijving van de service**: Voer een willekeurige beschrijving in, bijvoorbeeld "Brother Scanner".
- 2 Geef bij **Naam of IP-adres (bijvoorbeeld 192.168.0.12) van de computer die als host voor deze service optreedt**: "Localhost" op.
- 3 Geef bij **Nummer van de externe poort voor deze service**: "**54925**" op.
- 4 Geef bij **Nummer van de interne poort voor deze service**: "**54925**" op.
- 5 Controleer of **UDP** is geselecteerd.
- 6 Klik op **OK**.

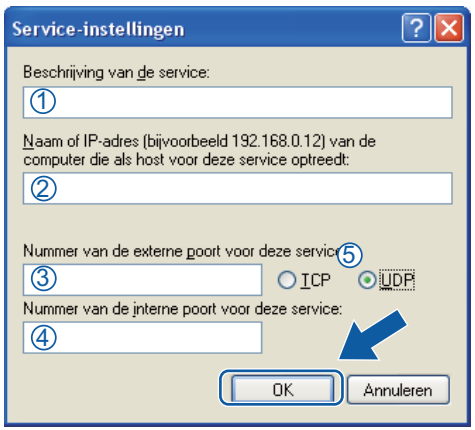

- **6** Klik op de knop **Toevoegen**.
- **6** Voeg poort **54926** voor Netwerk PC-Fax toe door de onderstaande informatie in te voeren:
	- 1 Voer bij **Beschrijving van de service**: een willekeurige beschrijving in, bijvoorbeeld "Brother PC-Fax".
	- 2 Geef bij **Naam of IP-adres (bijvoorbeeld 192.168.0.12) van de computer die als host voor deze service optreedt**: "Localhost" op.
	- 3 Geef bij **Nummer van de externe poort voor deze service**: "**54926**" op.
	- 4 Geef bij **Nummer van de interne poort voor deze service**: "**54926**" op.
	- 5 Controleer of **UDP** is geselecteerd.
	- 6 Klik op **OK**.

g Indien de netwerkaansluiting nog steeds problemen geeft, klikt u op de knop **Toevoegen**.

- 8<sup>8</sup> Voeg poort **137** voor zowel netwerkscannen als Netwerk PC-Fax Ontvangen toe door de onderstaande informatie in te voeren:
	- 1 Voer bij **Beschrijving van de service**: een willekeurige beschrijving in, bijvoorbeeld "Brothernetwerkprinter".
	- 2 Geef bij **Naam of IP-adres (bijvoorbeeld 192.168.0.12) van de computer die als host voor deze service optreedt**: "Localhost" op.
	- 3 Geef bij **Nummer van de externe poort voor deze service**: "**137**" op.
	- 4 Geef bij **Nummer van de interne poort voor deze service**: "**137**" op.
	- 5 Controleer of **UDP** is geselecteerd.
	- 6 Klik op **OK**.
- **EXECT** Controleer of de nieuwe instelling is toegevoegd en geselecteerd, en klik vervolgens op **OK**.

### **Bij gebruik van Windows Vista®**

- Klik op de knop ( $\sqrt{2}$ ), **Configuratiescherm**, **Netwerk en Internet**, **Windows Firewall** en vervolgens op **Instellingen wijzigen**.
- **2** Als het venster Gebruikersaccountbeheer verschijnt, doet u het volgende:
	- Als u beheerdersrechten hebt, klikt u op **Doorgaan**.

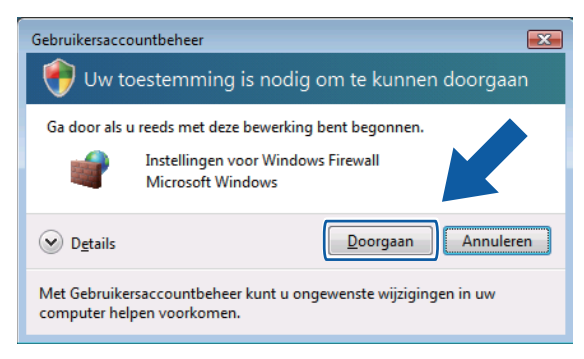

Gebruikers zonder beheerdersrechten voeren het beheerderswachtwoord in en klikken op **OK**.

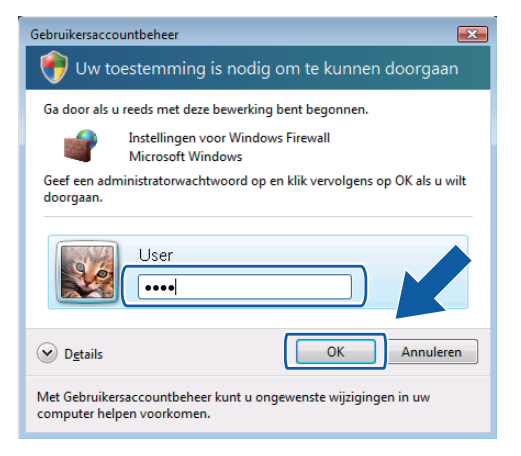

- c Controleer of **Windows Firewall** op het tabblad **Algemeen** is **Ingeschakeld**.
- d Klik op het tabblad **Uitzonderingen**.
	- $\overline{\mathbf{23}}$ Instellingen voor Windows Firewall Algemeen Uitzonderingen Geavanceerd Windows Firewall is uitgeschakeld. Uw computer heeft een verhoogd risico op<br>aanvallen en inbreuken vanaf externe bronnen zoals internet. U wordt<br>aangeraden om op tabblad Algemeen de optie Ingeschakeld te selecteren. Er worden nu instellingen voor de netwerklocatie 'Openbaar' voor Windows<br><u>Firewall geb</u>ruikt, <u>Wat is het risico van het opheffen van een blokkering voor</u> een Firewall geb Schakel het selectievakje in als u een uitzondering wilt inschakelen: Programma of poort Bestands- en printerdeling BITS Peercaching □ Core Networking<br>□ Core Networking<br>□ Distributed Transaction Coordinator Extern beheer Extern beheer van geplande taken Extern beheer van Windows Firewal ■ Extern bureaublad —<br>□ Extern Event Log-beheer Extern servicebeheer Extern volumebeheer Programma toevoegen... Poort toevoegen... Eigenschappen | Verwijderen Melding weergeven als Windows Firewall een nieuw programma blokkeert **OK Annuleren Loepasser**
- **5** Klik op de knop **Poort toevoegen...**
- f Om poort **54925** voor netwerkscannen toe te voegen, voert u de onderstaande informatie in:
	- 1 Voer bij **Naam**: een willekeurige beschrijving in, bijvoorbeeld "Brother Scanner".
	- 2 Geef bij **Poortnummer**: "**54925**" op.
	- 3 Controleer of **UDP** is geselecteerd. Klik vervolgens op **OK**.

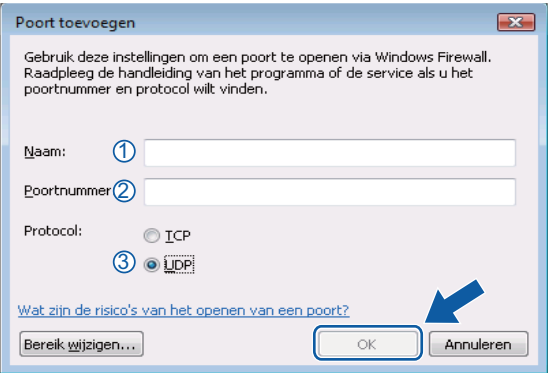

- **Z** Klik op de knop **Poort toevoegen...**
- h Om poort **54926** voor Netwerk PC-Fax toe te voegen, voert u de onderstaande informatie in:
	- 1 Voer bij **Naam**: een willekeurige beschrijving in, bijvoorbeeld "Brother PC-Fax".
	- 2 Geef bij **Poortnummer**: "**54926**" op.
	- 3 Controleer of **UDP** is geselecteerd. Klik vervolgens op **OK**.
- i Controleer of de nieuwe instelling is toegevoegd en geselecteerd, en klik vervolgens op **OK**.

10 Als u daarna nog steeds problemen met uw netwerkverbinding hebt, bijvoorbeeld bij het scannen of afdrukken via het netwerk, controleert u of het selectievakje **Bestands- en printerdeling** is ingeschakeld op het tabblad **Uitzonderingen** en klikt u vervolgens op **OK**.

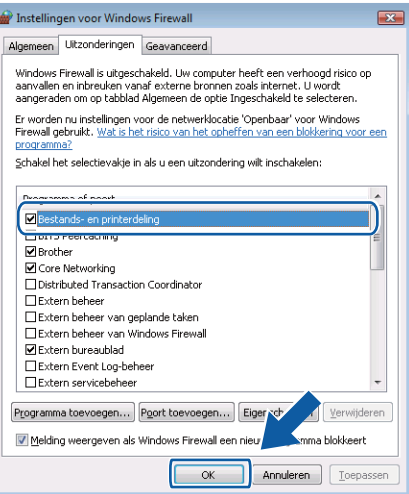

### **Gebruikers van Windows® 7**

**1** Klik achtereenvolgens op de knop (4), **Configuratiescherm**, **Systeem en beveiliging** en **Windows Firewall**.

Controleer of **Status van Windows Firewall** op **Ingeschakeld** staat.

- **2** Klik op Geavanceerde instellingen. Het venster Windows Firewall met geavanceerde beveiliging verschijnt.
- **3** Klik op **Regels voor binnenkomende verbindingen**.

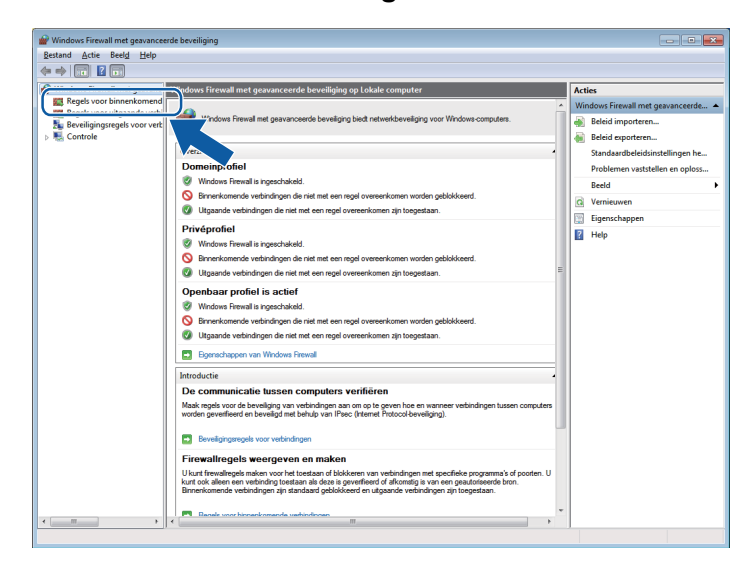

Firewall-instellingen (voor netwerkgebruikers)

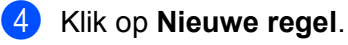

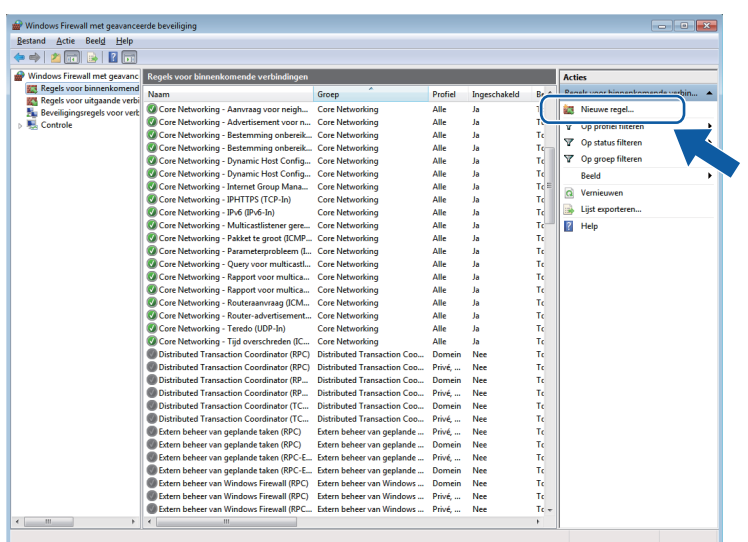

- **6** Selecteer **Poort** en klik op **Volgende**.
- **6** Voer de onderstaande informatie in om een poort toe te voegen:
	- Voor netwerkscannen

Selecteer **UDP** en voer "**54925**" in het veld **Specifieke lokale** in. Klik op **Volgende**.

■ Voor Netwerk PC-Fax

Selecteer **UDP** en voer "**54926**" in het veld **Specifieke lokale** in. Klik op **Volgende**.

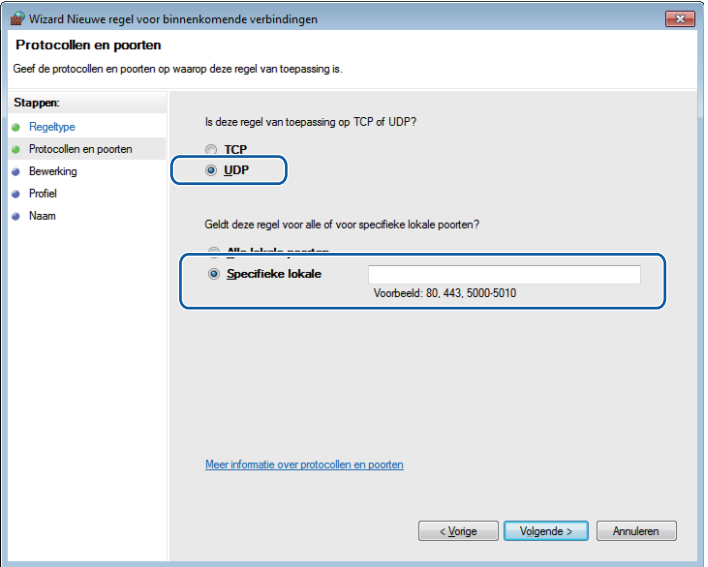

**7** Selecteer De verbinding toestaan en klik op Volgende.

**8** Schakel de gewenste onderdelen in en klik op Volgende.

i Voer een beschrijving in bij **Naam:** (bijvoorbeeld "Brother-scanner" of "Brother PC-Fax") en klik op **Voltooien**.

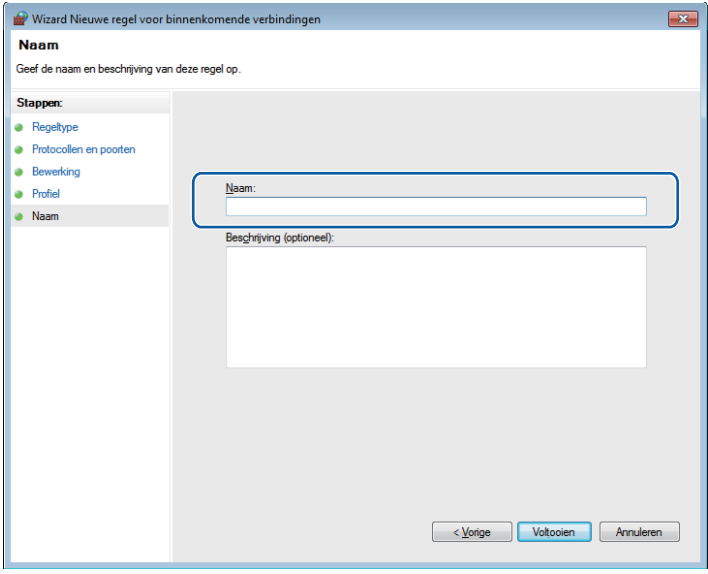

10 Controleer of de nieuwe instelling is toegevoegd en ingeschakeld.

k Klik op **Regels voor uitgaande verbindingen**.

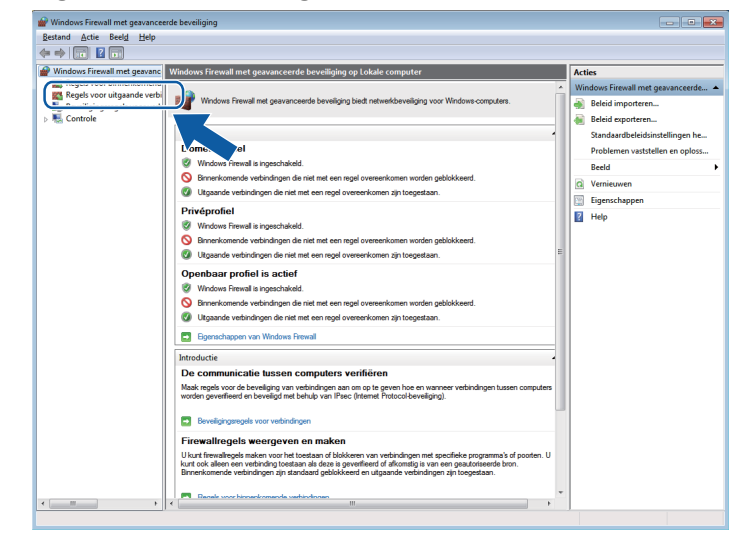

Firewall-instellingen (voor netwerkgebruikers)

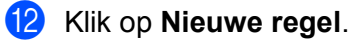

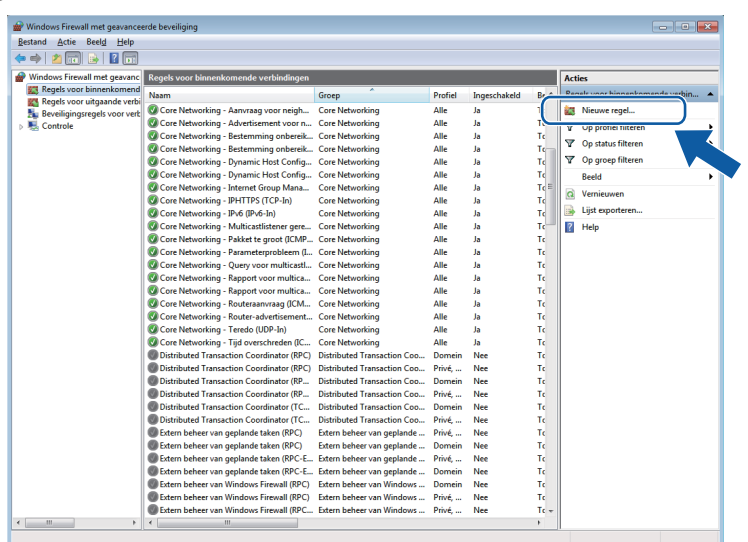

**13** Selecteer **Poort** en klik op **Volgende**.

- 14 Voer de onderstaande informatie in om een poort toe te voegen:
	- Voor netwerkscannen

Selecteer **UDP** en voer "**54925**" in het veld **Specifieke poorten** in. Klik op **Volgende**.

■ Voor Netwerk PC-Fax

Selecteer **UDP** en voer "**54926**" in het veld **Specifieke poorten** in. Klik op **Volgende**.

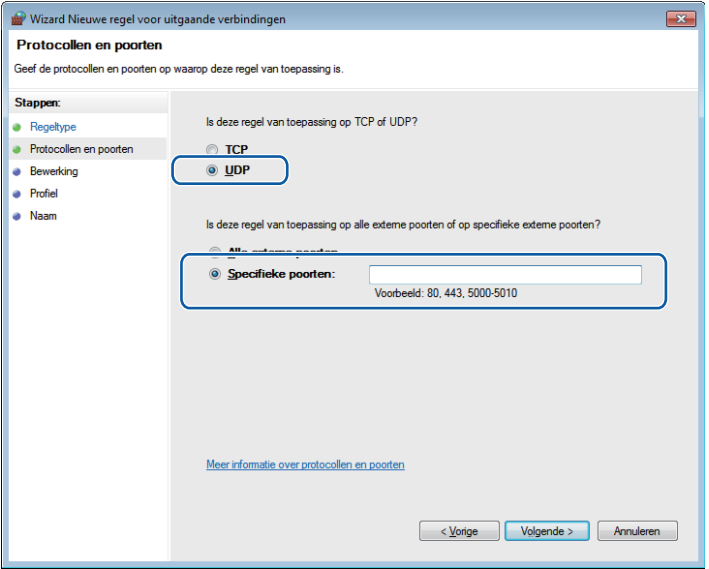

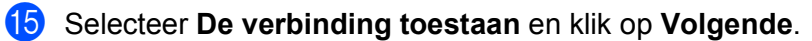

p Schakel de gewenste onderdelen in en klik op **Volgende**.

q Voer een beschrijving in bij **Naam:** (bijvoorbeeld "Brother-scanner" of "Brother PC-Fax") en klik op **Voltooien**.

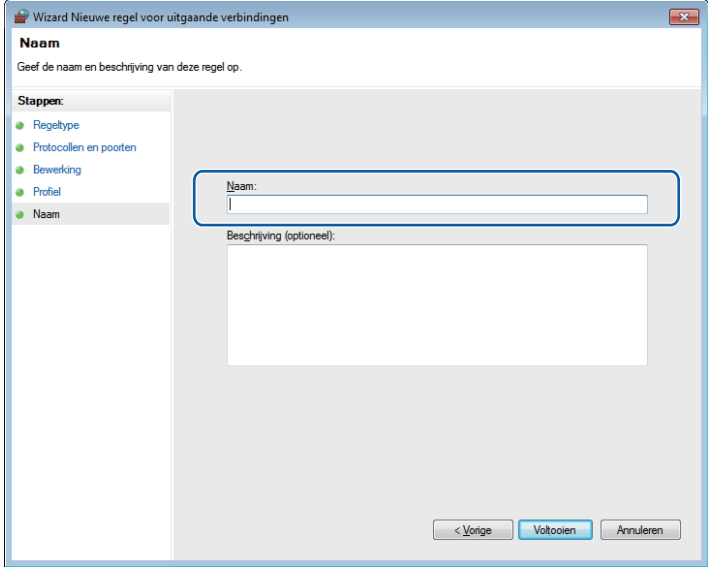

**13** Controleer of de nieuwe instelling is toegevoegd en ingeschakeld.

# **Paragraaf II**

# **Apple Macintosh**

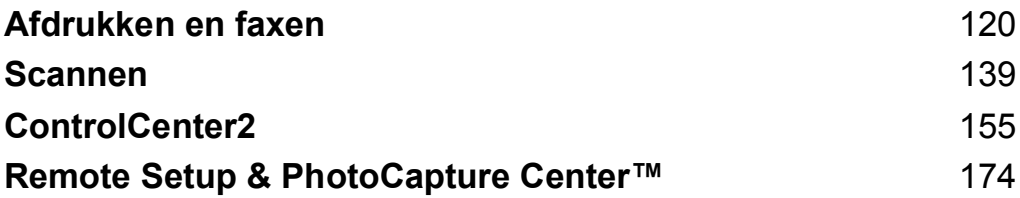

<span id="page-126-0"></span>**8**

# **Afdrukken en faxen**

# **Uw Macintosh instellen**

# **Opmerking**

- **•** De vensters die in dit gedeelte worden weergegeven, zijn afkomstig uit Mac OS X 10.5.x. De schermen op uw Macintosh kunnen hiervan afwijken, afhankelijk van uw besturingssysteem en toepassing.
- **•** Voor aansluiting van het apparaat op uw Macintosh dient u een USB-kabel aan te schaffen die niet langer is dan 2 meter.

# **C** BELANGRIJK

Sluit de machine NIET aan op een USB-poort op een toetsenbord of een USB-hub zonder voeding.

# **Het juiste type papier kiezen**

Voor afdrukken van een hoge kwaliteit is het belangrijk dat u het juiste type papier kiest. Lees *Papier laden* in de *Beknopte gebruikershandleiding* voordat u papier koopt.

### **Gelijktijdig afdrukken, scannen en faxen**

Het apparaat kan gegevens van uw Macintosh afdrukken terwijl een fax in het geheugen wordt verzonden of ontvangen, of terwijl er een document naar de Macintosh wordt gescand. Tijdens het afdrukken via de Macintosh wordt het versturen van de fax niet onderbroken.

Als het apparaat echter kopieert of een fax op papier ontvangt, onderbreekt het apparaat het afdrukken via de Macintosh en gaat daar pas weer mee verder nadat het kopiëren is voltooid of de hele fax is ontvangen.

### **Gegevens uit het geheugen wissen**

Als Meer gegevens wordt weergegeven op het LCD-scherm, kunt u de gegevens uit het geheugen wissen door op de toets **Stop/Eindigen (Stop/Exit)** op het bedieningspaneel te drukken.

### **Status Monitor**

Het hulpprogramma Status Monitor is een softwareprogramma dat u zelf kunt configureren en waarmee u de status van de machine kunt controleren. U kunt hiermee met vooraf ingestelde intervallen foutmeldingen bekijken, bijvoorbeeld wanneer het papier op is, het papier is vastgelopen of de inkt moet worden vervangen. Voordat u het hulpprogramma kunt gebruiken, moet u uw machine selecteren in het pop-upmenu **Model** in ControlCenter2.

U kunt de apparaatstatus controleren door op het pictogram **Inkt Niveau** te klikken op het tabblad **INSTELLINGEN APPARAAT** van ControlCenter2 of door **Brother Status Monitor** te kiezen in **Macintosh HD**/**Bibliotheek**/**Printers**/**Brother**/**Utilities**.

De status van de machine updaten

Als u de meest recente status van de machine wilt bekijken terwijl het venster **Status Monitor** is geopend, klikt u op de knop Bijwerken (1).

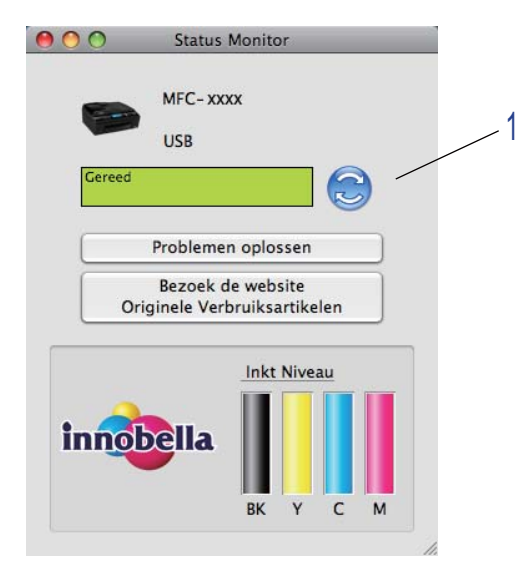

U kunt instellen met welke interval de software de statusinformatie van de machine bijwerkt. Ga naar de menubalk, **Brother Status Monitor** en kies **Voorkeuren**.

■ Het venster weergeven of verbergen

Na het opstarten van de **Status Monitor**, kunt u het venster verbergen of weergeven. Als u het venster wilt verbergen, gaat u naar de menubalk, **Brother Status Monitor** en kiest u **Verberg Status Monitor**. Om het venster weer te geven, klikt u op het pictogram **Status Monitor** in het hulpvenster of klikt u op **Inkt Niveau** op het tabblad **INSTELLINGEN APPARAAT** van ControlCenter2.

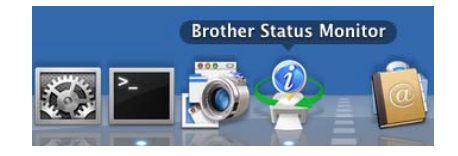

 $\blacksquare$  Het venster afsluiten

Klik op **Brother Status Monitor** in de menubalk en kies vervolgens **Stop Status Monitor** uit de keuzelijst.

# **De Brother Ink-driver gebruiken**

### **Opties kiezen voor de pagina-instelling**

a Klik in een toepassing als Apple TextEdit op **Archief** en vervolgens op **Pagina-instelling**. Zorg ervoor dat **Brother MFC-XXXX** (waarbij XXXX de naam is van uw model) is geselecteerd in het pop-upmenu **Stel in voor**. Wijzig desgewenst de instellingen bij **Papierformaat**, **Richting** en **Vergroot/verklein**. Klik vervogens op **OK**.

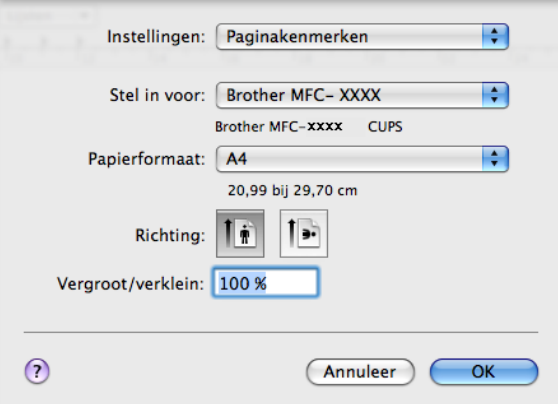

- b Klik in een toepassing zoals Apple TextEdit op **Archief** en vervolgens op **Druk af** om te beginnen met afdrukken.
	- (Mac OS X 10.4.11)

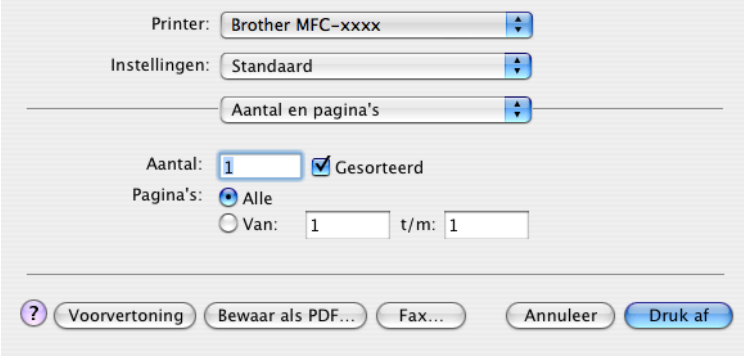

 $M$  (Mac OS X 10.5.x tot 10.6.x)

Klik op het driehoekje naast het pop-upmenu Printer om meer opties voor de pagina-instelling weer te geven.

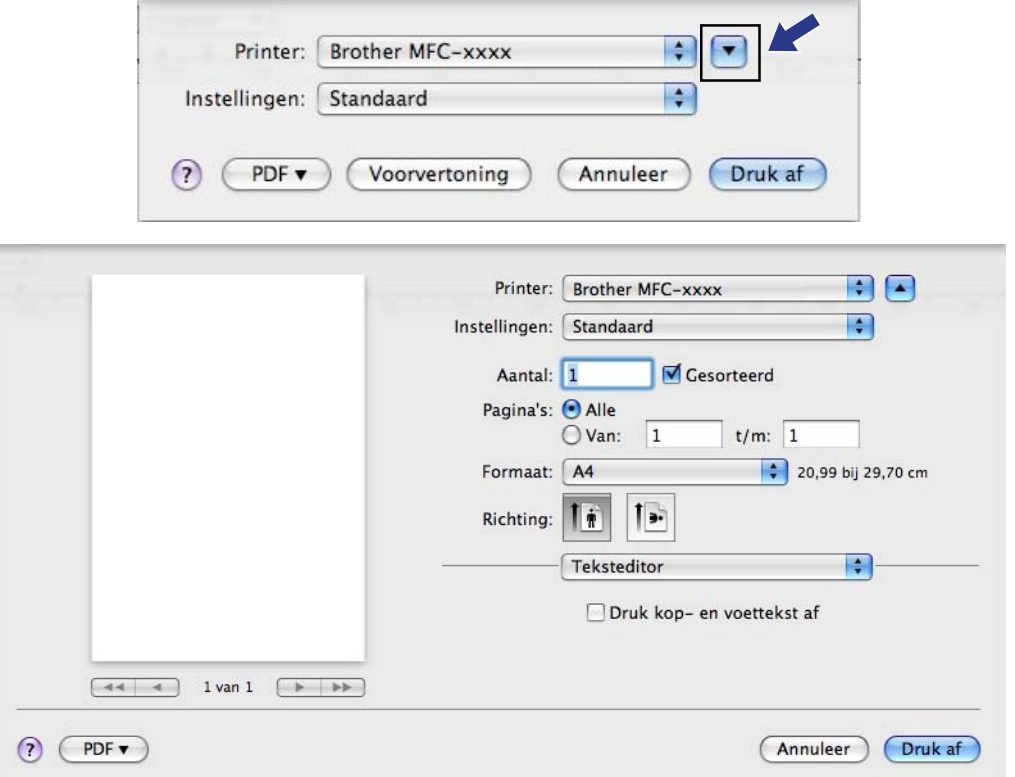

#### **Afdrukken zonder marges**

Kies uit de keuzelijst **Formaat** het formaat van het papier waarop u wilt afdrukken, zoals **A4 (Zonder marges)**.

# **Afdrukopties kiezen**

Als u speciale afdrukinstellingen wilt opgeven, kiest u **Afdrukinstellingen** in het dialoogvenster Afdrukken.

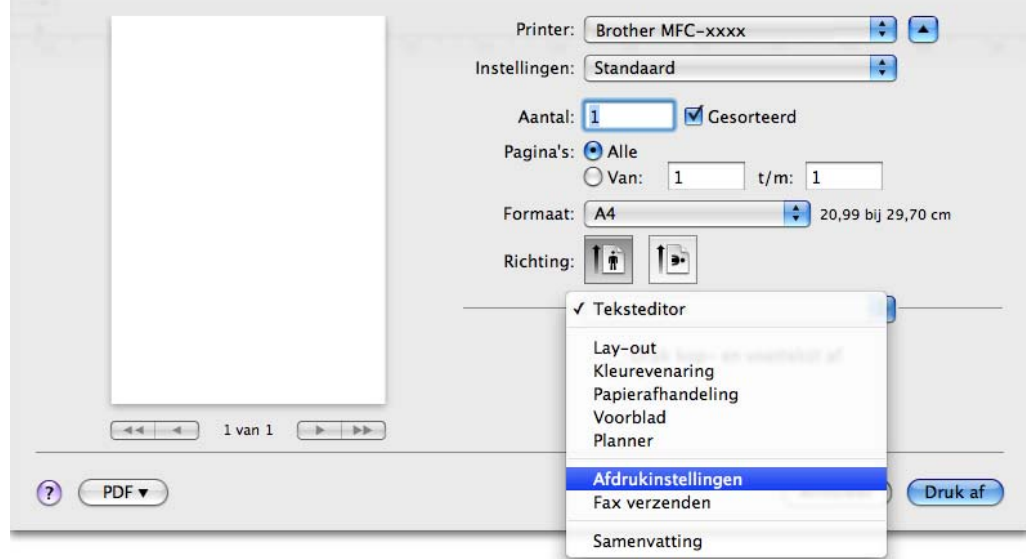

# **Algemene instellingen**

U kunt de instellingen bij **Mediatype**, **Langzaam drogend papier**, **Kwaliteit** en **Kleurmodus** opgeven.

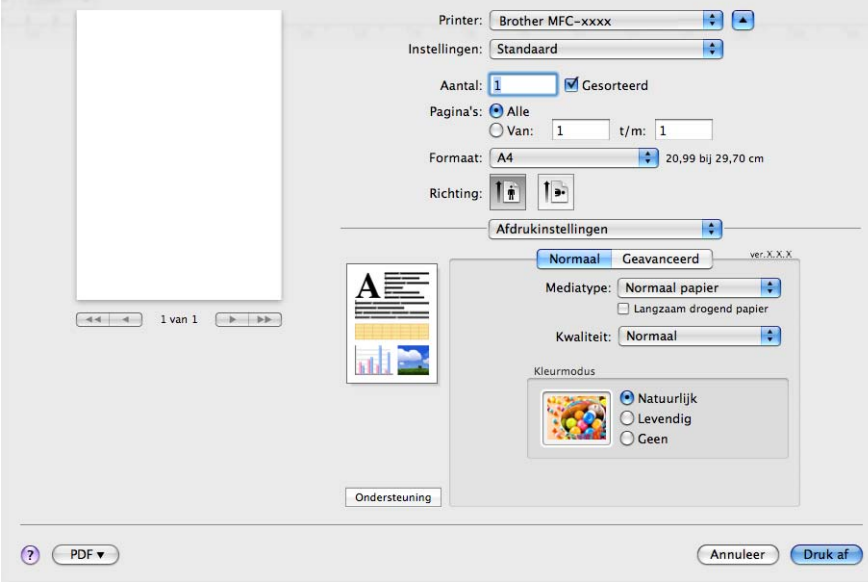

**Opmerking**

Schakel **Langzaam drogend papier** in wanneer u afdrukt op normaal papier waarop de inkt langzaam droogt. Tekst kan enigszins vervagen met deze instelling.

# **Mediatype**

Voor de beste afdrukresultaten dient u het soort papier waarop wordt afgedrukt in de driver te selecteren. De manier van afdrukken wordt door het apparaat aangepast op basis van het geselecteerde soort papier.

- **Normaal papier**
- **Inkjetpapier**
- Brother BP71-fotopapier
- Brother BP61-fotopapier
- **Ander fotopapier**
- **Transparanten**

### **Kwaliteit**

Met de instelling voor Kwaliteit kunt u de gewenste afdrukresolutie voor het document kiezen. De afdrukkwaliteit is van invloed op de afdruksnelheid. Hoe hoger de kwaliteit, hoe langer het duurt om het document af te drukken. Welke kwaliteitsopties beschikbaar zijn, hangt af van het soort papier dat u hebt gekozen. (Zie *Resolutie* in het gedeelte *Specificaties* van de *Beknopte gebruikershandleiding.*)

#### **Snel**

De snelste afdrukmodus en het laagste inktgebruik. Gebruik deze modus voor het afdrukken van grote documenten of voor proefversies van documenten.

#### **Snel normaal**

Betere afdrukkwaliteit dan met de modus **Snel** en een hogere afdruksnelheid dan met **Normaal**.

#### **Normaal**

Goede afdrukkwaliteit met een normale afdruksnelheid.

#### **Fijn**

Betere afdrukkwaliteit dan met de modus **Normaal** en een hogere afdruksnelheid dan met **Foto**.

#### ■ Foto

Gebruik deze modus voor het afdrukken van foto's. Omdat er meer afdrukgegevens zijn dan bij een normaal document, zijn de verwerkingstijd, de gegevensoverdrachttijd en de afdruktijd langer.

#### **Max.**

Gebruik deze modus voor het afdrukken van gedetailleerde afbeeldingen zoals foto's. Dit is de hoogste resolutie en de laagste snelheid.

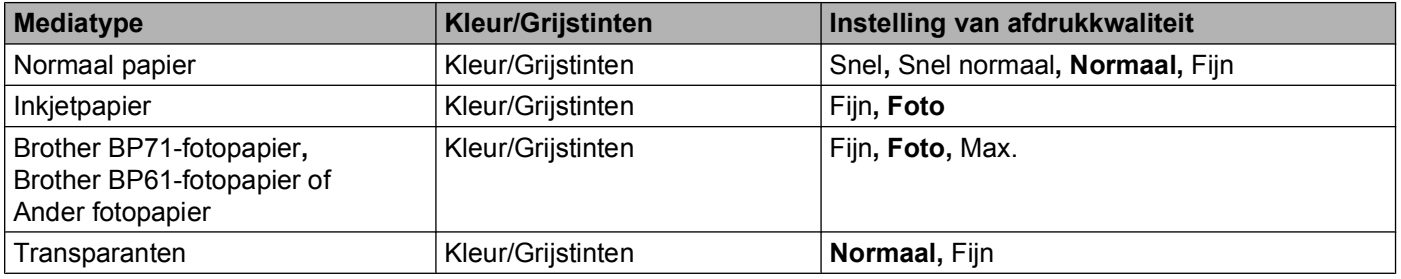

### **Opmerking**

De standaardinstellingen worden vet weergegeven.

### **Kleurmodus**

De kleur wordt aangepast om zo goed mogelijk overeen te komen met de kleur op de Macintosh-monitor.

- **Natuurlijk**: Gebruik deze optie voor foto's. De kleur wordt aangepast om meer natuurlijke kleuren af te drukken.
- **Levendig**: Gebruik deze optie voor zakelijke afbeeldingen, zoals diagrammen, grafische afbeeldingen en tekst. De kleur wordt aangepast om levendigere kleuren af te drukken.
- **Geen**

# **Geavanceerde instellingen**

U kunt instellingen opgeven bij **Kleur/Grijstinten**, **In spiegelbeeld afdrukken**, **Ondersteboven afdrukken** en **Printkop heen en weer**.

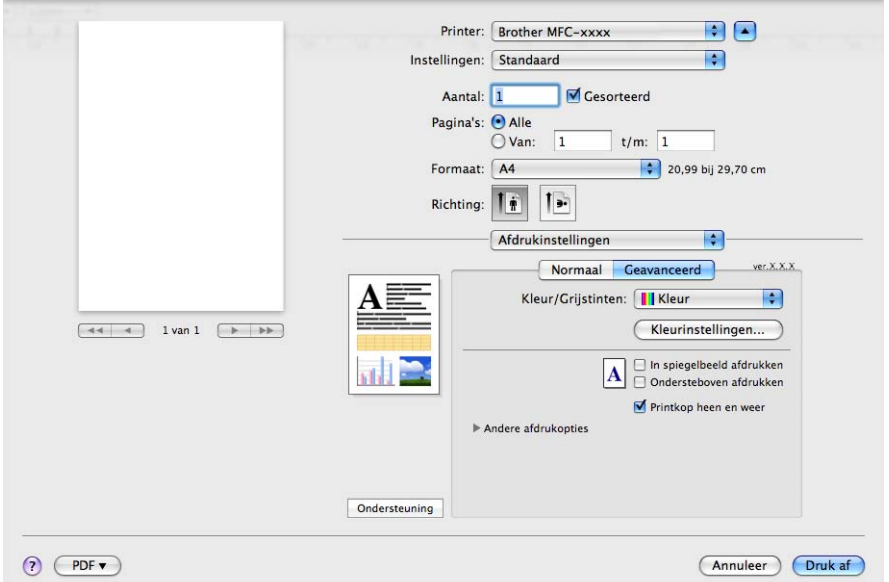

### **Kleur/Grijstinten**

Hiermee kunt u een kleurendocument afdrukken in zwart-wit met behulp van grijstinten.

#### **Kleurinstellingen**

Klik op de knop **Kleurinstellingen** om opties voor geavanceerde afdrukinstellingen weer te geven.

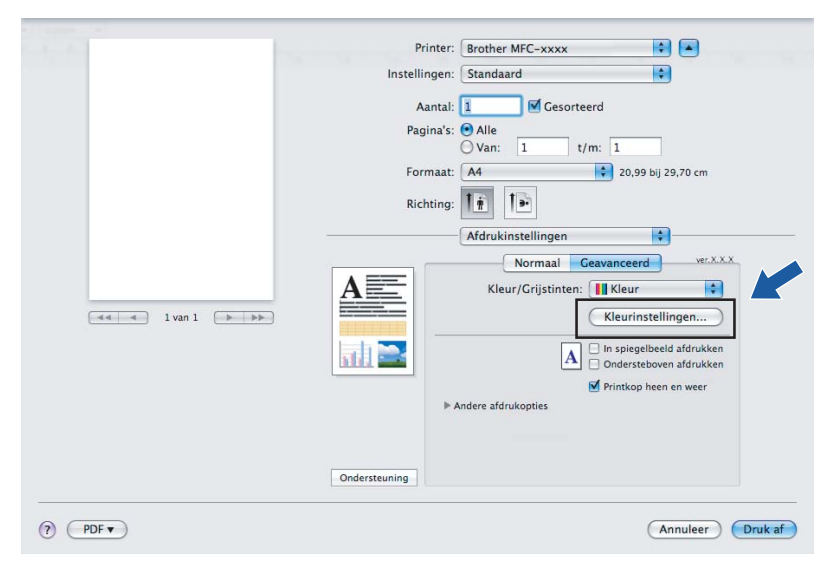

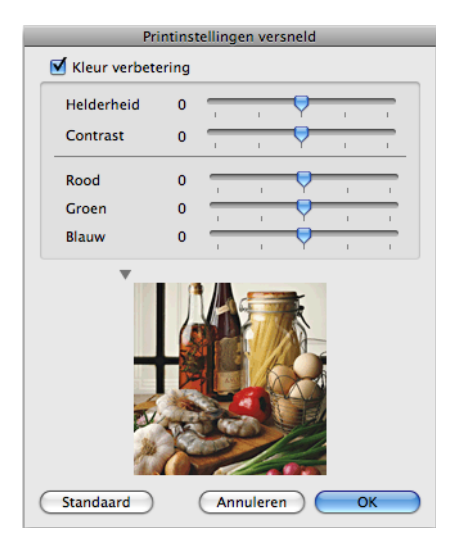

#### **Kleur verbetering**

#### **Helderheid**

Hiermee kunt u de helderheid van de hele afbeelding aanpassen. Sleep de schuifbalk naar rechts of links om de afbeelding lichter of donkerder te maken.

#### ■ Contrast

Hiermee kunt u het contrast van een afbeelding aanpassen. Donkere gedeelten worden dan donkerder en lichtere gedeelten worden lichter. Verhoog het contrast wanneer u een afbeelding helderder wilt maken. Verlaag het contrast wanneer u een afbeelding wilt verzachten.

#### **Rood**

Hiermee verhoogt u de intensiteit van **Rood** in de afbeelding om de afbeelding roder te maken.

#### **Groen**

Hiermee verhoogt u de intensiteit van **Groen** in de afbeelding om de afbeelding groener te maken.

#### **Blauw**

Hiermee verhoogt u de intensiteit van **Blauw** in de afbeelding om de afbeelding blauwer te maken.

### **Overige instellingen**

#### **In spiegelbeeld afdrukken**

Schakel **In spiegelbeeld afdrukken** in als u de gegevens van links naar rechts wilt omkeren.

#### $\overline{\mathscr{U}}$ **Opmerking**

**In spiegelbeeld afdrukken** is niet beschikbaar wanneer u **Transparanten** hebt geselecteerd bij **Mediatype**.

#### **Ondersteboven afdrukken**

Vink **Ondersteboven afdrukken** aan als u de gegevens van boven naar onderen wilt omkeren.

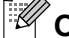

# **Opmerking**

(Voor gebruikers van Mac OS X 10.6.x) **In spiegelbeeld afdrukken** en **Ondersteboven afdrukken** worden weergegeven als **Spiegel horizontaal** en **Keer paginarichting om** in het dialoogvenster **Lay-out**.

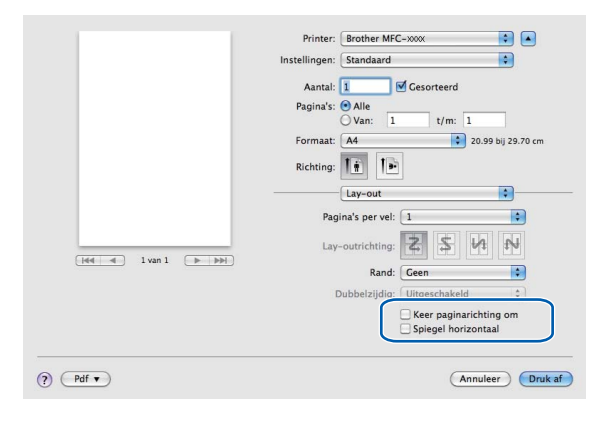

#### **Printkop heen en weer**

Wanneer **Printkop heen en weer** is ingeschakeld, drukt de printkop in twee richtingen af, waardoor de afdruksnelheid wordt verhoogd. Als deze optie niet is aangevinkt, drukt de printkop slechts in één richting af, waardoor de afdrukkwaliteit wordt verhoogd, maar de snelheid wordt verlaagd.

### **Andere afdrukopties**

Klik op het driehoekje naast **Andere afdrukopties** om meer printerfuncties in te stellen. U kunt instellingen opgeven voor **Papier dikte**, **Overdrachtsmodus** en **Halftoon patroon**.

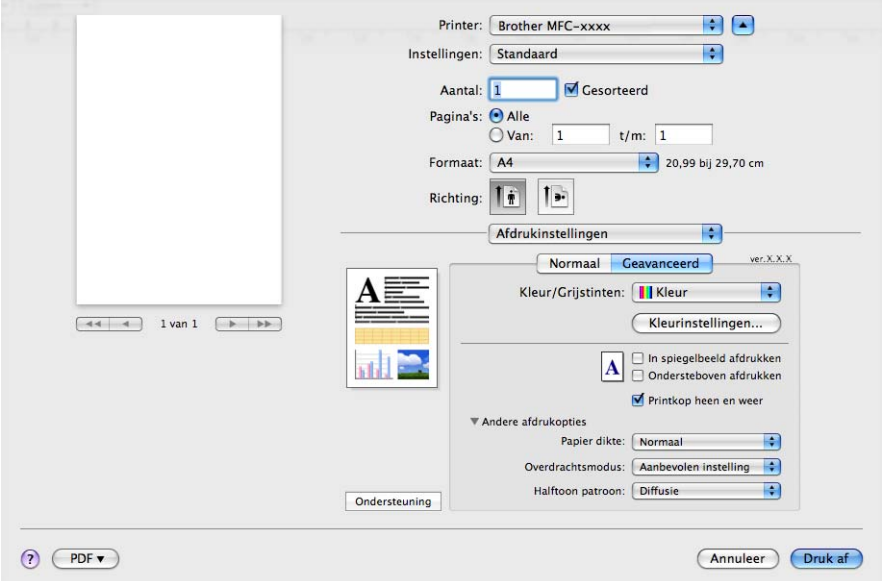

#### **Overdrachtsmodus**

Bij **Overdrachtsmodus** kunt u opgeven op welke wijze afdrukgegevens naar de printer worden overgedragen om de afdrukkwaliteit of afdruksnelheid te verbeteren.

**Aanbevolen instelling**

Kies **Aanbevolen instelling** voor algemeen gebruik.

■ Betere afdrukkwaliteit

Kies **Betere afdrukkwaliteit** voor een betere afdrukkwaliteit. De afdruksnelheid kan hierdoor enigszins afnemen, afhankelijk van de afdrukgegevens.

■ Betere afdruksnelheid

Kies **Betere afdruksnelheid** voor een snellere afdruksnelheid.

#### **Halftoon patroon**

Het apparaat kan twee methoden (**Diffusie** of **Dither**) gebruiken om stippen te rangschikken voor de weergave van halftonen. Er zijn verschillende vooraf gedefinieerde patronen en u kunt kiezen welk patroon u wilt gebruiken voor uw document.

#### **Diffusie**

Punten worden willekeurig geplaatst om de halftonen te maken. Gebruik deze optie voor het afdrukken van foto's met subtiele tinten en grafische afbeeldingen.

#### **Dither**

Punten worden in een vooraf gedefinieerd patroon gerangschikt om halftonen te maken. Gebruik deze optie voor het afdrukken van grafische afbeeldingen met duidelijke kleurgrenzen of voor het afdrukken van (zakelijke) diagrammen.

# **Ondersteuning**

Het venster **Ondersteuning** bevat koppelingen naar het **Brother Solutions Center** en de **Website Originele Verbruiksartikelen**.

Klik op de knop **Ondersteuning** om het venster **Ondersteuning** weer te geven:

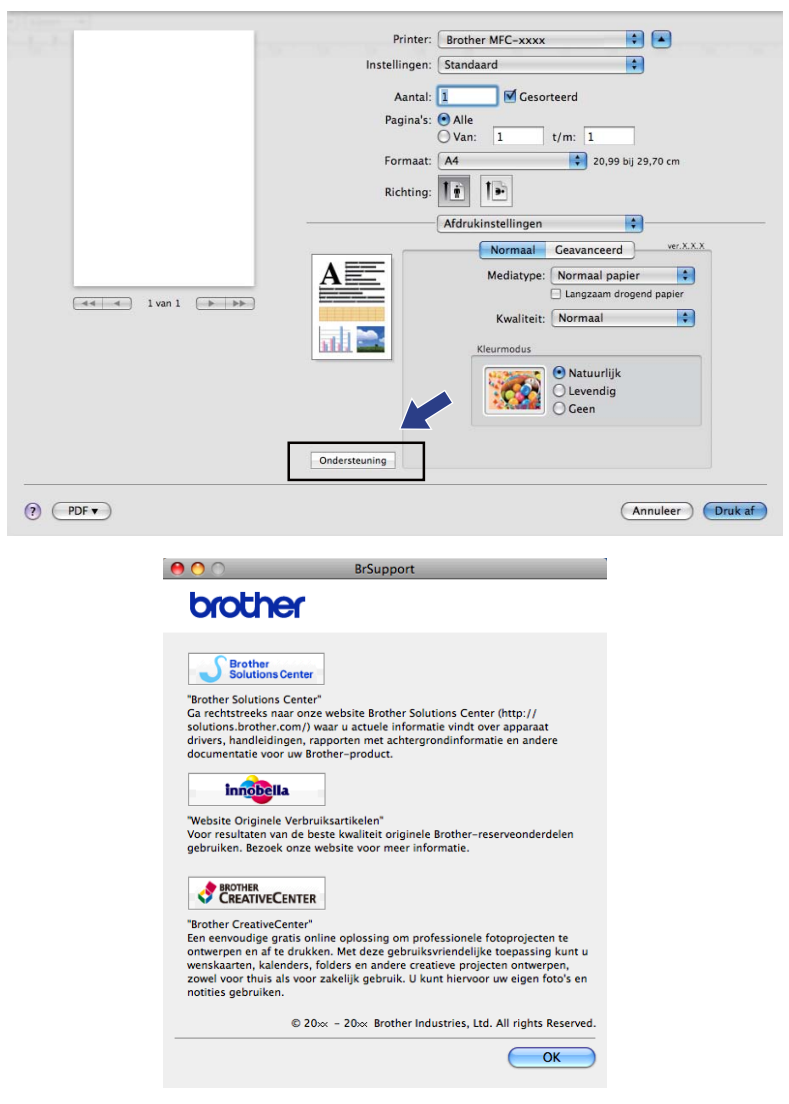

#### ■ Brother Solutions Center

Het **Brother Solutions Center** is een website waar u informatie vindt over uw Brother-product, zoals FAQ's (veelgestelde vragen), gebruikershandleidingen, driver-updates en tips voor het gebruik van uw apparaat.

#### **Website Originele Verbruiksartikelen**

De **Website Originele Verbruiksartikelen** biedt informatie over originele verbruiksartikelen van Brother.

#### ■ Brother CreativeCenter

Het **Brother CreativeCenter** is een GRATIS website waar u vele ideeën en hulpbronnen voor persoonlijk en professioneel gebruik kunt vinden.

# **Een fax verzenden (alleen MFC-modellen)**

U kunt rechtstreeks vanuit een Macintosh-toepassing een fax verzenden.

- **1** Een document maken in een Macintosh-toepassing.
- **2** Klik in een toepassing zoals Apple TextEdit op Archief en vervolgens op Druk af.
	- (Mac OS X 10.4.11)

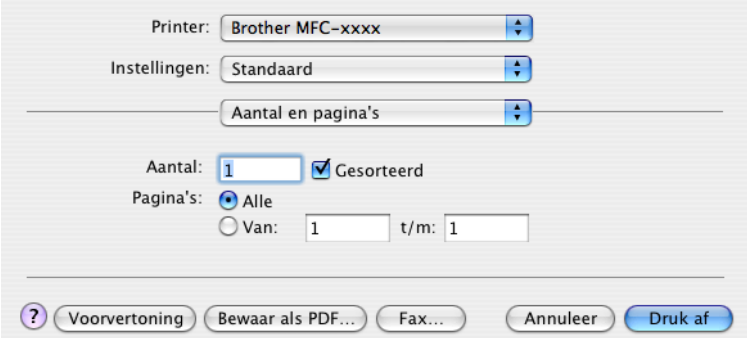

 $M$  (Mac OS X 10.5.x tot 10.6.x)

Klik op het driehoekje naast het pop-upmenu Printer.

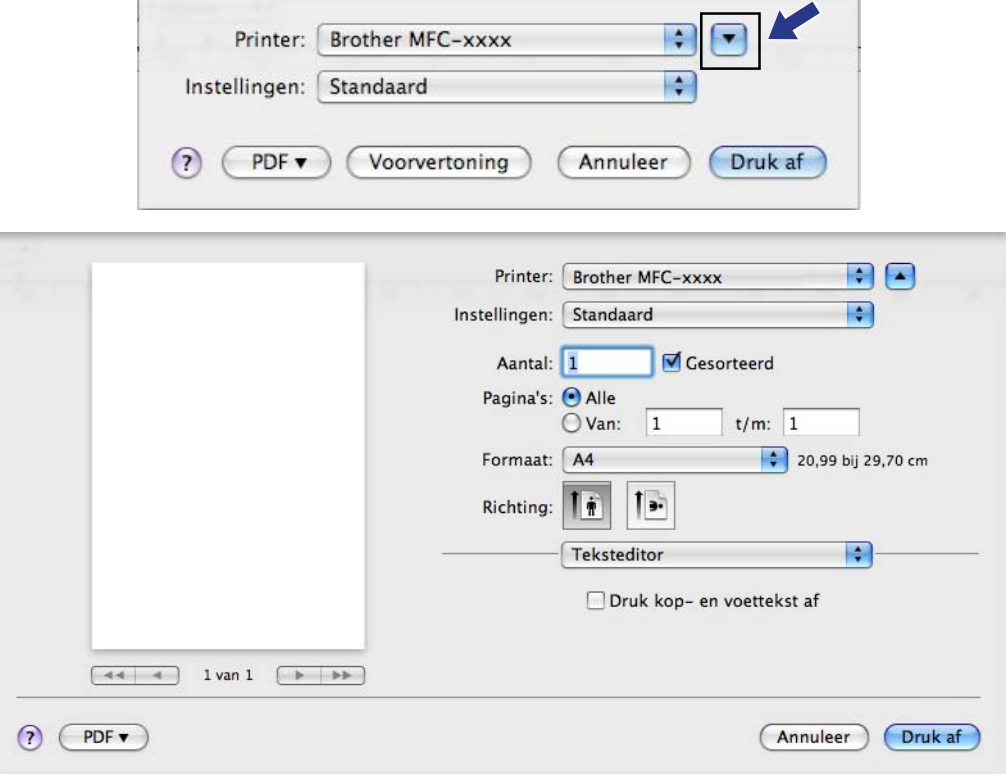

Selecteer **Fax verzenden** in het pop-upmenu.

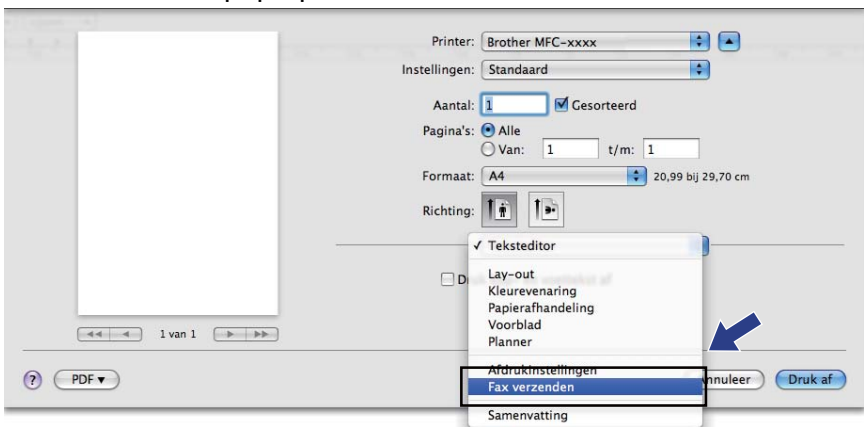

d Selecteer **Fax** in het pop-upmenu **Uitvoer**.

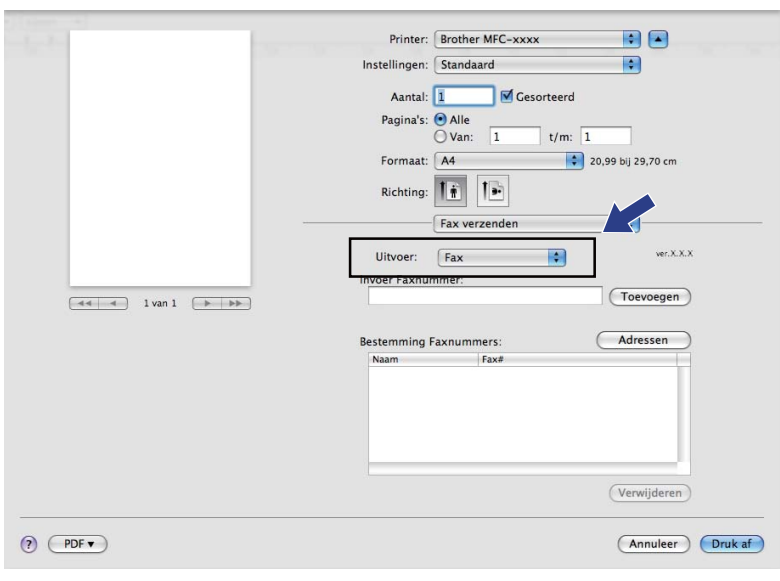

Voer een faxnummer in het vak **Invoer Faxnummer** in en klik op **Druk af** om de fax te verzenden.

# **Opmerking**

Indien u een fax naar meerdere nummers wilt verzenden, klikt u op **Toevoegen** nadat u het eerste faxnummer hebt ingevoerd. De bestemmingsfaxnummers worden weergegeven in het veld **Bestemming Faxnummers**.

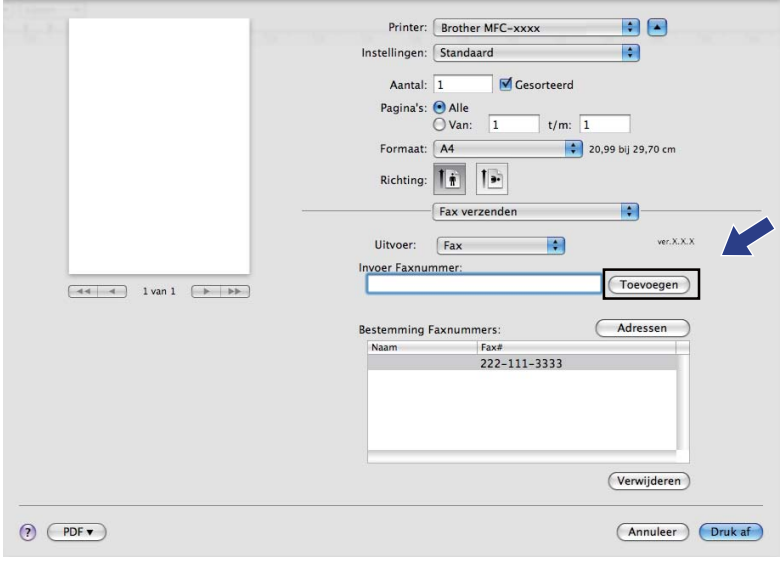

### **Een vCard slepen vanuit de Mac OS X Adresboek-toepassing (bij gebruik van Mac OS 10.4.11)**

U kunt een faxnummer adresseren met behulp van een vCard (een elektronisch visitekaartje) met de Mac OS X **Adresboek**-toepassing.

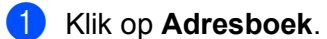

b Sleep een vCard uit de toepassing Mac OS X **Adresboek** naar het veld **Bestemming Faxnummers**.

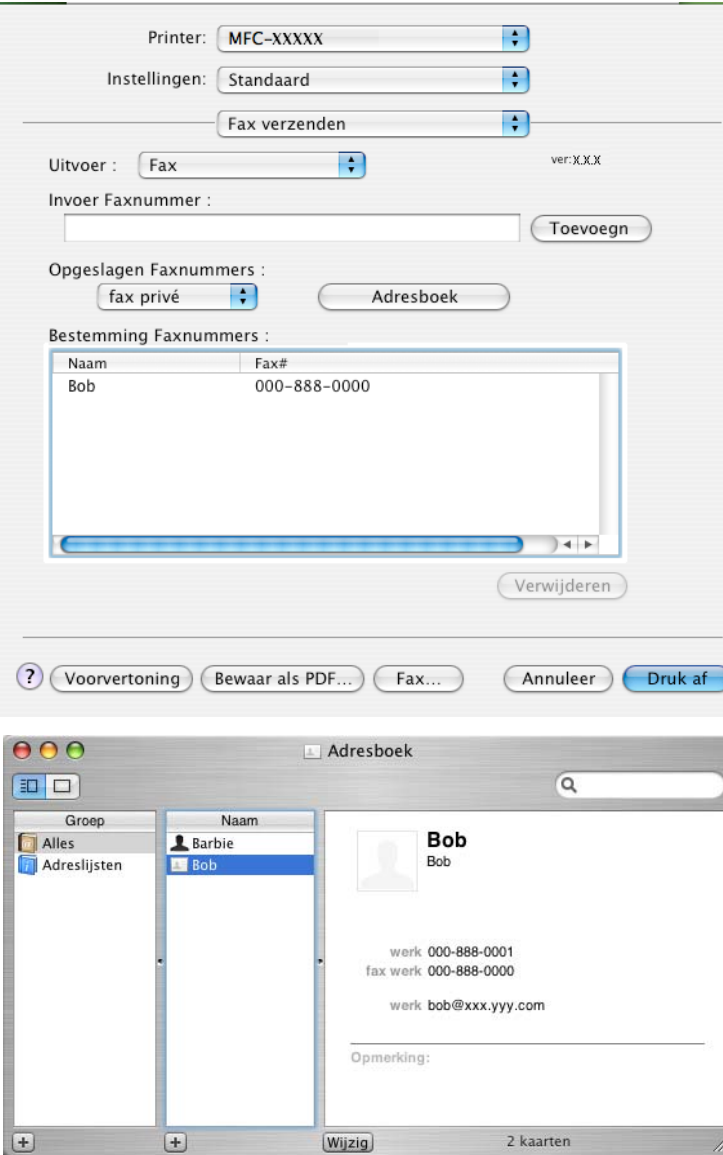

# **Opmerking**

Als zowel werk- als privéfaxnummers zijn opgeslagen in het Mac OS X Adresboek, selecteert u **fax werk** of **fax privé** in het pop-upmenu **Opgeslagen Faxnummers** en sleept u vervolgens een vCard.

**8** Wanneer u klaar bent met het adresseren van uw fax, klikt u op **Druk af** om de fax te verzenden.

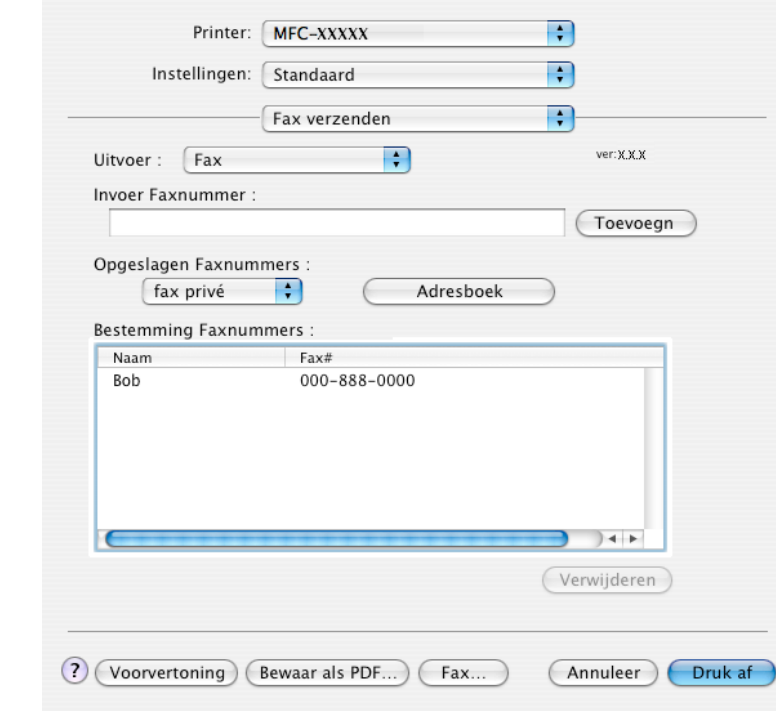

# **Opmerking**

De gebruikte vCard moet een **fax werk**- of **fax privé**-nummer bevatten.

### **Het paneel Adressen in Mac OS X 10.5.x tot 10.6.x gebruiken**

U kunt een fax adresseren met behulp van de knop **Adressen**.

**1** Klik op Adressen.

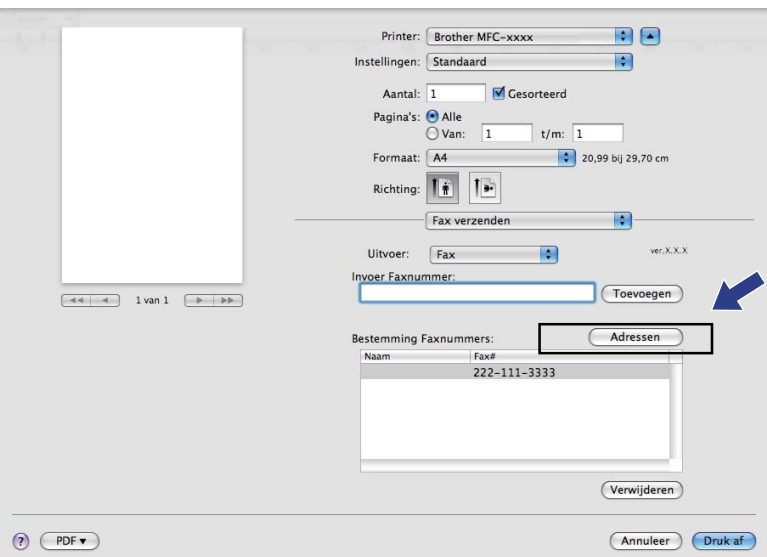
#### Afdrukken en faxen

b Kies een faxnummer in het paneel **Adressen** en klik op **Aan**.

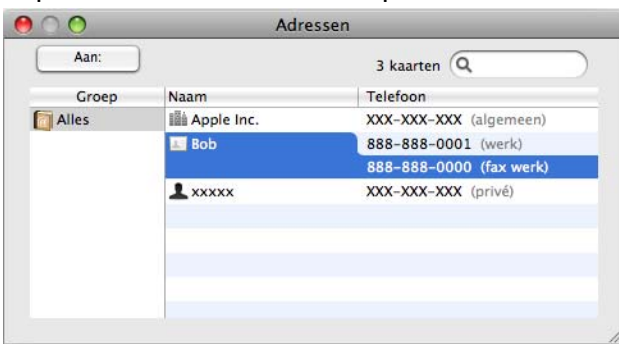

**6** Wanneer u klaar bent met het adresseren van uw fax, klikt u op Druk af om de fax te verzenden.

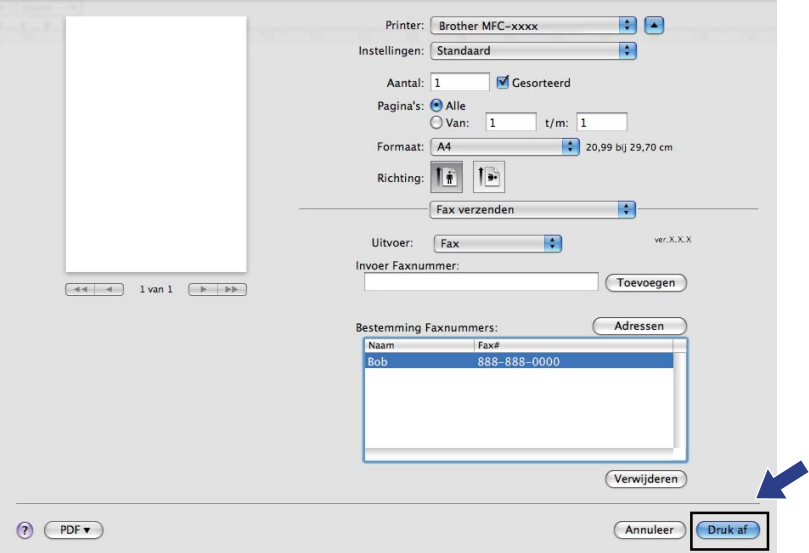

## **Een document scannen met de TWAIN-driver**

De software van het Brother-apparaat wordt geleverd met een TWAIN-scannerdriver voor Macintosh. U kunt deze TWAIN-scannerdriver voor Macintosh gebruiken met alle toepassingen die de TWAIN-specificaties ondersteunen.

Om een document te scannen, kunt u de ADF (automatische documenttoevoer) of de glasplaat gebruiken. Zie *De ADF gebruiken* (alleen voor ADF-modellen) en *De glasplaat gebruiken* in de *Beknopte gebruikershandleiding.*

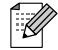

## *<u>Copmerking</u>*

**9**

Als u wilt scannen vanaf een apparaat dat is aangesloten op een netwerk, selecteert u de netwerkmachine in de toepassing Device Selector in **Macintosh HD**/**Bibliotheek**/**Printers**/**Brother**/**Utilities**/ **DeviceSelector** of in het pop-upmenu **Model** van ControlCenter2.

### **De TWAIN-driver openen**

Start de met TWAIN compatibele toepassing op uw Macintosh. Als u de Brother TWAIN-driver de eerste keer gebruikt, stelt u deze als standaarddriver in via **Bron selecteren** (of een andere optie voor het kiezen van de standaarddriver). Kies **Ontvangen van het beeld** of **Starten** voor elk document dat u hierna scant. Het dialoogvenster voor het instellen van de scanner verschijnt.

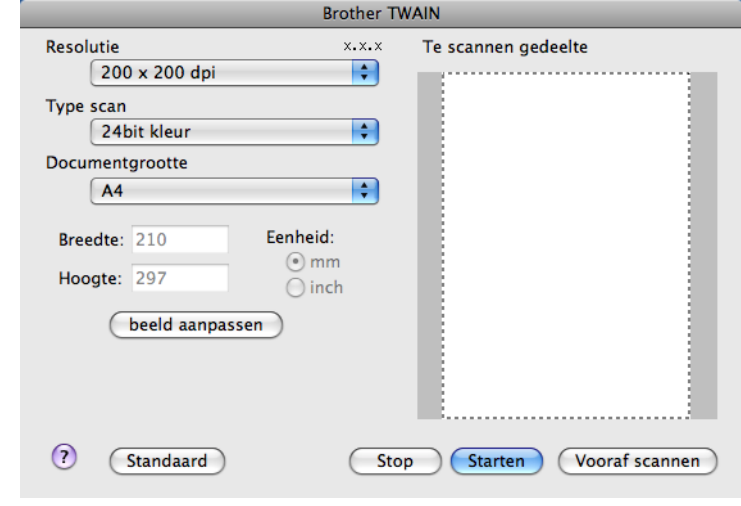

## **Opmerking**

De methode voor het selecteren van de standaard driver of het scannen van een document kan variëren, afhankelijk van de toepassing die u gebruikt.

## <span id="page-146-0"></span>**Een afbeelding scannen naar uw Macintosh**

U kunt een hele pagina of een deel ervan scannen door het document vooraf te scannen.

### **Een hele pagina scannen**

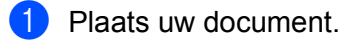

b Kies, indien nodig, de volgende instellingen in het dialoogvenster voor het instellen van de scanner:

- **Resolutie**
- Type scan
- Te scannen gedeelte
- Documentgrootte
- **Helderheid**
- **Contrast**

## **Een afbeelding vooraf scannen**

De knop **Vooraf scannen** wordt gebruikt om een voorbeeld van het beeld te bekijken, en stelt u ook in staat om alle ongewenste delen bij te snijden. Wanneer u tevreden bent met het getoonde voorbeeld, klikt u op de knop **Starten** in het scandialoogvenster om het beeld te scannen.

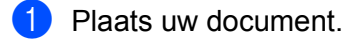

### **2** Klik op **Vooraf scannen**.

Het hele beeld wordt naar uw Macintosh gescand en verschijnt in het **Te scannen gedeelte**.

Sleep de muiscursor over het gedeelte dat u wilt scannen (1).

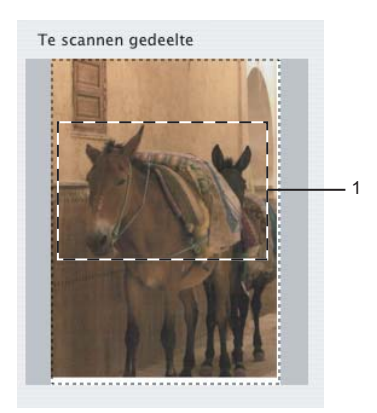

**<sup>3</sup>** Klik op **Starten**. Nadat het scannen is voltooid, wordt het beeld in uw grafische toepassing weergegeven.

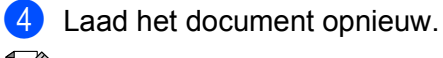

## **Opmerking**

Sl[a](#page-146-0) deze stap over als u het document op de glasplaat hebt geplaatst in stap  $\bigoplus$ .

**(5)** Pas de instellingen voor **Resolutie**, **Type scan** (Grijstinten), **Helderheid** en **Contrast** in het dialoogvenster voor het instellen van de scanner naar wens aan.

### **6** Klik op **Starten**.

Nu wordt alleen het geselecteerde gedeelte van het document weergegeven in het venster van de toepassing.

**7** U kunt het beeld met uw bewerkingssoftware verbeteren.

### **Instellingen in het scannervenster**

### **Resolutie**

U kunt de scanresolutie wijzigen in het pop-upmenu **Resolutie**. Hogere resoluties nemen meer geheugen in beslag en vergen meer overdrachtstijd, maar leveren een preciezer gescand beeld. In onderstaande tabel wordt aangegeven welke resoluties u kunt selecteren en welke kleuren beschikbaar zijn.

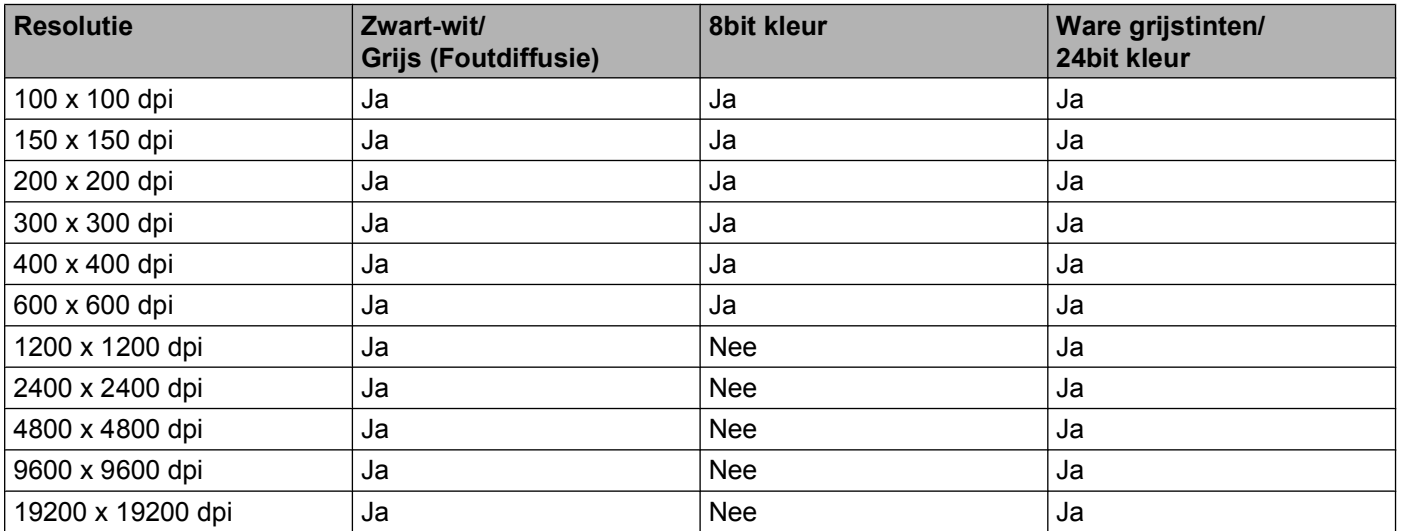

### **Type scan**

### **Zwart-wit**

Gebruiken voor tekst of lijntekeningen.

### **Grijs (Foutdiffusie)**

Gebruiken voor fotografische beelden of grafische afbeeldingen. (Foutdiffusie is een methode waarbij beelden met gesimuleerde grijstinten worden gemaakt, zonder grijze stippen te gebruiken. Zwarte stippen worden in een specifieke matrix geplaatst zodat het beeld grijs lijkt.)

### **Ware grijstinten**

Gebruiken voor fotografische beelden of grafische afbeeldingen. Deze modus is exacter omdat hij tot 256 tinten grijs gebruikt.

### **8bit kleur**

Gebruikt tot 256 kleuren om het beeld te scannen.

### **24bit kleur**

Gebruikt tot 16,8 miljoen kleuren om het beeld te scannen.

Hoewel het gebruik van **24bit kleur** een beeld met de meest nauwkeurige kleurreproductie oplevert, zal het beeldbestand ongeveer drie keer zo groot zijn als een bestand dat met de optie **8bit kleur** wordt gecreëerd. Deze modus vergt het meeste geheugen en de langste overdrachtstijd.

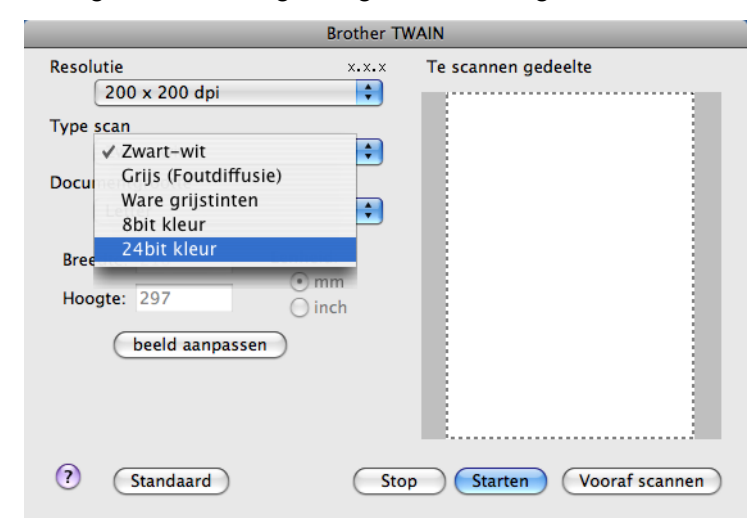

### **Documentgrootte**

Kies één van de volgende formaten:

- A4 210 x 297 mm
- **JIS B5 182 x 257 mm**
- Letter  $8.5 \times 11$  in.
- Legal  $8.5 \times 14$  in.

(Beschikbaar op ADF-modellen)

- A5 148 x 210 mm
- Executive  $7.25 \times 10.5$  in.
- Business Card

Als u visitekaartjes wilt scannen, selecteert u de grootte voor **Business Card** en legt u het visitekaartje links boven op de glasplaat, met de bedrukte zijde naar beneden.

- Foto  $14 \times 6$  in.
- Foto  $2.5 \times 8$  in.
- $\blacksquare$  Foto L 89 x 127 mm
- Foto 2L 127 x 178 mm
- Briefkaart 100 x 148 mm
- $\blacksquare$  Briefkaart 2 148 x 200 mm
- Afwijkend

Als u een afwijkend formaat hebt gekozen, kunt u het te scannen gedeelte bijstellen. Klik en sleep met ingedrukte muisknop om het beeld bij te snijden.

**Breedte:** Voer de breedte van het afwijkende formaat in.

**Hoogte:** Voer de hoogte van het afwijkende formaat in.

### **Het beeld bijstellen**

### **Helderheid**

Stel de instelling voor helderheid bij (-50 tot 50) tot u het beste resultaat krijgt. De standaard ingestelde waarde is 0, wat als een 'gemiddelde' wordt beschouwd en meestal voor algemene beelden geschikt is.

U kunt de **Helderheid** instellen door de schuifbalk naar rechts of naar links te slepen om het beeld lichter of donkerder te maken. U kunt ook een waarde in het vakje invoeren om het niveau in te stellen.

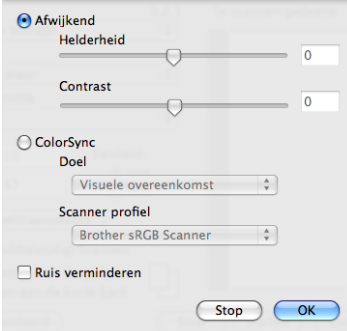

Als het gescande beeld te licht is, moet u voor de **Helderheid** een lagere waarde opgeven en het document nogmaals scannen.

Als het gescande beeld te donker is, moet u voor de **Helderheid** een hogere waarde opgeven en het beeld nogmaals scannen.

## **Opmerking**

De instelling **Helderheid** is alleen beschikbaar als u **Type scan** hebt ingesteld op **Zwart-wit**, **Grijs (Foutdiffusie)** of **Ware grijstinten**.

### **Contrast**

U kunt het contrast verhogen of verlagen door de schuifbalk naar rechts of links te slepen. Het verhogen van het contrast benadrukt de donkere en lichte gedeelten van het beeld, terwijl het verlagen ervan meer details weergeeft in de grijze zones. U kunt ook een waarde in het vakje invoeren om het **Contrast** in te stellen.

### **Opmerking**

De instelling **Contrast** is alleen beschikbaar wanneer u **Type scan** instelt op **Grijs (Foutdiffusie)** of **Ware grijstinten**.

### **Ruis verminderen**

Met deze instelling kunt u de kwaliteit van gescande beelden verbeteren. De instelling **Ruis verminderen** is beschikbaar bij gebruik van **24bit kleur** en een scanresolutie van 300 x 300 dpi, 400 x 400 dpi of 600 x 600 dpi.

Als u foto's of andere beelden scant die u in een tekstverwerker of een andere grafische toepassing wilt gebruiken, probeer dan verschillende instellingen uit voor **Resolutie**, **Type scan**, **Helderheid** en **Contrast** om te zien welke instelling het beste in uw behoeften voorziet.

# **Documenten scannen met de ICA-driver (Mac OS X 10.6.x)**

U kunt documenten op een van de volgende manieren scannen:

- Met de toepassing Image Capture
- Rechtstreeks scannen vanuit het gedeelte "Afdrukken en faxen"

## **Image Capture gebruiken**

Om Image Capture in Mac OS X 10.6.x te kunnen gebruiken, is de ICA-scannerdriver vereist. De Brother CUPS-printerdriver voor Mac OS X 10.6.x bevat de ICA-scannerdriver. Installeer de CUPS-Printerdriver, die u kunt downloaden van het Brother Solutions Center [\(http://solutions.brother.com/\)](http://solutions.brother.com/) om de ICA-Scannerdriver te installeren.

Sluit uw Brother-machine via een USB-kabel op de Macintosh aan. Of sluit uw Brother-machine aan op hetzelfde LAN (als u een netwerkmodel gebruikt) waarop de Macintosh is aangesloten.

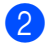

**2** Start de toepassing **Fotolader**.

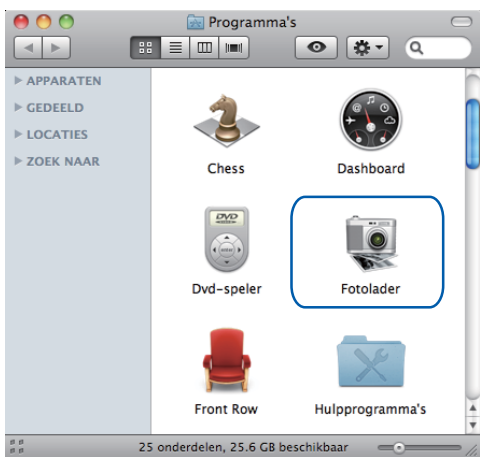

**3** Selecteer de machine in de lijst aan de linkerzijde van het scherm.

Als u de Brother-machine met een USB-kabel op uw Macintosh hebt aangesloten, wordt de machine in het gedeelte **APPARATEN** weergegeven. Als u de machine via het LAN hebt aangesloten, wordt deze in het gedeelte **GEDEELD** weergegeven.

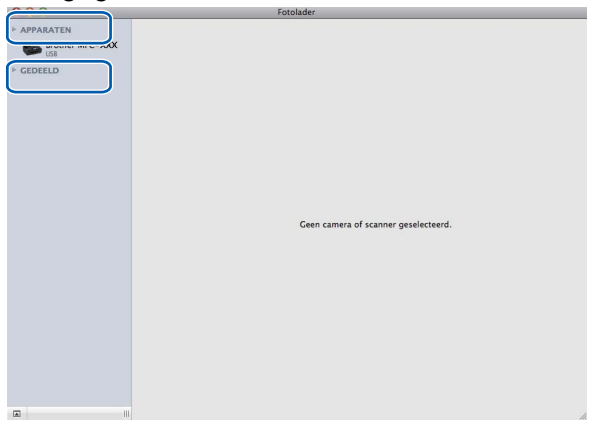

4 Plaats uw documenten in de ADF of op de glasplaat.

Als u het document in de ADF plaatst, selecteert u "**Documentlade**" bij **Modus** en de **grootte** van uw document bij **Scangrootte**.

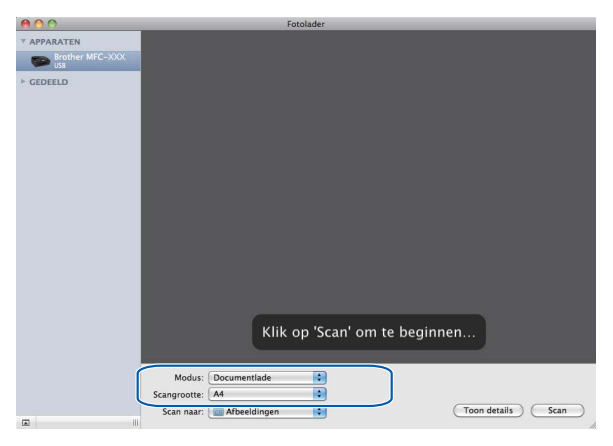

Als u het document op de glasplaat plaatst, selecteert u "**Flatbed**" bij **Modus**.

## **Opmerking**

- **•** Als uw Brother machine geen ADF heeft, wordt de optie **Modus** niet weergegeven.
- **•** Als het selectievakje **Detecteer aparte onderdelen** is uitgeschakeld, wordt het document als één geheel gescand en als één bestand opgeslagen. Als het selectievakje **Detecteer aparte onderdelen** is ingeschakeld, detecteert het programma elk afzonderlijk beeld en worden deze als aparte bestanden opgeslagen. Als het programma het document niet automatisch bijsnijdt, kunt u dit handmatig doen door de muisaanwijzer over het gedeelte dat uw wilt scannen te slepen in het dialoogvenster dat u opent door op **Toon details** te klikken.

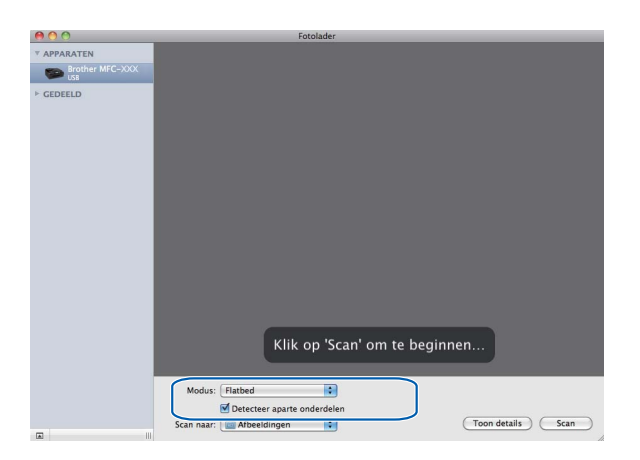

e Selecteer de gewenste map of toepassing voor **Scan naar**.

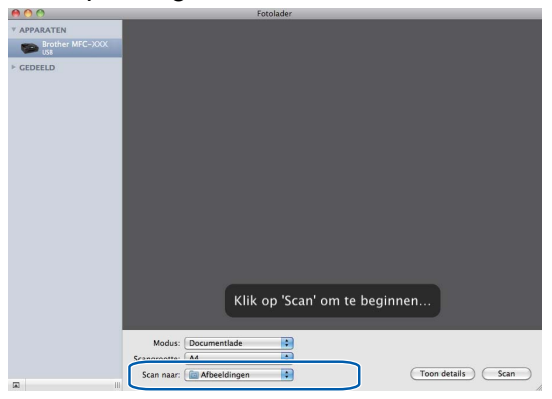

In het dialoogvenster dat u opent door op **Toon details** te klikken, kunt u desgewenst de volgende instellingen aanpassen. De naam van het onderdeel en de waarde die u kunt toekennen, kunnen afhankelijk van de machine variëren.

- **Scanmodus**: Kies Documentlade of Flatbed.
- **Soort**: Kies Kleur, Zwart-wit of Tekst.
- **Resolutie**: Kies de resolutie waarmee u het document wilt scannen.
- **Scangrootte**: Selecteer het papierformaat van het document dat u wilt scannen via de Documentlade of het scangedeelte van de flatbed.
- **Richting** of **Rotatiehoek**: Selecteer de richting van het document als u scant via de Documentlade of de scanhoek als u scant via de flatbed.
- **Scan naar:** Kies de map of toepassing waarnaar u het document wilt scannen.
- **Naam**: Voer de naam zonder extensie van de gescande afbeelding in.
- **Structuur**: Selecteer de bestandsstructuur van de gescande gegevens.
- **Beeldcorrectie**: Als u Handmatig selecteert, kunt u de helderheid, tint, temperatuur en verzadiging aanpassen.

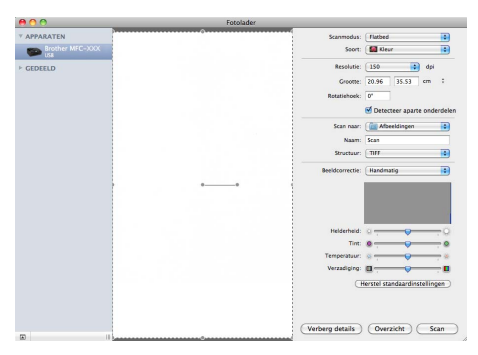

f Klik op **Scan** om het scannen te starten.

## **Rechtstreeks scannen vanuit het gedeelte "Afdrukken en faxen"**

Als u de Brother-machine al hebt toegevoegd aan het gedeelte **Afdrukken en faxen**, kunt u rechtstreeks vanuit hier scannen. Volg de onderstaande stappen:

**1** Sluit uw Brother-machine via een USB-kabel op de Macintosh aan. Of sluit uw Brother-machine aan op hetzelfde LAN (als u een netwerkmodel gebruikt) waarop de Macintosh is aangesloten.

- **2** Selecteer Systeemvoorkeuren in het Apple-menu.
- c Klik op het pictogram **Afdrukken en faxen**.
- d Selecteer de machine in de linkerzijde van het scherm en klik op **Open afdrukwachtrij**.

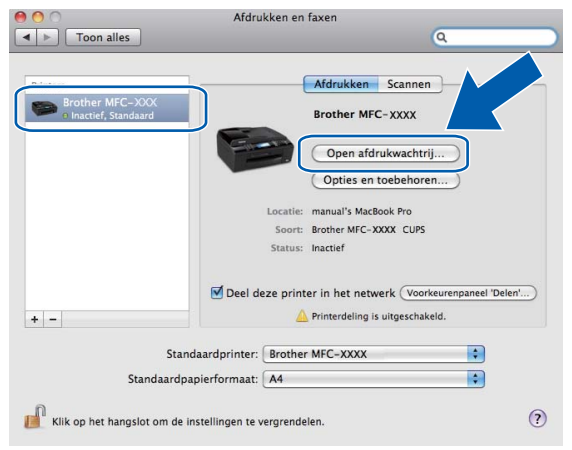

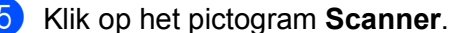

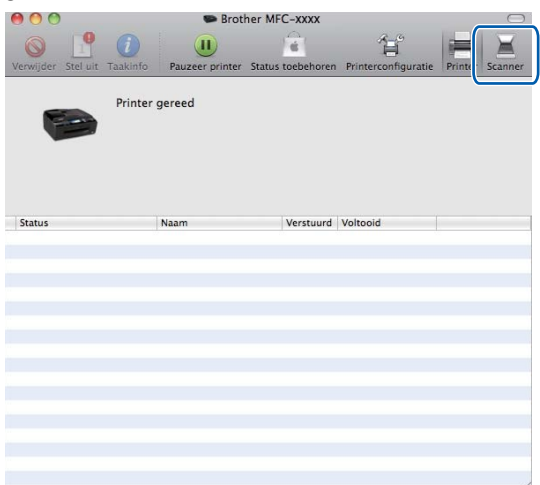

**6** Plaats uw documenten in de ADF of op de glasplaat.

Als u het document in de ADF plaatst, selecteert u "**Documentlade**" bij **Modus** en de **grootte** van uw document bij **Scangrootte**.

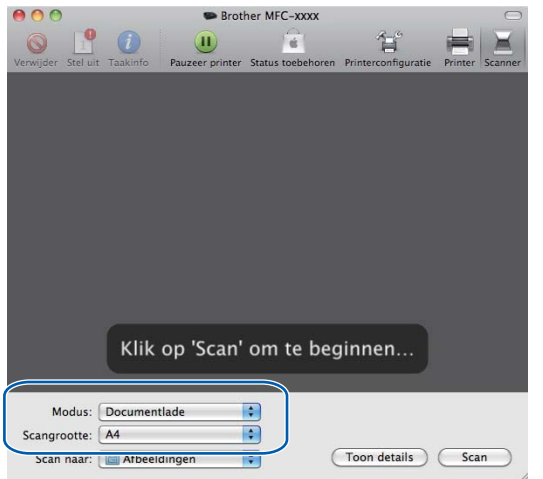

Als u het document op de glasplaat plaatst, selecteert u "**Flatbed**" bij **Modus**.

#### $\lceil \not\!\!\!\!\! \not\!\!\!\! \not\!\!\!\!\! \not\!\!\!\! \not\!\!\$ **Opmerking**

- **•** Als uw Brother machine geen ADF heeft, wordt de optie **Modus** niet weergegeven.
- **•** Als het selectievakje **Detecteer aparte onderdelen** is uitgeschakeld, wordt het document als één geheel gescand en als één bestand opgeslagen. Als het selectievakje **Detecteer aparte onderdelen** is ingeschakeld, detecteert het programma elk afzonderlijk beeld en worden deze als aparte bestanden opgeslagen. Als het programma het document niet automatisch bijsnijdt, kunt u dit handmatig doen door de muisaanwijzer over het gedeelte dat uw wilt scannen te slepen in het dialoogvenster dat u opent door op **Toon details** te klikken.

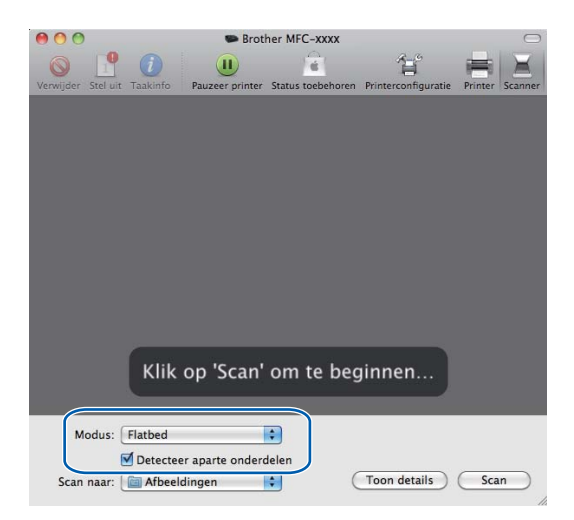

Selecteer de gewenste map of toepassing voor **Scan naar**.

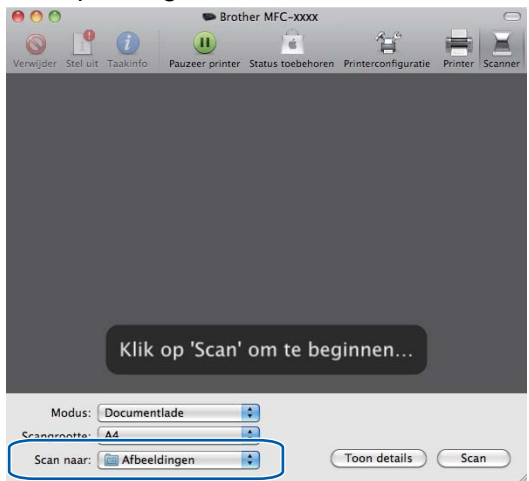

In het dialoogvenster dat u opent door op **Toon details** te klikken, kunt u desgewenst de volgende instellingen aanpassen. De naam van het onderdeel en de waarde die u kunt toekennen, kunnen afhankelijk van de machine variëren.

- **Scanmodus: Kies Documentlade of Flatbed.**
- **Soort**: Kies Kleur, Zwart-wit of Tekst.
- **Resolutie**: Kies de resolutie waarmee u het document wilt scannen.
- **Scangrootte**: Selecteer het papierformaat van het document dat u wilt scannen via de Documentlade of het scangedeelte van de flatbed.
- **Richting** of **Rotatiehoek**: Selecteer de richting van het document als u scant via de Documentlade of de scanhoek als u scant via de flatbed.
- **Scan naar**: Kies de map of toepassing waarnaar u het document wilt scannen.
- **Naam**: Voer de naam zonder extensie van de gescande afbeelding in.
- **Structuur**: Selecteer de bestandsstructuur van de gescande gegevens.
- **Beeldcorrectie**: Als u Handmatig selecteert, kunt u de helderheid, tint, temperatuur en verzadiging aanpassen.

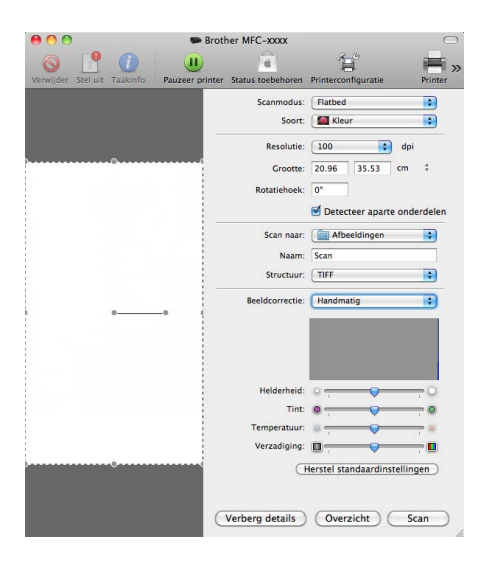

Klik op **Scan** om het scannen te starten.

## <span id="page-158-0"></span>**Presto! PageManager gebruiken (Niet beschikbaar voor DCP-J125, DCP-J315W, DCP-J515W, MFC-J220 en MFC-J265W)**

Presto! PageManager is een toepassing voor het beheren van documenten in uw Macintosh. Omdat het compatibel is met de meeste beeldbewerkingprogramma's, biedt Presto! PageManager u ongekende controle over uw Macintosh-bestanden. U kunt eenvoudig uw documenten beheren, en uw e-mail en bestanden lezen met de ingebouwde OCR-software van Presto! PageManager.

Indien u de machine als scanner gebruikt, adviseren wij u Presto! PageManager te installeren. U kunt Presto! PageManager van Brother Support installeren via de installatiecd-rom.

## **Opmerking**

De complete gebruikershandleiding van NewSoft Presto! PageManager 7 kan worden bekeken via het pictogram **Help** in NewSoft Presto! PageManager 7.

## **Functies**

- OCR: In één stap een afbeelding scannen, tekst herkennen en bewerken met een tekstverwerker.
- Beeldbewerking: Afbeeldingen verbeteren, bewerken en draaien, of openen met een beeldbewerkingsprogramma van uw keuze.
- Noot: Verwijderbare notities, stempels en tekeningen toevoegen aan afbeeldingen.
- Boomstructuur: Uw maphiërarchie bekijken en indelen voor eenvoudige toegang.
- Miniatuurbeelden: Bestanden bekijken als miniatuurbeelden voor snelle identificatie.

### **Systeemvereisten voor Presto! PageManager**

- Mac OS X 10.4.11, 10.5.x, 10.6.x
- Harde schijf met minimaal 400 MB beschikbare schijfruimte

## **Technische ondersteuning**

### **Verenigde Staten**

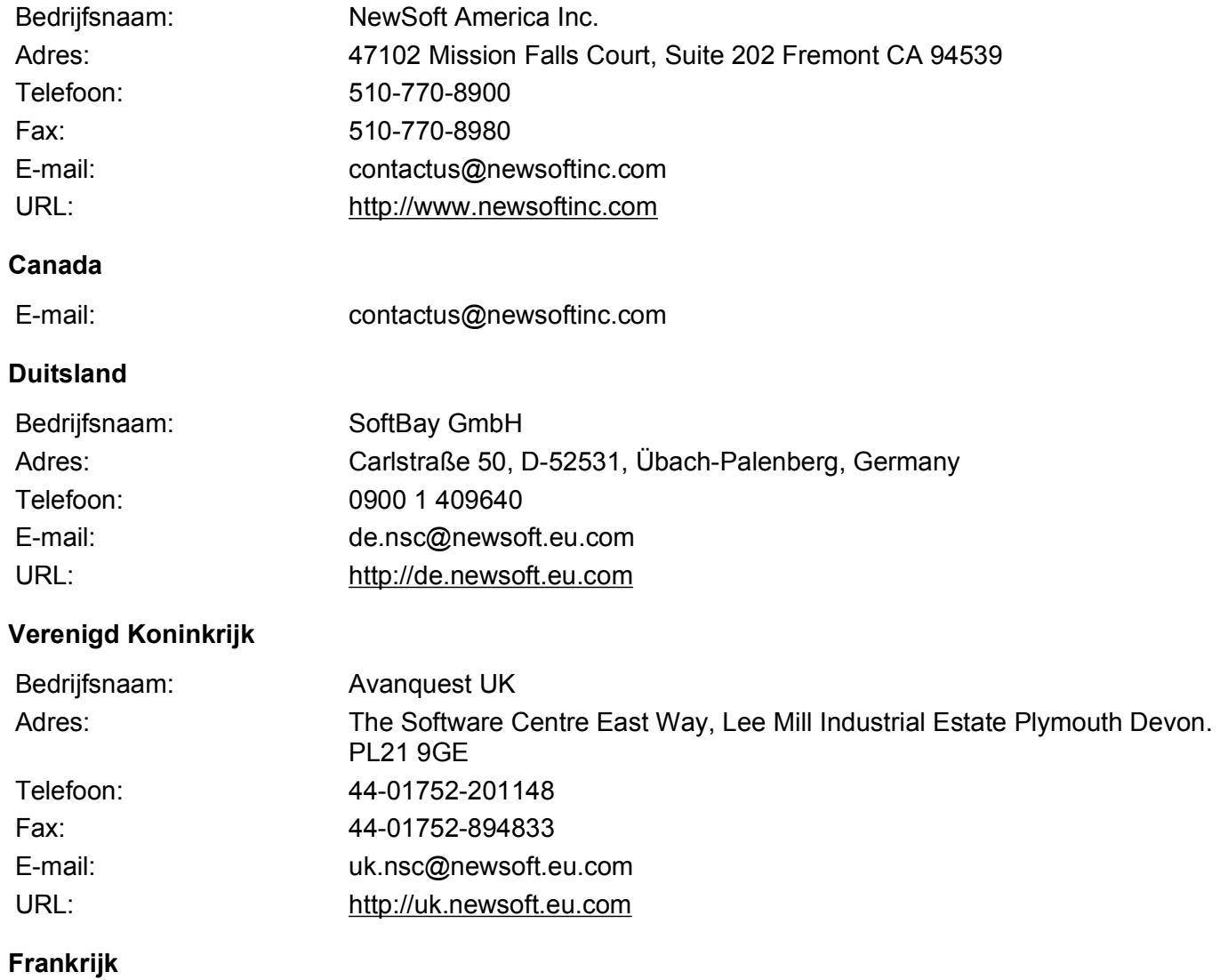

Bedrijfsnaam: 5CA Telefoon: 089-965-01-09 E-mail: fr.nsc@newsoft.eu.com URL: <http://fr.newsoft.eu.com>

### **Italië**

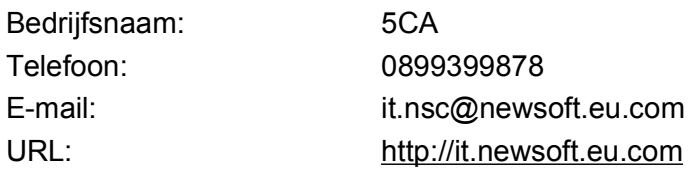

### **Spanje**

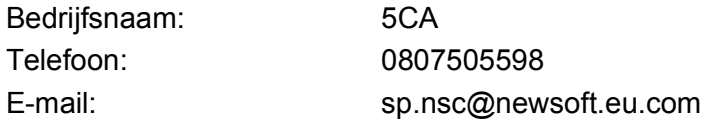

### **Overige landen**

E-mail: tech@newsoft.eu.com

## **10 ControlCenter2**

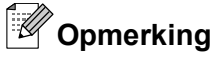

- **•** De vensters die in dit gedeelte worden weergegeven, zijn afkomstig uit Mac OS X 10.5.x. De schermen op uw Macintosh kunnen hiervan afwijken, afhankelijk van uw besturingssysteem en toepassing.
- **•** De functies die tot uw beschikking staan in ControlCenter2 kunnen variëren al naargelang het modelnummer van uw machine.

# **ControlCenter2 gebruiken**

ControlCenter2 is een softwarehulpprogramma waarmee u snel en eenvoudig toegang hebt tot uw meest gebruikte programma's. Met ControlCenter2 worden specifieke toepassingen automatisch geladen. Het pictogram verschijnt op de menubalk. Als u het venster ControlCenter2 wilt openen, klikt op u op het pictogram

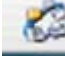

en kiest u **Open**. ControlCenter2 beschikt over de volgende opties:

- Rechtstreeks scannen naar een bestand, e-mail, tekstverwerker of grafische toepassing van uw keuze. (1)
- b U kunt programmeerbare scanknoppen configureren om aan de vereisten van uw eigen toepassing te voldoen. (2)
- 3) Toegang tot de kopieerfuncties via uw Macintosh en toegang tot de PC-FAX-toepassingen voor uw apparaat. (3)

 $\left(4\right)$  Open de beschikbare instellingen om uw apparaat te configureren. (4)

- **ED** U kunt selecteren welke machine verbinding maakt met ControlCenter2 in het pop-upmenu Model. (5) U kunt het venster **Device Selector** ook openen door het selecteren van **Andere...** via het **Model** popupmenu.
- f U kunt het configuratievenster voor elke functie ook openen door op de knop **Configuratie** te klikken. (6)

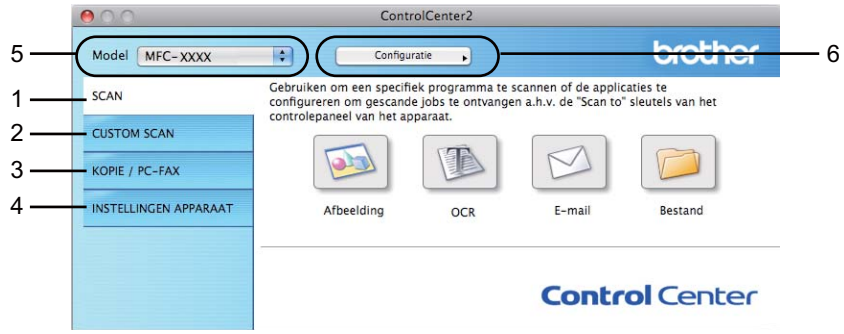

## **Automatisch laden uitschakelen**

Als u niet wilt dat ControlCenter2 automatisch wordt gestart als uw Macintosh wordt gestart, handel dan als volgt:

- **1** Klik op het pictogram ControlCenter2 in de menubalk en selecteer **VOORKEUREN**. Het voorkeurvenster van ControlCenter2 verschijnt.
- **2** Schakel het selectievakje Start het ControlCenter op de computer startup uit.
	- Klik op OK om het venster te sluiten.

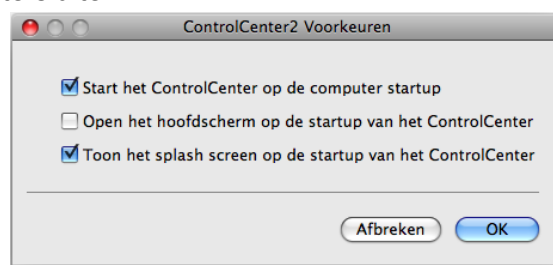

## **Opmerking**

Het pictogram van de toepassing ControlCenter2 kunt u vinden via **Macintosh HD**/**Bibliotheek**/**Printers**/ **Brother**/**Utilities**/**ControlCenter**.

#### ControlCenter2

## **SCANNEN**

Er zijn vier scanknoppen voor de toepassingen **Scannen naar Afbeelding**, **Scannen naar OCR**, **Scannen naar E-mail** en **Scannen naar Bestand**.

**Afbeelding** *(Standaard: Apple PreView)*

Hiermee kunt u een pagina rechtstreeks naar een grafische viewer/bewerkingstoepassing scannen. U kunt selecteren naar welke toepassing de scan wordt overgebracht, zoals Adobe® PhotoShop® of een andere beeldbewerkingstoepassing op uw Macintosh.

 **OCR** *(Standaard: Apple TextEdit)* (Niet beschikbaar voor DCP-J125, DCP-J315W, DCP-J515W, MFC-J220 en MFC-J265W)

Hiermee kunt u een pagina of document scannen, de OCR-toepassing automatisch starten en de tekst (niet een grafische afbeelding) naar een tekstverwerker overbrengen. U kunt zelf de tekstverwerker van bestemming selecteren, zoals Microsoft® Word of een andere tekstverwerker op uw Macintosh. U moet Presto! PageManager downloaden en installeren op uw Macintosh. Zie *[Presto! PageManager gebruiken](#page-158-0) [\(Niet beschikbaar voor DCP-J125, DCP-J315W, DCP-J515W, MFC-J220 en MFC-J265W\)](#page-158-0)* [op pagina 152](#page-158-0) voor informatie over de installatie.

**E-mail** *(Standaard: uw standaard e-mailsoftware)*

Hiermee kunt u een pagina of document als een normale bijlage rechtstreeks naar een e-mailtoepassing scannen. U kunt het bestandstype en de resolutie voor de bijlage selecteren.

### ■ Bestand

Hiermee kunt u rechtstreeks naar een schijfbestand scannen. U kunt het bestandstype en de map van bestemming wijzigen, indien nodig.

Met ControlCenter2 kunt u de hardwaretoets **SCAN** en de softwareknop ControlCenter2 voor elke scanfunctie op uw machine configureren. Als u de hardwaretoets **SCAN** op uw machine wilt configureren, kiest u het tabblad **Bedieningsknop Apparaat** in het configuratiemenu voor elk van de **SCAN**-toetsen. Als u de softwareknop in ControlCenter2 wilt configureren, kiest u het tabblad **Bedieningsknop Software** in het configuratiemenu voor elk van de **SCAN**-toetsen.

#### : U **Opmerking**

U kunt de toets **SCAN** van uw apparaat configureren voor iedere ControlCenter2-knop op het tabblad **Bedieningsknop Apparaat**. Als u de standaardinstellingen wilt wijzigen, klikt u op de knop terwijl u de toets **Ctrl** ingedrukt houdt en selecteert u het tabblad **Bedieningsknop Apparaat**.

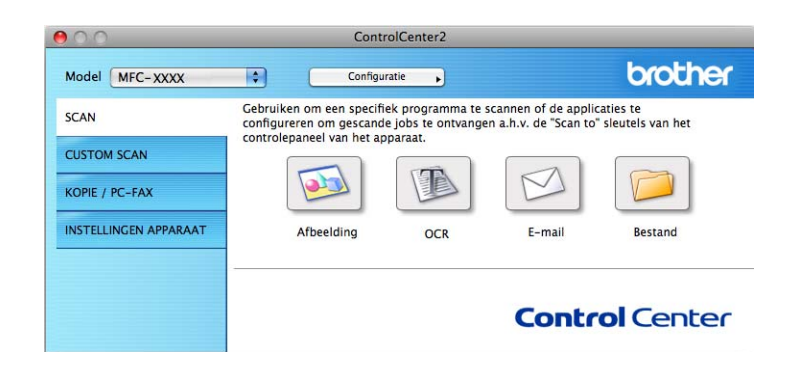

## **Bestandstypen**

Selecteer in de keuzelijst het bestandstype waarin u de gescande afbeeldingen wilt opslaan.

- Windows Bitmap (\*.bmp)
- $\blacksquare$  JPEG (\*.jpg)
- $\blacksquare$  TIFF (\*.tif)
- TIFF Multi-page (\*.tif)
- Portable Network Graphics (\*.png)
- $\blacksquare$  PDF (\*.pdf)
- Beveiligde PDF (\*.pdf)

## **Opmerking**

- **•** Als u het bestandstype instelt op TIFF of TIFF Multi-page, kunt u "Niet-gecomprimeerd" of "Gecomprimeerd" kiezen.
- **•** Beveiligd PDF is beschikbaar voor Scannen naar afbeelding, Scannen naar e-mail en Scannen naar bestand.

## **Afbeelding (voorbeeld: Apple PreView)**

Met de functie **Scannen naar Afbeelding** kunt u een beeld rechtstreeks naar uw grafische toepassing voor bewerking van het beeld scannen. Als u de standaardinstellingen wilt wijzigen, klikt u op de knop terwijl u de toets **Ctrl** ingedrukt houdt en selecteert u de **Bedieningsknop Software**.

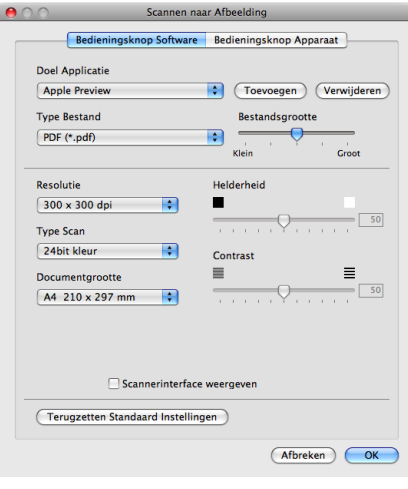

Wanneer u een deel van een pagina wilt scannen en vervolgens wilt bijsnijden nadat u het document snel vooraf hebt gescand, schakelt u het selectievakje **Scannerinterface weergeven** in.

U kunt de andere instellingen ook wijzigen.

#### ControlCenter2

Als u de doeltoepassing wilt wijzigen, selecteert u de juiste toepassing in het pop-upmenu **Doel Applicatie**. U kunt een toepassing aan de lijsten toevoegen door op de knop **Toevoegen** te klikken.

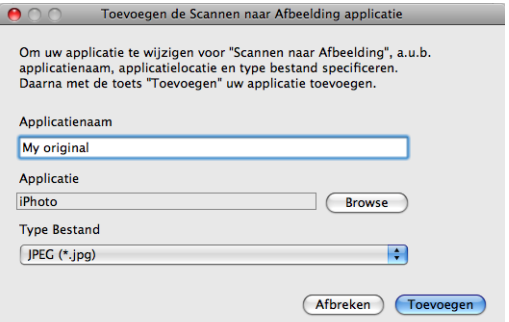

Voer de **Applicatienaam** in (max. 30 tekens) en selecteer de gewenste toepassing door te klikken op **Browse**. Selecteer ook **Type Bestand** in het pop-upmenu.

U kunt een toepassing die u hebt toegevoegd ook weer verwijderen. Selecteer daarvoor de **Applicatienaam** en klik op de knop **Verwijderen**.

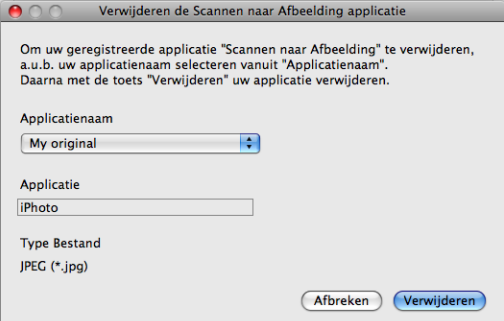

## *Copmerking*

Deze functie is ook beschikbaar voor **Scannen naar E-mail** en **Scannen naar OCR**. Het venster kan afhankelijk van de functie variëren.

Als u **Beveiligde PDF** kiest uit de lijst **Type Bestand**, verschijnt het dialoogvenster **PDF-wachtwoord instellen**. Voer uw wachtwoord in het vak **Wachtwoord** en **Wachtwoord opnieuw** in en klik op **OK**.

#### - Kl **Opmerking**

**Beveiligde PDF** is ook beschikbaar voor Scannen naar e-mail en Scannen naar bestand.

## **OCR (tekstverwerkingsprogramma) (Niet beschikbaar voor DCP-J125, DCP-J315W, DCP-J515W, MFC-J220 en MFC-J265W)**

Met **Scannen naar OCR** worden de gegevens van het grafische beeld geconverteerd naar tekst die in een tekstverwerkingstoepassing kan worden bewerkt. U kunt de standaard tekstverwerkingstoepassing wijzigen.

Als u **Scannen naar OCR** wilt configureren, klikt u op de knop terwijl u de **Ctrl**-toets ingedrukt houdt en selecteert u de **Bedieningsknop Software**.

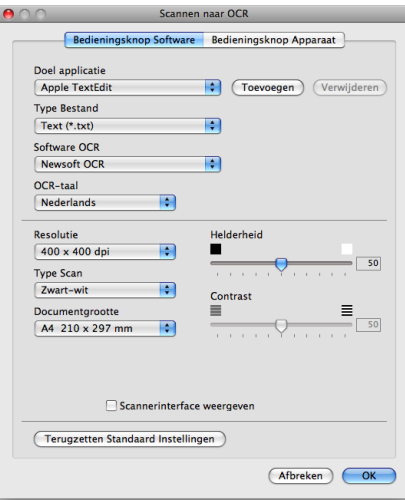

Als u de tekstverwerkingstoepassing wilt wijzigen, selecteert u de juiste tekstverwerkingstoepassing in het pop-upmenu **Doel applicatie**. U kunt een toepassing aan de lijst toevoegen door op de knop **Toevoegen** te klikken. Om een toepassing te verwijderen, klikt u op de knop **Verwijderen**.

### **E-mail**

Met de functie **Scannen naar e-mail** kunt u een document naar uw standaard e-mailprogramma scannen, zodat u de gescande taak als bijlage kunt versturen. Als u de standaard e-mailtoepassing of het bestandstype van de bijlage wilt wijzigen, klikt u op de knop terwijl u de **Ctrl**-toets ingedrukt houdt en selecteert u de **Bedieningsknop Software**.

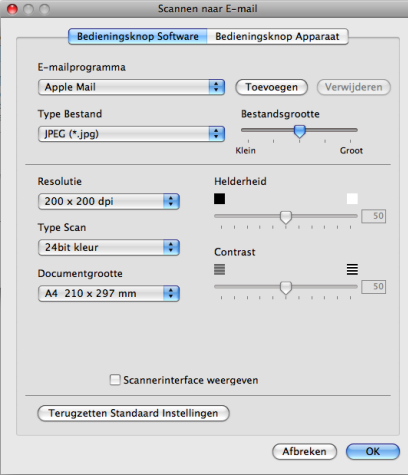

Om de e-mailtoepassing te wijzigen, selecteert u de gewenste e-mailtoepassing in het pop-upmenu **E-mailprogramma**. U kunt een toepassing aan de lijsten toevoegen door op de knop **Toevoegen** 1 te klikken. Om een toepassing te verwijderen, klikt u op de knop **Verwijderen**.

<sup>1</sup> Wanneer u ControlCenter2 voor de eerste keer opstart, verschijnt er een standaardlijst met compatibele e-mailtoepassingen in het pop-upmenu. Als u bij ControlCenter2 problemen hebt met het gebruiken van een aangepaste toepassing, zou u een toepassing uit de lijst moeten kiezen.

## **Bestand**

Met de knop **Scannen naar Bestand** kunt u een afbeelding naar een map op uw harde schijf scannen en in een bepaalde bestandsformaat opslaan. Zo kunt u uw papieren documenten op eenvoudige wijze archiveren. Om het bestandstype en de map te configureren, klikt u op de knop terwijl u de **Ctrl**-toets ingedrukt houdt, en selecteert u de **Bedieningsknop Software**.

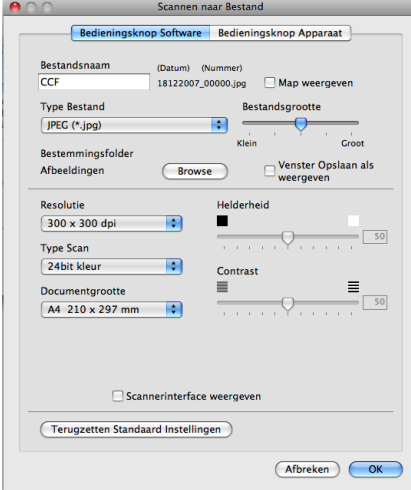

U kunt de bestandsnaam wijzigen. Geef de bestandsnaam voor het document op in het veld **Bestandsnaam** (maximaal 100 tekens). De bestandsnaam bestaat dan uit de bestandsnaam die u hebt opgeslagen, de huidige datum en het opeenvolgende nummer.

Selecteer het bestandstype voor het opgeslagen beeld in het pop-upmenu **Type Bestand**. U kunt het bestand in de standaardmap opslaan, of u kunt een andere map selecteren door op de knop **Browse** te klikken.

Schakel het selectievakje **Map weergeven** in om te laten weergeven waar het gescande beeld is opgeslagen nadat het scannen is beëindigd. Schakel het selectievakje **Venster Opslaan als weergeven** in om de bestemming van de gescande afbeelding iedere keer op te geven.

# **CUSTOM SCAN**

Er zijn vier knoppen die u kunt configureren om aan uw scaneisen te voldoen.

Als u een knop wilt aanpassen, klikt u op de knop terwijl u de **Ctrl**-toets ingedrukt houdt. Het configuratievenster verschijnt. Er zijn vier scanfuncties: **Scannen naar Afbeelding**, **Scannen naar OCR**, **Scannen naar E-mail** en **Scannen naar Bestand**.

#### ■ Scannen naar Afbeelding

Hiermee kunt u een pagina rechtstreeks naar een viewer/bewerkingssoftware scannen. U kunt elk type beeldbewerkingstoepassing op uw Macintosh als bestemming selecteren.

### **Scannen naar OCR** (Niet beschikbaar voor DCP-J125, DCP-J315W, DCP-J515W, MFC-J220 en MFC-J265W)

Gescande documenten worden omgezet in bewerkbare tekstbestanden. U kunt de toepassing selecteren voor bewerkbare tekst. U moet Presto! PageManager downloaden en installeren op uw Macintosh. Zie *[Presto! PageManager gebruiken \(Niet beschikbaar voor DCP-J125, DCP-J315W, DCP-J515W, MFC-J220](#page-158-0) [en MFC-J265W\)](#page-158-0)* op pagina 152 voor informatie over de installatie.

#### **Scannen naar E-mail**

Gescande beelden worden als bijlage aan e-mailberichten gekoppeld. U kunt ook het bestandstype voor de bijlage selecteren en een lijst samenstellen van e-mailadressen uit het standaard adresboek van uw e-mailtoepassing, zodat u de bijlage sneller kunt verzenden.

### **Scannen naar Bestand**

Hiermee kunt u een gescand bestand opslaan in een map op de harde schijf van een lokale computer of netwerkcomputer. U kunt ook het bestandstype selecteren.

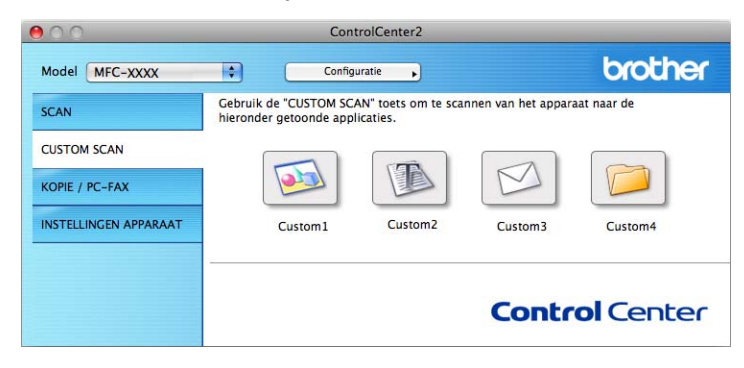

## **Bestandstypen**

Selecteer in de keuzelijst het bestandstype waarin u de gescande afbeeldingen wilt opslaan.

- Windows Bitmap (\*.bmp)
- $\blacksquare$  JPEG (\*.jpg)
- $\blacksquare$  TIFF (\*.tif)
- TIFF Multi-page (\*.tif)
- Portable Network Graphics (\*.png)
- $\blacksquare$  PDF (\*.pdf)
- Beveiligde PDF (\*.pdf)

## **Opmerking**

- **•** Als u het bestandstype instelt op TIFF of TIFF Multi-page, kunt u "Niet-gecomprimeerd" of "Gecomprimeerd" kiezen.
- **•** Beveiligd PDF is beschikbaar voor Scannen naar afbeelding, Scannen naar e-mail en Scannen naar bestand.

## **Door de gebruiker programmeerbare knop**

Als u een knop wilt aanpassen, klikt u op de knop terwijl u de **Ctrl**-toets ingedrukt houdt. Het configuratievenster verschijnt. Volg deze richtlijnen voor de configuratie van de knoppen.

## **Scannen naar Afbeelding**

### Het tabblad **Algemeen**

Voer een naam in **Naam voor Custom** (max. 30 tekens) in om de knopnaam te creëren. Selecteer het type scan in het veld **Scanactie**.

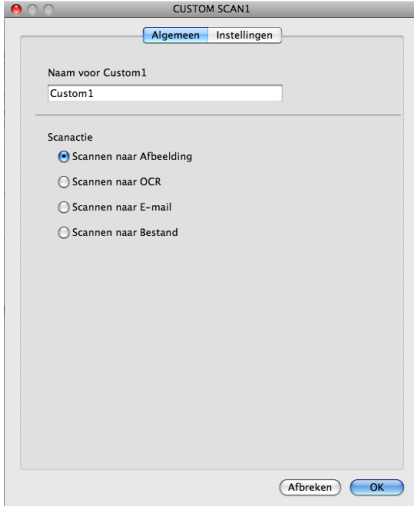

■ Het tabblad **Instellingen** 

Kies de instellingen voor **Doel applicatie**, **Type Bestand**, **Resolutie**, **Type Scan**, **Documentgrootte**, **Scannerinterface weergeven**, **Helderheid** en **Contrast**.

Ī.

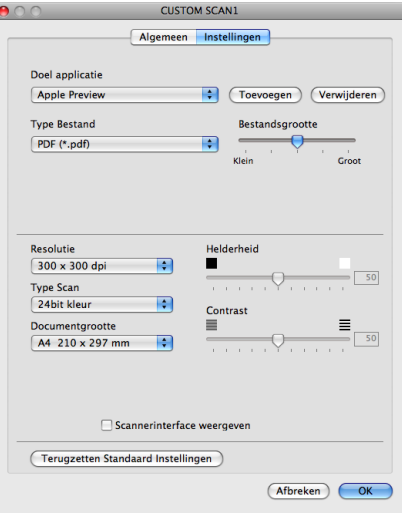

Als u **Beveiligde PDF** kiest uit de lijst **Type Bestand**, verschijnt het dialoogvenster **PDF-wachtwoord instellen**. Voer uw wachtwoord in het vak **Wachtwoord** en **Wachtwoord opnieuw** in en klik op **OK**.

## **Opmerking**

**Beveiligde PDF** is ook beschikbaar voor Scannen naar e-mail en Scannen naar bestand.

### **Scannen naar OCR (Niet beschikbaar voor DCP-J125, DCP-J315W, DCP-J515W, MFC-J220 en MFC-J265W)**

### Het tabblad **Algemeen**

Voer een naam in **Naam voor Custom** (max. 30 tekens) in om de knopnaam te creëren. Selecteer het type scan in het veld **Scanactie**.

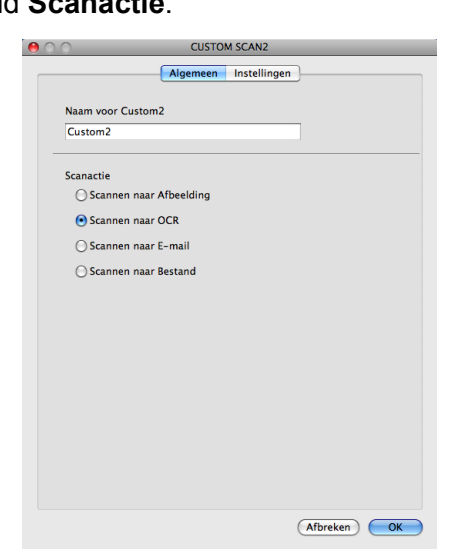

■ Het tabblad **Instellingen** 

Kies de instellingen voor **Doel Applicatie**, **Type Bestand**, **Software OCR**, **OCR-taal**, **Resolutie**, **Type Scan**, **Documentgrootte**, **Scannerinterface weergeven**, **Helderheid** en **Contrast**.

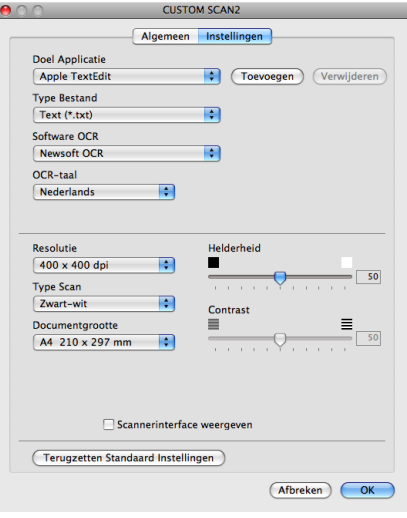

**10**

## **Scannen naar E-mail**

### Het tabblad **Algemeen**

Voer een naam in **Naam voor Custom** (max. 30 tekens) in om de knopnaam te creëren. Selecteer het type scan in het veld **Scanactie**.

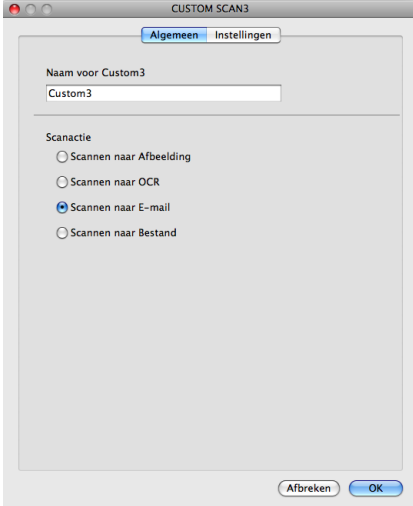

Het tabblad **Instellingen**

Kies de instellingen voor **E-mailprogramma**, **Type Bestand**, **Resolutie**, **Type Scan**, **Documentgrootte**, **Scannerinterface weergeven**, **Helderheid** en **Contrast**.

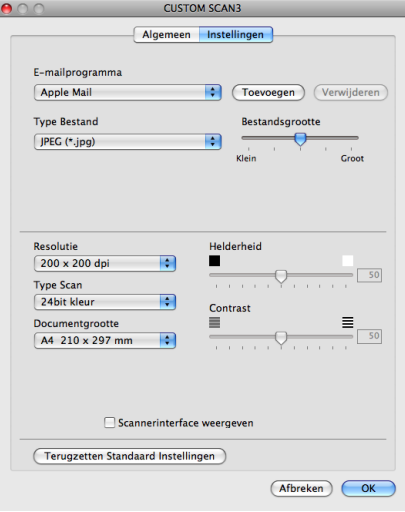

**10**

### **Scannen naar Bestand**

#### Het tabblad **Algemeen**

Voer een naam in **Naam voor Custom** (max. 30 tekens) in om de knopnaam te creëren. Selecteer het type scan in het veld **Scanactie**.

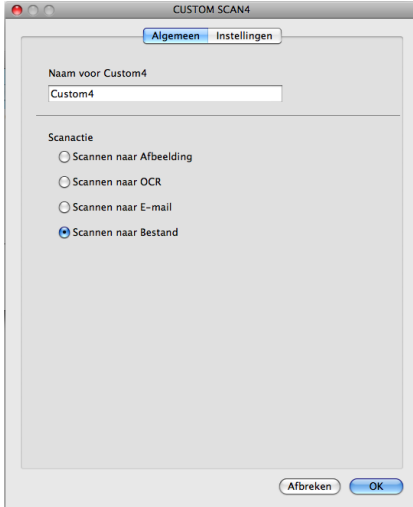

#### Het tabblad **Instellingen**

Selecteer het bestandsformaat in het pop-upmenu **Type Bestand**. Sla het bestand in de standaardmap op, of selecteer een andere map door op de knop **Browse** te klikken.

Kies de instellingen voor **Resolutie**, **Type Scan**, **Documentgrootte**, **Scannerinterface weergeven**, **Helderheid** en **Contrast**.

Als u de bestemming van het gescande beeld iedere keer wilt specificeren, schakelt u het selectievakje **Venster Opslaan als weergeven** in.

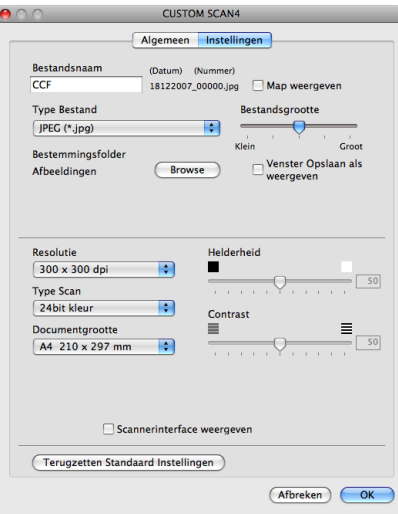

# **KOPIE / PC-FAX (PC-FAX is alleen beschikbaar voor MFC-modellen)**

COPY - Hiermee kunt u uw Macintosh en een printerdriver voor geavanceerde kopieerbewerkingen gebruiken. U kunt een pagina op de machine scannen en de kopieën afdrukken met een van de functies van de printerdriver voor de machine, of u kunt de kopieën naar een standaard printerdriver verzenden die op uw Macintosh is geïnstalleerd, ook netwerkprinters.

PC-FAX - Hiermee kunt u een pagina of een document scannen en het beeld automatisch als een fax vanaf de Macintosh verzenden.

U kunt de gewenste instellingen op maximaal vier knoppen configureren.

De **Kopie1**-**Kopie4**-knoppen kunnen worden aangepast, zodat u geavanceerde kopieer- en faxfuncties kunt gebruiken zoals N op 1-afdrukken.

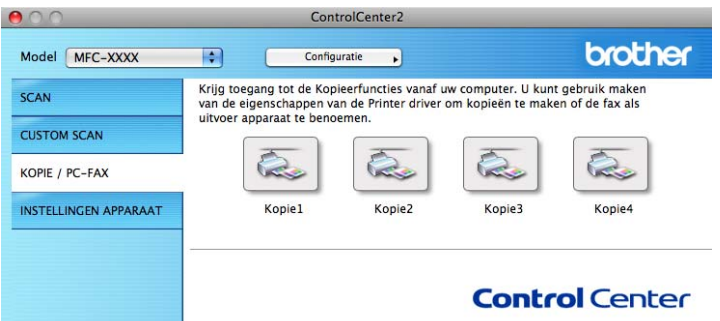

Voordat u de **Kopie**-knoppen kunt gebruiken, moet u de printerdriver configureren door op de knop te klikken terwijl u de **Ctrl**-toets ingedrukt houdt.

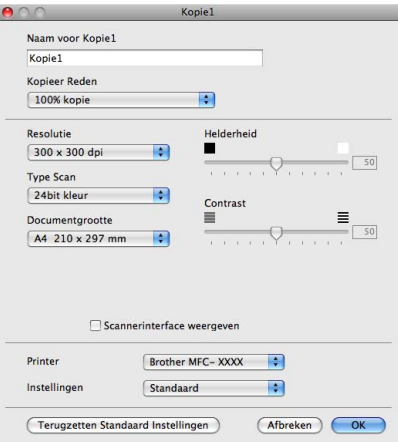

Voer een naam in het veld **Naam voor Kopie** in (maximaal 30 tekens) en kies **Kopieer Reden**.

Kies de gewenste instellingen voor **Resolutie**, **Type Scan**, **Documentgrootte**, **Scannerinterface weergeven**, **Helderheid** en **Contrast**.

Voordat de configuratie van de knop **Kopie** voltooid is, moet u de **Printer** instellen. Selecteer vervolgens uw printerinstellingen in het pop-upmenu **Instellingen**, en klik vervolgens op **OK** om het dialoogvenster te sluiten. Als u op de geconfigureerde kopieerknop klikt, verschijnt het printerdialoogvenster.

ControlCenter2

### **(Mac OS X 10.4.11)**

Om te kopiëren, kiest u **Aantal en pagina's** uit het pop-upmenu.

Om te faxen, kiest u **Fax verzenden** uit het pop-upmenu. (Zie *[Een fax verzenden \(alleen MFC-modellen\)](#page-139-0)* [op pagina 133.](#page-139-0))

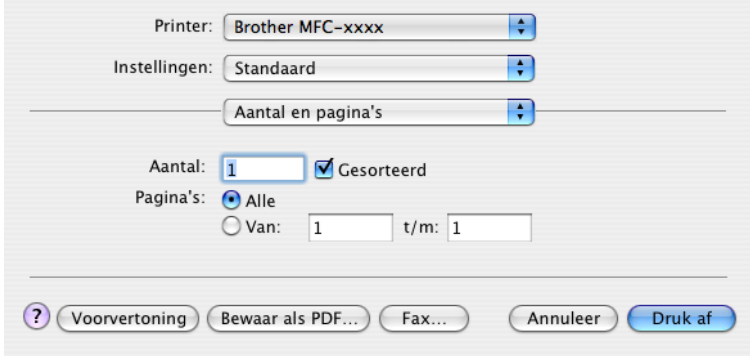

### **(Mac OS X 10.5.x tot 10.6.x)**

Klik voor meer opties op het driehoekje naast het pop-upmenu Printer.

Klik op de knop **Druk af** om te kopiëren.

Om te faxen, klikt u op het driehoekje naast het pop-upmenu Printer en vervolgens op **Fax verzenden** in het pop-upmenu. (Zie *[Een fax verzenden \(alleen MFC-modellen\)](#page-139-0)* op pagina 133.)

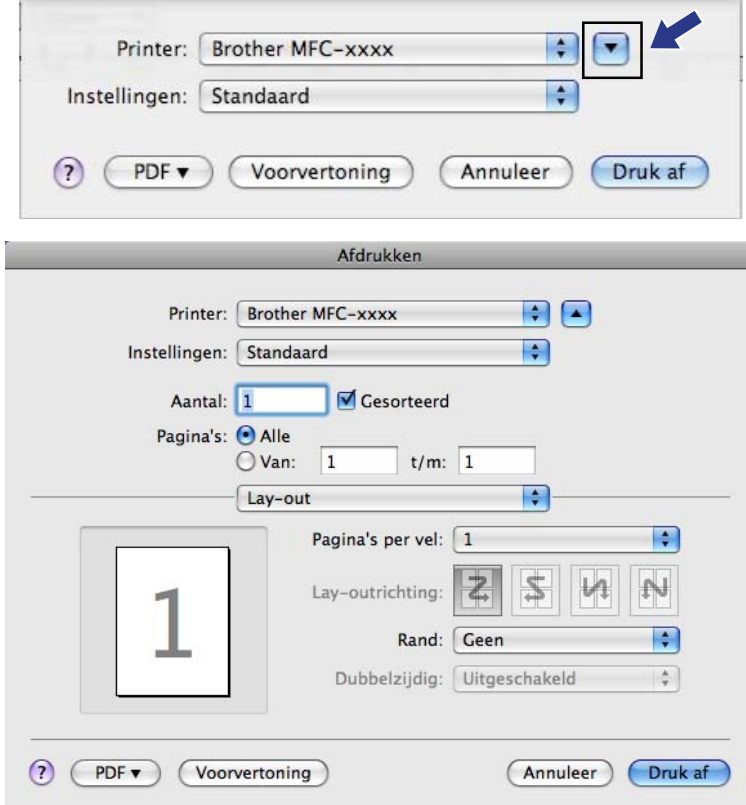

# **INSTELLINGEN APPARAAT**

Hiermee kunt u de instellingen van de machine configureren of de aanwezige hoeveelheid inkt controleren door op een knop te klikken.

 **Remote Setup** (Niet beschikbaar voor DCP-modellen, MFC-J220, MFC-J265W, MFC-J410 en MFC-J415W)

Hiermee opent u het programma Remote Setup. (Zie *[Remote Setup \(Niet beschikbaar voor DCP-modellen,](#page-180-0) [MFC-J220, MFC-J265W, MFC-J410 en MFC-J415W\)](#page-180-0)* op pagina 174.)

**Quick-Dial** (Niet beschikbaar voor DCP-modellen, MFC-J220, MFC-J265W, MFC-J410 en MFC-J415W)

Hiermee opent u het venster Kiesgeheugen van Remote Setup. (Zie *[Remote Setup \(Niet beschikbaar voor](#page-180-0) [DCP-modellen, MFC-J220, MFC-J265W, MFC-J410 en MFC-J415W\)](#page-180-0)* op pagina 174.)

### ■ Ink Level

Hiermee kunt u Brother Status Monitor openen, waarin het inktniveau voor de cartridges wordt weergegeven.

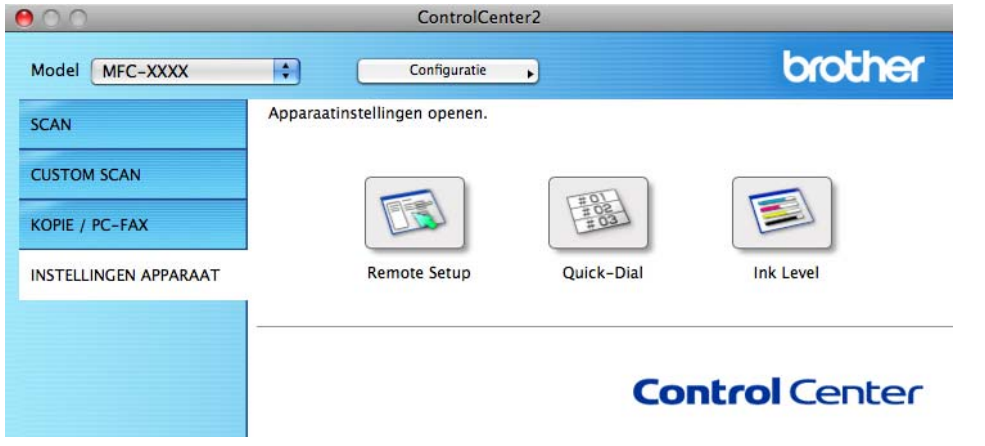

## **Remote Setup (Niet beschikbaar voor DCP-modellen, MFC-J220, MFC-J265W, MFC-J410 en MFC-J415W)**

Met de knop **Remote Setup** opent u het venster Remote Setup Program waarin u de instellingenmenu's van het apparaat kunt configureren.

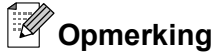

Zie *[Remote Setup \(Niet beschikbaar voor DCP-modellen, MFC-J220, MFC-J265W, MFC-J410 en](#page-180-0) MFC-J415W)* [op pagina 174](#page-180-0) voor meer informatie.

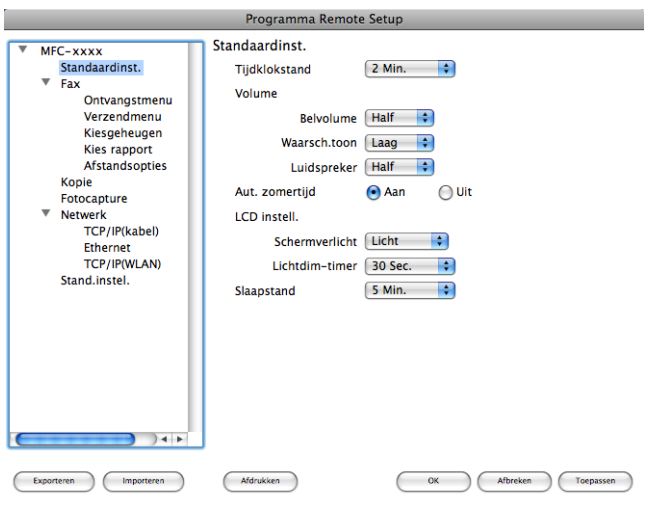

**10**

## **Quick-Dial (Niet beschikbaar voor DCP-modellen, MFC-J220, MFC-J265W, MFC-J410 en MFC-J415W)**

Met de knop **Quick-Dial** opent u het venster **Kiesgeheugen** in het programma Remote Setup, zodat u de kiesnummers eenvoudig kunt vastleggen of wijzigen vanaf uw Macintosh.

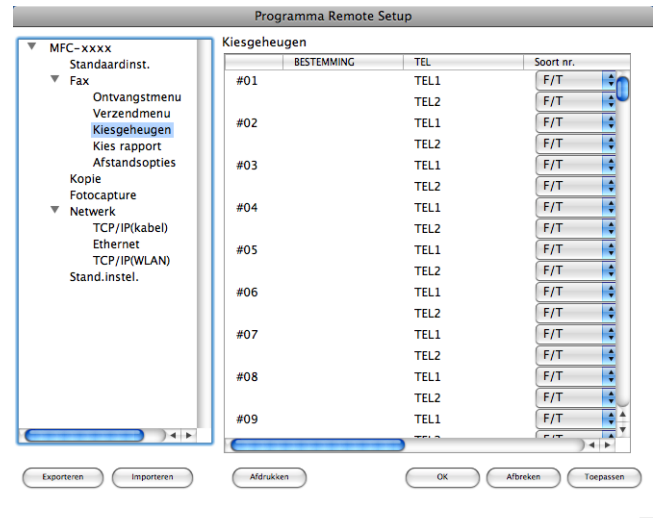

### **Inkt Niveau**

Met de knop **Ink Level** opent u het venster **Brother Status Monitor**, waarin het inktniveau van de cartridges wordt weergegeven.

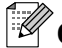

### **Opmerking**

De toepassing Brother Status Monitor kunt u vinden via **Macintosh HD**/**Bibliotheek**/**Printers**/**Brother**/ **Utilities**.

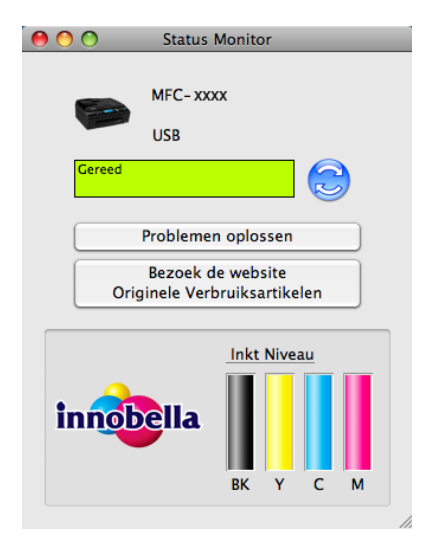
**Remote Setup & PhotoCapture Center™**

# **Remote Setup (Niet beschikbaar voor DCP-modellen, MFC-J220, MFC-J265W, MFC-J410 en MFC-J415W)**

Met het programma **Remote Setup** kunt u een groot aantal apparaatinstellingen vanuit een Macintoshtoepassing configureren. Als u deze toepassing opent, worden de instellingen van het apparaat automatisch naar uw Macintosh overgebracht en weergegeven op het scherm van uw Macintosh. Als u de instellingen wijzigt, kunt u deze direct naar het apparaat overbrengen.

# **Opmerking**

<span id="page-180-0"></span>**11**

Het pictogram van het programma **RemoteSetup** bevindt zich in **Macintosh HD**/**Bibliotheek**/**Printers**/ **Brother**/**Utilities**.

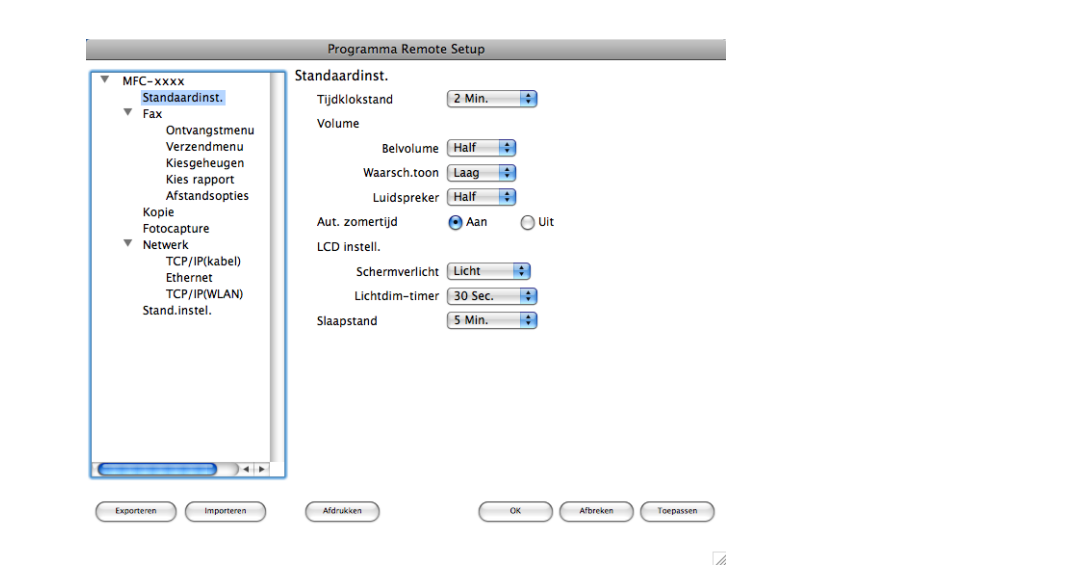

#### **OK**

Hiermee start u het overbrengen van gegevens naar het apparaat en sluit u de toepassing Remote Setup. Als er een foutmelding verschijnt, voert u de juiste gegevens nogmaals in en klikt u op **OK**.

#### **Afbreken**

Hiermee sluit u het programma Remote Setup zonder dat de gegevens naar het apparaat worden overgebracht.

#### ■ Toepassen

Hiermee laadt u de gegevens naar het apparaat zonder de toepassing Remote Setup te sluiten.

#### **Afdrukken**

Hiermee drukt u de geselecteerde items op het apparaat af. U kunt de gegevens pas afdrukken als deze naar het apparaat zijn overgebracht. Klik op **Toepassen** om de nieuwe gegevens te uploaden naar het apparaat en klik op **Afdrukken**.

#### <span id="page-181-0"></span>**Exporteren**

Hiermee slaat u de huidige configuratie-instellingen in een bestand op.

**Importeren**

Hiermee kunt u de instellingen in het bestand lezen.

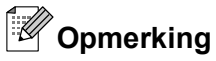

- **•** Met de knop **Exporteren** kunt u **Quick-Dial** of alle instellingen voor het apparaat opslaan.
- **•** Wanneer u het apparaat wilt wijzigen die bij het installeren van MFL-Pro Suite op uw Macintosh is geregistreerd (zie de *Installatiehandleiding*), of als de netwerkomgeving is gewijzigd, moet u een ander apparaat opgeven. Open de **Device Selector** en selecteer het nieuwe apparaat. (Alleen voor netwerkgebruikers)

# <span id="page-182-0"></span>**PhotoCapture Center™**

Vanuit de Macintosh kunt u toegang krijgen tot een geheugenkaart of USB-flashgeheugenschijf die op het apparaat is geïnstalleerd.

# **A VOORZICHTIG**

Start uw Macintosh niet terwijl er een geheugenkaart of USB-flashgeheugenschijf is geïnstalleerd in het mediastation van het apparaat. Als u dit toch doet, kunnen er gegevens verloren gaan of kan het medium beschadigd raken.

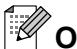

# **Opmerking**

- **•** PhotoCapture Center™ leest alleen het medium dat het eerst is geplaatst.
- **•** DCP-J125, DCP-J315W, DCP-J515W, MFC-J220, MFC-J265W, MFC-J410 en MFC-J415W bieden geen ondersteuning voor het gebruik van een USB-flashgeheugenschijf.
- **•** Tijdens het afdrukken vanuit PhotoCapture Center™ kunt u via de Macintosh geen andere bewerkingen uitvoeren met PhotoCapture Center™.

# **Voor gebruikers van een USB-kabel**

**1** Plaats een geheugenkaart of USB-flashgeheugenschijf in het apparaat.

#### **Opmerking**

Als u een naam opgeeft voor het volumelabel van de geheugenkaart of USB-flashgeheugenschijf verschijnt de naam in plaats van "**Verwisselbare schijf**".

**2** Dubbelklik op het pictogram **Verwisselbare schijf**. De bestanden en mappen op de geheugenkaart of USB-flashgeheugenschijf worden op het beeldscherm weergegeven.

**C** U kunt een bestand bewerken en het opslaan op een ander station van de Macintosh.<br>Convertening Archief Wijzig Weergave Venster Help =  $\bullet$  ma 8:29 AM

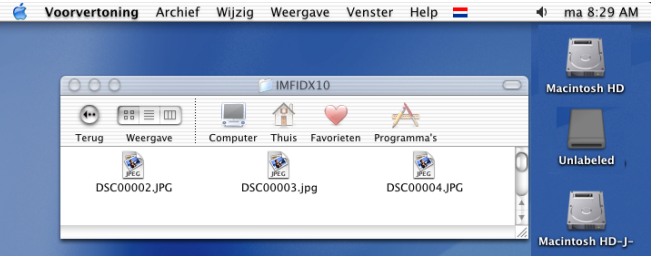

Sluit voordat u de geheugenkaart of USB-flashgeheugenschijf uit het apparaat verwijdert, alle toepassingen waarin gegevens worden uitgevoerd die zijn opgeslagen op de geheugenkaart of USBflashgeheugenschijf en sleep het pictogram **Verwisselbare schijf** naar de **Prullenmand**.

# **A VOORZICHTIG**

Verwijder de geheugenkaart of USB-flashgeheugenschijf NIET terwijl **PHOTO CAPTURE** knippert, anders kunnen de kaart, USB-flashgeheugenschijf of de gegevens erop beschadigd raken.

Als u een geheugenkaart of USB-flashgeheugenschijf verwijdert terwijl de toets **PHOTO CAPTURE** knippert, moet u de Macintosh opnieuw opstarten voordat u de geheugenkaart of de USBflashgeheugenschijf weer terugplaatst. Als u de Macintosh niet opnieuw opstart, kunnen de gegevens op het medium verloren gaan.

# **Voor netwerkgebruikers (Voor modellen met ingebouwde netwerkondersteuning)**

**1** Plaats een geheugenkaart of USB-flashgeheugenschijf in het apparaat.

- b Start een FTP-programma of een webbrowser die FTP ondersteunt. De browsersoftware gebruikt het FTP-protocol en de hostnaam van de machine in het netwerk om toegang te krijgen tot de geheugenkaart of USB-flashgeheugenschijf. Voer ftp://XXX.XXX.XXX.XXX in op de adresbalk (waarbij XXX.XXX.XXX.XXX het IP-adres van uw Brother-machine is). Uw browsersoftware verschijnt en er wordt een lijst weergegeven met de bestandsnamen op de geheugenkaart of USB-flashgeheugenschijf.
- Klik op de naam van het bestand dat u wilt weergeven.

#### **Opmerking**

Als u bepaalde tekens of symbolen in een bestandsnaam op de geheugenkaart of USBflashgeheugenschijf gebruikt, kan dit problemen geven met het openen van het bestand. We raden u aan in bestandsnamen uitsluitend combinaties van de volgende tekens te gebruiken.

1234567890 **ABCDEFGHIJKLMNOPQRSTUVWXYZ** abcdefghijklmnopgrstuvwxyz  $!$  # \$ % & '() - , @ ^ \_ '{} ~

**Wanneer u de geheugenkaart of USB-flashgeheugenschijf verwijdert, moet u het volgende doen om schade aan de geheugenkaart of USB-flashgeheugenschijf te voorkomen:**

Sluit de browser.

b Wacht totdat de toets (**PHOTO CAPTURE**) niet meer knippert voordat u de geheugenkaart of USB-flashgeheugenschijf uitneemt.

# **A VOORZICHTIG**

Verwijder de geheugenkaart of USB-flashgeheugenschijf NIET terwijl **PHOTO CAPTURE** knippert, anders kunnen de kaart, USB-flashgeheugenschijf of de gegevens erop beschadigd raken.

Als u een geheugenkaart of USB-flashgeheugenschijf verwijdert terwijl de toets **PHOTO CAPTURE** knippert, moet u de Macintosh opnieuw opstarten voordat u de geheugenkaart of de USBflashgeheugenschijf weer terugplaatst. Als u de Macintosh niet opnieuw opstart, kunnen de gegevens op het medium verloren gaan.

# **Paragraaf III**

# **De scantoets gebruiken**

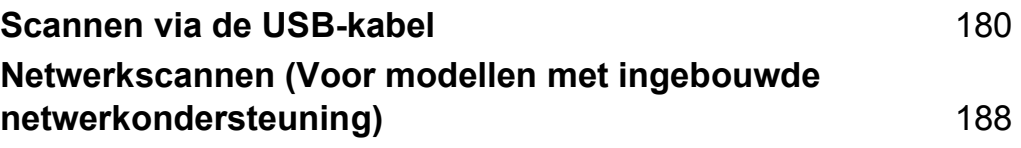

# **De scantoets gebruiken via een USB-kabelverbinding**

# **Opmerking**

<span id="page-186-0"></span>**12**

Zie *[Netwerkscannen \(Voor modellen met ingebouwde netwerkondersteuning\)](#page-194-0)* op pagina 188 als u de toets **SCAN** in een netwerk wilt gebruiken.

U kunt de toets  $\left\| \triangleq \right\|$  (**SCAN**) op het bedieningspaneel gebruiken om documenten rechtstreeks naar uw tekstverwerker, grafisch programma of e-mailtoepassing, of naar een map op de computer, een geheugenkaart of USB-flashgeheugenschijf te scannen.

Voordat u de toets  $\left\| \triangleq \right\|$  (**SCAN**) op het bedieningspaneel kunt gebruiken, moet u de Brother MFL-Prosoftwaresuite installeren en het apparaat aansluiten op uw computer. Als u de MFL-Pro-suite hebt geïnstalleerd vanaf de meegeleverde cd-rom, zijn de juiste drivers en de ControlCenter-software geïnstalleerd. Wanneer u scant met behulp van de toets (**SCAN**), wordt gebruikgemaakt van de configuratie op het tabblad Bedieningsknop Apparaat van de ControlCenter-software. (Zie *[SCANNEN](#page-64-0)* [op pagina 58](#page-64-0) voor Windows®. Zie *SCANNEN* [op pagina 157](#page-163-0) voor Macintosh.) Zie *[ControlCenter3](#page-61-0) gebruiken* [op pagina 55](#page-61-0) voor Windows® of *ControlCenter2* [op pagina's 155](#page-161-0) voor Macintosh voor meer informatie over het configureren van de scaninstellingen en het starten van de gewenste toepassing met de toets  $\leq$   $\leq$ 

## **Scannen naar E-mail**

U kunt een document in zwart-wit of kleur als een bijlage naar uw e-mailtoepassing scannen.

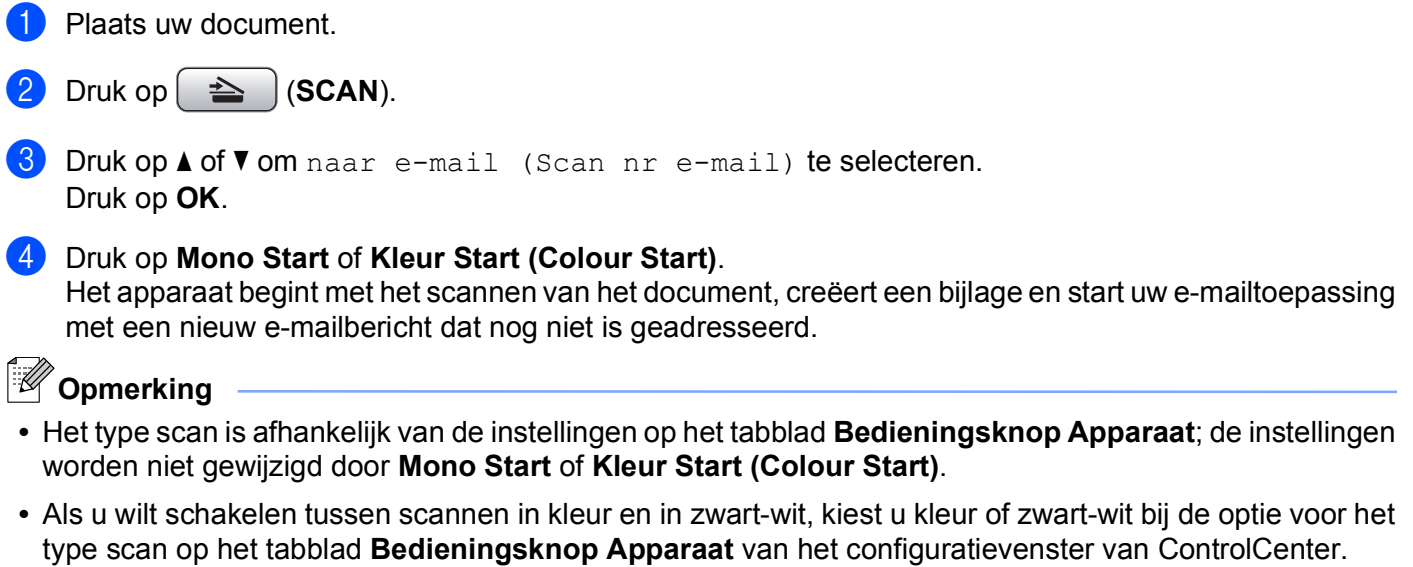

(Zie *SCANNEN* [op pagina 58](#page-64-0) voor Windows®. Zie *SCANNEN* [op pagina 157](#page-163-0) voor Macintosh.)

### **Scannen naar Afbeelding**

U kunt een document in zwart-wit of kleur naar uw grafische toepassing scannen en deze vervolgens bekijken en bewerken.

- Plaats uw document.
- Druk op  $\left( \implies \right)$  (**SCAN**).
- 8 Druk op **A** of  $\blacktriangledown$  om naar beeld (Scan nr beeld) te selecteren. Druk op **OK**.
- d Druk op **Mono Start** of **Kleur Start (Colour Start)**. De machine begint met scannen.

# **Opmerking**

- **•** Het type scan is afhankelijk van de instellingen op het tabblad **Bedieningsknop Apparaat**; de instellingen worden niet gewijzigd door **Mono Start** of **Kleur Start (Colour Start)**.
- **•** Als u wilt schakelen tussen scannen in kleur en in zwart-wit, kiest u kleur of zwart-wit bij de optie voor het type scan op het tabblad **Bedieningsknop Apparaat** van het configuratievenster van ControlCenter. (Zie *SCANNEN* [op pagina 58](#page-64-0) voor Windows®. Zie *SCANNEN* [op pagina 157](#page-163-0) voor Macintosh.)

## **Scannen naar OCR (Niet beschikbaar voor DCP-J125, DCP-J315W, DCP-J515W, MFC-J220 en MFC-J265W)**

Als het document een tekstdocument is, kunt u ScanSoft™ PaperPort™11SE of Presto! PageManager gebruiken om het document te scannen en het te converteren naar een tekstbestand dat vervolgens kan worden bewerkt in uw favoriete tekstverwerkingssoftware.

#### **1** Plaats uw document.

 $\sum$  Druk op  $\sum$   $\sum$  (**SCAN**).

- **C** Druk op **A** of **V** om naar OCR (Scan nr OCR) te selecteren. Druk op **OK**.
- d Druk op **Mono Start** of **Kleur Start (Colour Start)**. De machine begint met scannen.

# **Opmerking**

**•** Het type scan is afhankelijk van de instellingen op het tabblad **Bedieningsknop Apparaat**; de instellingen worden niet gewijzigd door **Mono Start** of **Kleur Start (Colour Start)**.

#### **(Windows®)**

- Als u wilt schakelen tussen scannen in kleur en in zwart-wit, kiest u kleur of zwart-wit bij de optie voor het type scan op het tabblad **Bedieningsknop Apparaat** van het configuratievenster van ControlCenter. (Zie *SCANNEN* [op pagina 58](#page-64-0).)
- ScanSoft™ PaperPort™11SE moet op uw pc zijn geïnstalleerd.

#### **(Macintosh)**

- U moet Presto! PageManager downloaden en op uw Macintosh installeren om de OCR-functie te kunnen gebruiken via de toets **SCAN** of ControlCenter2. Zie *[Presto! PageManager gebruiken \(Niet](#page-158-0) [beschikbaar voor DCP-J125, DCP-J315W, DCP-J515W, MFC-J220 en MFC-J265W\)](#page-158-0)* op pagina 152 voor informatie over de installatie.
- De functie Scannen naar OCR is beschikbaar in het Engels, Frans, Duits, Nederlands, Italiaans, Spaans, Portugees, Deens, Zweeds, Japans, Traditioneel Chinees en Vereenvoudigd Chinees.

## **Scannen naar Bestand**

U kunt een document in zwart-wit of kleur naar uw computer scannen en het vervolgens als een bestand opslaan in de map van uw keuze. Welk type bestand en welke map worden gebruikt, is afhankelijk van de instellingen die u hebt gekozen in het configuratievenster Scannen naar bestand van ControlCenter. (Zie *Bestand* [op pagina 65](#page-71-0) voor Windows®. Zie *SCANNEN* [op pagina 157](#page-163-0) voor Macintosh.)

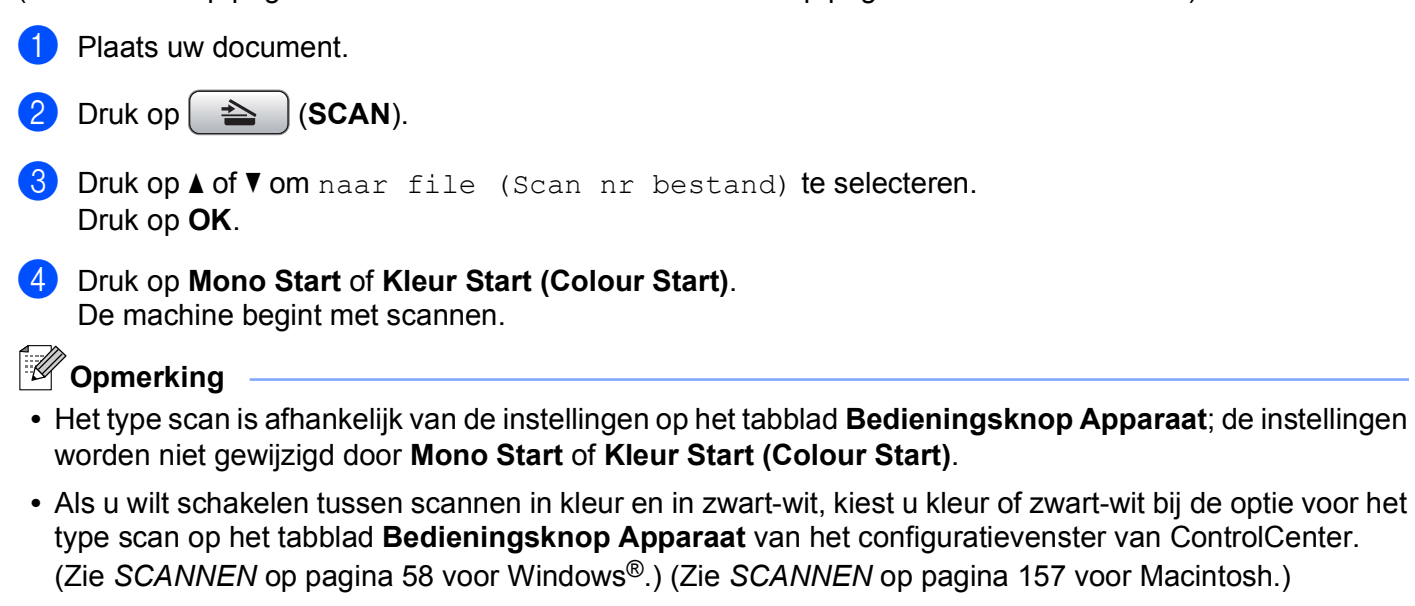

**•** Als u de bestandsnaam van gescande documenten wilt wijzigen, voert u de bestandsnaam in bij **Bestandsnaam** op het tabblad **Bedieningsknop Apparaat** van het configuratievenster van ControlCenter.

## **Scannen naar Media**

U kunt documenten in zwart-wit en kleur rechtstreeks naar een geheugenkaart of USB-flashgeheugenschijf scannen. Zwart-witte documenten worden opgeslagen in de bestandsformaten PDF (\*.PDF) of TIFF (\*.TIF). Documenten in kleur kunnen worden opgeslagen in de bestandsformaten PDF (\*.PDF) of JPEG (\*.JPG). Bestandsnamen worden gebaseerd op de huidige datum. De vijfde afbeelding die op 1 juli 2010 is gescand, krijgt bijvoorbeeld de naam 01071005.PDF. U kunt de kleur, kwaliteit en bestandsnaam wijzigen.

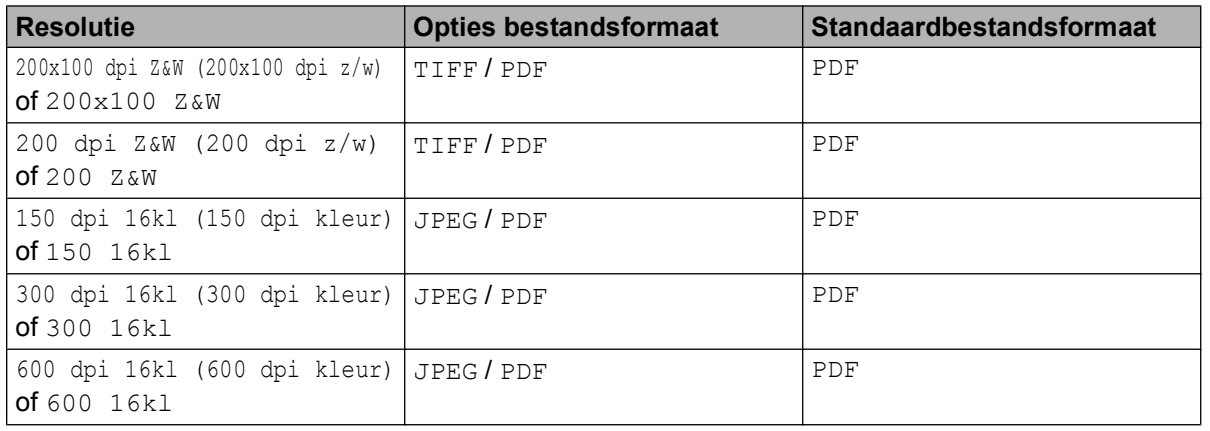

### **Automatisch bijsnijden (Voor DCP-J515W, DCP-J715W en MFC-J615W)**

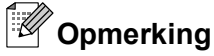

De functie Automatisch bijsnijden wordt ondersteund door technologie van Reallusion, Inc.

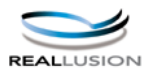

U kunt meerdere documenten tegelijk via de glasplaat scannen. U kunt een voorbeeld van een afzonderlijk document op het LCD-scherm bekijken voordat u het opslaat. Als u Aut.bijsnijden

(Auto bijsnijd.) kiest, worden van elk document een scan en een afzonderlijk bestand gemaakt. Als u bijvoorbeeld drie documenten op de glasplaat plaatst, worden de documenten gescand en drie afzonderlijke bestanden gemaakt. Als u een pagina van drie pagina's wilt maken, kiest u TIFF of PDF bij Bestandstype.

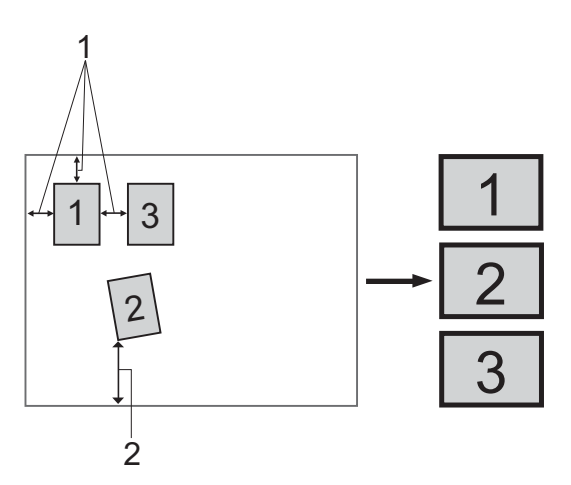

#### **1 10 mm of meer**

**2 20 mm of meer (onderzijde)**

## **Richtlijnen voor automatisch bijsnijden**

- Deze instelling is alleen beschikbaar voor rechthoekige of vierkante documenten.
- Als uw document te lang of te breed is, werkt deze instelling niet goed.
- Houd bij het plaatsen van documenten de randen van de glasplaat vrij, zoals in de illustratie getoond.
- Plaats de documenten met een tussenruimte van minimaal 10 mm naast elkaar op de glasplaat.
- Met Aut.bijsnijden (Auto bijsnijd.) wordt de scheve hoek van het document op de glasplaat aangepast. Deze instelling werkt echter niet als het document meer dan 10 graden scheef op de glasplaat ligt.
- Om de functie Automatisch bijsnijden te gebruiken moet de ADF leeg zijn.
- De functie Aut.bijsnijden (Auto bijsnijd.) is beschikbaar voor maximaal 16 documenten, afhankelijk van de grootte van uw documenten.

<span id="page-191-0"></span>a Plaats een geheugenkaart of USB-flashgeheugenschijf in het apparaat.

## **Opmerking**

DCP-J125, DCP-J315W, DCP-J515W, MFC-J220, MFC-J265W, MFC-J410 en MFC-J415W bieden geen ondersteuning voor het gebruik van een USB-flashgeheugenschijf.

# **A VOORZICHTIG**

Verwijder de geheugenkaart of USB-flashgeheugenschijf NIET terwijl **PHOTO CAPTURE** knippert, anders kunnen de kaart, USB-flashgeheugenschijf of de gegevens op de kaart beschadigd raken.

Als u een geheugenkaart of USB-flashgeheugenschijf verwijdert terwijl de toets **PHOTO CAPTURE** knippert, moet u de computer opnieuw opstarten voordat u de geheugenkaart of de USBflashgeheugenschijf weer terugplaatst. Als u de computer niet opnieuw opstart, kunnen de gegevens op het medium verloren gaan.

Plaats uw document.

- c Druk op (**SCAN**).
- d Druk op **a** of **b** om naar media (Scan nr media) te selecteren.

Druk op **OK**.

Ga op een van de volgende manieren te werk:

- Als u de kwaliteit wilt wijzigen, gaat u naar stap  $\bigcirc$ .
- Druk op **Mono Start** of **Kleur Start (Colour Start)** om met scannen te beginnen zonder andere instellingen te wijzigen. Ga naar stap  $\odot$ .

**b** Druk op **A** of **v** om Kwaliteit te selecteren. (Voor DCP-J515W, DCP-J715W en MFC-J615W) Druk op **d** of **c** om de gewenste kwaliteit te selecteren.

Druk op **OK**. (Voor DCP-J125, DCP-J315W, MFC-J220, MFC-J265W, MFC-J410 en MFC-J415W) Druk op **a** of **b** om de gewenste kwaliteit te selecteren.

Druk op **OK**.

Ga op een van de volgende manieren te werk:

- Als u het bestandstype wilt wijzigen, gaat u naar stap  $\odot$ .
- Druk op **Mono Start** of **Kleur Start (Colour Start)** om met scannen te beginnen zonder andere instellingen te wijzigen. Ga naar stap  $\odot$ .

<span id="page-192-0"></span>**6** Druk op  $\triangle$  of  $\blacktriangledown$  om Bestandstype te selecteren.

(Voor DCP-J515W, DCP-J715W en MFC-J615W) Druk op **d** of **c** om het gewenste bestandstype te selecteren.

Druk op **OK**.

(Voor DCP-J125, DCP-J315W, MFC-J220, MFC-J265W, MFC-J410 en MFC-J415W) Druk op **a** of **b** om het gewenste bestandstype te selecteren.

Druk op **OK**.

Ga op een van de volgende manieren te werk:

- Als u de bestandsnaam wilt wijzigen, gaat u naar stap  $\bullet$ .
- Druk op **Mono Start** of **Kleur Start (Colour Start)** om met scannen te beginnen zonder andere instellingen te wijzigen. Ga naar stap  $\bigcirc$ .

# **Opmerking**

- Als u kleur selecteert bij de instelling van de kwaliteit, kunt u TIFF niet selecteren.
- Als u monochroom selecteert bij de instelling van de kwaliteit, kunt u JPEG niet selecteren.
- g De bestandsnaam wordt automatisch ingesteld. U kunt deze naam echter desgewenst wijzigen. U kunt alleen de eerste 6 cijfers van de bestandsnaam wijzigen. Druk op **a** of **b** om Bestandsnaam te selecteren. Druk op **OK**.

# **Opmerking**

- **•** Gebruik voor MFC-modellen de kiestoetsen om de letters in te voeren.
- **•** Druk voor DCP-modellen op **a**, **b**, **d** om de eerste letter te selecteren. Druk op **OK** om de cursor te verplaatsen en gebruik vervolgens **a**, **b**, **d** of **c** om de tweede letter te selecteren. Herhaal dit tot u alle letters hebt ingevoerd.

Ga op een van de volgende manieren te werk:

- Als u de functie Automatisch bijsnijden wilt gebruiken, gaat u naar stap  $\bullet$ . (Alleen DCP-J515W, DCP-J715W en MFC-J615W)
- Druk op **Mono Start** of **Kleur Start (Colour Start)** om met scannen te beginnen zonder andere instellingen te wijzigen. Ga naar stap  $\odot$ .
- 8 Als u de glasplaat gebruikt, wordt Volgende Pagina? (Volgende pagina?) weergegeven op het LCD-scherm. Als u klaar bent met scannen, dient u Nee te selecteren voordat u de geheugenkaart of USB-flashgeheugenschijf uit het apparaat verwijdert.
- **<sup>9</sup>** Druk op **∆** of **V** om Aut.bijsnijden (Auto bijsnijd.) te selecteren.
- **10** Druk op **4** of **F** om Aan te selecteren. Druk op **OK**.
- k Als u geen andere instellingen wilt wijzigen, drukt u op **Mono Start** of **Kleur Start (Colour Start)** om het scannen te starten.

Scannen via de USB-kabel

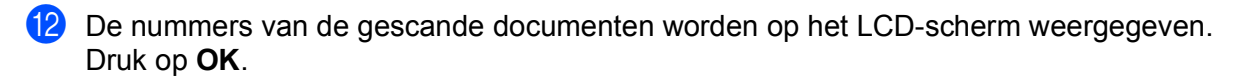

**13** Druk op ◀ of ▶ om een voorbeeld te bekijken van de afzonderlijke documenten.

**14** Druk op **OK** om de gegevens op te slaan. Druk op **Stop/Eindigen (Stop/Exit)**.

**Opmerking**

H[e](#page-191-0)t type scan is a[f](#page-192-0)hankelijk van de instellingen die u kiest in stap  $\bigcirc$  tot en met  $\bigcirc$ ; de instelling wordt niet gewijzigd door **Mono Start** of **Kleur Start (Colour Start)**.

## **Nieuwe standaardwaarden instellen voor Scannen naar Media**

U kunt uw eigen standaardinstellingen configureren.

#### **De nieuwe standaard instellen**

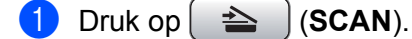

- **2** Druk op **∆** of ▼ om naar media (Scan nr media) te selecteren. Druk op **OK**.
- <sup>3</sup> Selecteer de nieuwe instelling. Herhaal deze stap voor elke instelling die u wilt wijzigen.
- d Nadat u de laatste instelling hebt gewijzigd, drukt u op **a** of **b** om Nieuwe standaard te selecteren. Druk op **OK**.
- **b** Druk op 1 of  $\blacksquare$  om  $Ja$  te selecteren.
- **6** Druk op Stop/Eindigen (Stop/Exit).

#### **Fabrieksinstellingen herstellen**

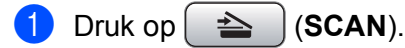

- **2** Druk op ▲ of ▼ om naar media (Scan nr media) te selecteren. Druk op **OK**.
- **8** Druk op **∆** of **V** om Fabrieksinstell. te selecteren. Druk op **OK**.
- **4** Druk op **1** of  $\blacksquare$  om  $Ja$  te selecteren.
- **6** Druk op Stop/Eindigen (Stop/Exit).

# <span id="page-194-0"></span>**13**

# **Netwerkscannen (Voor modellen met ingebouwde netwerkondersteuning)**

Om de machine te gebruiken als netwerkscanner moet deze geconfigureerd zijn met een TCP/IP-adres. U kunt de adresinstellingen instellen of wijzigen vanaf het bedieningspaneel (zie *Configuratie van het bedieningspaneel* in de *Netwerkhandleiding*) of met behulp van de BRAdmin Light-software. Als u de machine geïnstalleerd hebt volgens de instructies voor een netwerkgebruiker in de *Installatiehandleiding*, dan zou de machine al voor uw netwerk geconfigureerd moeten zijn.

# *<u>Copmerking</u>*

**•** Er kunnen maximaal 25 gebruikers op een machine binnen een netwerk zijn aangesloten voor netwerkscannen. Wanneer er bijvoorbeeld 30 gebruikers tegelijk een verbinding proberen te maken, worden er 5 hiervan niet weergegeven op het LCD-scherm.

## **• (Windows®)**

Als uw pc wordt beschermd door een firewall en u niet via het netwerk kunt scannen, moet u wellicht de instellingen van de firewall aanpassen. Als u Windows® Firewall gebruikt en MFL-Pro Suite vanaf de cd-rom hebt geïnstalleerd, zijn de benodigde firewall-instellingen al ingevoerd. Voor meer informatie, zie *[Firewall-instellingen \(voor netwerkgebruikers\)](#page-116-0)* op pagina 110.

# **Voordat u netwerkscannen gebruikt**

# **Netwerklicentie (Windows®)**

Bij dit product is een pc-licentie voor maximaal 2 gebruikers inbegrepen.

Deze licentie ondersteunt de installatie van de MFL-Pro Suite inclusief ScanSoft™ PaperPort™11SE op maximaal 2 pc's voor gebruik in een netwerk.

Wanneer u meer dan 2 pc's met ScanSoft™ PaperPort™11SE wilt installeren, koop dan Brother NL-5; dit is een pakket met een meervoudige pc-licentieovereenkomst voor maximaal 5 extra gebruikers. Neem contact op met uw Brother-dealer om het NL-5-pakket te kopen.

# **Opmerking**

Afhankelijk van uw model is ScanSoft™ PaperPort™11SE mogelijk niet beschikbaar. Gebruik andere softwaretoepassingen om te scannen als dit het geval is.

## **Netwerkscannen configureren voor Windows®**

Wanneer u een andere machine gebruikt dan die oorspronkelijk was geregistreerd op uw PC tijdens de installatie van MFL-Pro Suite-software (zie de *Installatiehandleiding*), dient u onderstaande stappen te volgen.

 $\bullet$  (Windows<sup>®</sup> 2000) Klik op **start**, **Instellingen**, **Configuratiescherm** en vervolgens op **Scanners en camera's**. (Windows® XP) Klik op **start**, **Configuratiescherm**, **Printers en andere hardware** en vervolgens op **Scanners en camera's** (of **Configuratiescherm**, **Scanners en camera's**). (Windows Vista®) Klik op de knop **(† 2)**, **Configuratiescherm, Hardware en geluiden** en vervolgens op

#### **Scanner en camera's**.

(Windows $^{\circledR}$  7)

Klik achtereenvolgens op , **Alle programma's**, **Brother**, **MFC-XXXX**, **Instellingen Scanner** en

#### **Scanners en camera's**.

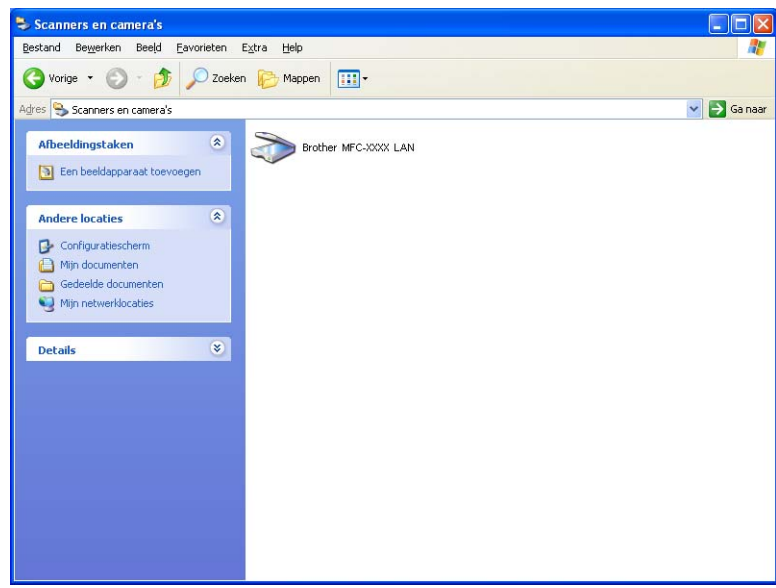

2 Ga op een van de volgende manieren te werk:

- (Windows<sup>®</sup> 2000) Selecteer de machine van Brother in de lijst en klik op **Eigenschappen**.
- (Windows<sup>®</sup> XP) Klik met de rechtermuisknop op het pictogram Scanner en kiest u **Eigenschappen**. Het dialoogvenster Eigenschappen netwerkscanner verschijnt.
- (Windows Vista® en Windows® 7) Klik op de knop **Eigenschappen**.

# **Opmerking**

(Windows Vista® en Windows® 7)

Als het venster **Gebruikersaccountbeheer** verschijnt, voert u de volgende stappen uit:

- **•** (Windows Vista®) Als u beheerdersrechten hebt, klikt u op **Doorgaan**.
- **•** (Windows® 7) Als u beheerdersrechten hebt, klikt u op **Ja**.

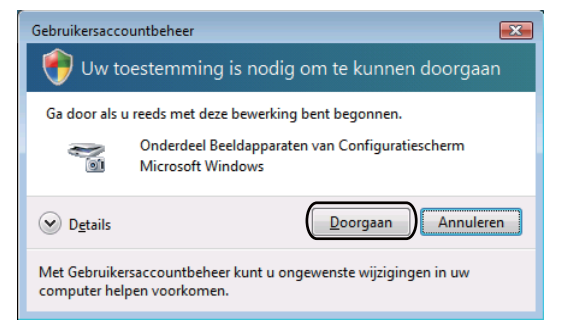

- **•** (Windows Vista®) Gebruikers zonder beheerdersrechten voeren het beheerderswachtwoord in en klikken op **OK**.
- **•** (Windows® 7) Gebruikers zonder beheerdersrechten voeren het beheerderswachtwoord in en klikken op **Ja**.

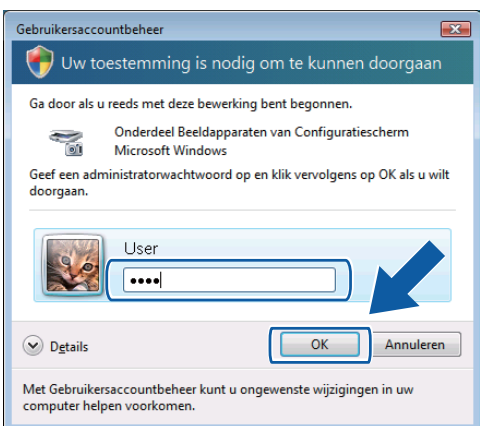

Klik op het tabblad Netwerk instellingen en kies de gewenste verbindingsmethode.

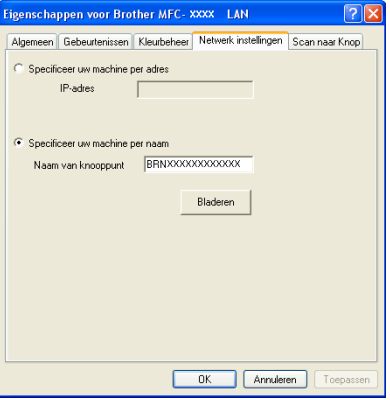

#### **Specificeer uw machine per adres**

Voer het IP-adres van de machine bij **IP-adres** in, en klik vervolgens op **Toepassen**.

#### **Specificeer uw machine per naam**

- **1** Voer de naam van het knooppunt van de machine in bij **Naam van knooppunt**, of klik op **Bladeren** en selecteer de machine die u wilt gebruiken.
- **2** Klik op **OK**.

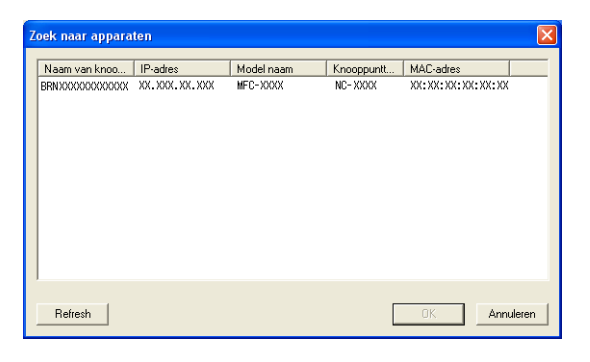

d Klik op het tabblad **Scan naar Knop** en voer de naam van uw pc in het veld **Display naam** in. Het LCDscherm van de machine geeft de naam weer die u invoert. De standaardinstelling is de naam van uw PC. U kunt elke gewenste naam invoeren.

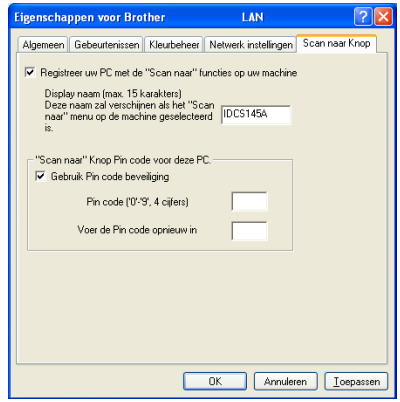

**(5)** Als u het ontvangen van ongewenste documenten wilt vermijden, voert u een pincode van 4 cijfers in het veld **Pin code** en **Voer de Pin code opnieuw in** in. Als u gegevens wilt verzenden naar een pc die is beveiligd met een pincode, wordt u via het LCD-scherm gevraagd om de pincode in te voeren voordat het document kan worden gescand en naar de pc kan worden verzonden. (Zie *[De scantoets gebruiken](#page-199-0) in een netwerk* [op pagina 193.](#page-199-0))

## **Netwerkscannen configureren voor Macintosh**

Als u het apparaat wilt gebruiken om in een netwerk te scannen, moet u de netwerkmachine selecteren in de toepassing Device Selector in **Macintosh HD**/**Bibliotheek**/**Printers**/**Brother**/**Utilities**/**DeviceSelector** of via het pop-upmenu **Model** op het hoofdscherm van ControlCenter2. Als u de MFL-Pro Suite-software al geïnstalleerd hebt volgens de stappen van de netwerkinstallatie in de *Installatiehandleiding*, zou deze selectie al gemaakt moeten zijn.

Om de machine te gebruiken als netwerkscanner moet deze geconfigureerd zijn met een TCP/IP-adres. U kunt de adresinstellingen vanaf het bedieningspaneel configureren of wijzigen. (Zie *Configuratie van het bedieningspaneel* in de *Netwerkhandleiding.*)

<span id="page-198-0"></span>**1** Kies Bibliotheek Printers, Brother, Utilities en DeviceSelector en dubbelklik vervolgens op **Device Selector**.

Het venster **Device Selector** verschijnt. U kunt dit venster ook openen vanuit ControlCenter2. Voor meer informatie, zie *[ControlCenter2 gebruiken](#page-161-0)* op pagina 155.

2) Specificeer uw machine door middel van het IP-adres of een mDNS-servicenaam. Voer het nieuwe IPadres in om het IP-adres te wijzigen.

U kunt ook een machine selecteren uit de lijst met beschikbare machines. Klik op **Bladeren** om de lijst te tonen.

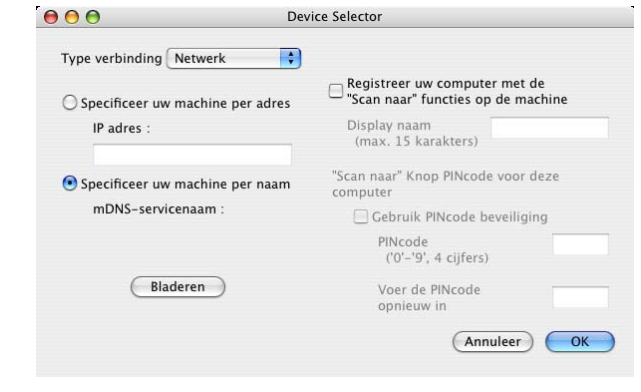

## Klik op OK.

## **Opmerking**

- **•** Als u de functies van de toets **SCAN** op de machine wilt gebruiken, schakelt u het selectievakje **Registreer uw computer met de "Scan naar" functies op de machine** in. Voer vervolgens de naam in waarvan u wilt dat deze wordt weergegeven op het LCD-scherm van het apparaat voor uw Macintosh. U kunt maximaal 15 tekens gebruiken.
- **•** U kunt het ontvangen van ongewenste documenten vermijden door een pincode van 4 cijfers in te stellen. Voer uw pincode in het veld **PINcode** en **Voer de PINcode opnieuw in** in. Om gegevens te verzenden naar een computer die is beveiligd met een pincode, wordt u via het LCD-scherm gevraagd de pincode in te voeren voordat het document kan worden gescand en naar de machine wordt verzonden. (Zie *[De](#page-199-0) [scantoets gebruiken in een netwerk](#page-199-0)* op pagina 193.)

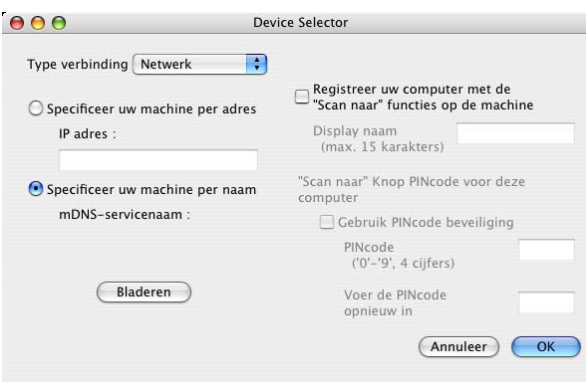

# <span id="page-199-0"></span>**De scantoets gebruiken in een netwerk**

**Opmerking**

Zie *[Scannen via de USB-kabel](#page-186-0)* op pagina 180 als u bent aangesloten via USB.

# **Scannen naar e-mail (PC)**

Wanneer u Scannen naar e-mail (PC) selecteert, wordt uw document gescand en direct naar de computer verzonden die u in het netwerk hebt ingesteld. Door de ControlCenter-software wordt de standaard e-mailtoepassing op de betreffende computer gestart. U kunt een document in zwart-wit of kleur als e-mailbijlage vanaf de computer scannen en verzenden.

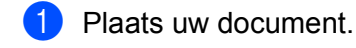

- Druk op  $\left| \right| \triangleq$  (**SCAN**).
- **3** Druk op **∆** of **V** om naar e-mail (Scan nr e-mail) te selecteren. Druk op **OK**.
- d Druk op **a** of **b** om de computer te kiezen die u wilt gebruiken voor het e-mailen van het document. Druk op **OK**.

Wanneer u via het LCD-scherm wordt gevraagd om een pincode in te voeren, voert u via het bedieningspaneel de 4 cijfers van de pincode voor de betreffende computer in. Druk op **OK**.

# **Opmerking**

Druk voor DCP-modellen op **A, V, <** of ▶ om het eerste cijfer van de pincode in te voeren. Druk op **OK** om de cursor te verplaatsen en gebruik vervolgens  $\blacktriangle$ ,  $\nabla$ ,  $\blacktriangleleft$  of  $\ntriangleright$  om het tweede cijfer in te voeren. Herhaal dit totdat u de volledige pincode van vier cijfers hebt ingevoerd.

**EXTERN** Druk op **Mono Start** of **Kleur Start (Colour Start)**.

De machine begint met scannen.

# **Opmerking**

- **•** Het type scan is afhankelijk van de instellingen op het tabblad **Bedieningsknop Apparaat**; de instellingen worden niet gewijzigd door **Mono Start** of **Kleur Start (Colour Start)**.
- **•** Als u wilt schakelen tussen scannen in kleur en in zwart-wit, kiest u kleur of zwart-wit bij de optie voor het type scan op het tabblad **Bedieningsknop Apparaat** van het configuratievenster van ControlCenter. (Zie *SCANNEN* [op pagina 58](#page-64-0) voor Windows®. Zie *SCANNEN* [op pagina 157](#page-163-0) voor Macintosh.)

## **Scannen naar Afbeelding**

Wanneer u Scannen naar afbeelding selecteert, wordt uw document gescand en direct naar de computer verzonden die u in het netwerk hebt ingesteld. Door de ControlCenter-software wordt de standaard grafische toepassing op de betreffende computer gestart.

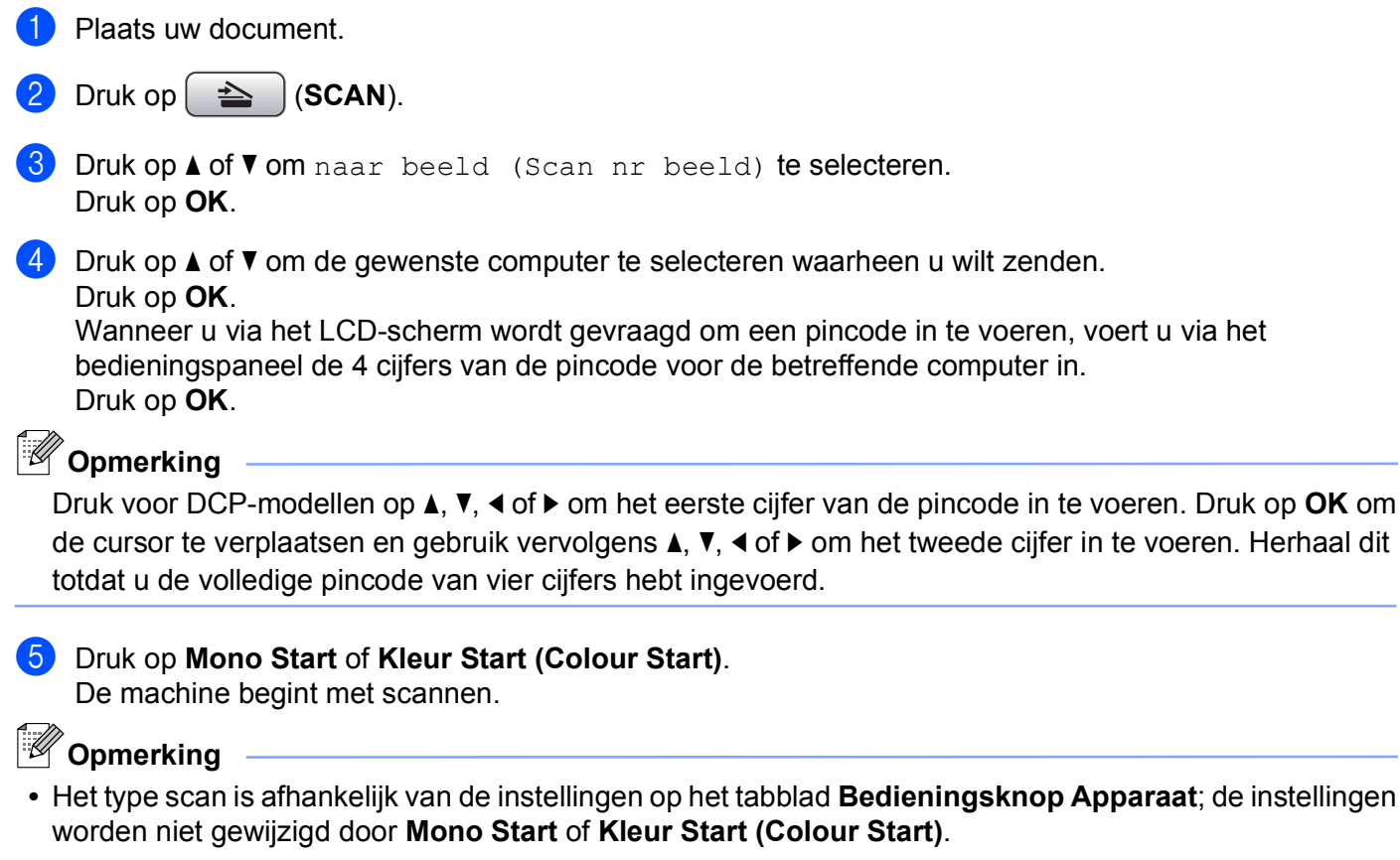

**•** Als u wilt schakelen tussen scannen in kleur en in zwart-wit, kiest u kleur of zwart-wit bij de optie voor het type scan op het tabblad **Bedieningsknop Apparaat** van het configuratievenster van ControlCenter. (Zie *SCANNEN* [op pagina 58](#page-64-0) voor Windows®. Zie *SCANNEN* [op pagina 157](#page-163-0) voor Macintosh.)

## **Scannen naar OCR (Niet beschikbaar voor DCP-J125, DCP-J315W, DCP-J515W, MFC-J220 en MFC-J265W)**

Wanneer u Scan naar OCR selecteert, wordt uw document gescand en direct naar de computer verzonden die u in het netwerk hebt ingesteld. Door de ControlCenter-software wordt ScanSoft™ PaperPort™11SE met OCR of Presto! PageManager gestart en het document wordt geconverteerd naar tekst die kan worden weergegeven en bewerkt met een tekstverwerkingstoepassing op de computer.

#### Plaats uw document.

Druk op  $\left[\begin{array}{c} \implies \end{array}\right)$  (**SCAN**).

- **3** Druk op **▲** of **V** om naar OCR (Scan nr OCR) te selecteren. Druk op **OK**.
- d Druk op **a** of **b** om de gewenste computer te selecteren waarheen u wilt zenden. Druk op **OK**.

Wanneer u via het LCD-scherm wordt gevraagd om een pincode in te voeren, voert u via het bedieningspaneel de 4 cijfers van de pincode voor de betreffende computer in. Druk op **OK**.

# **Opmerking**

Druk voor DCP-modellen op **A, V, <** of ▶ om het eerste cijfer van de pincode in te voeren. Druk op **OK** om de cursor te verplaatsen en gebruik vervolgens  $\blacktriangle$ ,  $\blacktriangledown$ ,  $\blacktriangleleft$  of  $\blacktriangleright$  om het tweede cijfer in te voeren. Herhaal dit totdat u de volledige pincode van vier cijfers hebt ingevoerd.

**EXTERN** Druk op Mono Start of Kleur Start (Colour Start). De machine begint met scannen.

# **Opmerking**

**•** Het type scan is afhankelijk van de instellingen op het tabblad **Bedieningsknop Apparaat**; de instellingen worden niet gewijzigd door **Mono Start** of **Kleur Start (Colour Start)**.

#### **(Windows®)**

- Als u wilt schakelen tussen scannen in kleur en in zwart-wit, kiest u kleur of zwart-wit bij de optie voor het type scan op het tabblad **Bedieningsknop Apparaat** van het configuratievenster van ControlCenter. (Zie *SCANNEN* [op pagina 58](#page-64-0).)
- ScanSoft™ PaperPort™11SE moet op uw pc zijn geïnstalleerd.

#### **(Macintosh)**

- U moet Presto! PageManager downloaden en op uw Macintosh installeren om de OCR-functie te kunnen gebruiken via de toets **SCAN** of ControlCenter2. Zie *[Presto! PageManager gebruiken \(Niet](#page-158-0) [beschikbaar voor DCP-J125, DCP-J315W, DCP-J515W, MFC-J220 en MFC-J265W\)](#page-158-0)* op pagina 152 voor informatie over de installatie.
- De functie Scannen naar OCR is beschikbaar in het Engels, Frans, Duits, Nederlands, Italiaans, Spaans, Portugees, Deens, Zweeds, Japans, Traditioneel Chinees en Vereenvoudigd Chinees.

## **Scannen naar Bestand**

Wanneer u Scannen naar bestand selecteert, kunt u een document in zwart-wit of kleur scannen en dit direct naar een aangewezen computer in uw netwerk verzenden. Het bestand wordt opgeslagen in de map en het bestandsformaat dat u hebt geconfigureerd in ControlCenter.

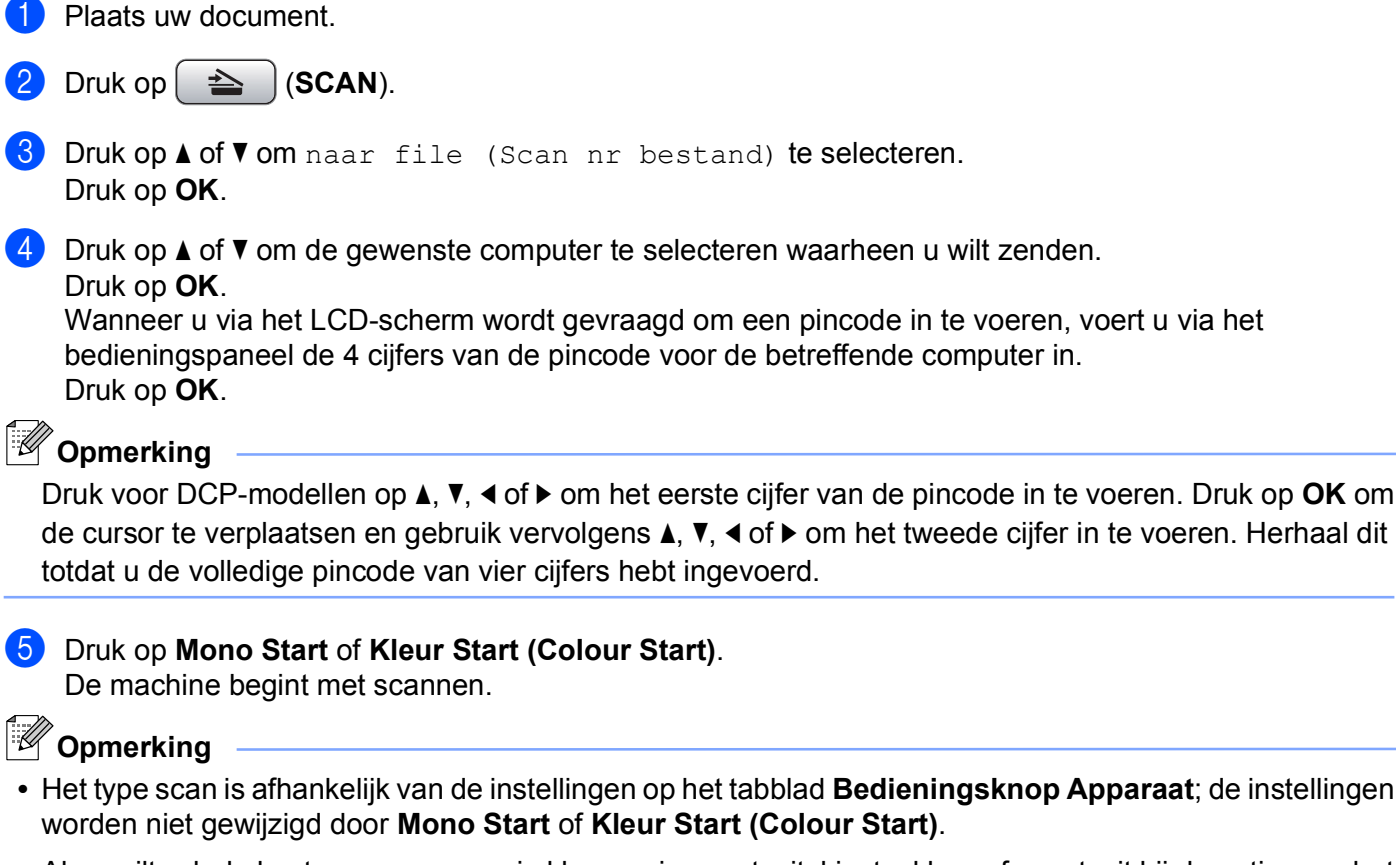

- **•** Als u wilt schakelen tussen scannen in kleur en in zwart-wit, kiest u kleur of zwart-wit bij de optie voor het type scan op het tabblad **Bedieningsknop Apparaat** van het configuratievenster van ControlCenter. (Zie *SCANNEN* [op pagina 58](#page-64-0) voor Windows®. Zie *SCANNEN* [op pagina 157](#page-163-0) voor Macintosh.)
- **•** Als u de bestandsnaam van gescande documenten wilt wijzigen, voert u de bestandsnaam in bij **Bestandsnaam** op het tabblad **Bedieningsknop Apparaat** van het configuratievenster van ControlCenter.

# $\boldsymbol{\mathsf{A}}$ Index

## A

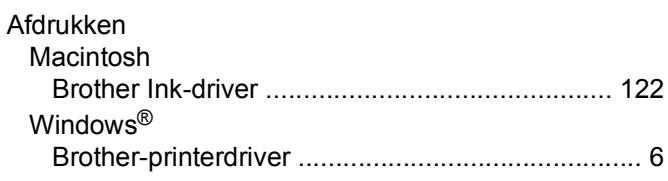

# $\mathbf{C}$

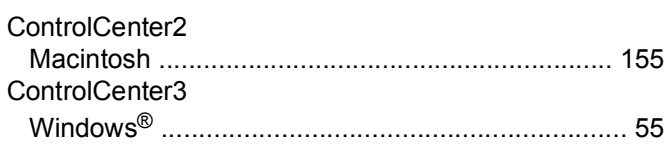

<u> 1990 - Johann Barbara, martxa a</u>

## D

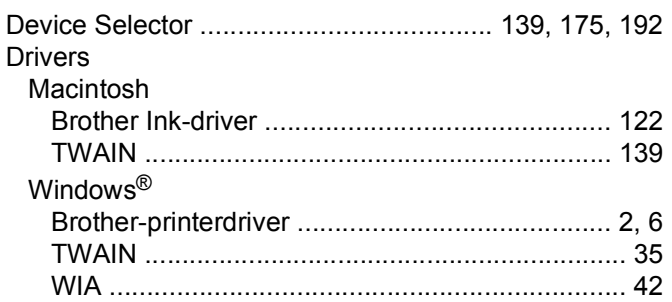

## F

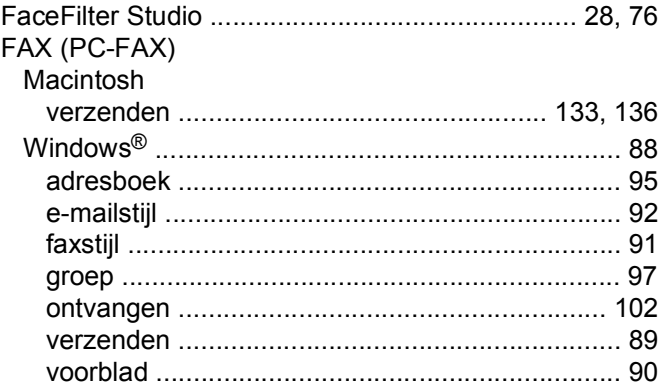

## P

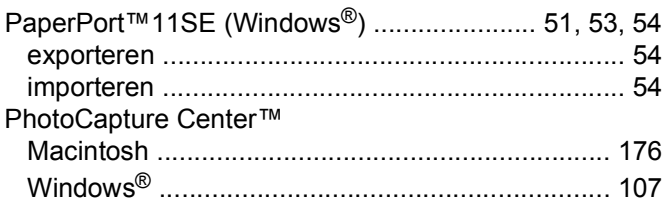

Presto! PageManager (Macintosh) ......................... 152

# R

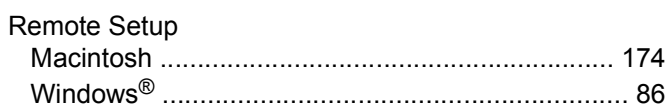

<u> 1980 - Jan Barnett, fransk politiker (d. 1980)</u>

## S

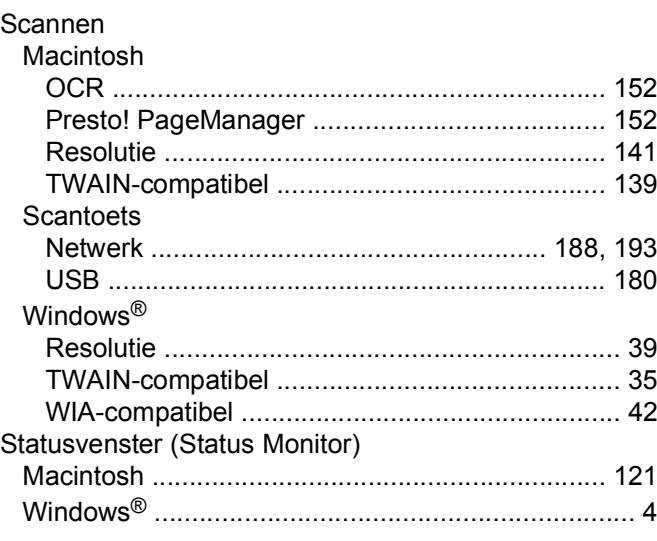

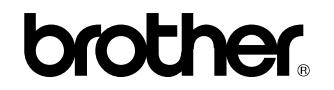

**Bezoek ons op het world wide web <http://www.brother.com/>**

Dit product is enkel goedgekeurd voor gebruik in het land van aankoop. Plaatselijke Brother-bedrijven of hun dealers verlenen alleen service aan machines die in hun eigen landen zijn aangekocht.